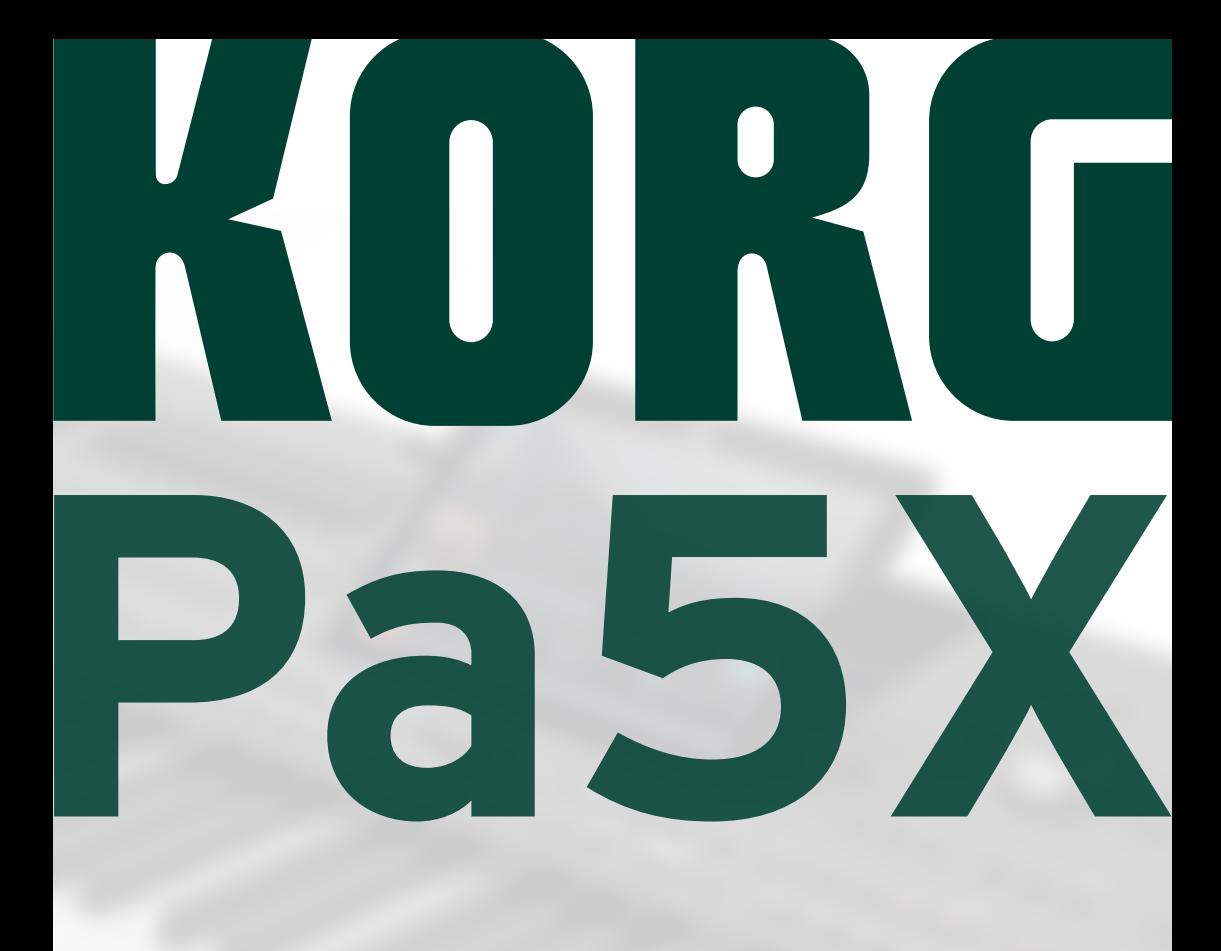

# 演奏指南

# 重要安全说明

- 请阅读本说明。
- 保存好这些说明。
- 注意所有警告。
- 按照说明操作。
- 不要在潮湿的地方使用该设备。
- 只能用干布清洁。
- 不要阻塞任何通风口。按照制造商的说明进行 安装。
- 不要安装在热源附近,如散热器、电热器、火炉 或产生热量的其他设备(包括功放)。
- 为保证安全,不要破坏极化或接地插头。极化 插头有两个叶片,其中一个比另一个更宽。接 地型插头有两片,还有一个接地端子。宽的一 片叶片或第三个端子为您提供安全保护。如果 提供的插头不能插入插口,请找电工来替换旧 的插口。
- 避免电源线被踩踏或者掰弯,特别是插头连接 插口处以及设备的起点处。
- 仅使用制造商指定的附件/配件。
- 只使用由制造商指定或与设备搭配出售的推 车、支架、三脚架、设备支架或桌子。使用推车 时,请小心移动推车/设备组合,以避免因倾翻 而受伤。

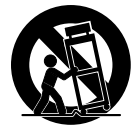

- 在闪电暴雨或者长时间不使用时,请拔掉设备 插头。
- 所有维修均请由专业维修人员进行。当设备受 到任何损坏,如电源线或插头损坏、液体溅入或 物体落入设备中、设备遭受雨淋或受潮、无法正 常工作或曾摔落时,需要进行维修。
- 警告 该设备应连接到带有保护接地连接的电 源插口。
- 关闭待机开关并不能将本产品与电源线完全隔 离,因此如果长时间不使用或在清洁前将插头 从插口中拔出。请确保电源插头或设备接头随 时可用。
- 供电设备不能暴露在滴水或溅水处,并日不能 将装有液体的物体 (如花瓶等) 放置在设备上。
- 将本产品安装在壁式插口附近,并保持电源插 头随时可用。
- 请勿将此设备安装在狭窄的空间内,例如运输 工具箱或类似装置。
- 不要将明火火源 (如点燃的蜡烛) 放置在设备 上。

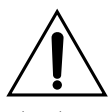

警告 – 请勿吞食电池,有化学灼伤危 险。本产品包含纽扣电池。

如果吞食硬币/纽扣电池,它会在 2 小 时内造成严重的内部灼伤,并可能导

将新电池和用过的电池放在儿童无法接触到的地 方。如果电池仓没有关紧,请停止使用产品并将其 放置在远离儿童的地方。

如果您认为电池可能已被吞下或放入身体的任何部 位,请立即就医。

■ 警告 – 内部有日期/时间锂纽扣电池。如果电池 更换不当,有爆炸的危险。仅可替换为相同或等效 的类型。内部日期/时间锂纽扣电池可由用户更换。

■ 不要将电池暴露在过热的环境中,例如阳光直 射、火源等。

■ 根据电池制造商的说明处理用过的电池。

#### **WARNING:**

**TO REDUCE THE RISK OF FIRE OR ELECTRIC SHOCK DO NOT<br>TO REDUCE THE RISK OF FIRE OR ELECTRIC SHOCK DO NOT** 

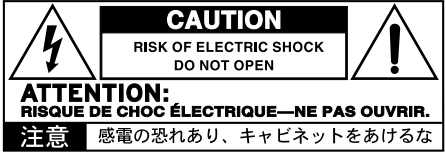

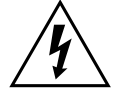

等边三角形内带有箭头的闪电符号旨在提醒 用户注意产品外壳内存在未绝缘的"危险电 压",其强度可能足以对人员构成电击危险。

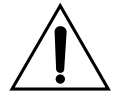

等边三角形内的感叹号旨在提醒用户注意产 品随附的文献中存在重要的操作和维护(维 修)说明。

本产品满足以下标准要求: GB 4943.1-2022 《音视频、信息技术和通信技术设备 第1部分:安全要求》 电磁兼容试验 GB/T 9254.1-2021 《信息技术设备、多媒体设备和接收机电磁兼容 第1部分:发射 要求》 GB17625.1-2012 《电磁兼容限值谐波电流发射限值(设备每相输入电流≤16A)》

致死亡。

# 其他通知

#### **自动关机**

为节省电量,Pa5X默认会在闲置两小时(无任何播 放、按下按钮或使用触摸屏动作)后自动进入待机 模式。请在长时间暂停之前保存您的数据(键盘设 置、伴奏、歌曲等)。

#### **数据处理**

由于用户操作不正确,内存中的数据有时可能会丢 失。请务必将重要数据保存到内部存储器或外部 USB 设备中。KORG对因数据丢失造成的损失不承 担任何责任。

#### **显示处理**

倾斜显示器时要非常小心,不要强行用力。搬运乐 器前,将显示屏完全降下。此外,在搬运乐器时,请 务必小心不要对显示屏施加过大的压力,否则它可 能会破裂。

#### **清洁**

如果外表变脏,请用干净的干布擦拭。请勿使用苯 或稀释剂等液体清洁剂或易燃的抛光剂。

使用柔软的棉布清洁显示屏。某些材料(例如纸巾) 可能会划伤并损坏屏幕。还建议使用电脑擦拭布, 前提是它们是专为 LCD 屏幕设计的。

请勿直接在 LCD 屏幕上喷洒任何液体。始终先将溶 液涂抹在布上,然后清洁屏幕。

#### **木制侧面板**

键盘的侧面板采用天然木材制成,每台键盘的花纹 都独一无二。使用的越多,它就会变得越漂亮。如 果您发现面板有任何不规整的地方,其实这都是源 自于天然木材的独特魅力点。

#### **示例屏幕**

手册的某些页面显示屏幕快照以及功能和操作说 明。所有音色、伴奏、歌曲或参数名称以及显示的 值都只是示例,可能并不总是与您正在处理的实际 显示相匹配。

#### **商标**

Mac和iOS是Apple, Inc的注册商标。Android 是Google Inc的商标。MS-DOS和Windows是 Microsoft Corporation的注册商标。 Waves MaxxAudio® 是 Waves Audio Ltd 的商标。所有其 他商标或注册商标均为其各自所有者的财产。

#### **开源通知**

本产品的部分软件版权属于 ©2007 "The Free-Type Project" [\(www.freetype.org\)](https://www.freetype.org)。保留所有权 利。

#### **免责声明**

本手册中包含的信息已经过仔细修订和检查。由于 我们不断努力改进产品,因此规格可能与手册中的 有所不同。KORG对规格与使用说明书内容之间的 任何差异不承担责任—所有规格如有更改,恕不另 行通知。

#### **责任**

KORG产品是严格按照每个国家/地区要求的规格 和电压制造的。KORG代理商仅负责对相应国家/ 地区的产品提供保修。任何未随保修卡一起出售或 未带有序列号的KORG产品,一经售出将失去制造 商/分销商的保修资格。此要求是为了您自己的保 护和安全。

#### **服务和用户协助**

如需服务,请联系离您最近的KORG授权 服务中 心。有关KORG产品的更多信息以及用于键盘的软 件和附件,请与当地的KORG授权分销商联系。如 需最新信息,请使用您的网络浏览器访问我们的[网](https://www.korg.com) [站](https://www.korg.com)(www.korg.com)。

#### **使您的乐器保持最新状态**

KORG会随着操作系统的新版本不断更新您的乐 器。您可以从我们的网[站.korg.com/us/support/](https://www.korg.com/us/support/download/) [download/下](https://www.korg.com/us/support/download/)载操作系统。请阅读操作系统随附的 说明。

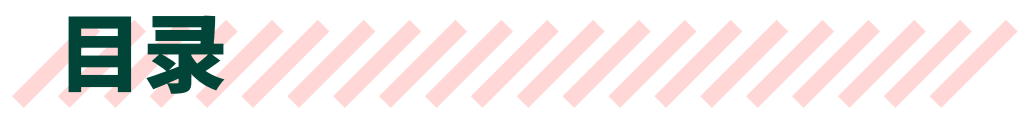

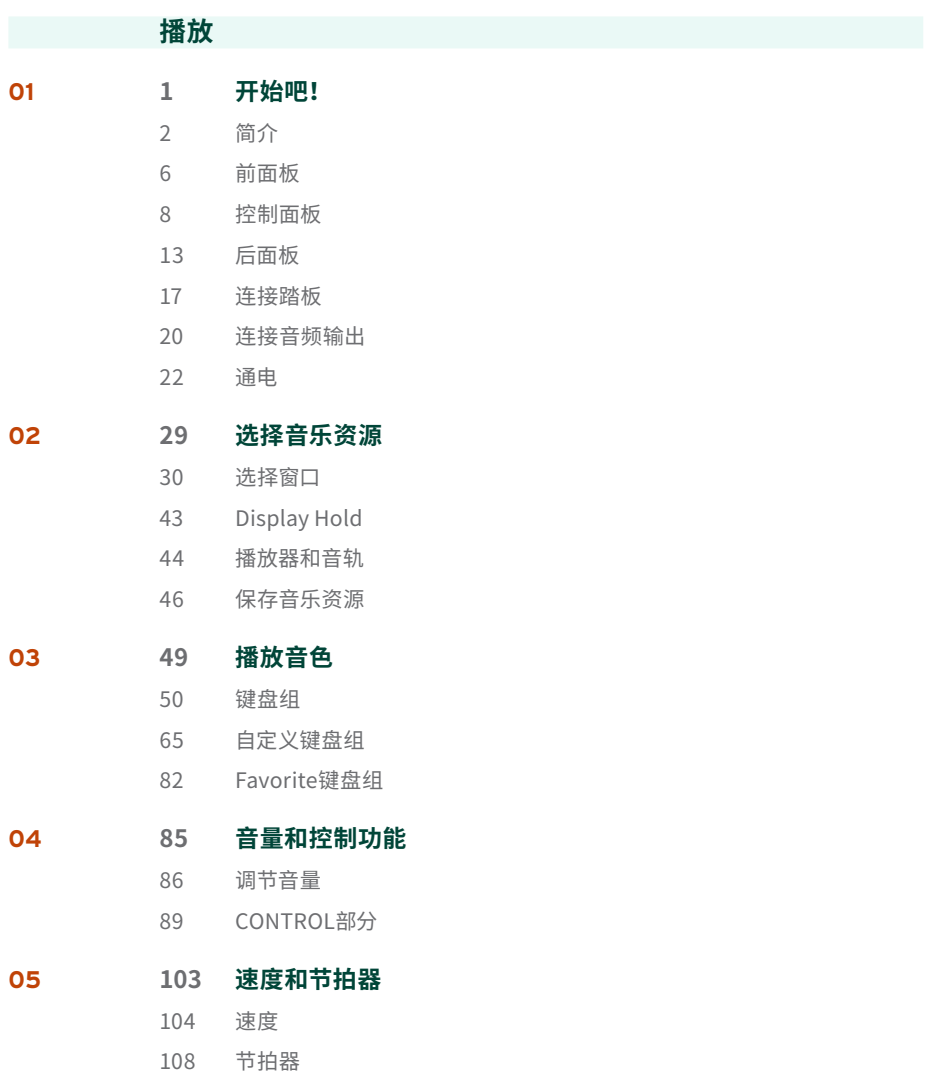

**ii**|

## **[111 演奏风格伴奏](#page-120-0)** [风格伴奏](#page-121-0) [演奏风格伴奏](#page-133-0) [设置伴奏播放控件](#page-146-0) **[151 演奏PAD多功能铺垫音](#page-160-0)** [PAD多功能铺垫音](#page-161-0)

- [演奏PAD多功能铺垫音](#page-162-0)
- [自定义PAD多功能铺垫音组](#page-164-0)

#### **[165 演奏和弦音序](#page-174-0)**

- [和弦音序](#page-175-0)
- [演奏和弦音序](#page-185-0)

#### **[177 播放乐曲](#page-186-0)**

- [乐曲](#page-187-0)
	- [播放乐曲](#page-195-0)
	- [播放乐曲列表 \(Jukebox\)](#page-202-0)
- [特殊音轨 \(Melody, Drum & Bass\)](#page-212-0)

#### **[207 歌词、和弦、标记、乐谱](#page-216-0)**

- [歌词与和弦](#page-217-0)
- [标记](#page-230-0)
- [乐谱](#page-238-0)
- **[235 SongBook曲库](#page-244-0)**
	- [倒带歌曲](#page-245-0)
	- [快速创建一个新的SongBook曲库条目](#page-255-0)
	- [编辑SongBook曲库](#page-257-0)
	- [理SongBook曲库条目](#page-271-0)
	- [使用曲目列表](#page-275-0)
	- [编辑曲目列表](#page-280-0)
	- [将书籍和曲目列表导出为文本文件](#page-285-0)
	- [在平板电脑或个人电脑上使用SongBook曲库](#page-289-0)

#### **[285 矩阵](#page-294-0)**

[使用矩阵](#page-295-0)

[编程矩阵](#page-299-0)

#### **[定制](#page-302-0)**

- **295 混音器**
	- 混音器
	- 保存混音器设置

#### **317 数字拉杆风琴 (Digital Drawbars)**

- 数字拉杆风琴
- 编辑数字拉杆风琴

#### **335 话筒输入**

- 连接话筒
- 微调话筒输入
- 与您的听众交谈
- 使用话筒效果与和声

#### **367 线路音频输入**

连接线路音频设备

#### **录音/编辑**

- **375 录制音频**
	- 录制MP3乐曲
- **381 录制和弦音序**
	- 录制和弦音序
	- 保存和弦音序

#### **389 导入数据**

从 Pa4X 转换数据

**iv**|

# **附录 403 视频连接** 连接外接显示器 **407 安装选项** 组装乐谱架 更换时钟电池 安装microSD卡 **421 解决方案、规格**

- 故障排除
- 规格

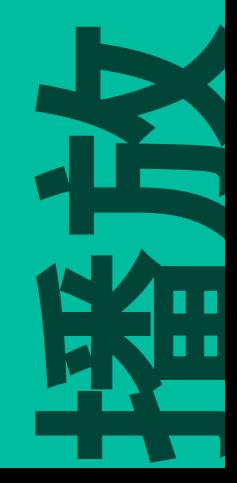

# <span id="page-10-0"></span>01 **开始吧!**

<span id="page-11-0"></span>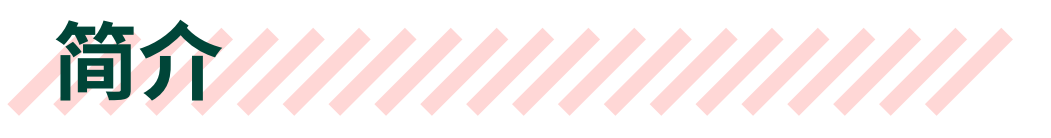

# 欢迎使用 Pa5X!

非常感谢并祝贺您购买 KORG Pa5X 专业编曲键盘!我们相信它会给您带来无数小时 的享受,并帮助您在家中或在舞台上创造出美妙的音乐。

Pa5X 是一款优雅而强大的音频工作站。键盘简单易用,具有清晰的用户界面,采用 可倾斜的彩色触摸屏,在控制面板上显示以不同颜色区分的功能发光按钮。采用自 然响应的88-键钢琴式锤击键盘以及76- 和61-键半配重键盘,提供完全真实的手感 和全面的情绪控制。

Pa5X 坚固可靠,作为现场乐器非常出色,但它同时也是录音室中强大的创意工具,可 帮助您编写歌曲或配乐,制作完美演示或随手拈来的音色媒体音乐。

内置音色基于我们的 EDS-X (Enhanced Definition Synthesis-eXpanded) 音色引擎, 范围从超逼真的原声乐器到电子老式键盘、经典合成器等,为媒体和电影制作添加梦 幻音效和特殊效果。我们还集成了来自不同时代和文化的乐器,为您自己的扩展留出 充足的空间。

Pa5X 易于控制,通过 KORG 的 DNC (Defined Nuance Control) 系统,使演奏者能够 准确而富有表现力地展现最微妙的细微差别和音色清晰度。推子、开关、实时控制的 真实和虚拟矩阵、操纵杆和功能区控制器,能够迅速调节音色的所有参数。设有一套 完整的可编程推子和按钮,与专用显示条紧密关联。

每个播放器和键盘音色的音色都经过精心设计的效果链处理。每个播放器甚至还都 包含一个母带提升模块。音频输出还有最终母带效果,令乐器的音色听上去"融合" 和"专业",这是KORG与Waves Audio长期合作的结果,工作室母带制作的全球标 准。

为了获得最佳音频质量,即使在夜间排练时使用最低音量,您也可以添加可选的 KORG PaAS 放大系统,该系统专为直接连接到 Pa5X 而设计。

可选的现代时尚专用 ST-SV1-BK 支架使该乐器成为舞台上最抢眼的存在,也是您客 厅中时尚的现代家具。

Pa5X 包含的 KORG XDS 交叉淡入淡出双音序器/播放器可用于自由预加载和混合不 同伴奏和歌曲。您还可以创建自己的伴奏并录制自己的 MIDI 和 MP3 歌曲。自动和 声、和弦音序器、一套复杂的和弦识别引擎,可以创建出一组成熟的流行或爵士乐的 丰富编排。

在使用歌曲和伴奏时,您可以在内部或外部显示器中显示歌词和和弦,并且可以将任 何 MIDI 歌曲轨道转换为可读的乐谱。标记允许跳回到您想要重复的段落,例如在您 正在学习或排练的作品中,或现场重复一个段落。

您可以使用全功能音序器录制 MIDI 乐曲。更简单的是,只需将您唱歌和播放的内容( 包括 MP3 歌曲)录制为 MP3 文件,然后在您喜欢的任何地方收听即可。

乐曲和风格伴奏可以保存到内置的SongBook曲库中,其中包含所有相关的音色、效 果、歌词和和弦。这些条目采用类似数据库的结构存储,方便与平板电脑上的外部乐 谱阅读器同步。因此,您可以使用数字曲谱来控制您的 Pa5X。而且你可以创建你自己 的Set List,每一个都专门用于一种风格或一个程序。

话筒和吉他可以连接到专用的音频输入并使用出色的内置效果进行处理。我们在人 声和声和吉他效果方面的长期经验让您如虎添翼。人声消除器可让您直接将任何 MP3 歌曲变成无人声伴奏。

还有更多、更多,我们邀请您深入探索 Pa5X。Pa5X 是有史以来最令人回味、功能强 大、易于使用的完整专业编曲键盘。用全新的Pa5X享受您的音乐生活!

开始演奏之前…

# 盒子里装了什么

在您收到 Pa5X 后,请检查包装中是否包含所有列出的物品。如果缺少其中任何内容, 请立即联系您的 KORG 经销商。

- > Pa5X
- > 乐谱架
- > 交流电源线
- > 快速指南
- > 安全毛毡(仅限Pa5X-88,安全无比的 ST-SV1-BK 支架

## 您可以下载的内容

用您的网络浏览器访问我们的网站 ([www.korg.com/us/support/download/\)](https://www.korg.com/us/support/download/),以下 载最新的软件、完整手册、简化版的操作指南、视频教程和 MIDI 驱动程序。

# 您可以添加什么

购买Pa5X之后,您可能想添加以下其他不错的配件:

> 优雅的KORG ST-SV1-BK键盘架,安全舒适,与您的编曲键盘完美匹配。

**注意:**Pa5X 专业编曲键盘仅适用 KORG ST-SV1-BK 支架。使用其他支架可能会导致 不稳定并造成损害。

- > PaAS放大系统,增加了三路放大系统、一对集成扬声器和一个低音反射箱。
- > KORG 产品中坚固的踏板和脚踏开关之一。

# 联系方式

您的KORG经销商不仅提供此乐器,还随附硬件和软件配件以及有关如何使用这些产 品的有用信息。有需要随时向他们寻求帮助。

我们的国际网站[是www.](https://www.korg.com)korg.com。所有KORG经销商的列表可以在我们的专用网页 (>[www.korg.com/us/corporate/distributors/\)](https://www.korg.com/us/corporate/distributors/) 中找到。

#### 制作数据的安全副本

如果您想自定义您的音乐资源,我们建议您经常备份您的数据。 按**FILE**按钮进入 **File**页面,选择**Internal**组,选择**All**文件夹并从**页面菜单**中选择**Save**命令。然后将 数据保存到外部存储设备中的KST文件夹。

#### 恢复安全副本

要恢复用户数据的备份,请重新加载之前保存的KST文件夹。如果是在外部设备上, 请连接备份存储设备。按**FILE**按钮进入**File**页面,选择**Drives**组,然后选择外部存储 设备。 选择备份数据的KST文件夹,然后从**页面菜单**中选择**Load**命令(右上角)。然 后将数据加载到内部存储器中。如果您愿意,您可以只重新加载一些单独的元素。

#### 恢复原厂数据

如果您想恢复原始出厂数据,请使用**File > Menu > Factory Restore**页面中的 **Factory Restore**命令。

**警告:**此操作将覆盖所有用户数据!

#### 加载操作系统

您的 Pa5X 可以随着操作系统的新版本发布而不断更新。 您可以从我们的网站 [\(www](https://www.korg.com/us/support/download/).korg.com/us/support/download/) 下载最新的操作系统。请阅读操作系统 随附的说明。

要查看 Pa5X 现在安装的操作系统版本,可以进入 **File** 页面选择 **页面菜单** 的 **System Info** 命令。

**提示:**确保您的 Pa5X 始终包含最新版本的操作系统。这可能包含新功能和错误修 复。

**警告:**请勿安装 KORG 为Pa5X 提供的官方操作系统以外的操作系统。尝试安装为 不同型号创建或从非官方网站下载的操作系统可能会导致数据丢失和乐器永久性损 坏。KORG 不对操作系统安装不当造成的任何损害负责。

<span id="page-15-0"></span>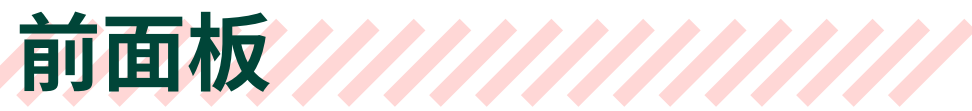

前面板是您可以找到乐器控件的地方。

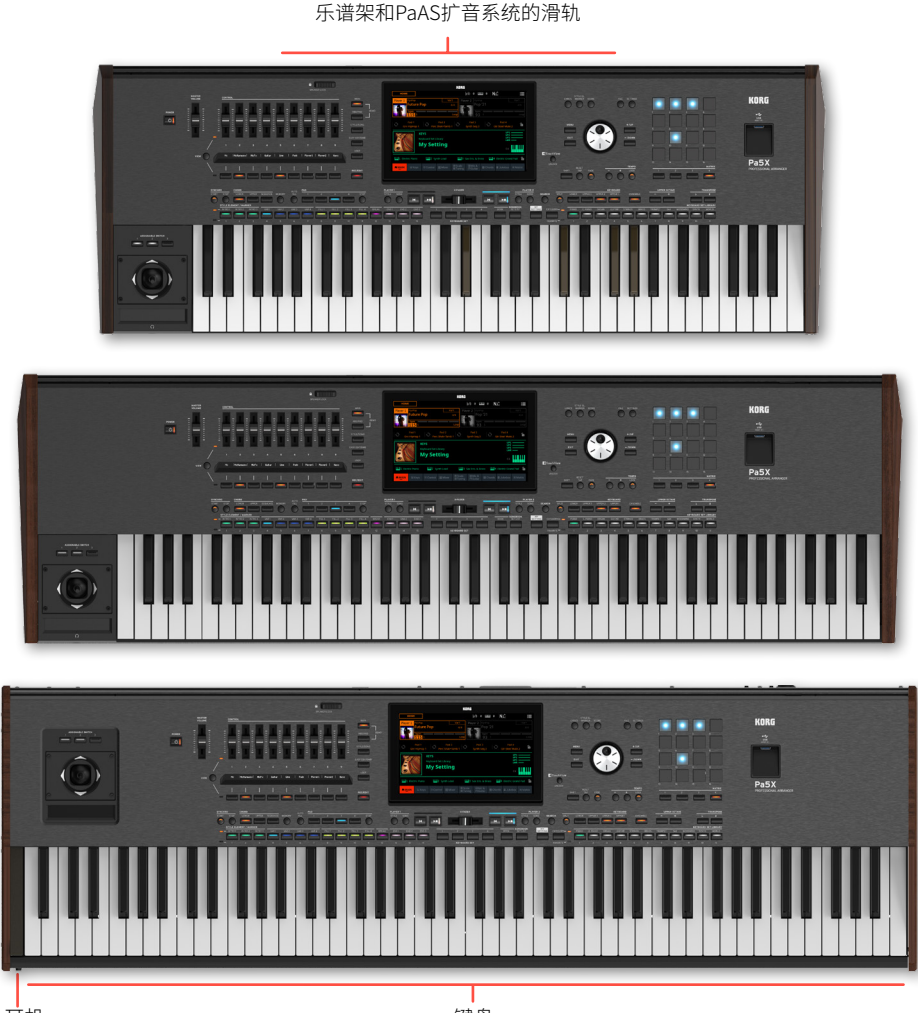

#### 键盘

使用键盘弹奏音符和和弦。根据**SPLIT**指示灯的状态,键盘可以是整体或拆分成不同 的音色。

#### 耳机接口

将一副耳机连接到此输出。您可以使用阻抗16~200Ω(建议使用50Ω)的耳机。

#### 乐谱架

您的Pa5X附带一个乐谱架(有关如何组装的说明,请参[阅408页](#page-417-0))。

#### PaAS 放大系统

您可以安装(可选)PaAS 放大系统。安装后,通过 **MASTER VOLUME** 推子控制扬 声器的输出音量。

连接耳机时,扬声器会自动关闭。您还可以取消选择**Settings > Audio/Video > MP3/Speakers**页面中的**Speakers**复选框来手动停用它们。

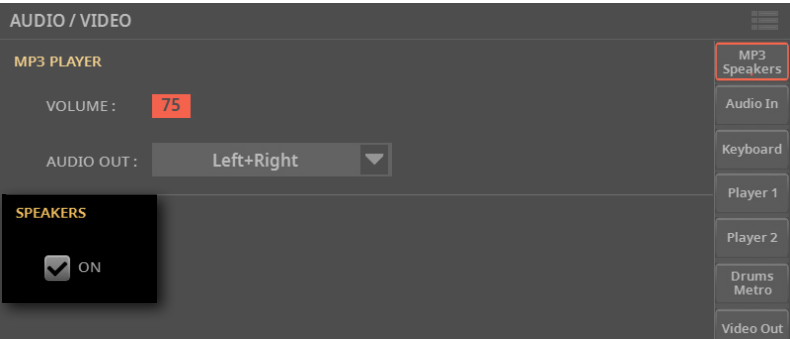

<span id="page-17-0"></span>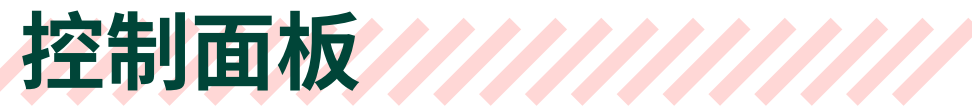

控制面板是前面板的一部分,您可以在其中找到乐器的控件。

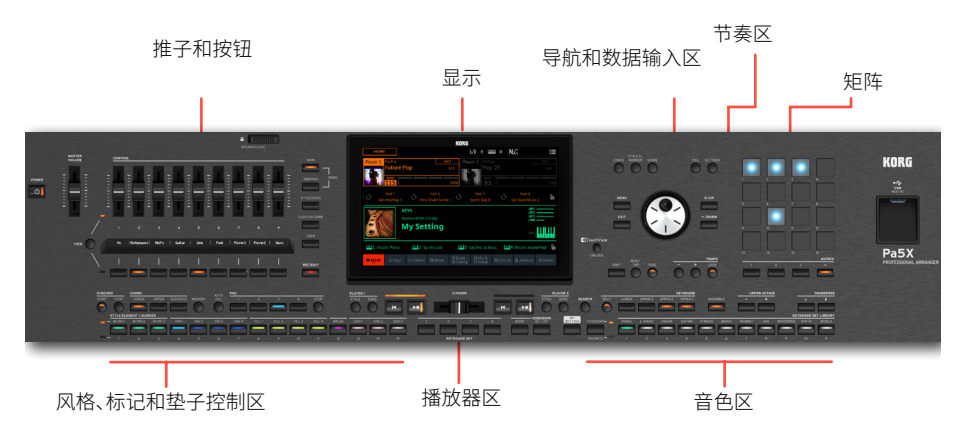

# 推子和按钮

使用此部分可以实时控制演奏的各个元素。右侧的模式按钮选择可用某个的功能组。 小条形显示屏始终显示控制器对应的功能。(参见[89页上的CONTROL部分](#page-98-0))。

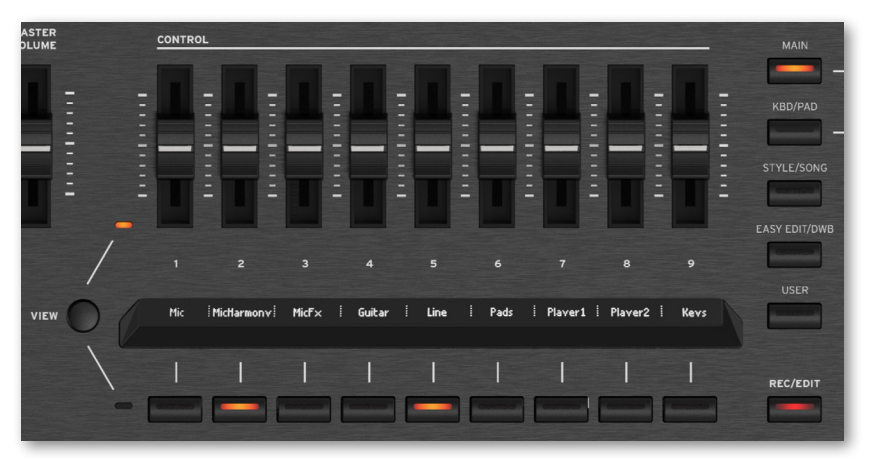

### 显示

使用此触摸屏显示器与乐器进行交互。显示器可以倾斜以获得最佳可视化效果。显 示屏周围有控件,可帮助您选择各种元素。

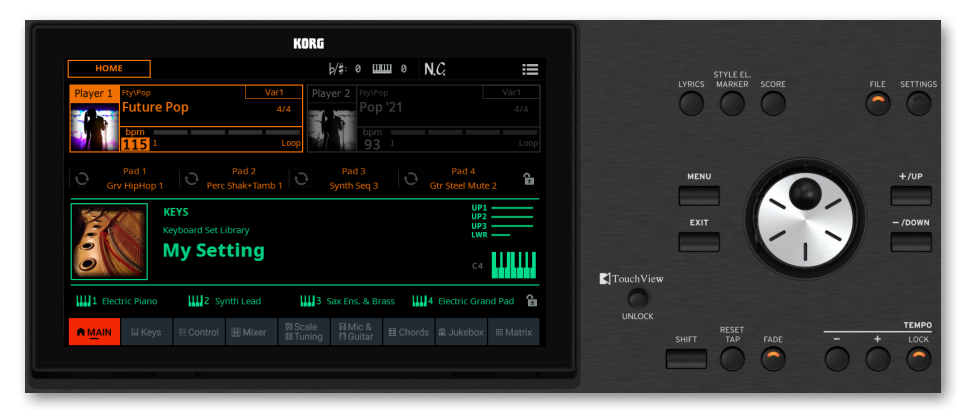

# 导航和数据输入区

使用这些控件可以浏览菜单、页面和参数并更改所选参数的值。

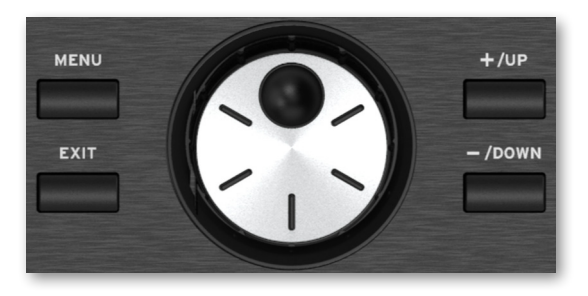

# 音色区

音色是您可以在键盘上弹奏出来的内容。在这里,您可以选择在专用库中保存为"键 盘组"的音色组。(参见[49页上的播放音色](#page-58-0))。

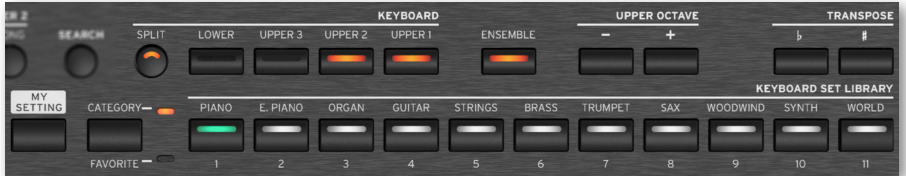

# 样式、打击垫和标记区

伴奏提供带有虚拟乐队的自动伴奏。标记可以跳转到MIDI歌曲中保存的点。您可以播 放音色(通过键盘设置选择)和打击垫以及伴奏和歌曲。(参见[124页上的演奏风格](#page-133-1) [伴奏](#page-133-1)和[221页上的标记](#page-230-1))。

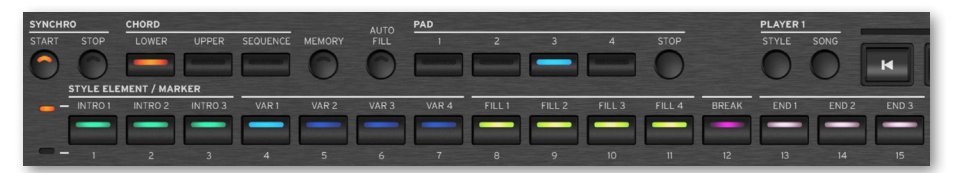

# PLAYER 1/2区

两个板载播放器可以播放伴奏和歌曲。您可以为每个播放器分配不同的元素,以便在 当前播放器的结尾准备播放另一种伴奏或歌曲。您可以用**X-FADER**来对两个播放器 进行调音。(参见[111页上的演奏风格伴奏](#page-120-1)和[177页上的播放乐曲](#page-186-1)。)

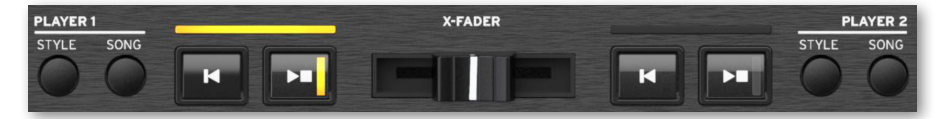

# SongBook曲库区

SongBook曲库 是一个"歌曲"数据库,称为 SongBook曲库 条目。它们中的每一个 都是当前情况的快照,包括所选的伴奏、歌曲、键盘设置、打击垫、和弦序列以及音色 和吉他效果。您可以快速访问SongBook曲库(Book)中的所有歌曲或歌曲选择列表 (Set List)(参见[235页上的SongBook曲库](#page-244-1)曲库)。

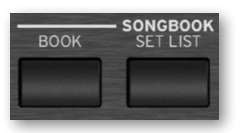

#### 节奏区

使 用这些按钮来控制风格伴奏和乐曲的速度(参见[103页](#page-112-1))。您可以在**STYLE/ SONG**模式下按**CONTROL > SWITCH #9**按钮来打开或关闭节拍器,跟随节拍器练 习演奏。

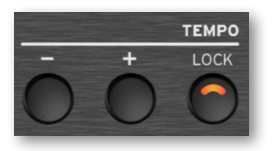

#### 矩阵

这个大型可编程矩阵由简单易用的按键组成,用于触发各种元素和功能。(参见[285](#page-294-1) [页上的矩阵](#page-294-1)。)

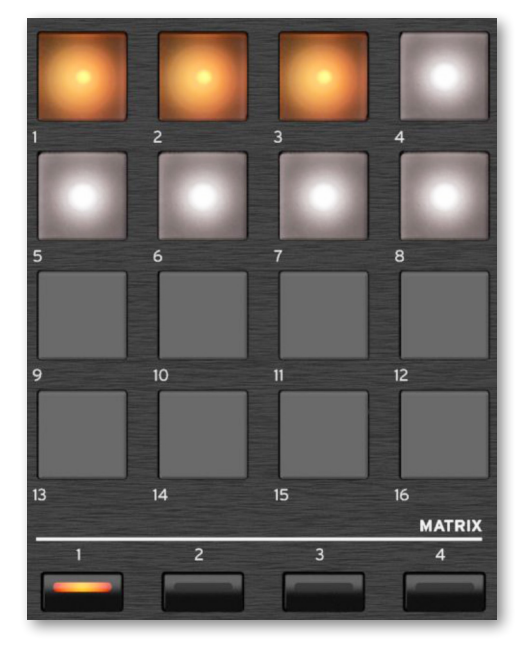

# USB接头

使用此接口连接USB存储设备,例如USB盘或其他用作控制器的乐器。您还可以使用 它来连接一个小型USB灯,来照亮控制面板或乐谱架。请注意,乐器背面还有两个端 口。

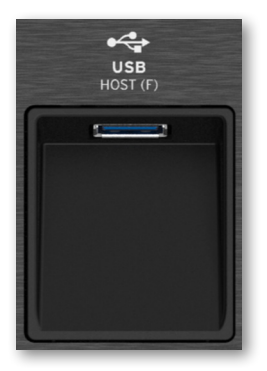

<span id="page-22-0"></span>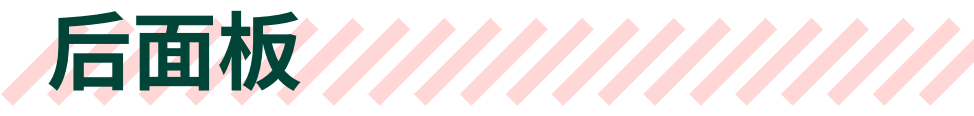

后面板是您可以找到各种连接的地方。

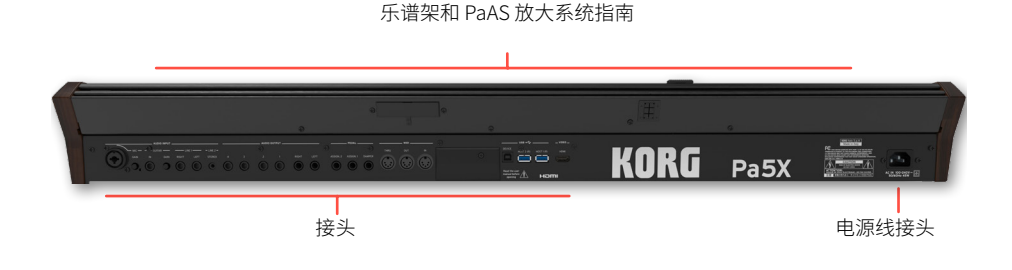

# 音频输入

使用这些接口连接话筒、吉他或其他乐器。方便的 **STEREO** 迷您插孔可用于直接连 接音频输出媒体播放器、智能手机或平板电脑。(参见从[335页](#page-344-0)开始的内容)。

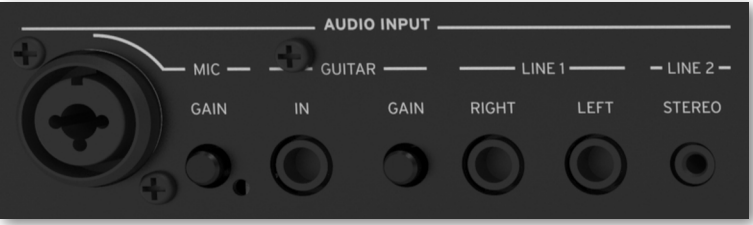

# 音频输出

使用 LEFT/RIGHT 插孔将立体音色频信号发送到调音台、PA 系统、一组有源监听器 或您的高保真系统。键盘上还提供四个独立的音频输出(**1~4**)。(参见[20页上的](#page-29-1) [连接音频输出](#page-29-1))。

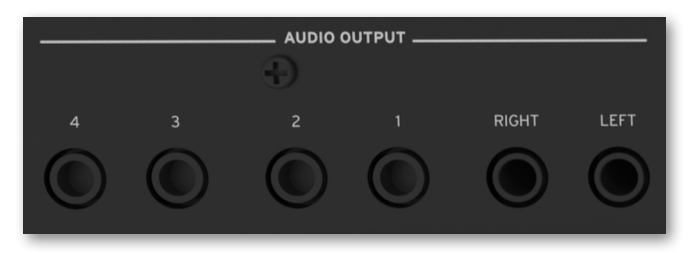

#### 踏板接头

使用**DAMPER**接头连接制音踏板,**ASSIGNABLE** 接头用于连接连续踏板和/或脚踏 开关。

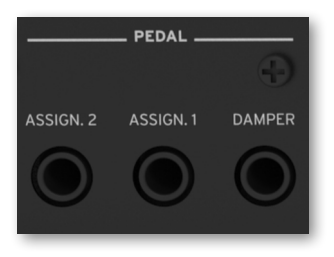

#### MIDI 端口

使用这些端口可将Pa5X连接到外部控制器(主键盘、MIDI 吉他、吹奏控制器、MIDI 手 风琴、MIDI 踏板…)、各种扩展器或带有 MIDI 接口的电脑。

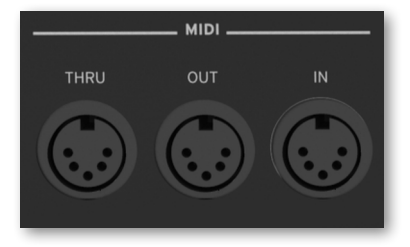

## 电池和 microSD 插槽

这个开口包含时钟电池和 microSD 卡槽。

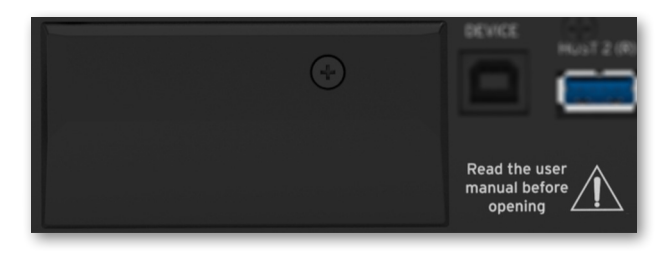

### USB 端口

使用这些端口将您的 Pa5X 连接到个人电脑或平板电脑 (**DEVICE**) 或最多连接两个 USB 存储设备,例如 USB 随身碟或其他用作控制器的乐器 (**HOST1-R**, **HOST2-R**)。 另一个 HOST 插口 (HOST-F) 在前面板上可用。

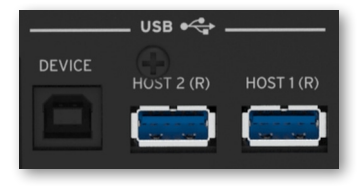

#### 视频输出

将 Pa5X 连接到电视或视频监视器,以在更大的显示屏上阅读歌词与和弦。(参见 [403页上的视频连接](#page-412-0))。

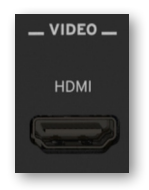

**16**| 开始吧!

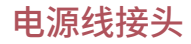

此插口插入随附的 IEC 电源线。

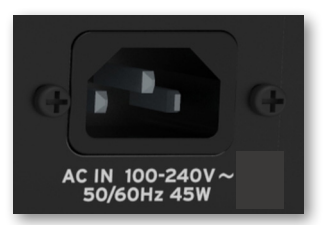

将电缆的另一端插入交流电源插口。请务必使用兼容的插头。切勿强行将插头插入插 口!

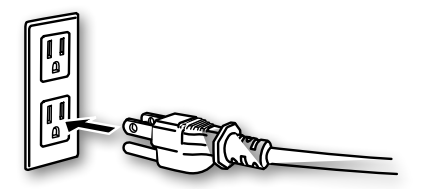

**警告:**将插头连接到匹配电压的交流插口!请阅读本手册开头的安全信息。

<span id="page-26-0"></span>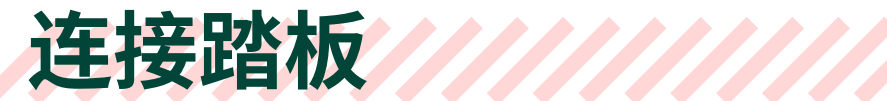

# 连接制音踏板

使用 **PEDAL > DAMPER** 接头连接一个制音踏板,例如(可选)KORG PS-1, PS-3 或 DS-1H。 DS-1H 踏板支持某些原声钢琴音色的所有半踏板变化。您可以在播放 **Concert Grand** 音色的同时,通过逐渐踩下并逐渐释放踏板来试验它的工作原理。

如果您需要更改踏板的极性并进行校准,请进入**Settings > Controllers > Foot**页 面。

# 连接踏板和/或脚踏开关

**PEDAL > ASSIGNABLE**接口可以连接到脚踏开关踏板,如(可选)KORG PS-1, PS-3 或DS-1H或连续变化踏板,和/或(可选)KORG XVP-20音量踏板或EXP-2表情踏板。

默认情况下,这些连接器将用作 **Master Volume** 和 **Keyboard Expression** 踏板。 如果您想更改分配的功能或需要更改踏板的极性并进行校准,请进入**Settings > Controllers > Foot**页面。

# 校准踏板并设置极性

如果需要,您可能需要校准踏板以使用它们的全部值范围,没有任何"死点"。此外, 此程序允许选择踏板的极性,以防您使用反向工作的踏板。

#### **1** 进入 **Settings > Menu > Controllers > Foot** 页面。

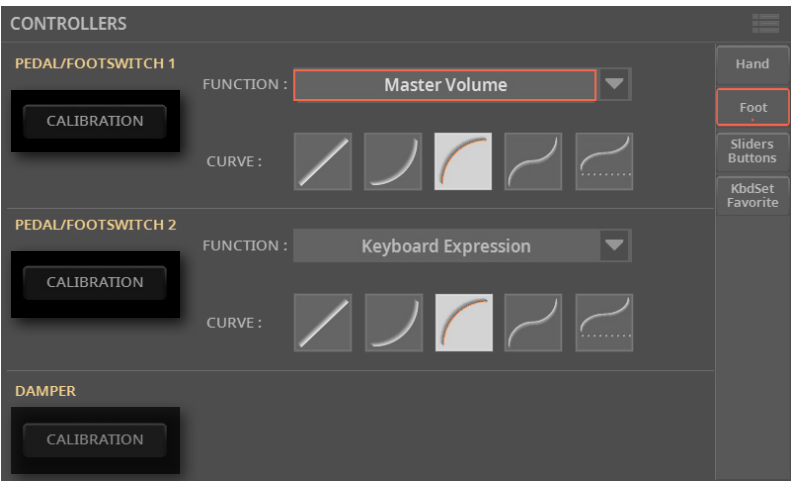

**2** 触摸踏板区域的**Calibration**按 钮 进 行校 准,使**Pedal/Footswitch Calibration** 对话框出现。

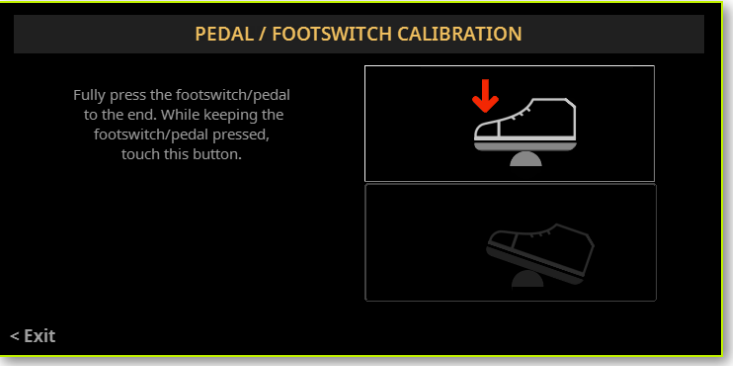

**3** 完全踩下踏板并在继续按下的同时触摸**上部**(突出显示)按钮以确认最大值。

#### **4** 当出现以下对话框时,松开踏板。

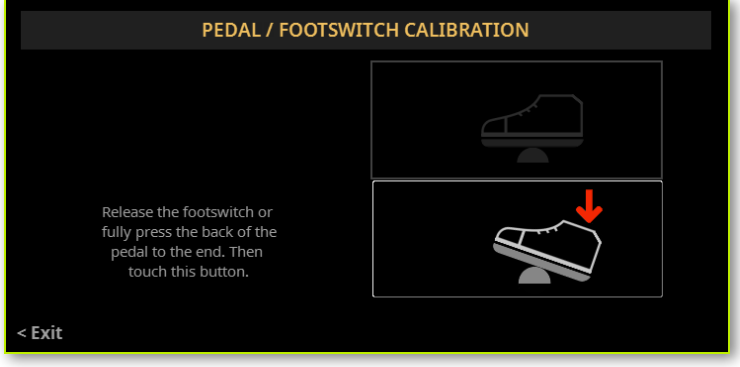

**5** 触摸显示屏中的**下部**(现在突出显示)按钮以确认最小值。检查踏板是否工作正 常。如果不是,请重复该过程。

**6** 按**EXIT**按钮返回上一页。

# <span id="page-29-1"></span><span id="page-29-0"></span>连接音频输出///////

# 连接耳机

将一副耳机连接到**PHONES**接口。您可以使用阻抗16~200Ω(建议使用50Ω)的耳 机。连接耳机时,PaAS扬声器会自动停用。

使用**MASTER VOLUME**推子.调整输出电平

# 连接线路音频输出

使用**AUDIO OUTPUT**接口可将音频输出发送到调音台、一对有源监听音箱或音频放 大系统。这对接口是平衡/非平衡 (TRS)6.3mm 通用接口。(请注意,平衡接口和接线 也叫做立体声,而非平衡接线叫做单声道)。

尽可能始终使用平衡接线,以降低音频信号中出现噪声(嗡嗡声)的风险。

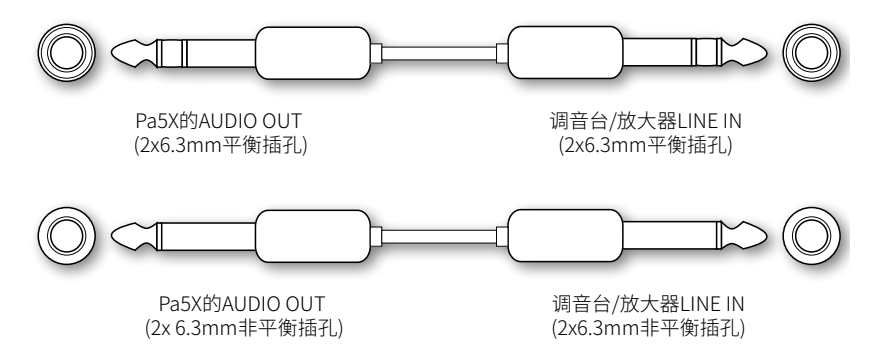

使用家庭音频放大器时,将线缆的另一端连接到音频系统的CD, LINE IN或TAPE/AUX 输入。不要使用音频系统的PHONO输入!

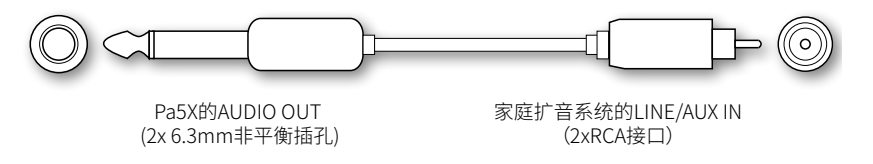

> 使用**LEFT**和**RIGHT**接口作为主立体声输出。连接其中任何一个则输出单声道信 号。使用**MASTER VOLUME**推子.调整输出电平

> 使用**1~4**接口作为单独的子输出。这些接口可以用作立体声子混音输出或单独输 出,以便使用外部调音台或放大系统来处理和混合单独的音色。发送给这些输出的 音色均为应用效果插件之后的音色。总音量效果和和MaxxAudio则停用。**MASTER VOLUME**不适用于这些输出。用**X-FADER**可改变这些输出上的播放器之间的平衡。 使用调音台或外部扬声器的电平控制来调整音量。

如果安装了(可选)**PaAS**放大系统,它将与主音频输出并行工作。

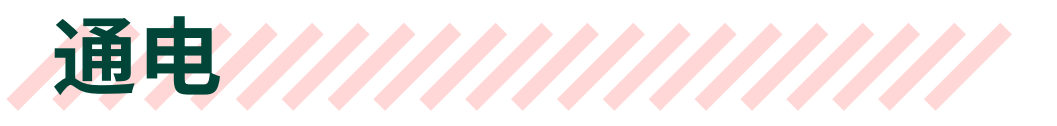

# 打开乐器

# 连接电源线

将随附的电源线插入乐器背面的 **POWER** 插口和电缆插头插入墙上的电源插口。 连接电缆后,乐器处于待机状态。

**警告:**当乐器处于待机状态时,它仍然连接到电源线。触摸乐器内部可能很危险。要 完全断开乐器的电源,请从墙上的电源插口拔下电源插头。

# 打开或关闭电源

#### **■ 打开乐器**

> 按**POWER ( )**按钮打开乐器(即"退出待机")。打开乐器后,等待欢迎屏幕消 失,然后显示屏上将显示主页面。

#### **■ 关闭乐器(待机)**

> 按住**POWER ( )**按钮约两秒钟,然后当屏幕变暗时松开它。关机程序将开始并 持续几秒钟。请不要在此过程中断开电源线。

# 倾斜显示器

为了在任何座位下都能获得最佳可见度,可以调整显示器的倾斜角度。

# 抬起显示器

**1** 按 **UNLOCK** 按钮解锁显示屏。

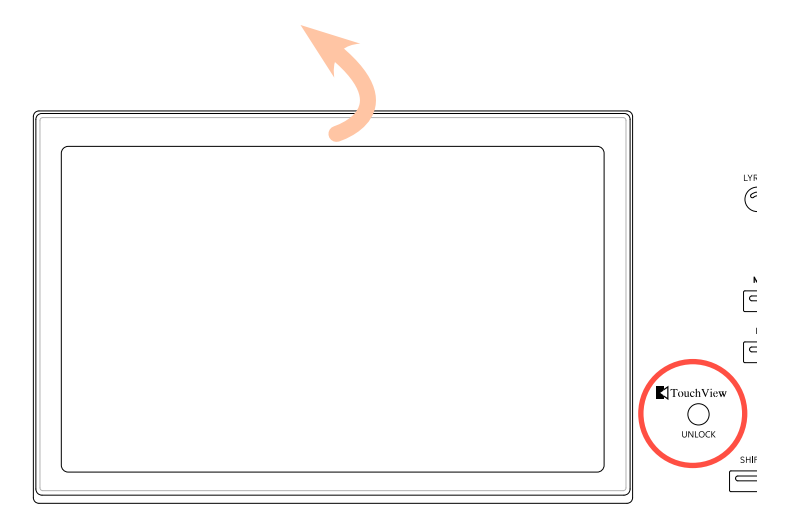

- **2** 按住 **UNLOCK** 按钮并抬起显示屏。
- **3** 将安全支架从显示器的顶部背面拆下,打开它。

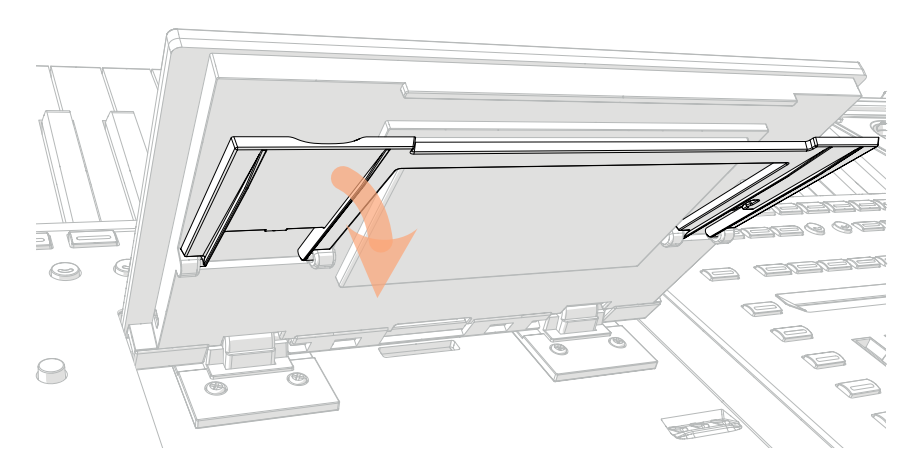

#### **4** 在保持 **UNLOCK** 按钮按下的同时,调整倾斜角度并固定支架到显示器外壳底部 的一个挡块。

**注意:**不要施加过大的压力,否则您可能会破坏它!

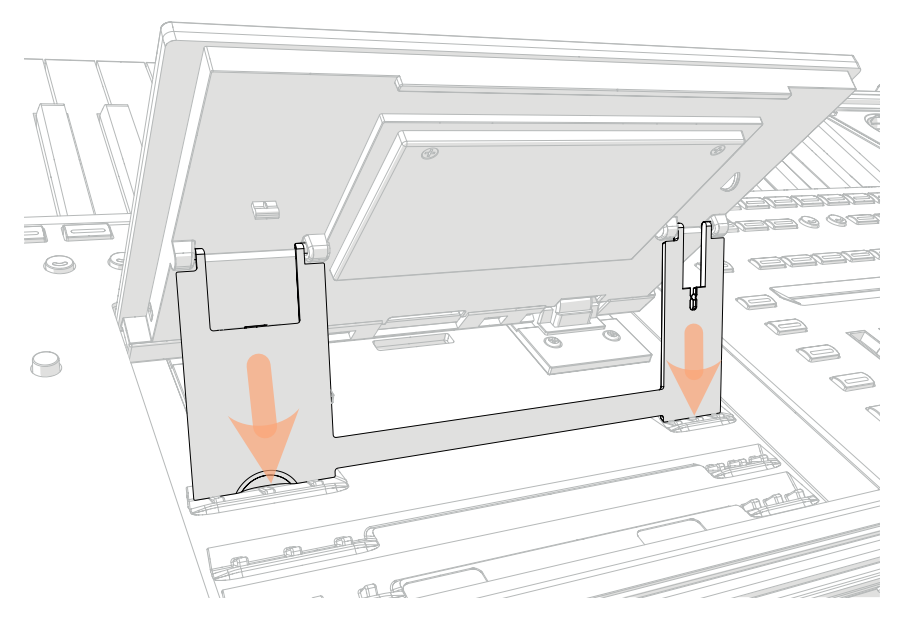

**5** 松开**UNLOCK**按钮,将显示固定到当前位置。

# 关闭显示屏

- 按住 **UNLOCK** 按钮并抬起显示屏。
- 提起安全支架并将其放回关闭位置。

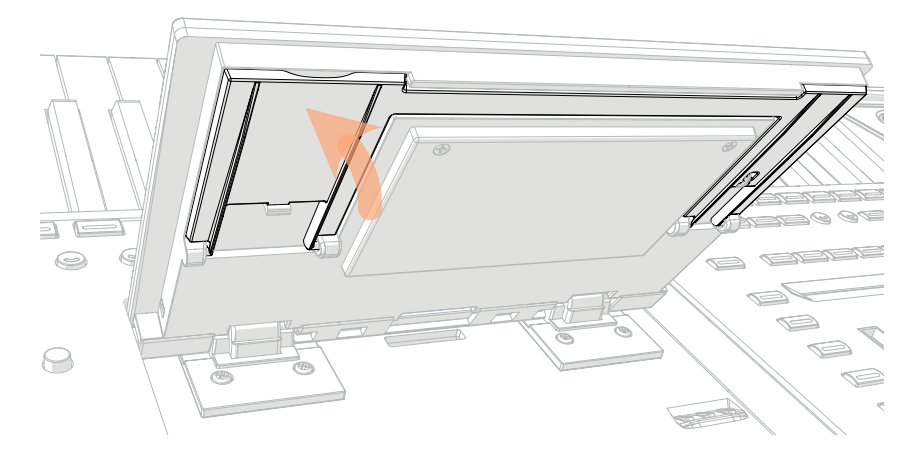

- 仍然按住 **UNLOCK** 按钮,将显示器一直放在外壳上。
- 松开 **UNLOCK** 按钮,然后轻轻按下顶部边框的中心显示锁定在初始位置。

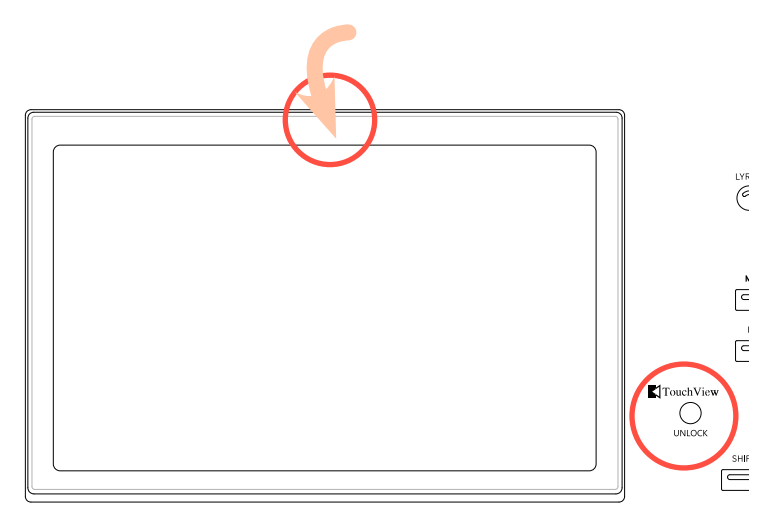

# 调整显示亮度

可以调整显示亮度以匹配环境光。

> 按住 **SHIFT** 和 **MENU** 按钮并使用 **DIAL** 调节显示亮度。

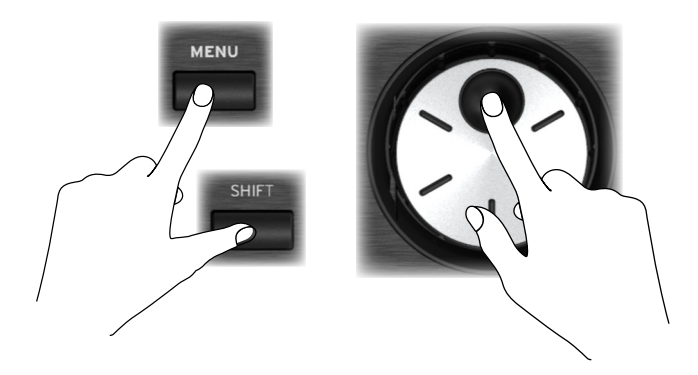

您还可以在**Settings > General Controls > Interface**页面中调整显示(和彩色条 显示)亮度。

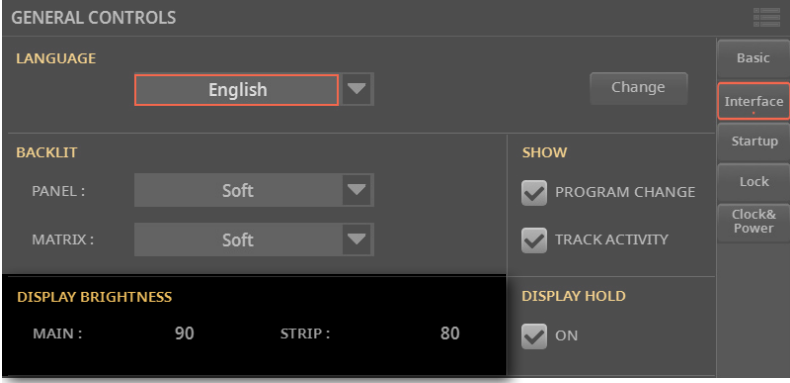
# 听示范歌曲

您可以听听我们准备的一些歌曲,让您了解这个乐器的作用。

#### ■ 讲入Demo模式

> 同时按下 **DEMO** 按钮。

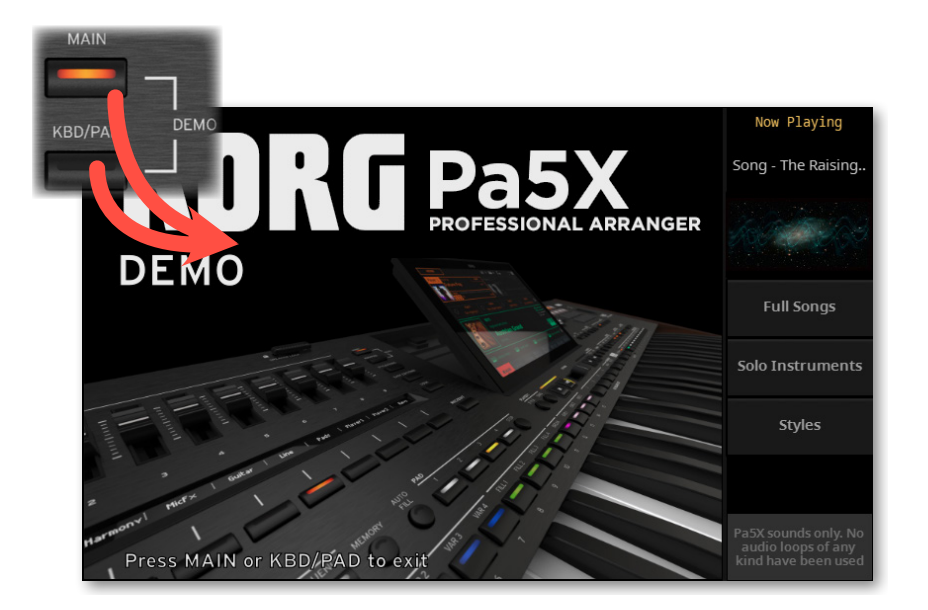

- **聆听所有示范歌曲**
- > 进入Demo模式后,不要按任何按钮。将播放所有示范歌曲。
- 选择**一首示范歌**曲
- > 触摸显示屏上的任一选项,然后选择**其中一首示范曲**。
- ▪ **退出 Demo 模式**
- > 按 **DEMO** 按钮之一。

| 开始吧!

# 02 **选择音乐资源**

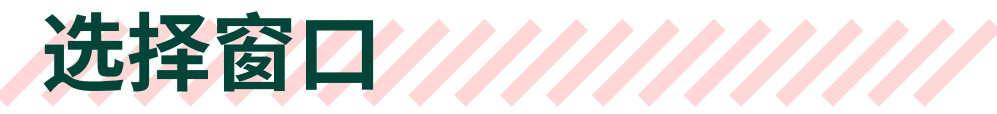

# 打开选择窗口

当您按下 **STYLE**,**SONG**或**KEYBOARD SET LIBRARY**之一按钮,对应的**选择窗口**出现。

**选择窗口**也可以通过轻触显示器上相应元素的名称(风格伴奏、乐曲、键盘组、音色 或吉他预设...)来打开。

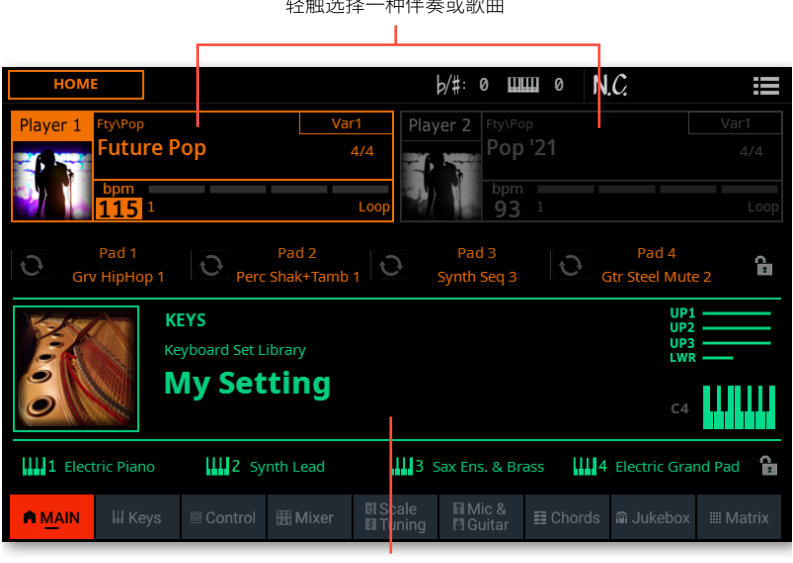

轻触以选择键盘组

例如,这是浏览键盘组时的**选择**窗口(在**平铺视图**模式下):

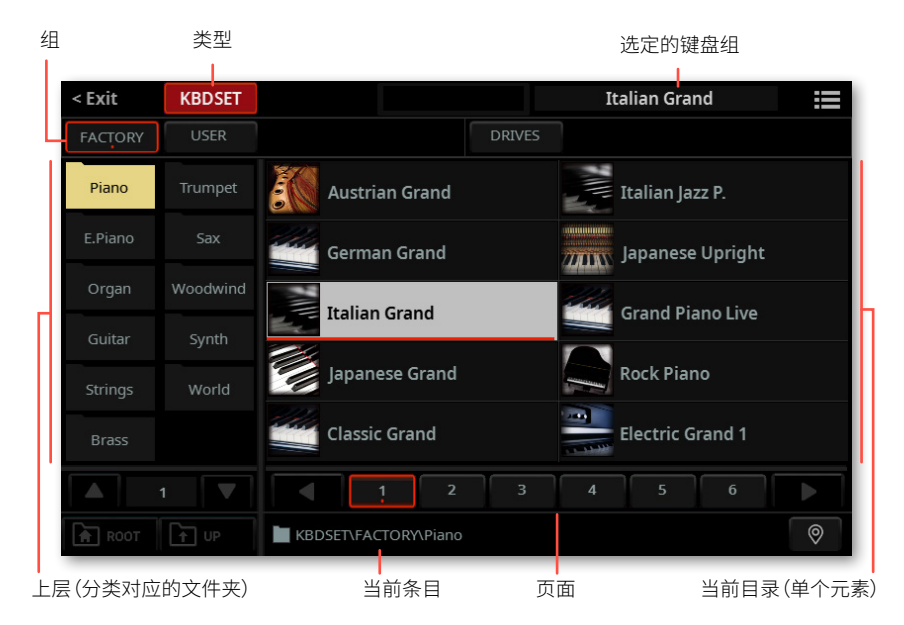

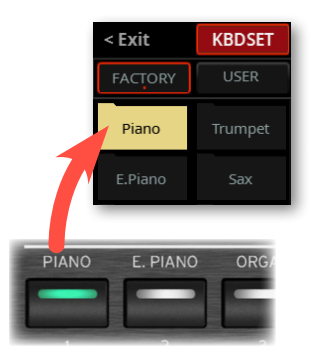

如果您在浏览数据时不知道位置在哪里了,您可以轻触**[Locate]( )**按钮返回到包含 所选元素的文件夹。

您可以随时通过按 **EXIT** 按钮或触摸显示屏左上角的**Exit** 命令。

**选择窗口**保持打开状态,直到您按下**EXIT**按钮或轻触**Exit**命令为止。如果您希望 它们在几秒钟后或在您选择某些内容后自动关闭,请关闭**Display Hold**参数(参见 [43页上的Display Hold](#page-52-0))。

# 选择窗口的详细信息

以下是**选择**窗口的各个部分。

### 平铺视图或列表视图

您可以将**选择窗口**的视图设为平铺或列表。要选择视图模式,请在**页面菜单( )** Show as List**选项中选择或取消选择**。

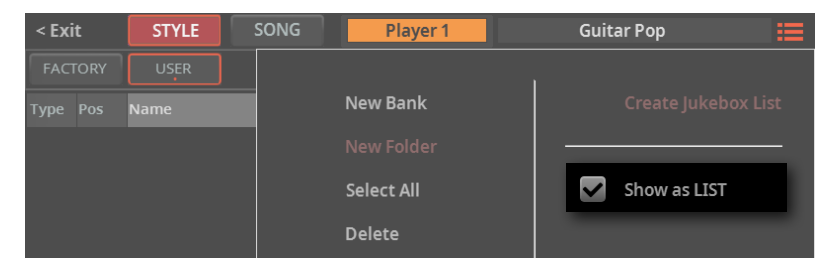

> 在**平铺视图**模式(默认模式)下,音乐资源会显示为大图块,更容易选择。

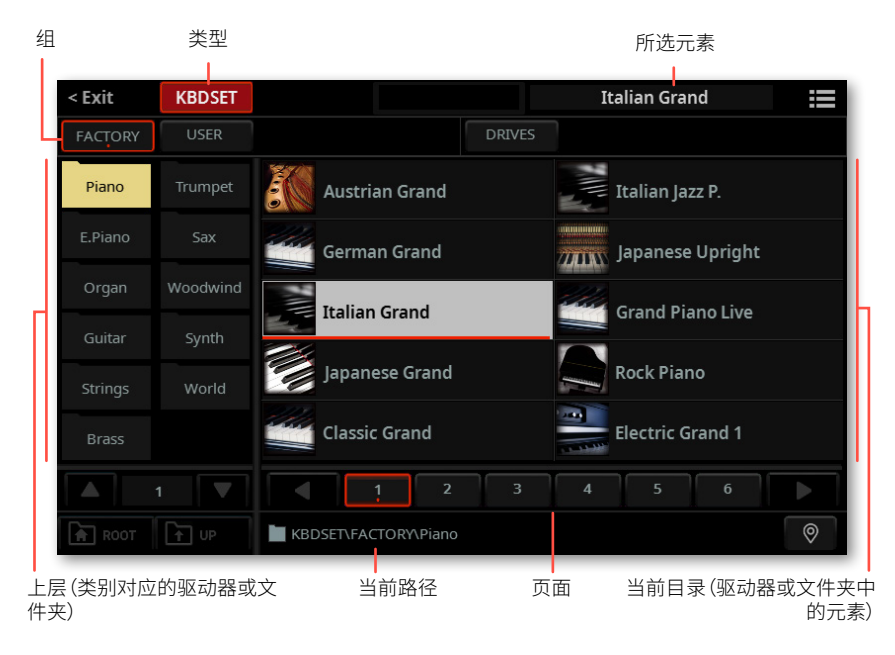

> 在**列表视图**模式下,可以看到音乐资源的列表。

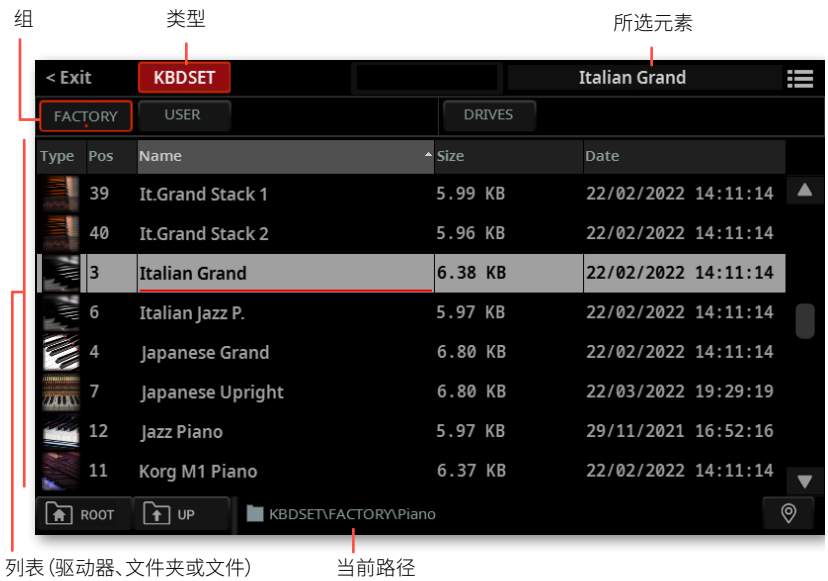

### 标题栏

**标题栏**左边显示您要选择的元素的**类型**,右边是**选中的元素**。它还包含**Exit**软按钮 和**页面菜单图标(三)。** 

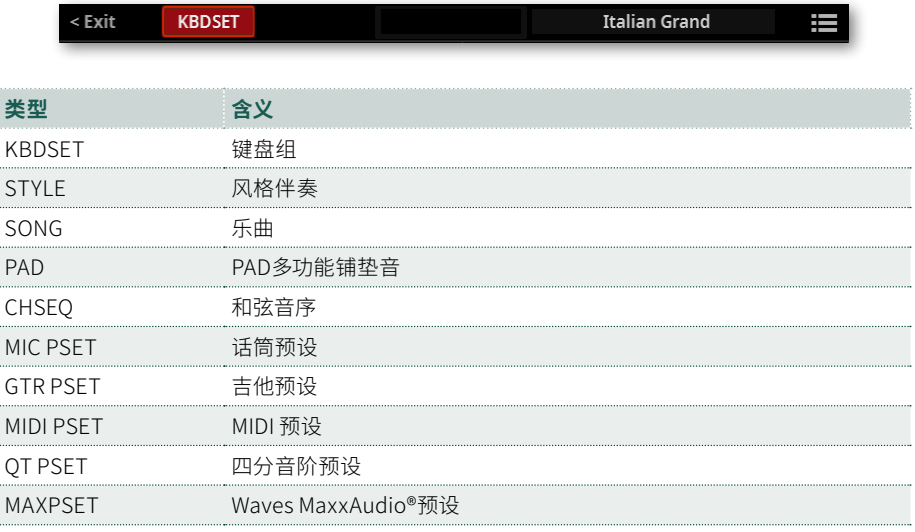

# 分组条

#### ■ 分组

**分组**条可以用来选择**Factory**元素(由KORG提供)、**User**元素(在内存中的自定义元 素)和**Drives**(直接读取来自外部存储设备的自定义元素,包括可移动设备)。

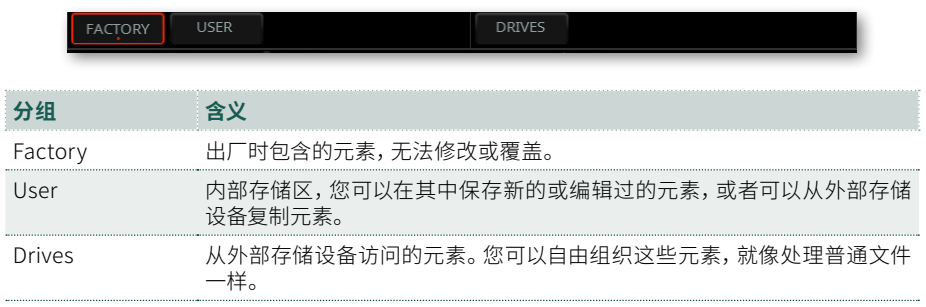

### ■ Factory或User库中的文件

如果从**Factory**或**User**库中进行选择,您会发现元素归在**类别**中(显示为文件夹)。 > 在**平铺视图**模式下,轻触**选择**窗口的左侧的**类别文件夹**可以选择一个不同的类 别。

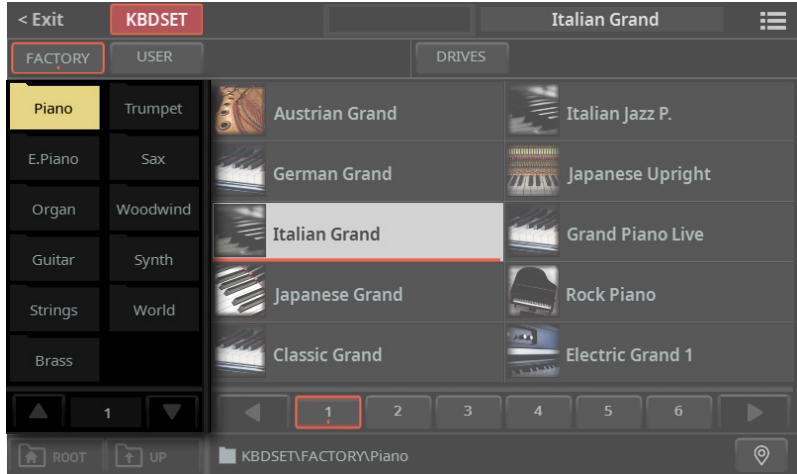

> 在**列表视图**模式下,轻触**Root**按钮查看类别列表,然后轻触**类别文件夹**可以看 到它的内容。

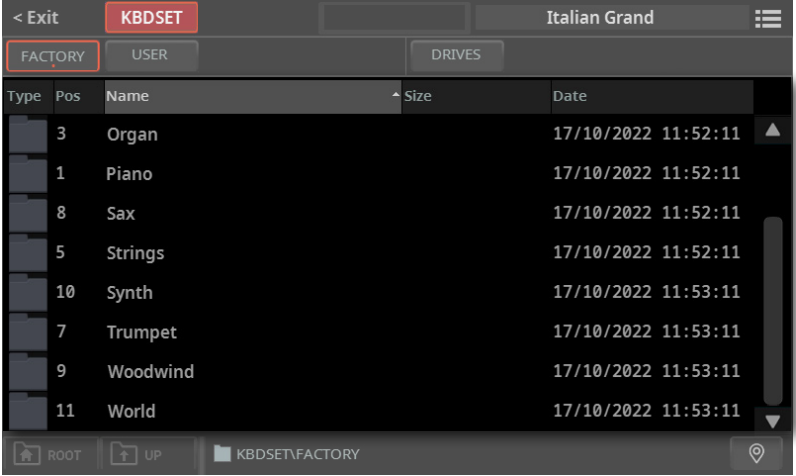

#### **■ 来自驱动器的文件**

如果您从**Drives**中选择,请选择一个可用的**存储设备**(Drive).

> 在**平铺视图**模式下,轻触**Root**按钮查看驱动器列表,在显示屏左侧选择一个**驱 动器**,然后浏览**所选驱动器**内的文件夹。

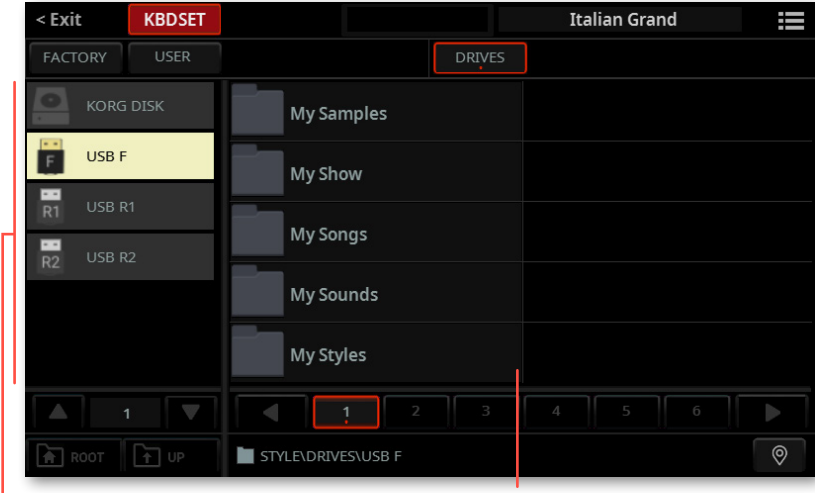

Drives 所选驱动器的内容

> 在**列表视图**模式下,轻触**Root**按钮查看驱动器列表,从列表中选择一个**驱动器**, 然后浏览**所选驱动器**内的文件夹。

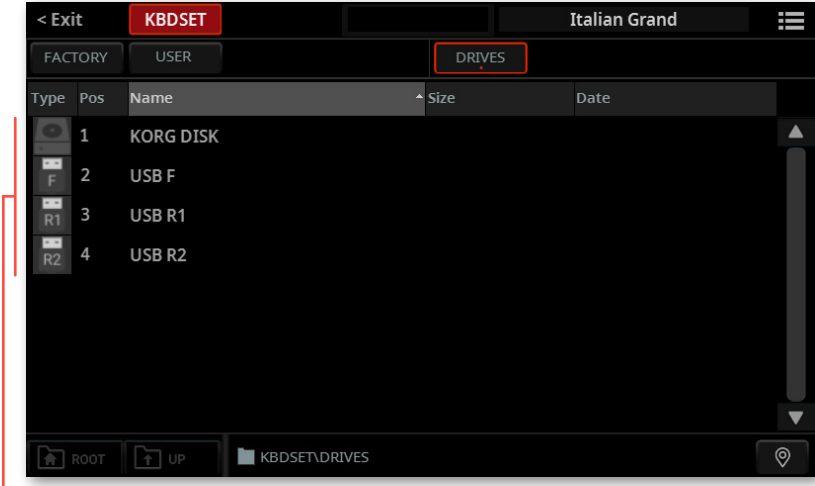

|<br>驱动器 – 轻触以查看其内容

| KORG DISK           | 内部驱动器内的存储空间 (与User区域相独立) |
|---------------------|--------------------------|
| SD USER             | 洗)SD卡内的存储空间              |
|                     | 连接到前置USB HOST端口的存储设备     |
| USB R1              | 连接到后置USB HOST 1端口的存储设备   |
| LISB R <sub>2</sub> | 连接到后置USB HOST 2端口的存储设备   |

### 平铺视图

#### ■ 上层(包含驱动器或文件夹)

在**平铺视图**模式下,您可以同时看到两个目录级别。**上层**,即显示屏的左侧,通常包 含**驱动器**或**文件夹**。轻触其中一个以在显示屏的右侧查看其内容。

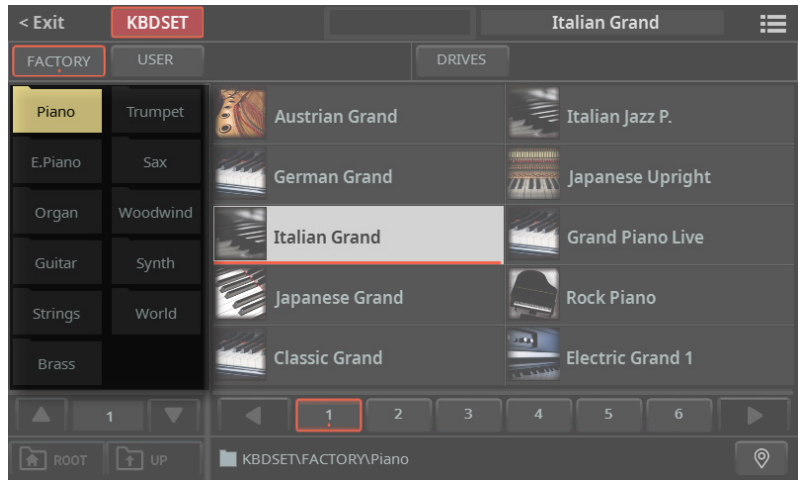

在它下面,您可以看到页码选择器。如果条目太多无法同时放在一个页面中,请滚动 浏览不同的页面。

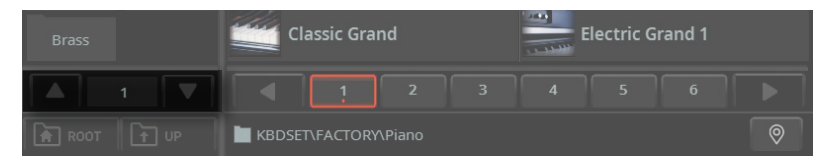

#### ▪**▪ 下层(当前目录)**

**下层**显示**当前目录**,通常包含您在第一层点进去的文件夹中包含的单独元素。您可以 通过轻触立即选择一个元素。

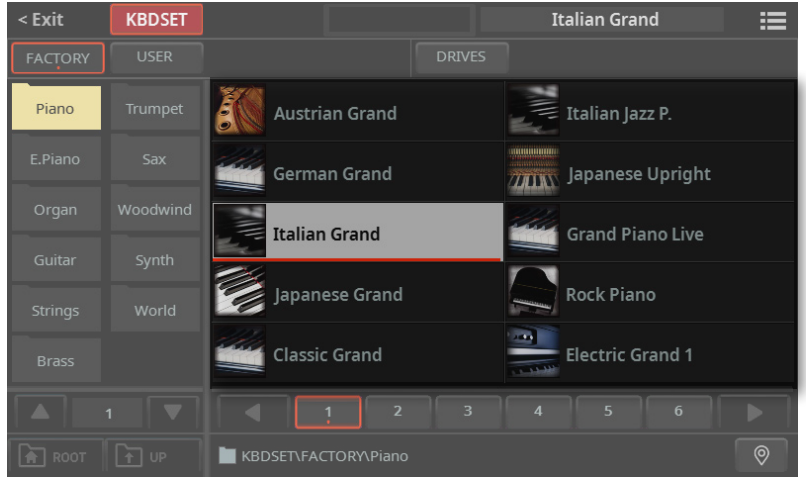

在元素下,您可以看到**页码选择器**。如果元素太多无法放在一个页面中,请滚动浏览 不同的页面。您可以轻触**页码**来选择它。

如果页面多于列表中可以包含的页面,请使用**左/右箭头**在显示屏中滚动显示。也可 以使用**转盘**或**UP/DOWN**按钮浏览页面。

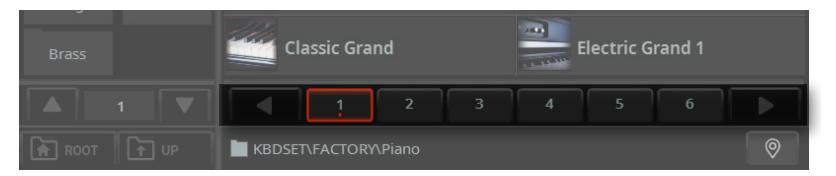

使用键盘组时,可以在**KEYBOARD SET LIBRARY**部分重复按相同的**按钮**以滚动显 示页面。

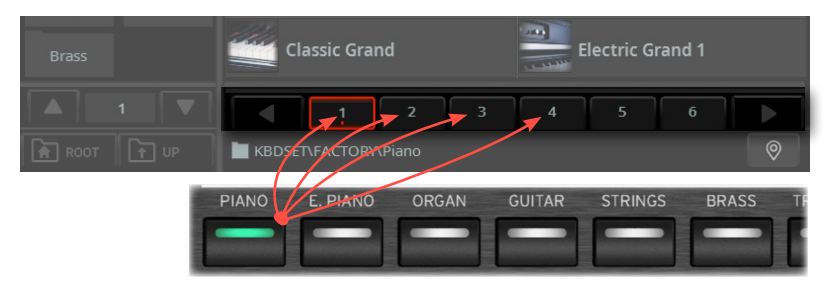

**下层**显示**当前目录**,也可能包含文件夹。如果有文件夹,可轻触文件夹以查看其内容。 **下层**的内容会移动到**上层**。

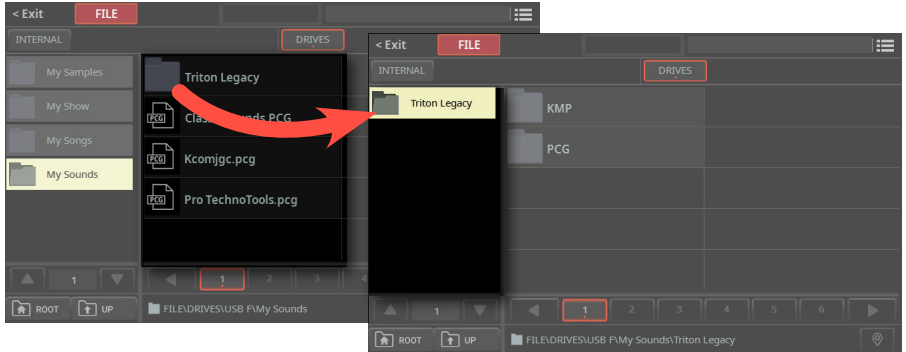

您可以轻触**Up**按钮转到上一级的父文件夹,或者轻触**Root按钮转到驱动器的顶层** 按钮。

### 列表视图

#### **遍历目录级别**

在**列表视图**模式下,您可以将当前目录视为文件和文件夹列表。可以通过轻触打开文 件夹。

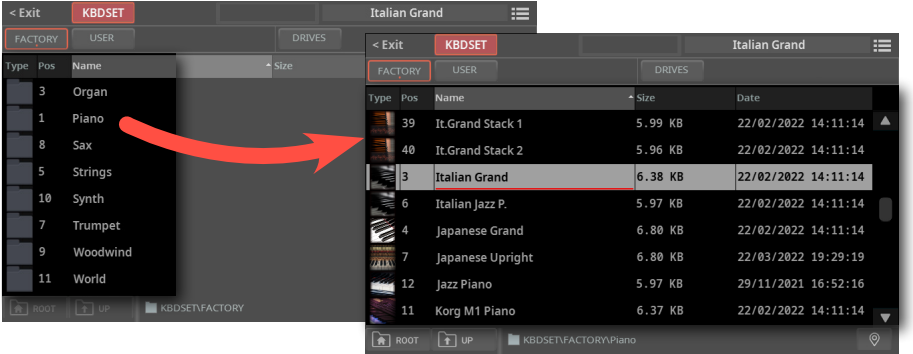

可以通过轻触**Up**按钮转到父文件夹,或者轻触**Root**按钮转到顶层文件夹。

#### **■ 浏览文件和文件夹**

使用显示屏中的**垂直滚动条**或**转盘**或**UP/DOWN**控件来滚动文件或文件夹列表。

使用键盘组时,可以再次按下**KEYBOARD SET LIBRARY**部分中的相同**按钮**跳转到 下一页。

当您要查找的文件或文件夹出现在显示屏中时,轻触它以打开或选中它。

#### **■ 按标签/列排序**

在列表的顶部有一些**标签**,每个标签对应一列数据。您可以选择其中一个标签,根据 该类型的数据对列表进行排序。

Type Pos Name  $\triangle$  Size Date

#### **■ 更改列表的顺序**

- > 轻触列表顶部相应的**标签**,将根据不同的**排序标准**重新排序项目。
- > 再次轻触标签,项目的顺序将在**升序**和**降序**之间切换。

## 文件路径,Up, Root

**文件路径**中可以看到选中的项目在存储设备或内存中的位置。

ROOT TO UP KBDSET\FACTORY\Piano  $\overline{\odot}$ 

您可以轻触**Up**按钮转到上一级的父文件夹,或者轻触**Root按钮转到驱动器的顶层** 按钮。

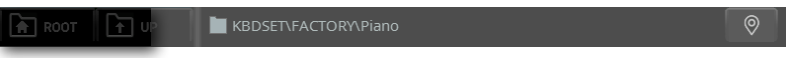

### Locate按钮

如果您在浏览数据时不知道位置在哪里了,您可以轻触[Locate](<sup>Q</sup>)按钮返回到包含 所选元素的文件夹。

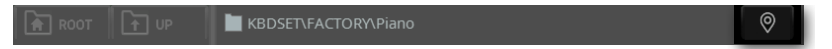

<span id="page-52-0"></span>**Display Hold**

您可以在完成选择后让**选择**窗口保持打开状态,这样还方便继续尝试该窗口中的其 他元素。或者您也可能希望在完成选择后让它自动关闭。这由**Display Hold**参数决 定。

以下是打开或关闭Display Hold参数的方法。

### **1** 转到**Settings > Menu > General Controls > Interface**页面。

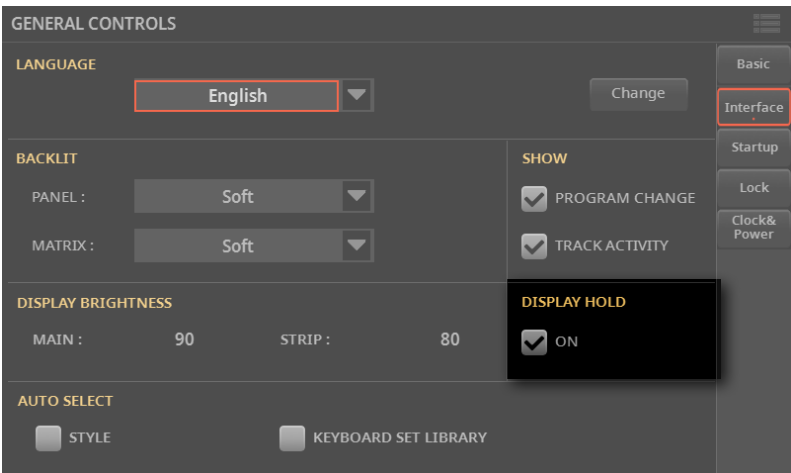

- **2** 打开或关闭**Display Hold**参数:
- > 选择**On**复选框将其打开。所有**选择**窗口将在显示屏上保持打开状态,直到您按 下**EXIT**按钮。
- > 取消选择**On**复选框将其关闭。选择元素后,所有**选择**窗口将自动关闭。
- **3** 按**EXIT**按钮返回上一页。

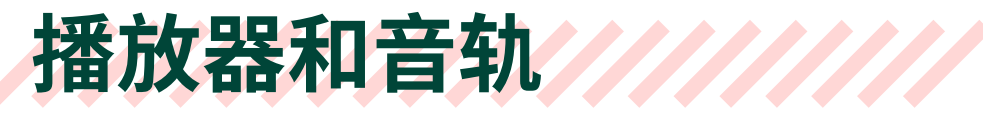

# 风格伴奏、乐曲和播放器

您可以使用播放器1或播放器2播放伴奏或乐曲。 因此,如果需要,您可以将风格伴奏 或乐曲分配给其中一个播放器,留着另一个播放器为下一个音乐选择做好准备。您还 可以与不同的播放器混合伴奏和歌曲。

您可以移动**X-FADER**或按相应的**PLAY/STOP ( )**按钮来选择当两个播放器都停止 时,哪个播放器处于前台状态。

- > 使用**X-FADER**时,您会立即听到前台播放器的声音。
- > 当使用PLAY/STOP (D口) 按钮时, 您可能会也可能不会听到前台播放器的声音。

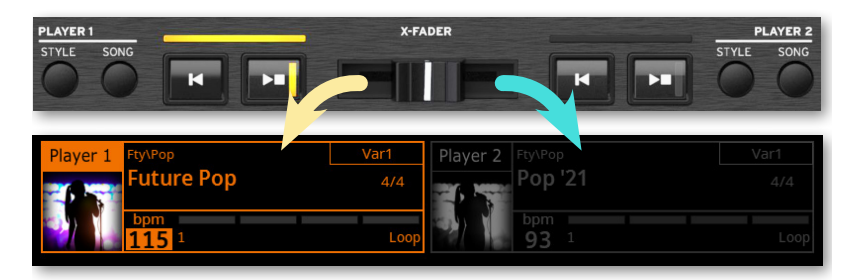

# 键盘、伴奏、乐曲和PAD多功能铺垫音

音色被分配给键盘、伴奏、乐曲或PAD多功能铺垫音音轨。您可以在显示屏上一次看到其 中的八个。

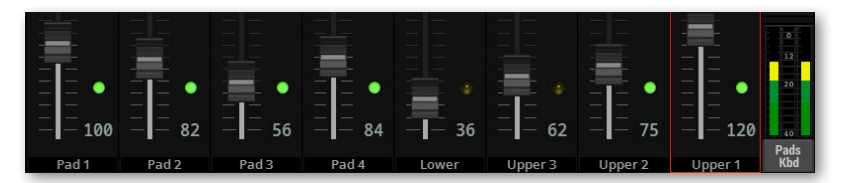

显示的音轨可以在页面底部的音轨标签中看到。

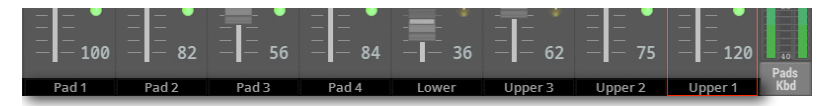

轻触音轨旁边的**TRACK SELECT**按钮,您可以切换到不同的八音轨分组上。显示哪 一个取决于当前元素(键盘音色、PAD多功能铺垫音、伴奏、乐曲)。

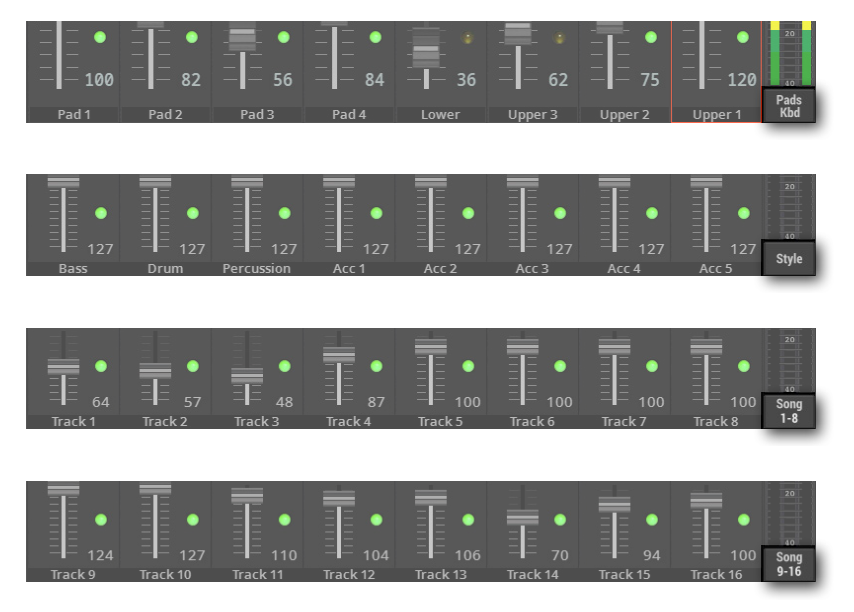

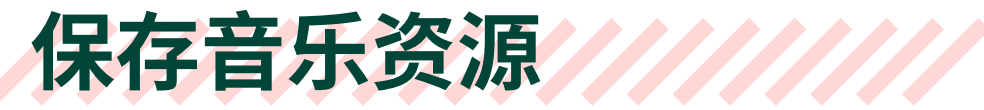

Pa5X允许您编辑大部分数据。然后可以将更改保存到内部存储器的**User**区域(无法 保存到**Factory**区域,即受保护区域)或**Settings**区域。

# 保存设置

在**Settings**模式(按**SETTINGS**按钮)下的更改会自动保存。编辑后无需保存。

一些可以有多个设置的参数(如 MIDI 通道、四分音阶或Waves MaxxAudio®编程)不 会自动保存,必须保存在它们自己的预设中。

# 保存对键盘组、伴奏、MIDI 乐曲和PAD多功 能铺垫音的更改

对键盘组、伴奏、MIDI 乐曲或PAD多功能铺垫音的银色、效果和各种参数进行一些 更改时,您可以选择**页面菜单**( ) 上相应的**Save**命令来保存它们(可以在**Home**的 某一页面上找到)。

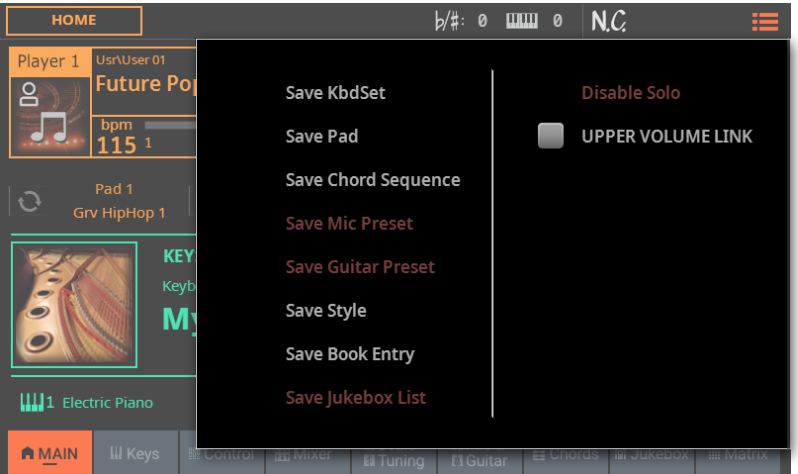

# 保存对话筒、吉他和 MIDI 预设的更改

对话筒、吉他或 MIDI 预设进行一些更改时,可以从**页面菜单(二)**中选择相应的 **Save**命令来保存它们(位于**编辑页面**中)。

# 保存其他类型的数据

您可以编辑和保存风格伴奏、MIDI 乐曲、MP3乐曲、和弦音序、音色、样本、音频循 环、音色效果。您可以从**页面菜单**( )选择相应的**Save**命令来保存它们(位于**编 辑页面**中)。

# 03 **播放音色**

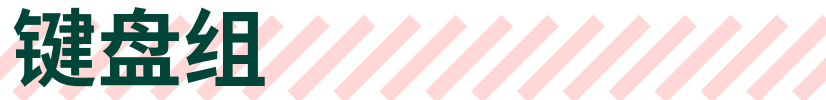

### 键盘组和音色

键盘组定义您在键盘上弹奏的内容。这可以是单独的音色,也可以是在键盘上分割 点或分层的丰富音色合奏。

单款声音称为**音色**。Pa5X包含来自各种乐器系列(钢琴、弦乐、合成器…)的音色。 一组在键盘上一起演奏的音色可以保存为**Keyboard Set**。

要自动调用带有所有设置(效果、移调等)的音色,您可以选择一个键盘组。

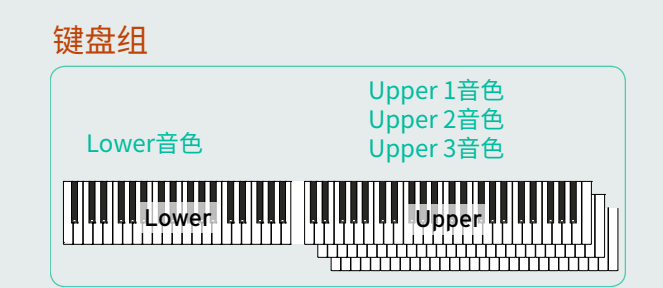

键盘组存储在键盘组库中(**KEYBOARD SET LIBRARY**按钮)。为方便起见,每次 您选择风格伴奏或SongBook曲库条目时,一套四个完美匹配的键盘组会自动分配 给X-FADER下的四个**KEYBOARD SET**按钮。

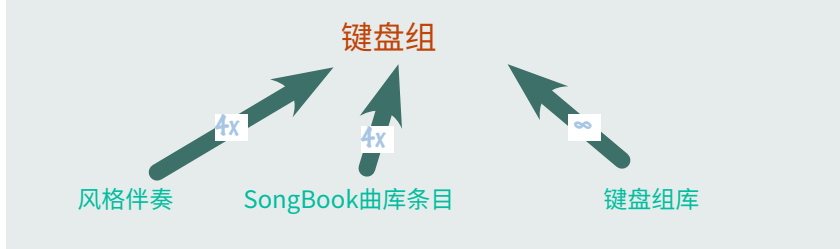

选择伴奏或SongBook曲库条目时,键盘组可能会根据**Style to Keyboard Set**功 能的状态自动调用(请参阅121页)。如果您希望按这样操作,请开启此功能。默 认情况下,当**CONTROL**部分处于**USER**模式时,您可以使用按钮**7**打开或关闭它。

# 选择您喜欢的键盘组

### 选择"My Setting"键盘组

> 按 **MY SETTING** 按钮选择您喜欢的音色。

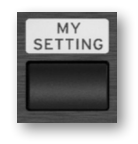

### 'My Setting' 键盘组

**"MySetting**"是一个特殊的键盘组,您可以在其中保存您的首选设置,例如要在 键盘上播放的音色和效果以及控制推子、按钮和可分配开关的编程等。该键盘组在 乐器打开时自动选择,并会自动为您配置乐器。

您可以在这里写下您喜欢的键盘组。按住 **MY SETTING** 按钮约一秒钟,直到 **Save** 对话框出现,然后触摸**Save** 按钮以确认保存到内存。

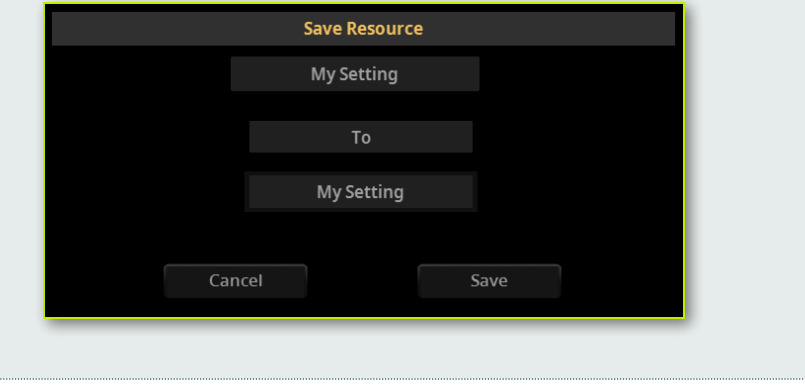

# 从库中选择键盘组

键盘组包含在专用库中,您可以从控制面板或显示屏访问。

- 从控制面板打开选择窗口
- **1** 使用**CATEGORY/FAVORITE**按钮选择您要选择的键盘组类型。

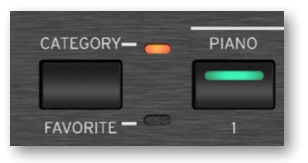

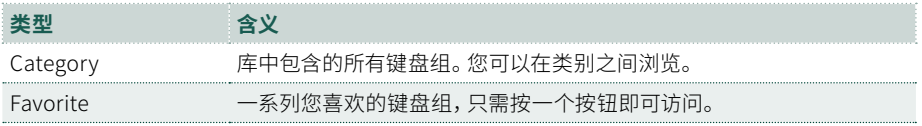

**2** 按**KEYBOARD SET LIBRARY**部分的按钮之一。所选按钮的指示灯将变为绿 色。

您会注意到它们每个上面都印有**乐器系列名称**(Piano, E.Piano…)。在按钮下方,您将 看到与Favorite键盘组 (1~11) 对应的编号。

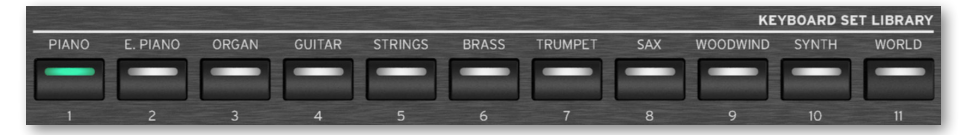

### **■ 从显示屏打开选择窗口**

#### **1** 转到**Home > Main**页面。

打开乐器时,您已经在**Main**页面中。如果您不在**Main**页面中,请按控制面板中的 **EXIT**按钮。

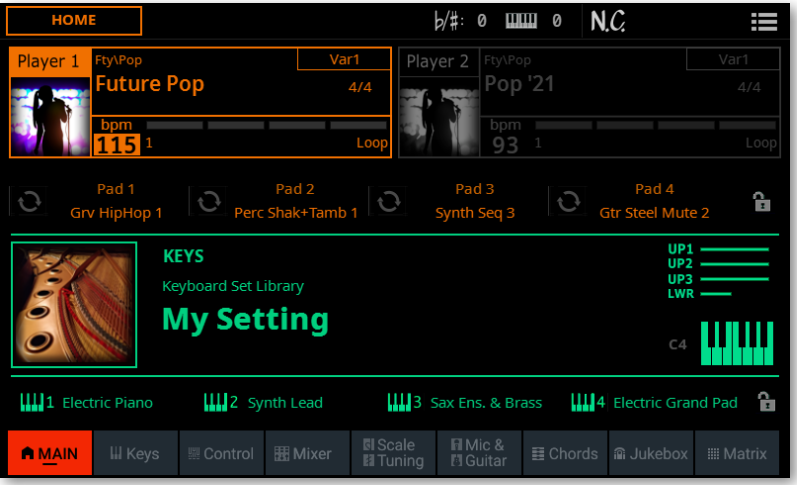

**2** 轻触所选键盘组**的**名称。

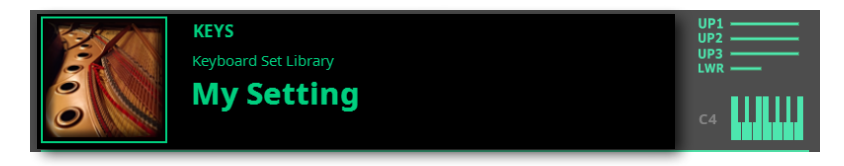

只要按下按钮或轻触显示屏,就会出现**Keyboard Set Select**窗口。

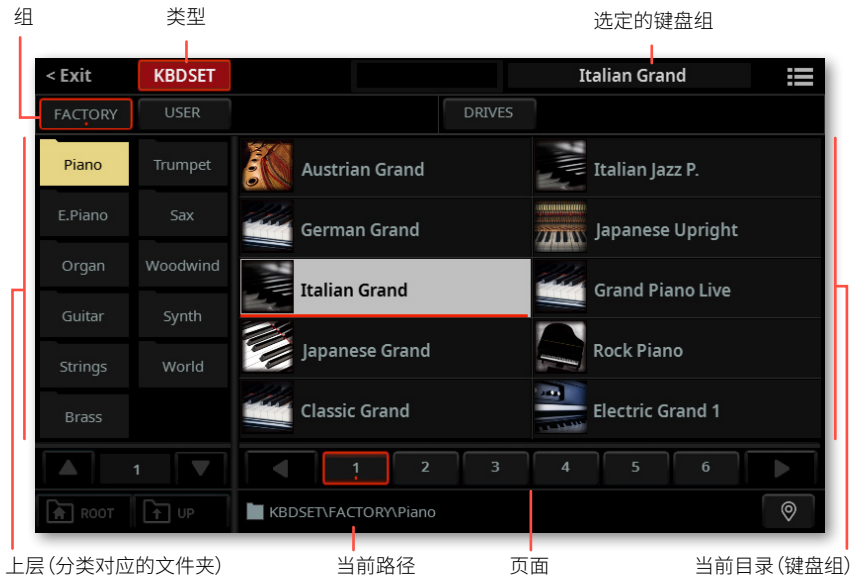

您可以使用**页面菜单**( )中的**Show as List**选项在**平铺视图**和列表视图模式之间 切换。

#### ■ 洗择键盘组

**1** 要从可用组中选择一个键盘组,请轻触窗口顶部第二行中的**按钮**。

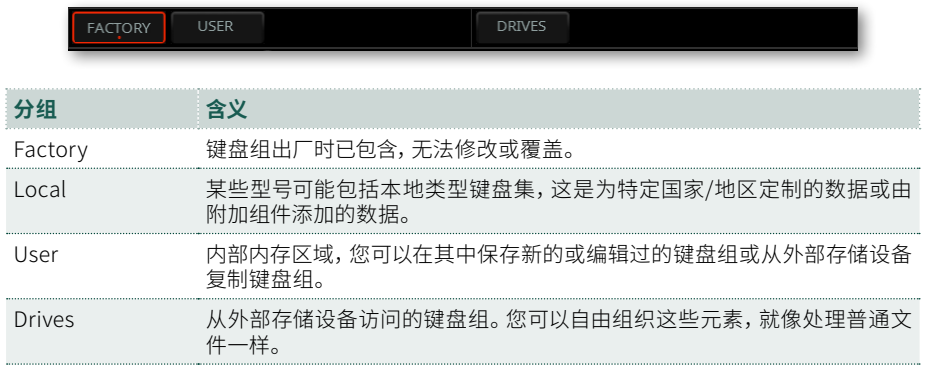

**2** 如果您从**Drives**中选择,请选择一个可用的**存储设备**(Drives)。

类型

> 在**平铺视图**模式下,轻触**Root**按钮查看驱动器列表,在显示屏左侧选择一个**驱 动器**,然后浏览**所选驱动器**内的文件夹。

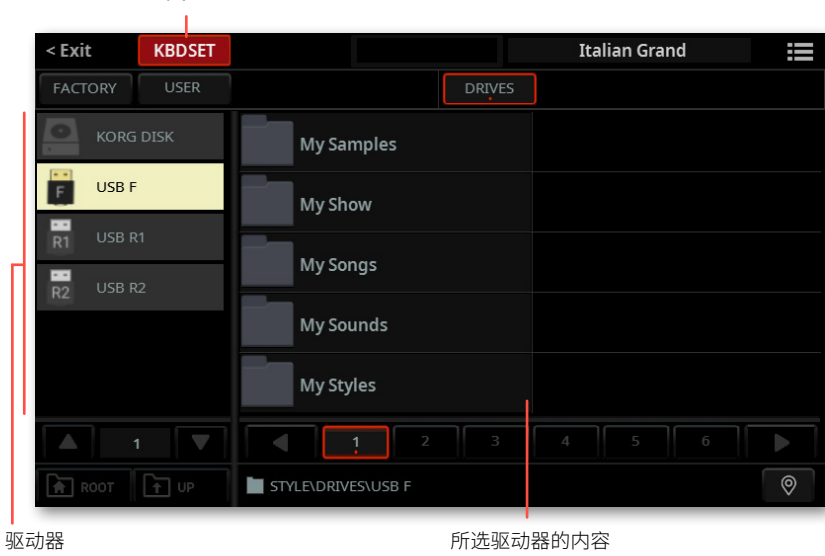

> 在**列表视图**模式下,轻触**Root**按钮查看驱动器列表,从列表中选择一个**驱动器**, 然后浏览**所选驱动器**内的文件夹。

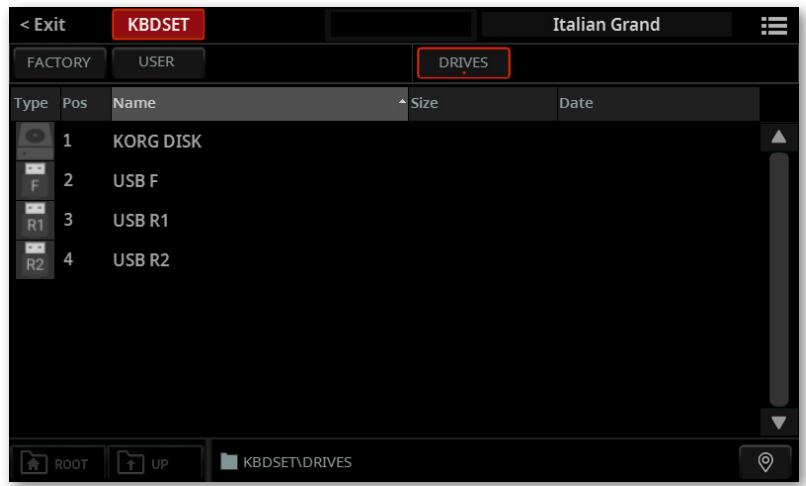

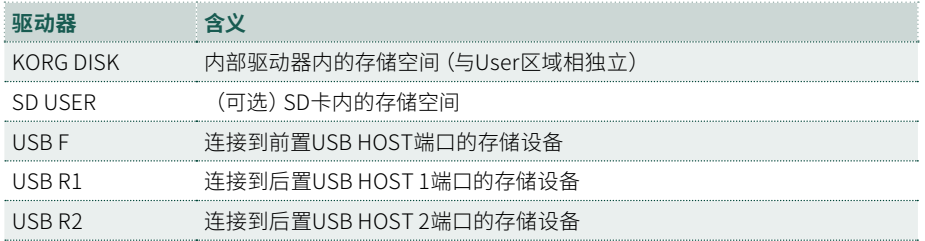

**3** 在**平铺视图**模式下,如果您从**Factory**,**Local**或**User**组中进行选择,您会 发现键盘组归类在**类别中**(显示为文件夹)。如果您想选择不同的类别,请轻触 **Keyboard Set Select**窗口左侧的某个类别文件夹。

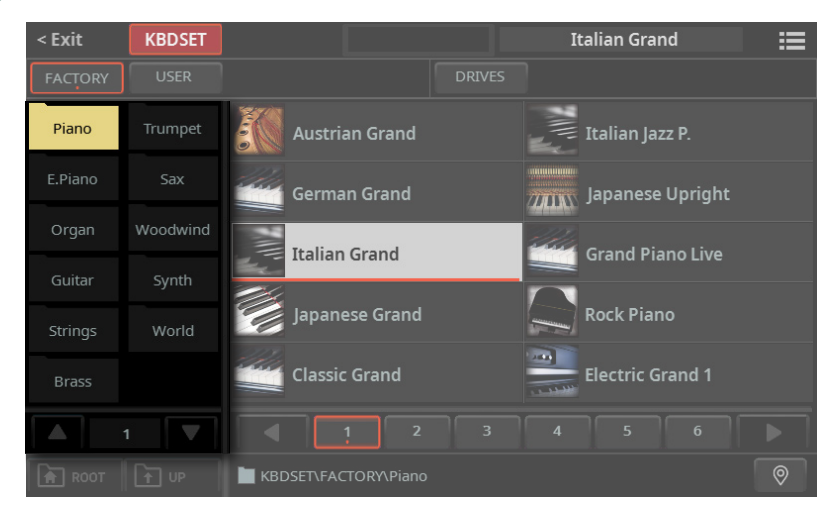

**4** 所选文件夹中包含的键盘组出现在窗口的右侧。

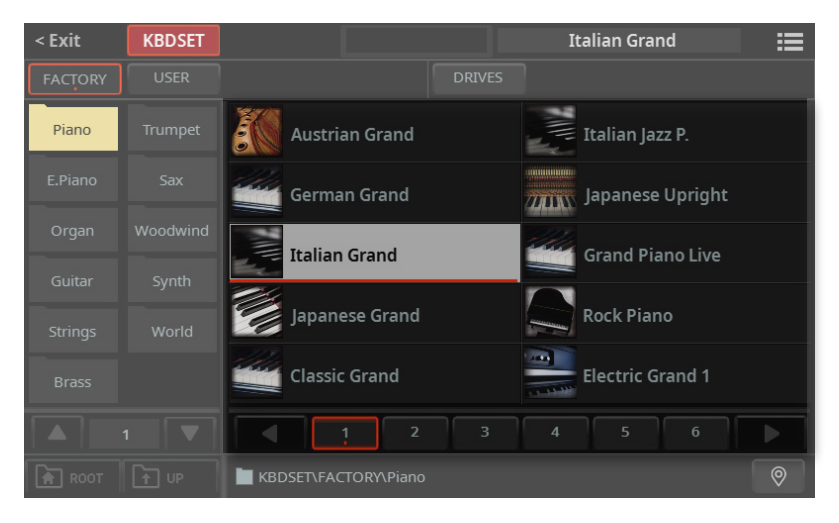

**5** 如果所选类别文件夹包含的元素多于页面中可以显示的元素,请选择其他页面。 您可以在**KEYBOARD SET LIBRARY**部分重复按相同的**按钮**以循环浏览页面。

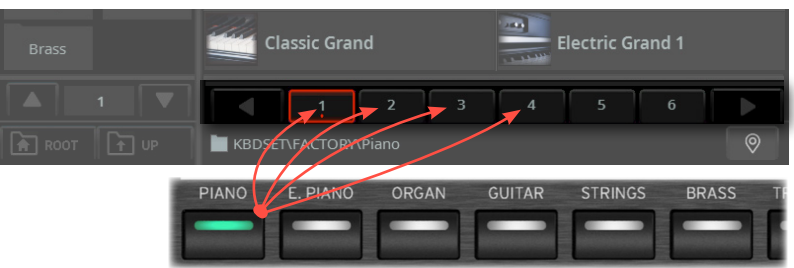

在**列表视图**模式下,再次按下同一个按钮会跳转到下一页。

6 如果您在浏览数据时不知道位置在哪里了,您可以轻触Locate(<sup>®</sup>)按钮返回到包 含所选元素的文件夹。

- **7** 轻触您要选择的键盘组的**名称**。
- **8** 如果要关闭**选择**窗口(它不会自行关闭),请按**EXIT**按钮。

**提示:**当窗口没有自行关闭时,表示**Display Hold**选项已打开。参见[43页上的](#page-52-0) [Display Hold](#page-52-0)。

最后,您将在**Main**页面的专用区域中看到所选键盘组的名称。分配给键盘的音色将 会改变。

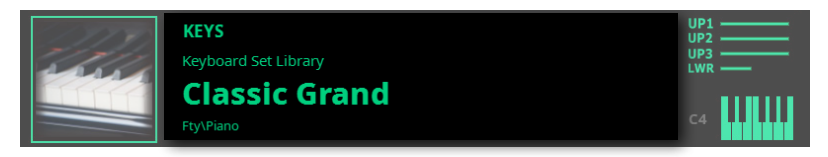

### 数字拉杆

您会注意到库的Organ组中的某些键盘组的名称中包含"DWB"缩写。这些键盘组 包含数字拉杆音色,用于模拟过去的机电风琴。

选择其中某项时,请在**CONTROL**部分选择**DRAWBARS**模式。然后使用**推子**控制 拉杆和相应的管风琴音色步长,并使用**按钮**控制经典的拉杆风琴功能,如放大器旋 转速度和过载。

### Factory, Local, User, Drives

在页面中,您会发现诸如Factory", "User"、Drives之类的词。这些术语指的是防 止保存覆盖的保护类型或您可以自定义的程度。

> **Factory**(和**Local**)是您无法覆盖或修改的元素。它们是为了保证音乐资源( 如SongBook曲库条目)总能找到相关的音乐资源(如风格伴奏)。

> **User**是您可以保存、修改或覆盖的元素。User键盘组和打击垫的类别可以重命 名后创建您自己的类别。

> **驱动器**表示用户元素组,您可以像普通文件一样从存储设备(包括外部设备)直 接访问这些元素。

# 从风格伴奏或SongBook曲库条目中选择 键盘组

每个风格伴奏或SongBook曲库条目中有四个匹配的键盘组,针对包含的风格伴奏或 SongBook曲库条目进行了微调。您可以从控制面板或显示屏中选择它们。

## 从控制面板中选择键盘组

> 按X-FADER下**KEYBOARD SET**部分中的按钮之一。

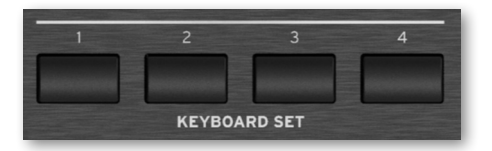

# 从显示中选择键盘组

> 在**Main**页面中,轻触其中一个**键盘组名称**将其选中。分配给键盘的音色将会改变。

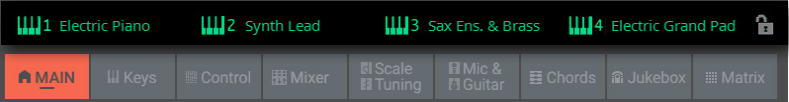

### 让风格伴奏选择键盘组1

选择伴奏或SongBook曲库条目时,键盘组可能会根据**Style to Keyboard Set**功能 的状态自动调用。

- ▪ **从控制面板访问Style to Keyboard Set功能**
- **1** 按**CONTROL**部分中的**USER**按钮。

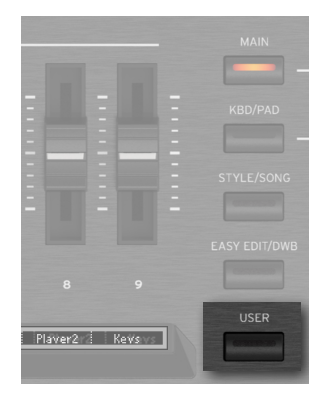

**2** 检查**条形显示**了解分配给按钮的功能。如果未显示,请按**CONTROL**部分中的 **VIEW**按钮查看它们。

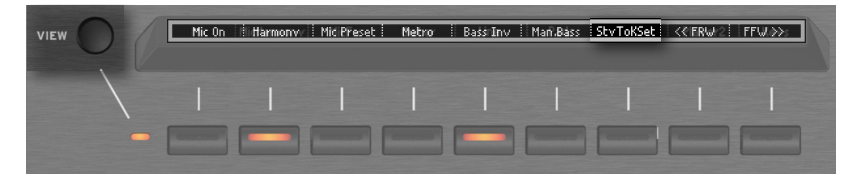

- ▪ **从显示屏访问Style to Keyboard Set功能**
- > 进入 **Home > Control > User** 页面。

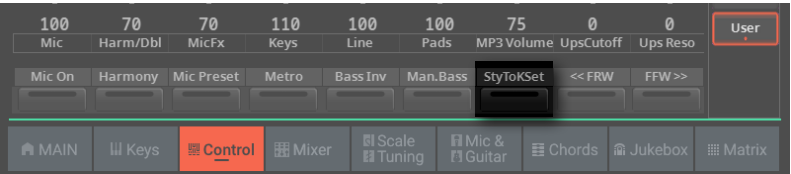

# ▪**▪ 打开或关闭Style to Keyboard Set功能**

### > 反复按下(或轻触)**Style to Keyboard Set**开关以设置功能。

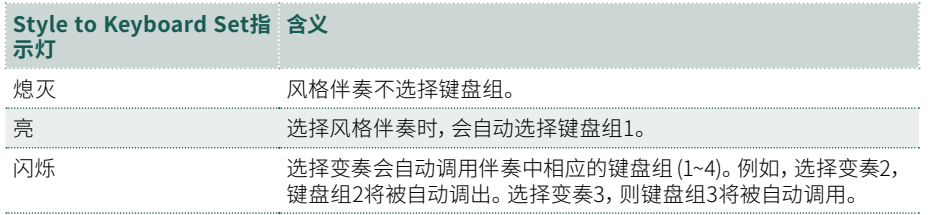
# 播放和控制音色

## 弹奏键盘

本乐器的键盘就跟钢琴键盘一样。 直接上手弹奏吧!

对于某些音色,可以在按键按下之后再继续施力,此时音色仍可能会继续变化(例如 您可能会听到更多的颤音)。

## 使用踏板

踏板根据其编程方式实现不同的功能。**制音器**踏板就是制音踏板,在您松开踏板之前 音符会持续。**可分配**踏板(或脚踏开关)可能会根据**Settings>Menu>Controllers > Foot**页面上的编程方式而改变。

### 使用控制推子和按钮

根据所选模式,**CONTROL**推子和按钮可以控制不同的对象,例如不同音色的音量、 风琴拉杆或一些可分配的功能。它们的工作方式由推子下方的条状显示显示。

## 使用可分配的开关

根据选择的键盘设置和分配的功能,这些控件可以实现不同的功能。使用 DNC 音 色,开关可以"预定"播放时触发的功能,或者通过按下按钮"切换"来启用(或禁 用)。在其他情况下,这些开关可以"切换"或"触发"分配的功能。

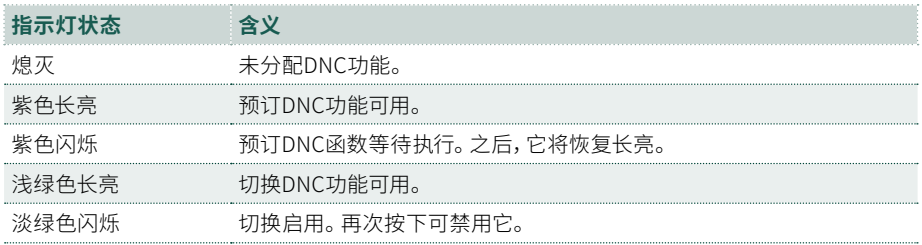

## 使用矩阵

可编程按钮的**矩阵**可以做几件不同的事情(触发打击垫、音轨播放/静音)。按矩阵下 方四个**预设**按钮之一来选择一组功能。轻触一个或多个**Matrix**按钮以选择相应的功 能。如果它们是开/关开关,请再次触摸它们以将其关闭。

开关的颜色可能会发生变化,具体取决于分配的功能和选定的播放器。未分配功能 的开关处于关闭状态。

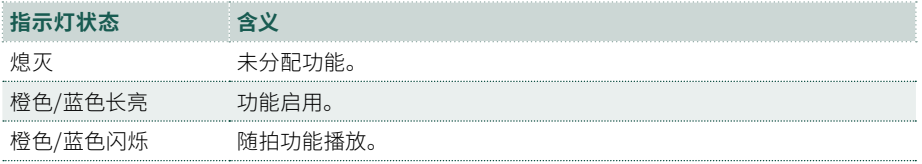

## 使用操纵杆

左右移动操纵杆通常会改变音色的音高。向前移动通常会添加调制音效,但这取决于 所选的音色。对于机械电风琴,向前推动操纵杆会改变旋转扬声器的速度。拉回时的 效果取决于所选的音色。尽情实验吧!

## 使用功能区控件

在功能区控件上从左到右扫动通常会改变音色的亮度和/或音高,但它的作用方式取 决于所选的音色。

# 自定义键盘组////////

# 用左手和右手演奏不同的音色

# 分割点键盘

■ 将键盘分割点为Lower (左手) 和Upper (右手) 部分

> 按控制面板上的**SPLIT**按钮点亮其指示灯。键盘将分为Lower(左手)和Upper( 右手)部分。

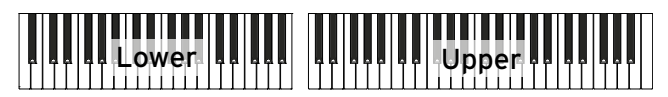

**分割点状态图标**显示在**Main**页面中,位于键盘组名称旁边。还会显示了Upper和 Lower中正在播放的音色(绿色部分正在播放,变暗的部分静音)。

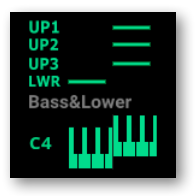

您可以在**Home > Keys**页面中看到分配给每个部分的音色。

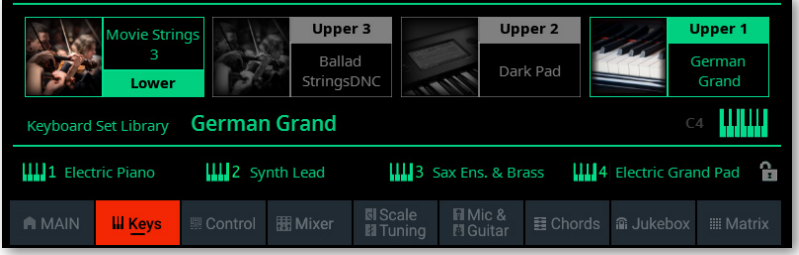

#### **■ 删除分割点,则整个键盘范围都会变成Upper音色**

> 再次按下**SPLIT**按钮关闭其指示灯。Upper音色将在整个键盘范围内播放,就像 原声钢琴一样。

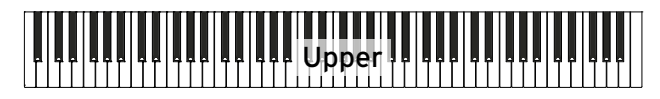

**全键盘状态图标**显示在键盘组名称旁边。还显示正在播放Upper和Lower音色中的 哪一个。

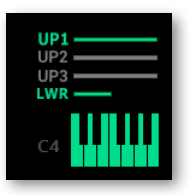

## 分割点、键盘模式、音色

当更改**SPLIT**状态时,您听到的音色数量可能会发生变化。

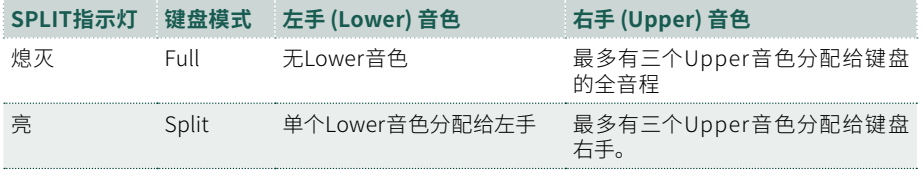

## 更改局部分割点点

您可以选择键盘分为Upper和Lower部分的不同点。这称为**分割点点**。

- **从控制面板更改局部分割点点**
- **1** 在**Home > Main**或**Keys**页面中,轻触**Split**图标以打开**Split**对话框。

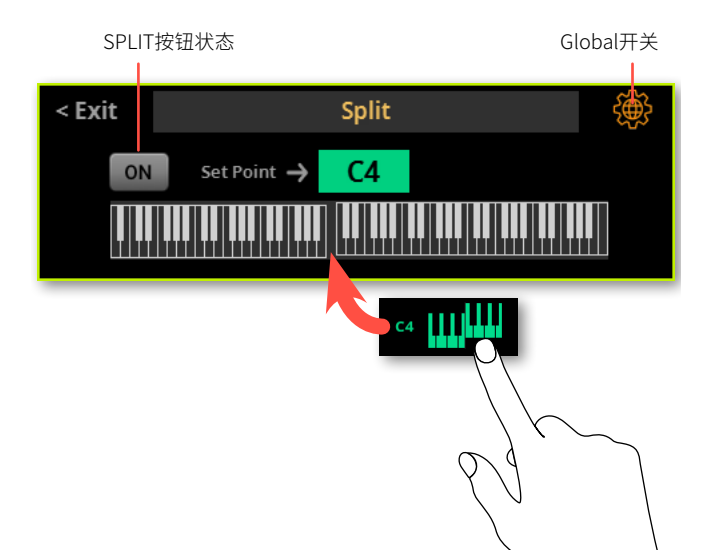

**2** 轻触显示屏中的**键盘图示**。当**Press a key**消息出现时,在键盘上弹奏Upper( 右)声部的最低音符。

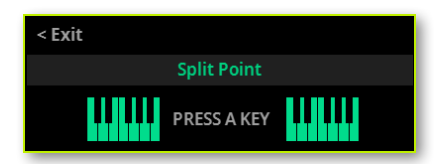

或者也可轻触**Set Point**参数将其选中,然后使用**转盘**或**UP/DOWN**控件选择新的分 割点点。

当您更改分割点点时,**Global**开关会自动取消选择。分割点点现在为局部设定(参见 69页上的'全局'和'局部'分割点点)。

#### 保存局部分割点点

局部分割点点可以保存到键盘组中。与风格伴奏或SongBook曲库条目关联的每个键 盘组都可以有不同的分割点点。

> 将更改保存到User键盘组。

## 更改全局分割点点

全局分割点点是在没有设定局部分割点点的情况下使用的一般设置,同时也是用来 开始设置保存到键盘组中的各种局部分割点点的"模板"。您可以对其进行编辑并将 其用作乐器的主要分割点点。一些键盘组可能会用它们自己的局部分割点点覆盖全 局分割点点。

- **更改全局分割点点**
- **1** 转到**Settings > Menu > Preferences > Style**页面。

或者也可以按住**SHIFT**按钮并按其中一个**PLAYER > STYLE**按钮打开**Style**页面。

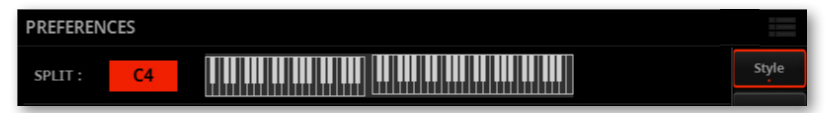

**2** 轻触显示屏中的**键盘图示**。当**Press a key**消息出现时,在键盘上弹奏Upper( 右)声部的最低音符。

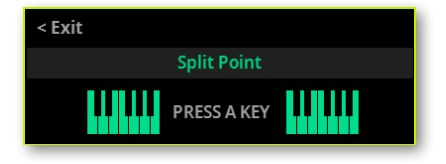

如果要退出而不更改分割点点,请按**EXIT**按钮。

**3** 或者也可以轻触**Split**参数值将其选中,然后使用**转盘**或**UP/DOWN**控件选择新 的分割点点。

**4** 按**EXIT**按钮返回上一页。

## '全局'和'局部'分割点点

您可以选择一个"全局"分割点点,这样它在选择不同的键盘组时不会发生改变。 或者您可以选择一个更适合单个键盘组的"局部"分割点点,随着不同选择而发生 变化。当前的"局部"分割点点可以保存到User键盘组中。

要更改分割点点的类型,请在**Split**对话框中选择或取消选择 **Global**开关。

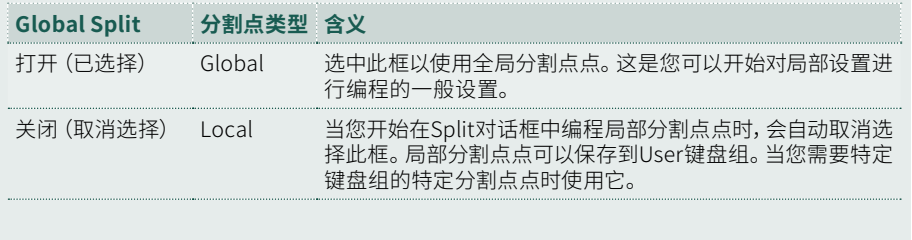

这些参数的状态是全局的,即使关闭乐器也会保留。

# 同时播放两个或三个音色

您最多可以在键盘上演奏三层音色。比如说,可以将一层弦乐或合成器氛围音色添加 到三角钢琴音色上,这种做法非常有用。音色将分配给键盘的Upper部分。 当**SPLIT** 按钮指示灯关闭时(**Full**模式),Upper部分将在键盘的整个音程上播放,就像原声钢 琴一样。否则(**Split**模式),将在右手区域播放Upper音色。

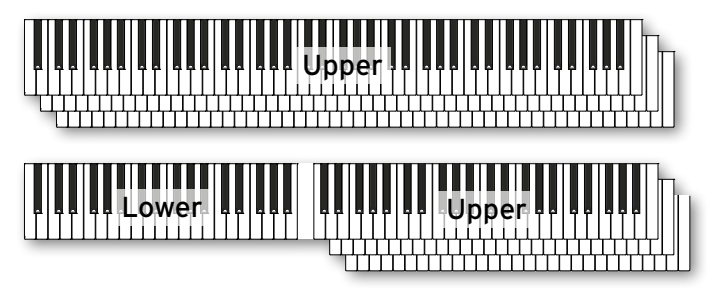

**从控制面板打开或关闭音色** 

> 使用**KEYBOARD**部分中的**LOWER, UPPER3, UPPER 2**和**UPPER1**按钮打开或 关闭相应的音色。

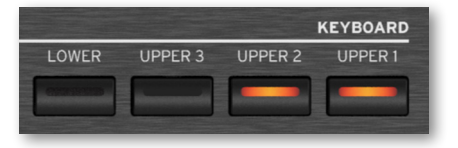

#### **从显示屏打开或关闭选定的音色**

**1** 转到**Home > Keys**页面。亮色图标表示音色正在播放,而暗色图标则表示处于 静音状态。

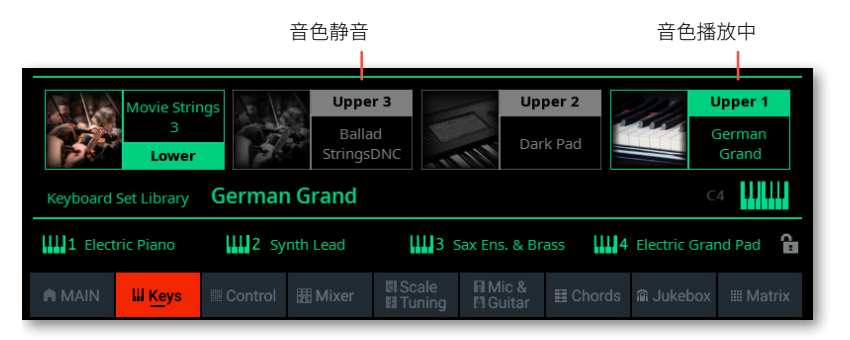

**2** 如果您想要静音的音色正在播放,触摸图标将其静音。

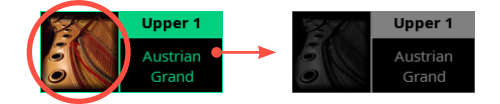

**3** 如果您想听到的音色目前处于静音状态,点击图标将其设置为播放。

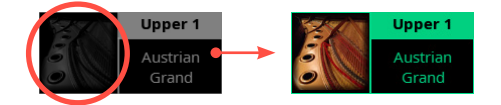

#### **■ 保存音色状态**

> 将更改保存到User键盘组。

# 选择不同的音色

您可以为键盘分配不同的音色。然后可以将新的音色组合保存到User键盘组中。

在为其他区块(风格伴奏和 MIDI 乐曲音轨,可以保存到当前User风格伴奏或 MIDI 乐 曲中)选择音色时,您可以按照相同的步骤操作。

#### ■ 从控制面板打开洗择窗口

**1** 按**CONTROL**部分中的**KBD/PAD**模式按钮。

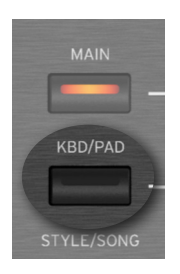

**2** 如果需要,请按**VIEW**按钮打开其下方的指示灯并查看分配给**CONTROL**按钮的 功能。如您所见,按钮被编程为相应部分的**音色选择按钮**。

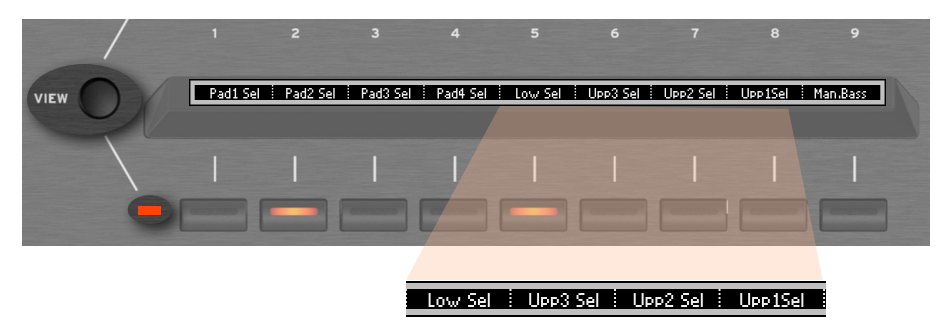

**3** 按与您要更改的音色对应的**CONTROL**按钮。

#### **从显示屏打开选择窗口**

> 在**Home > Keys**页面中,轻触要更改的音色**的**名称。

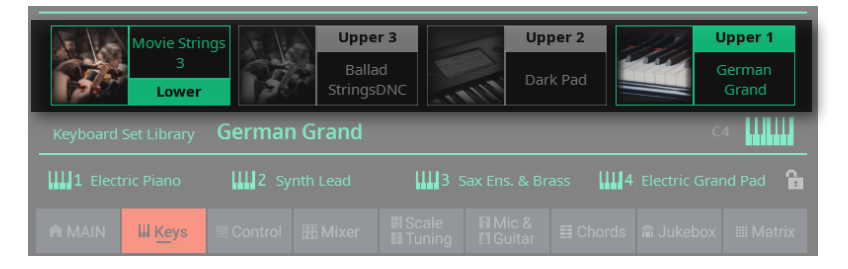

> 在**Home > Control**页面中,轻触与您要更改的音色对应的**Select**按钮。

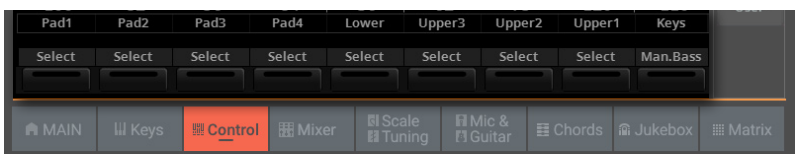

#### ■ 洗择音色

**1** 在**音色选择**窗口中浏览音色。

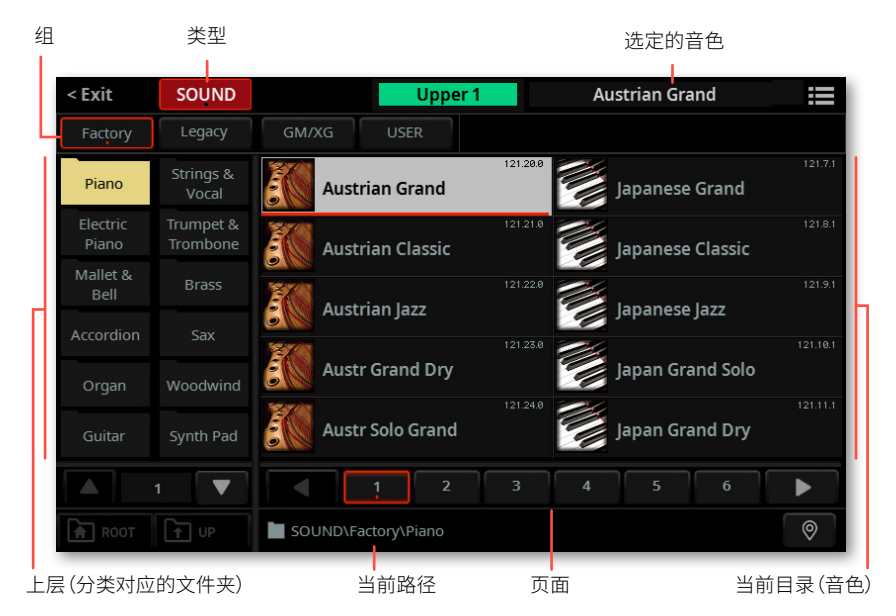

您可以使用**页面菜单**( )中的**Show as List**选项在**平铺视图**和列表视图模式之间 切换。

**2** 要选择一种可用的**音色类型**,请轻触窗口顶部的**按钮**。

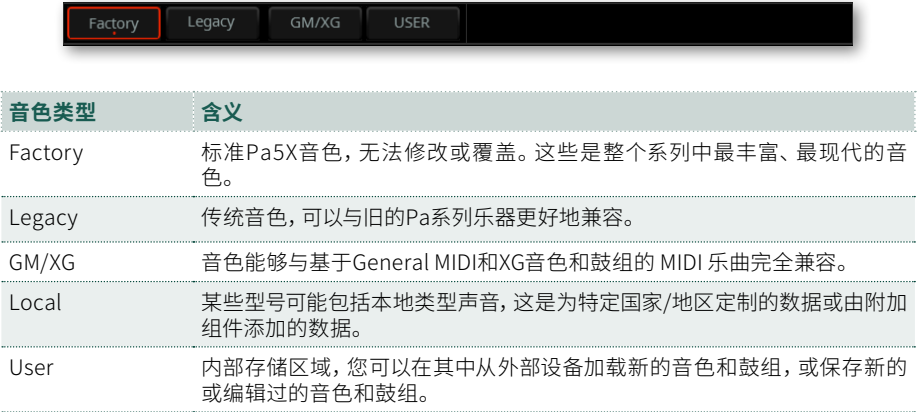

**3** 在**平铺视图**模式下,如果要选择不同的类别,请轻触**音色选择**窗口左侧的类别文 件夹之一。

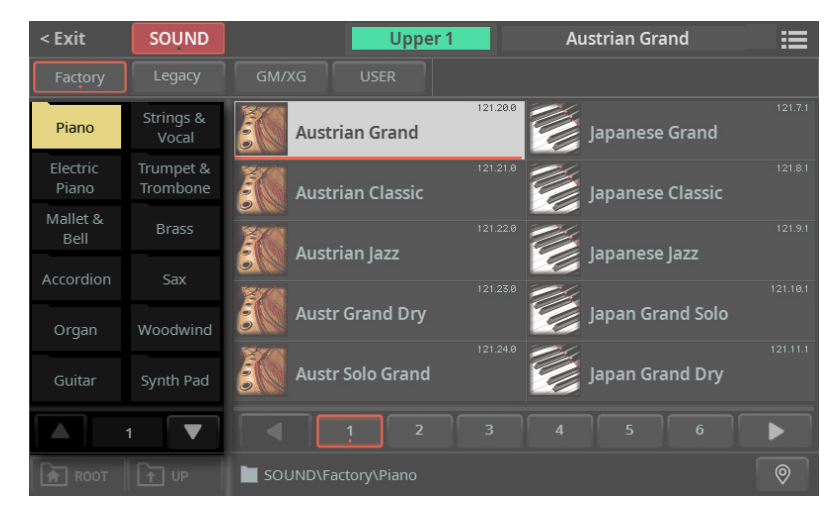

**4** 所选文件夹中包含的音色出现在窗口的右侧。

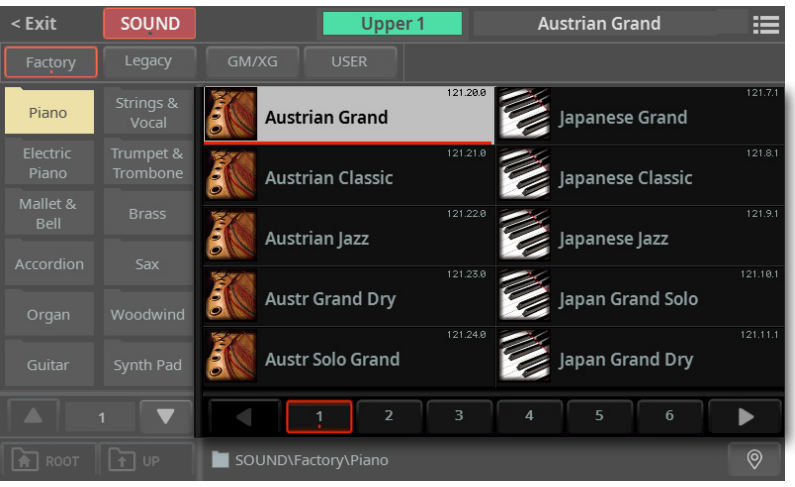

5 如果您在浏览数据时不知道位置在哪里了,您可以轻触Locate(<sup>®</sup>)按钮返回到包 含所选元素的文件夹。

- **6** 轻触您要选择的音色**的**名称。
- **7** 如果要关闭**Select**窗口(它不会自行关闭),请按**EXIT**按钮。

**提示:**当窗口没有自行关闭时,表示**Display Hold**选项已打开。参见[43页上的](#page-52-0) [Display Hold](#page-52-0)。

最后,您将在**Keys**页面的专用区域中看到所选音色的名称。

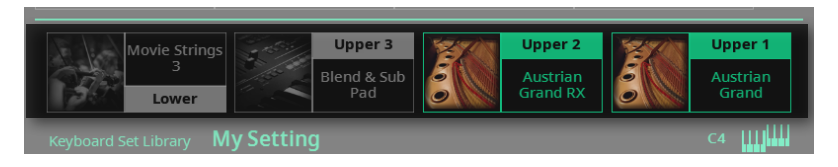

#### **■ 保存分配的音色**

> 将更改保存到User键盘组。

# 使用音色自身的效果

选择音色时,您还可以在**音色选择**窗口的**页面菜单**中启用**Use IFX**和/或**Use MFX** 选项,让所选的音色选择自己的效果插件和/或主效果。

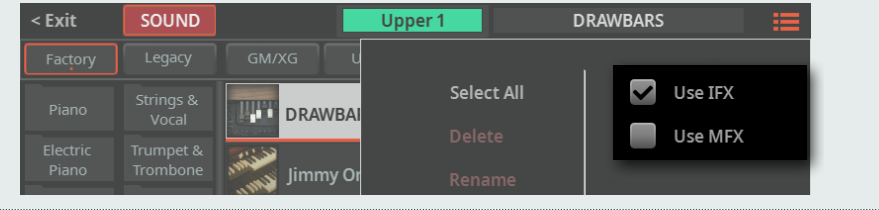

# 将Upper音色移调到不同的八度

所有Upper音色都可以使用**UPPER OCTAVE –**和**+**按钮移调到高八度或低八度。当前 八度移调显示在状态栏中。

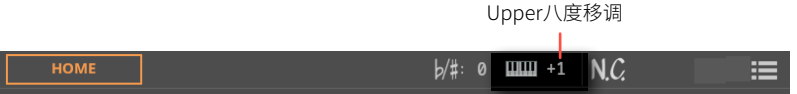

- **将Upper音色上移一个八度**
- > 按控制面板上的**UPPER OCTAVE +**按钮。
- 将Upper音色下移一个八度
- > 按控制面板上的**UPPER OCTAVE –**按钮。
- 重置八度移调
- > 同时按下两个**UPPER OCTAVE**按钮。
- 保存音色移调
- > 将更改保存到User键盘组。

# 使用Ensemble添加和声

Ensemble有多种类型,但其中大部分都可以让您用右手演奏的内容与您用左手演奏 的和弦和协一致。

# 打开或关闭Ensemble

- 开启Ensemble功能
- **1** 确保**SPLIT**指示灯已打开。
- **2** 按**ENSEMBLE**按钮点亮其指示灯。

用左手演奏和弦,用右手演奏旋律。您会听到添加到旋律中的和弦音符。

- **关闭Ensemble功能**
- > 再次按下**ENSEMBLE**按钮关闭其指示灯。

# 选择Ensemble类型

#### ■ 选择不同的和声风格伴奏

#### **1** 转到**Home > Menu > Keyboard/Ensemble > Ensemble**页面。

或者也可以按住**SHIFT**按钮并按**ENSEMBLE**按钮打开**Ensemble**页面。

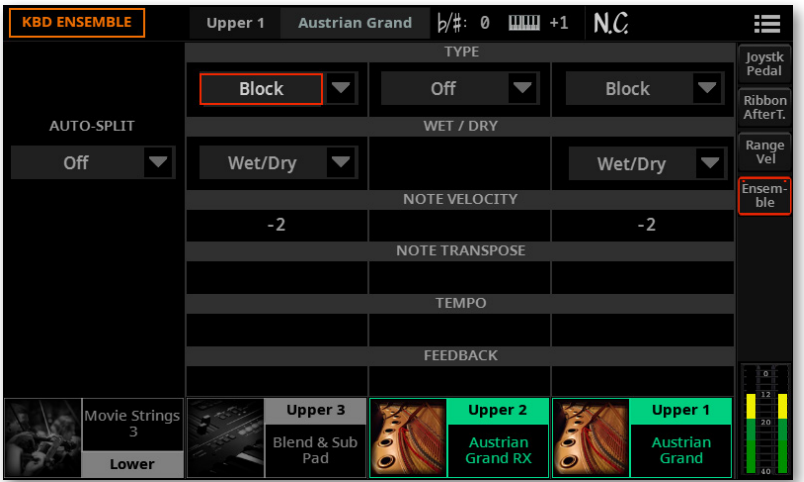

#### **2** 使用**Type**参数为每个Upper音色选择**Ensemble**类型。

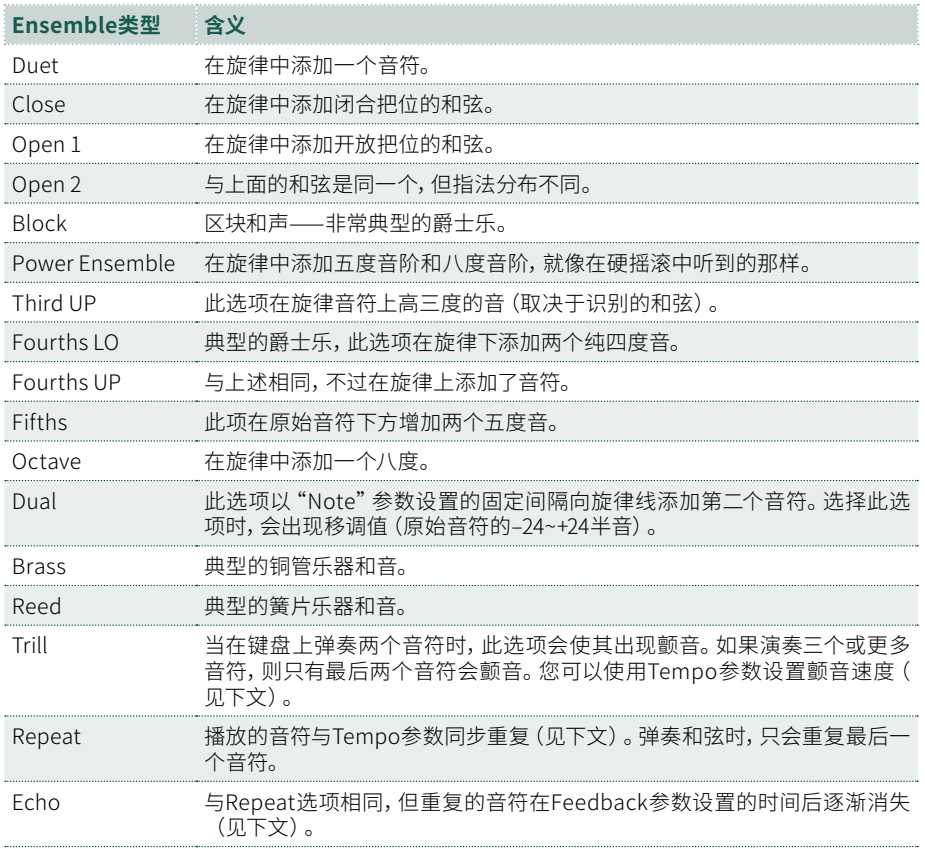

#### **3** 使用**Wet/Dry**参数启用/禁用原始音符。

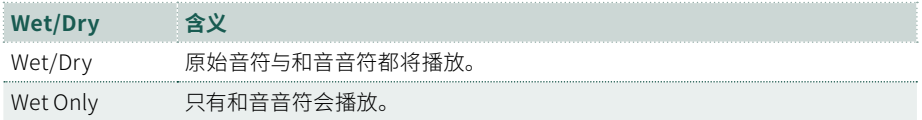

#### **4** 使用**Auto Split**参数为每个Upper音色分配不同的音乐角色。

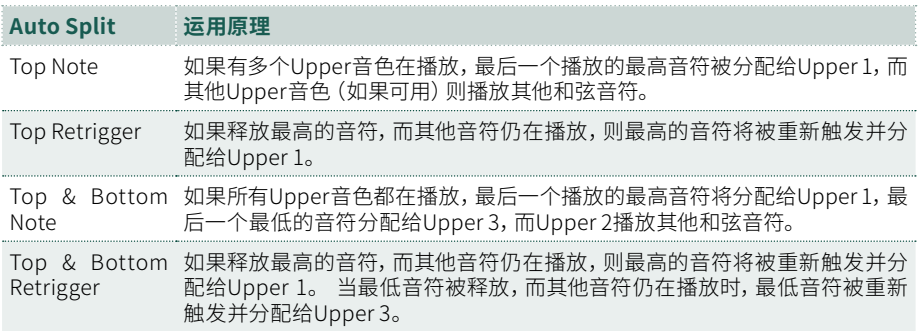

#### **5** 出现时,可调整**附加参数**。

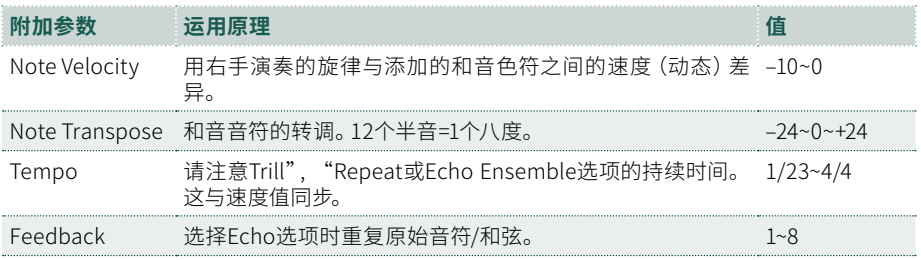

#### ■ 退出Ensemble设置页面

> 按**EXIT**按钮返回上一页。

#### ■ 保存Ensemble设置

> 将更改保存到User键盘组。

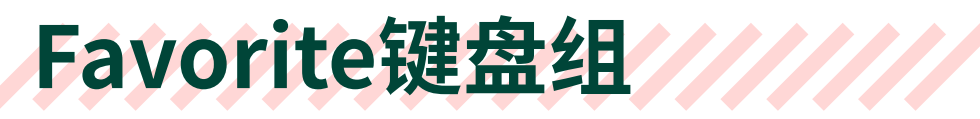

# 选择首选键盘组

Favorite键盘组是您首选的键盘组,可以按**KEYBOARD SETLIBRARY**部分中的单个 按钮来访问。

**1** 要访问Favorite键盘组,请先按**CATEGORY/FAVORITE**按钮点亮**FAVORITE**指 示灯。相应的按钮行将变为可用。

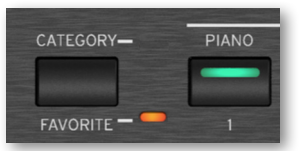

**2** 按其中一个**KEYBOARD SET LIBRARY**按钮(下排,按钮**1~11**)选择相应的 Favorite键盘组。

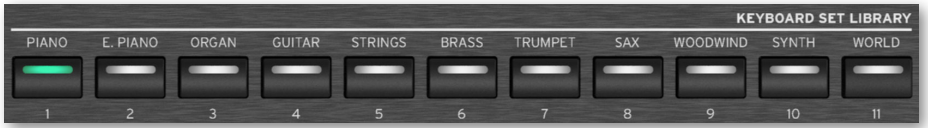

3 再次按下CATEGORY/FAVORITE按钮返回常规键盘组(上排,按钮 **PIANO~WORLD**)。

# 创建Favorite键盘组列表

您可以创建自己的Favorite键盘组列表。

**1** 转到**Settings > Menu > Controllers > Keyboard Set Favorite**页面。 或者,按住其中一个 **FAVORITE** 按钮约一秒钟以打开此页面。

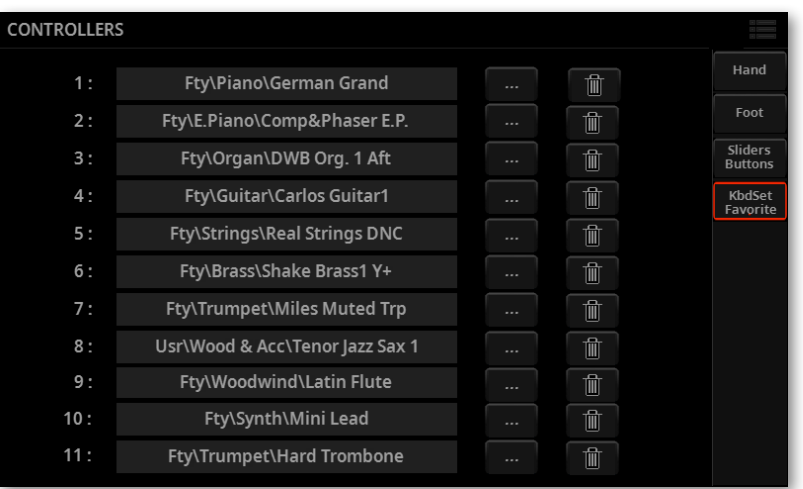

此页面中的每个项目都对应于控制面板上**KEYBOARD SET LIBRARY**部分中的 **FAVORITE**按钮之一。

轻触要替换的首选音色旁边的**Browse**(…) 按钮。将出现键盘组**选择**窗口。

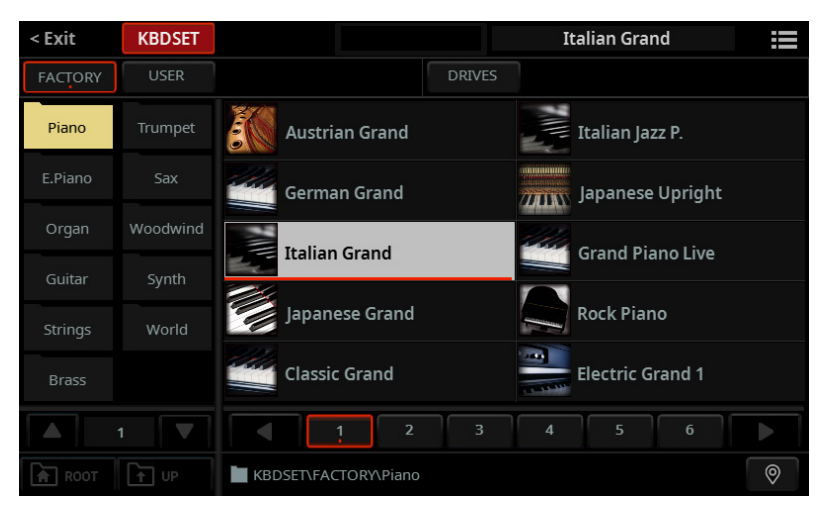

- 浏览驱动器和文件夹并选择所需的键盘组。
- 4 如果您想从其中一个按钮中删除指定的键盘组,请轻触Delete(m)按钮。

# 04 **音量和控制功 能**

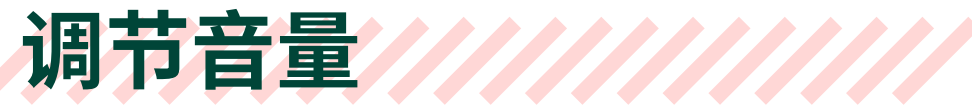

# Master Volume

通用音量控制,**MASTER VOLUME**推子调整耳机、主输出和集成扬 声器(如果有安装)的输出音量。

**注意:**将音量设置为舒适的水平。音量太高会损害您的听力!

- > 向上移动推子以增加输出电平。
- > 向下移动推子以降低输出电平。

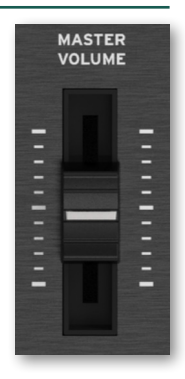

# X-Fader

**X-FADER**("crossfader"的缩写)用来平衡两个播放器。

#### ■ 为每个播放器分配风格伴奏或乐曲

#### > 使用**PLAYER 1**或**PLAYER 2**部分中的**STYLE**或**SONG**按钮,或者在显示屏中轻 触**风格伴奏或乐曲的名称**。

更多详细信息,请参阅手册中的相关章节。

#### **■ 同时启动两个播放器**

> 如果要将两个播放器同步到当前播放器的速度,请打开**TEMPO > LOCK**。

> 按住SHIFT按钮并按下两个PLAY/STOP(D口)按钮中的任何一个以同时启动两 个播放器。

#### ■ 混合两个播放器

> 在播放期间,移动**X-FADER**推子以混合两个播放器。

> 将 **X-FADER** 推子完全向左移动就只听到播放器 1,完全向右移动就只听到播放 器2。 将其移动到中心,就是两个播放器的平衡状态。

相应Player部分上方的指示灯将亮起。

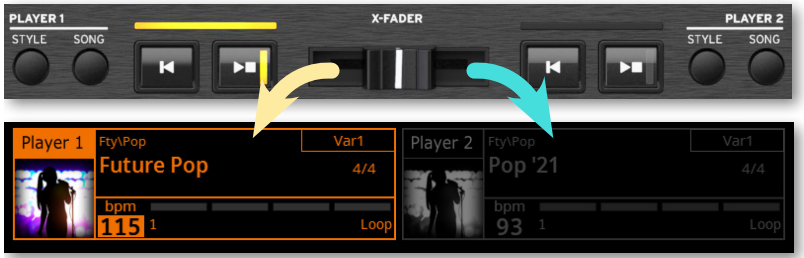

#### **分别控制每个播放器**

> 在播放期间,使用控制面板上的专用**PLAYER**控件控制每个播放器。

#### ■ 停止播放器

> 按PLAY/STOP (D口)键停止相应的播放器。如果您正在播放乐曲,它将在当前 位置暂停。

> 按**STOP/GO TO START**( )键停止相应的播放器。如果您正在播放乐曲,它将 倒回到开头。

> 按住SHIFT按钮并按下两个PLAY/STOP(D口)按钮中的任何一个以同时停止两 个播放器。

#### ■ 乐曲之间淡入淡出

您可以一首接一首播放,并在乐曲之间淡入淡出,而不必同时启动两个播放器。

**1** 将第一个风格伴奏或乐曲分配给播放器1,将第二个风格伴奏或乐曲分配给播放 器2。

**2** 将**X-FADER**推子完全向左移动,以仅收听播放器1。

- **3** 启动播放器1。
- **4** 当乐曲接近尾声时,启动播放器2。
- **5** 向右平滑移动**X-FADER**推子,淡出第一个播放器并淡入第二个播放器。
- **6** 当播放器2正在播放时,将第三个风格伴奏或乐曲分配给播放器1并重复上述过程 (通过反转**X-FADER**方向)以淡出播放器2并淡入播放器1。

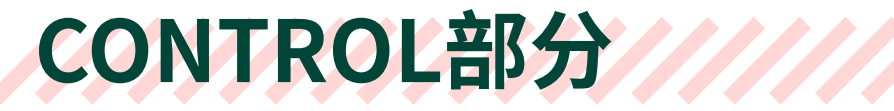

# 音量推子和按钮

#### **CONTROL**部分中的推子和按钮始终可访问,无论您在哪个页面中。

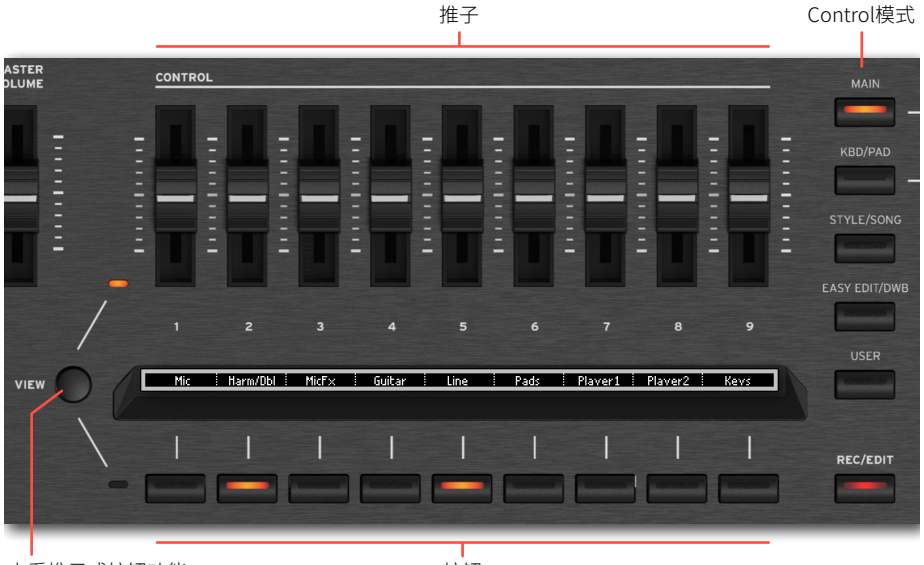

查看推子或按钮功能 しんしん しゅうしゃ おおおし 按钮

右侧的**模式按钮**可以为推子和按钮选择不同的编程集。

**推子**用来调整键盘音色、打击垫、两个播放器(及其风格伴奏或乐曲)或单个音色的 音量。它们还可控制音频输入的电平。

**按钮**用来打开/关闭功能或静音/设置回播放单个音色。它们还可以打开/关闭音频输 入。

Easy Edit简易编辑, Drawbars和User模式还用来控制音色的其他参数。User模式还 允许使用任何其他类型的控件来控制音色参数。

## 从控制面板调整电平

**CONTROL**部分可以在五种模式之一中工作。每种模式控制一套特定的元素或一组元 素。

**1** 按**CONTROL**部分右侧的**模式按钮**之一选择其中一种模式。它的指示灯会亮起。

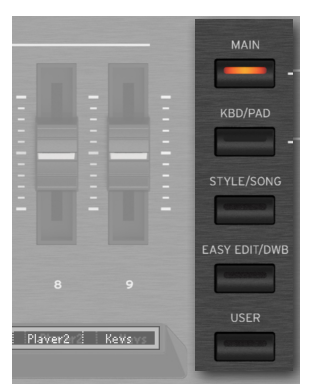

**2** 对于 MIDI 乐曲,您可以再次按下**SONG**模式按钮以在音轨1~8和9~16之间循环。 再次按下按钮时,您可以短暂地看到推子的 MIDI 值。

**3** 要查看分配给每个推子或按钮的功能,请留意推子下方的**条形显示**。

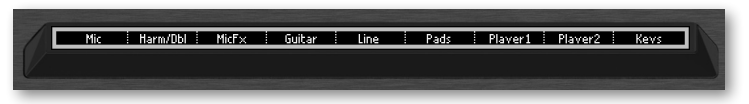

**4** 您可以按**VIEW**按钮在推子和按钮之间切换。推子或按钮旁边的指示灯将亮起, 以提示条形显示中的内容。

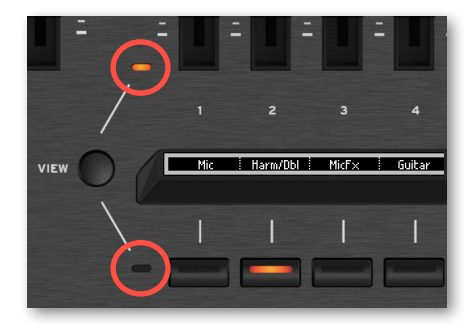

# 从显示屏调整电平

您可以从**Control**窗格查看和访问**CONTROL**部分。

**1** 转到**Home > Control**页面。这部分反映了控制面板上的**CONTROL**部分。

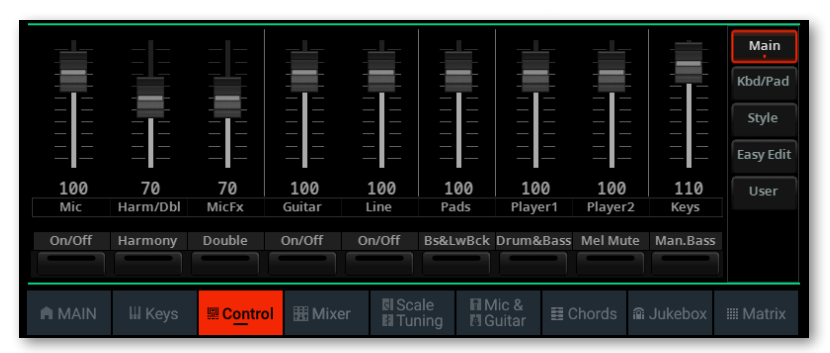

**2** 使用页面右侧的**模式按钮**选择控制模式。

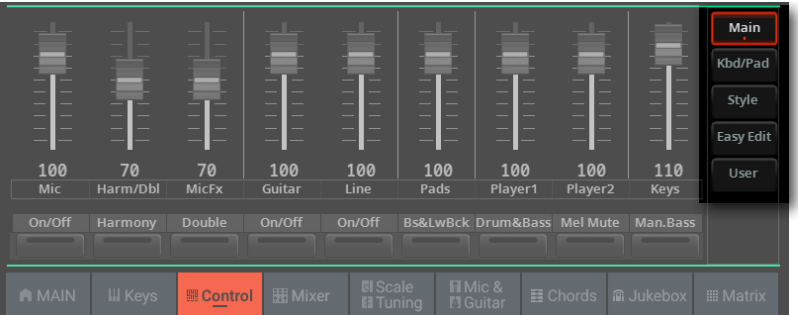

**3** 查看分配给推子和按钮的功能,它们之间带有**标签**。标签模仿了控制面板上的**条 形显示**。

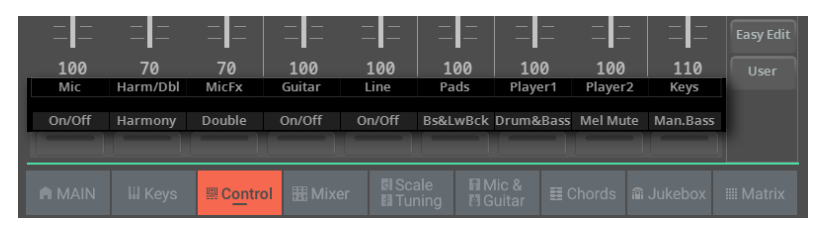

**4** 对于 MIDI 乐曲,您可以再次轻触**Song**模式按钮以在音轨1~8和9~16之间循环。

拖动要更改其水平的虚拟推子。

或者也可以使用**转盘**或**UP/DOWN**控件更改所选通道的音量水平。

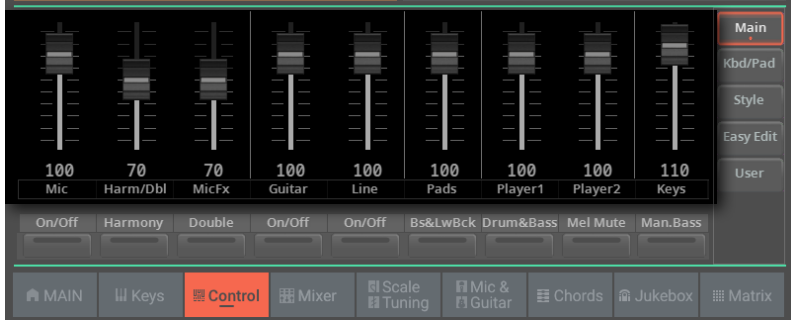

轻触要打开/关闭其功能的按钮。

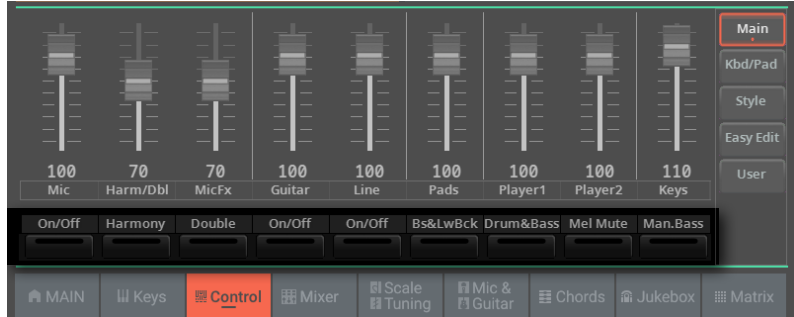

## 从Mixer窗格调整水平

要单独调整每个音色的音量水平和声像平移,您可以切换到**Mixer**窗格。

#### **1** 进入 **Home > Mixer** 页面。

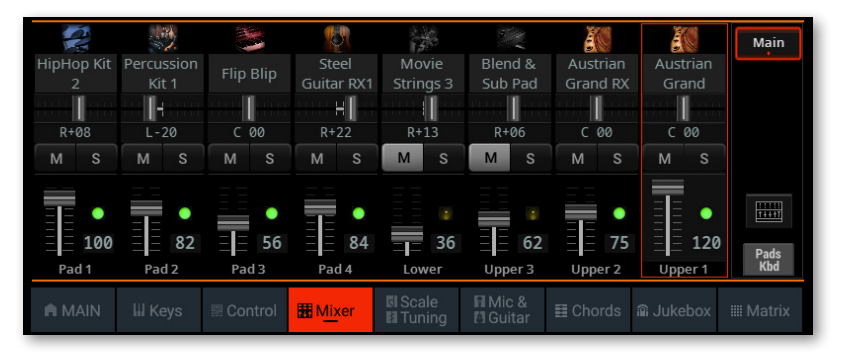

**2** 轻触音轨旁边的**TRACK SELECT**按钮,切换到不同的八个音轨组。显示哪一个 取决于当前元素(键盘音色、打击垫、伴奏、乐曲)。

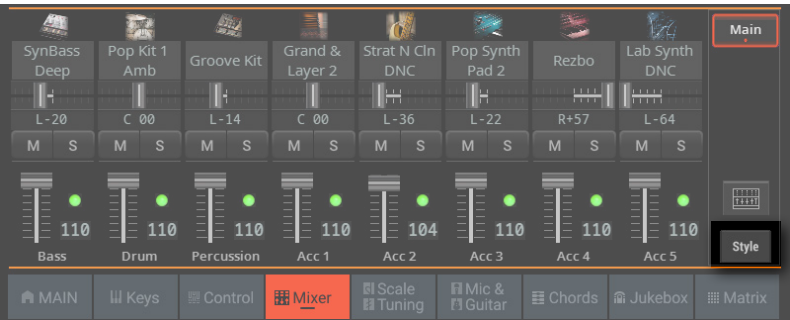

**3** 拖动要更改其水平的虚拟推子。

或者也可以使用**转盘**或**UP/DOWN**控件更改所选参数的值。

# 切换到完整的Mixer页面

在**Home > Mixer**页面中,您可以快速切换到完整的**Mixer**页面并调整音色的各个水平。

**1** 轻触**Mixer**按钮切换到**Home > Menu > Mixer > Main**页面。

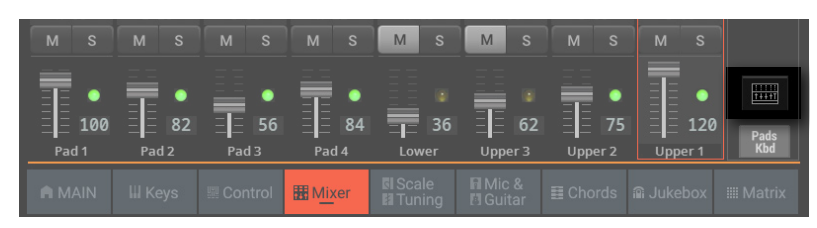

**2** 在**Mixer**页面中,调整各个音色的电平和其他参数。您也可以切换到Mixer/FX部 分的其他页面进行其他调整。

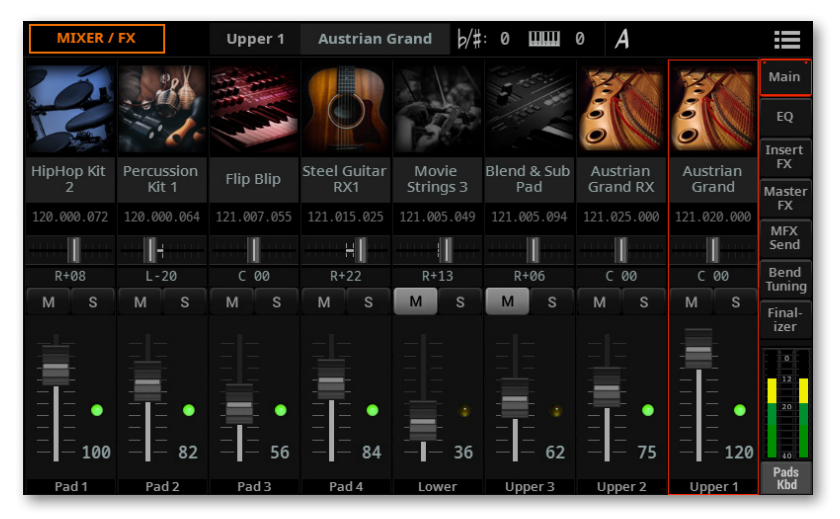

**3** 如果要返回**Home > Mixer**页面,请按**EXIT**按钮。

# Control模式的详细信息

每种控制模式都可以访问一套特定的元素或一组元素。

## Main控制模式

**Main**模式控制音色组,如键盘、播放器和音频输入。它还包括用于Drum&Bass和 Manual Bass函数 (中风格伴奏使用) 的开关。

按**CONTROL**部分中的**MAIN**模式按钮访问此模式。

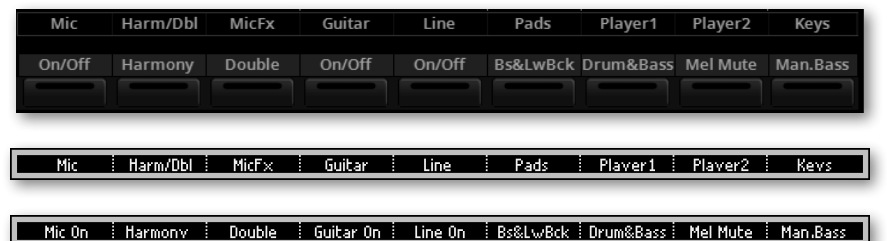

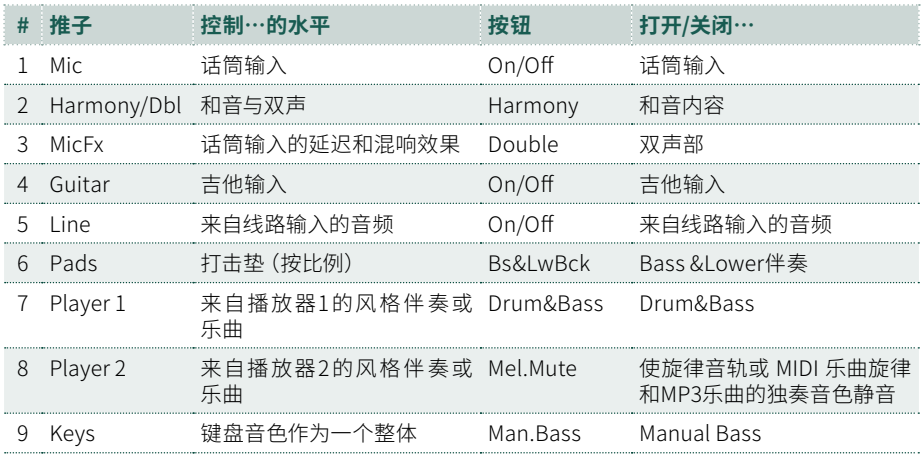

# Keyboard/Pad控制模式

**Keyboard/Pad**模式控制单个打击垫和键盘音色的音量。它还控制整个键盘音色。 一组开关可让您打开**选择**窗口以选择打击垫和键盘音色。它还包括用于Manual Bass 功能的开关。

按**CONTROL**部分中的**KBD/PAD**模式按钮访问此模式。

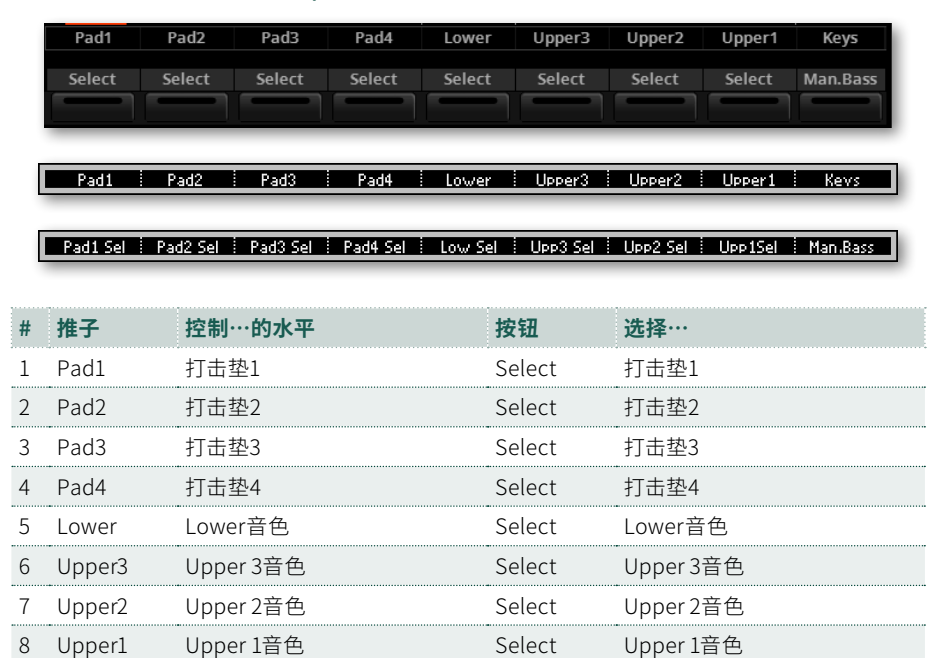

9 Keys 所有的键盘音色 Man.Bass 打开/关闭Manual Bass

# Style控制模式

**Style**模式在播放或选择播放伴奏时控制单个伴奏音色的音量。它还控制整个键盘 音色。您可以使每个伴奏音色静音。您可以打开/关闭节拍器。

当风格伴奏分配给当前播放器时,按**CONTROL**部分中的**STYLE/SONG**模式按钮访 问此模式。

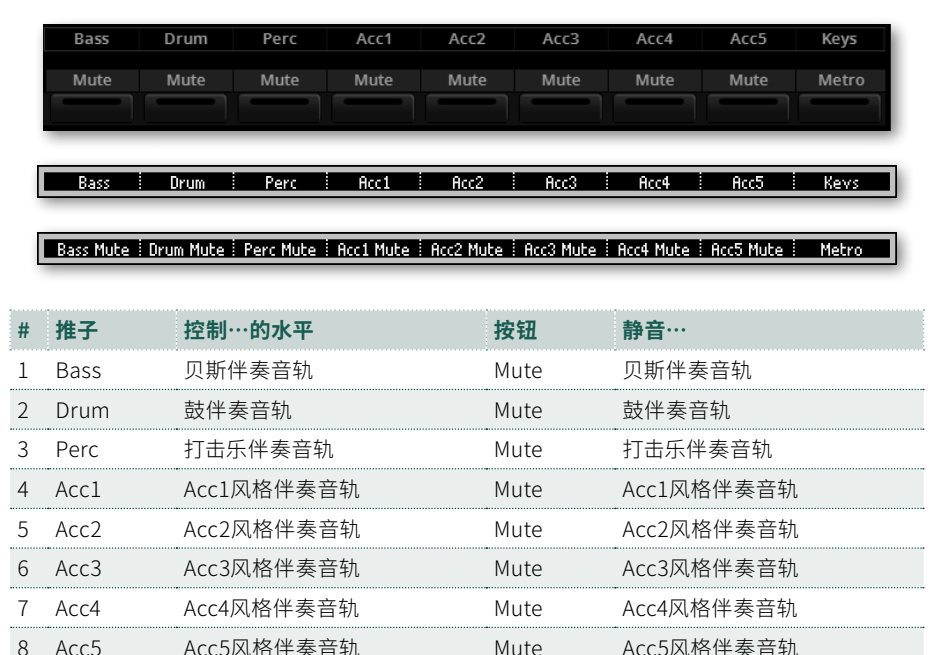

9 Keys 所有的键盘音色 Metro 打开/关闭节拍器

# Song控制模式

当正在播放或选择播放 MIDI 乐曲时,**Song**模式控制单个 MIDI 乐曲音色的音量。它 还控制整个键盘音色。您可以将每首乐曲音色静音。您可以打开/关闭节拍器。

当 MIDI 乐曲分配给当前播放器时,按**CONTROL**部分中的**STYLE/SONG**模式按钮访 问此模式。

MIDI 乐曲有 16 个音轨,每个音轨都分配了一个音色。要在音轨01~08和音轨09~16之 间循环,请在**CONTROL**部分再次按**STYLE/SONG**按钮或在**Home > Control**页面 再次轻触**Song**按钮。

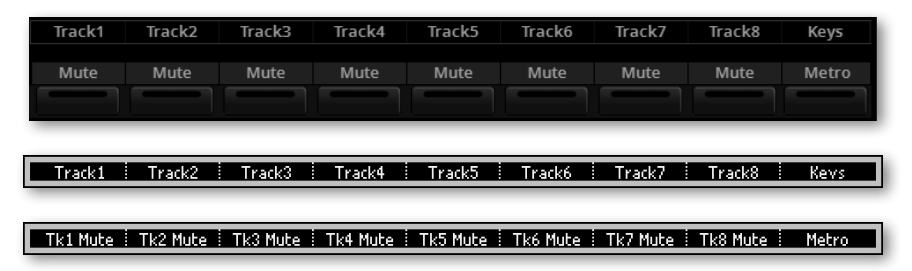
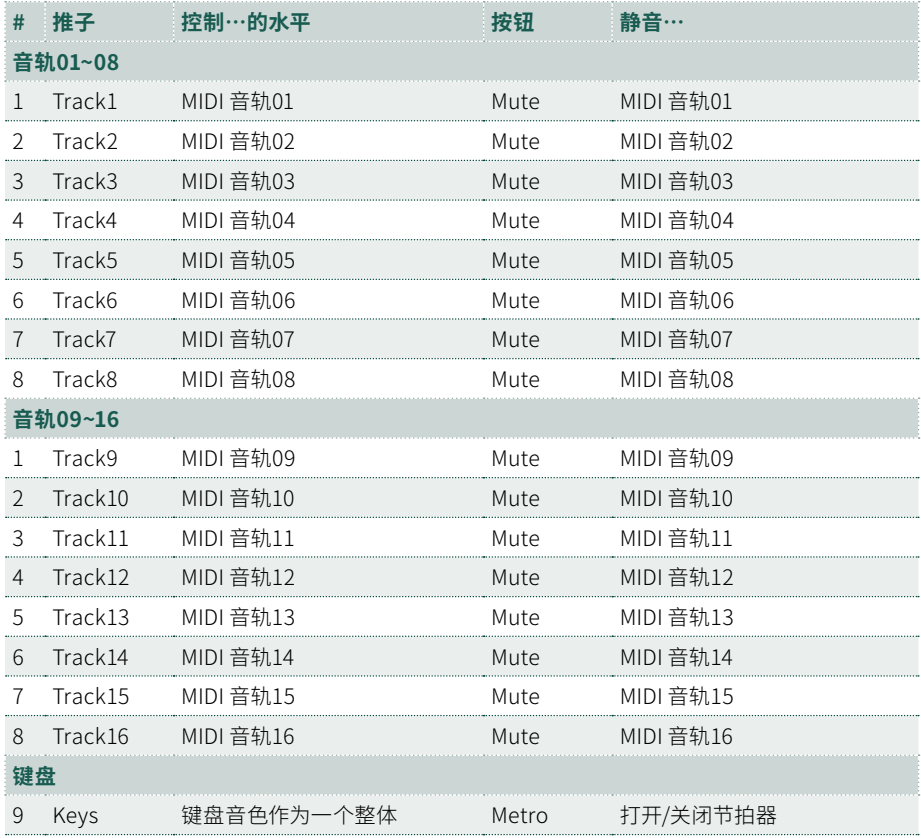

由于 MIDI 乐曲经过了原创者动态混音,因此它们的音量可能会在播放过程中自动改 变。

选择不同的乐曲时,MIDI 乐曲音轨的音量可能会改变。

您可以将要现场演奏或演唱的乐曲音轨静音/取消静音。MIDI 乐曲中的旋律音轨通常 是04。

### Easy Edit简易编辑控制模式

**Easy Edit简易编辑**模式控制着Upper音色最重要的参数。更改是相对于保存值的偏 移量。

如果您想编辑单个音色,可以转到**Home > Menu > Track Controls > Sound Edit** 页面。

此处所做的更改可以保存到键盘组中。

在选择了Sound时,按**CONTROL**部分中的**Easy Edit简易编辑/DWB**模式按钮访问 此模式。

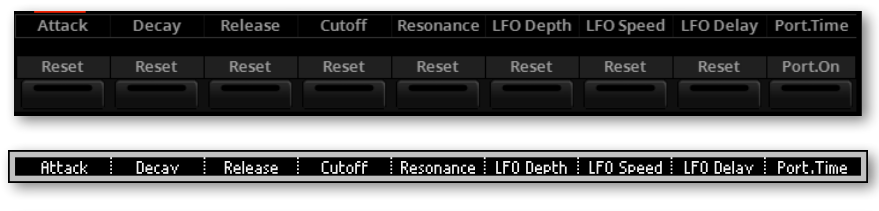

RitackRS | DecavRS | ReleasRS | CutoffRS | ResonRS | LFODDRS | LFOSDRS |LFODelavRS| Port.On

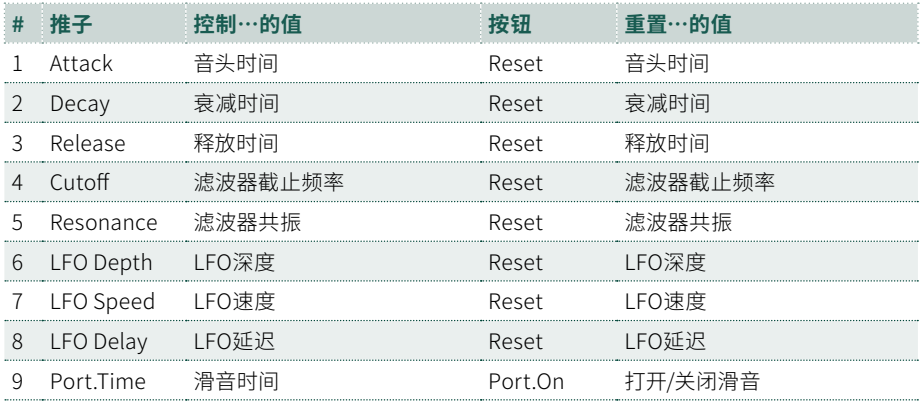

## Drawbars控制模式

当Digital Drawbar音色分配给键盘时,您可以在**Drawbars**模式下使用推子控制拉 杆。

选择Digital Drawbars音色时,按**CONTROL**部分中的**Easy Edit简易编辑/DWB**模式 按钮访问此模式。

如果您再次按下**Easy Edit简易编辑/DWB**按钮,您可以访问**Digital Drawbars Edit** 页面(请参阅[326页上的编辑数字拉杆风琴](Page: 326))。

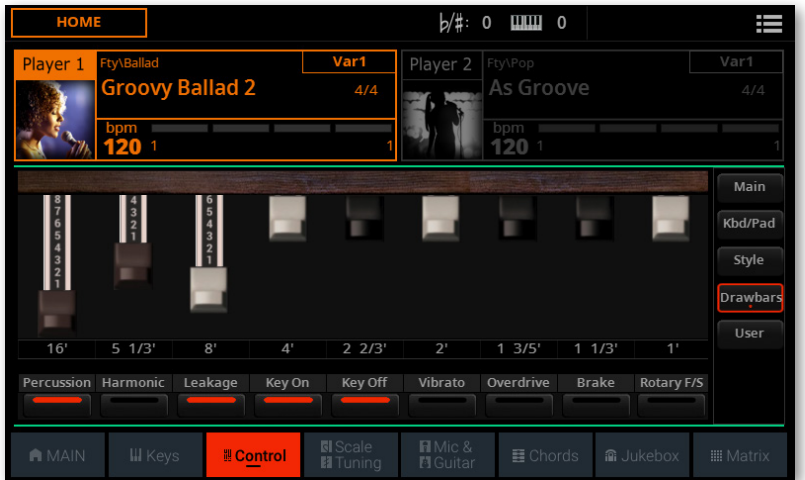

 $16<sup>7</sup>$  $\frac{1}{2}$  5 1/3'  $\frac{1}{2}$  8'  $\frac{1}{2}$  4'  $\frac{1}{2}$  2/3'  $\frac{1}{2}$  2'  $\frac{1}{2}$  1 3/5'  $\frac{1}{2}$  1 1/3'  $\frac{1}{2}$  $\overline{\mathbf{r}}$ Dwb Perc | Dwb Harm | Dwb Leak | DWBKevOn | DWBKevOff | Dwb Vibr | DWBOvdrv | DwbBrake | RotarvF/S |

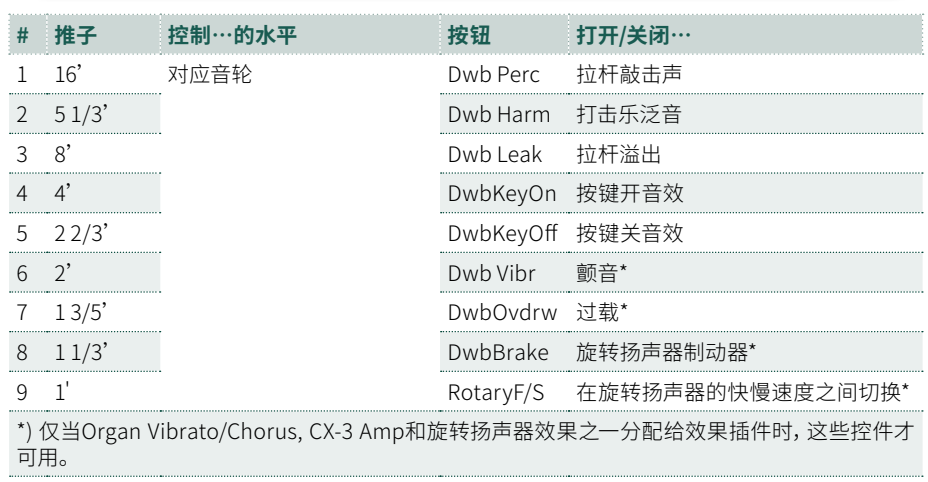

## User控制模式

**User**模式控制分配给推子和按钮的参数。这个编程是独一无二的,自动保存在 Settings。

按**CONTROL**部分中的**USER**模式按钮访问此模式。

要对控件集进行编程,请转到**Settings > Menu > Controllers > Sliders/Buttons** 页面。

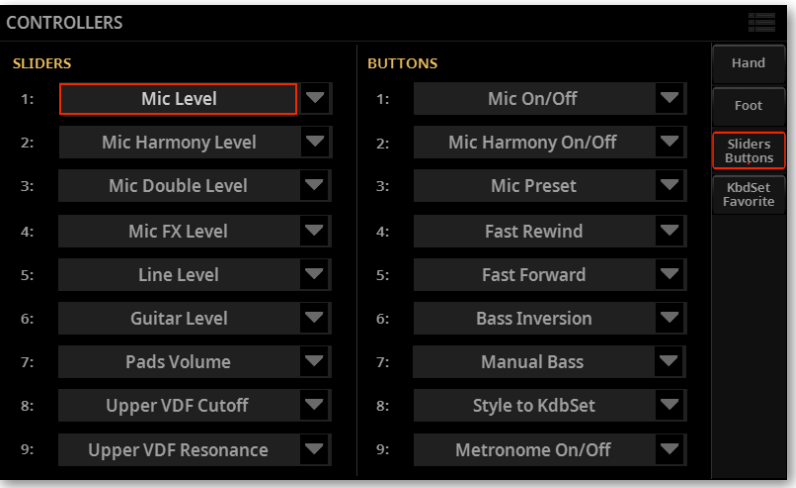

# 05 **速度和节拍器**

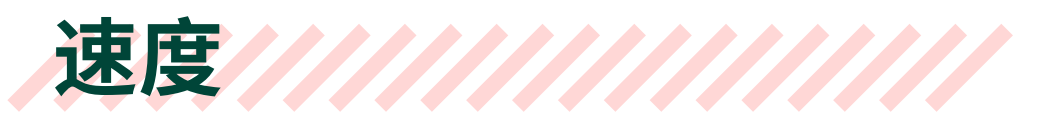

设置速度值

尽管每个风格或乐曲都保存了最佳速度值,但您可以随意调整它。这也将设置为节拍 器的速度。

## 从控制面板调整速度值

> 使用**TEMPO**控件调整速度值(或MP3乐曲的速度)。

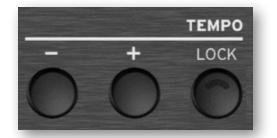

> 或者,如果需要更大的速度变化,按住**SHIFT**按钮并使用**转盘**或**UP/DOWN**控件。

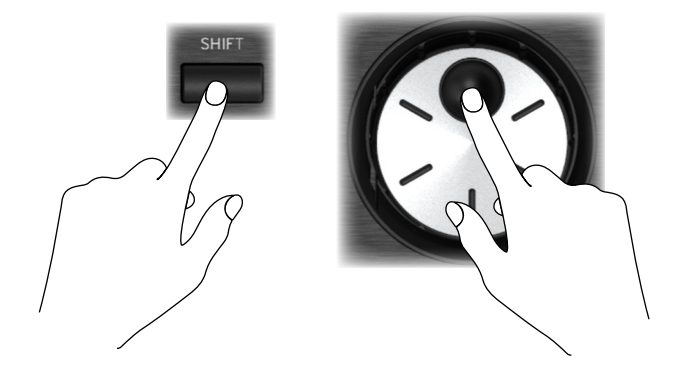

## 从显示屏调整速度值

**1** 轻触显示屏中的**速度**值,令其突出显示。

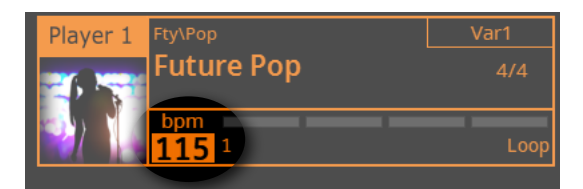

**2** 使用**转盘**或**UP/DOWN**控件调整速度值。

也可以再次触摸**速度**字段来打开**数字键盘**并输入速度的数字值。

### 重置速度值

> 同时按下**TEMPO**按钮(**+**和**–**)。

此操作将调出存储在伴奏或 MIDI 乐曲中的速度值。对于MP3乐曲,则将恢复乐曲的 原始速度。

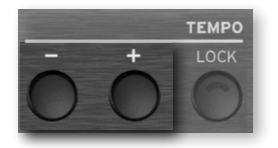

## 其他速度操作

## '打拍定速

您可以通过打拍定速 (按TAP TEMPO键) 来改变伴奏或 MIDI 乐曲的速度值。

> 当没有播放风格伴奏或 MIDI 乐曲时,按**RESET/TAP**按钮打拍速。根据**Meter**分 子指示的数字来打拍子(例如3/4就是打 3 次)。

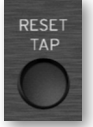

最后,风格伴奏或 MIDI 乐曲将按敲击的速度开始播放。

## 将风格伴奏或乐曲位置重置到开头

当风格伴奏或 MIDI 乐曲正在播放时,您可以让它回到开头。

> 在播放风格伴奏或 MIDI 乐曲时,按下此按钮可使其从头开始播放。

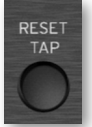

#### 锁定速度值

锁定后,可以避免在选择其他风格或 MIDI 乐曲时速度值发生自动更改。MP3乐曲不 受此"锁定"的影响,将始终以录制的速度播放。

此时您仍然可以随意手动设置速度,包括使用**Tap Tempo**功能来打拍子。

只有锁定了速度值,才能让两个播放器以相同的速度播放。当Tempo Lock启用时,两 个播放器都将以选定播放器的节拍来播放,并且改变速度将同时影响两个播放器。

请记住,您可以同时启动(和停止)两个播放器,方法是按住**SHIFT**按钮并按下其中 一个**PLAY/STOP ( )**按钮。

#### **■ 防止速度值改变**

> 按下**TEMPO> LOCK**按钮点亮其指示灯。选择不同的风格或乐曲时,速度值将不 会改变。您仍然可以手动更改速度值(如上所示)。

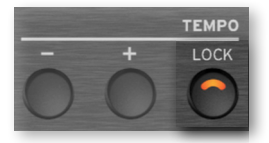

#### ■ 计风格或乐曲改变速度值

> 再次按下**TEMPO > LOCK**按钮可关闭其指示灯。选择不同的风格或乐曲时,将调 出存储的速度值。

在风格模式或 MIDI 乐曲中出现的速度变化事件可能仍会改变速度值。

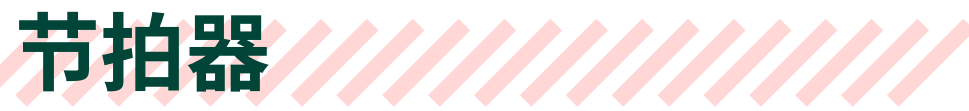

# 打开和关闭节拍器

## 打开节拍器

**1** 确保**CONTROL**模式包含**METRO**命令。**STYLE/SONG**模式包括这一命令,以及 默认的**USER**编程。

| Mute: | Mute | Mute | Mute | Mute | Mute | Mute | Mute | Metro |
|-------|------|------|------|------|------|------|------|-------|
|       |      |      |      |      |      |      |      |       |
|       |      |      |      |      |      |      |      |       |

Bass Mute | Drum Mute | Perc Mute | Acc1 Mute | Acc2 Mute | Acc3 Mute | Acc4 Mute | Acc5 Mute | Metro

**2** 按**METRO**按钮打开其指示灯。**Metronome**窗口将打开,节拍器将开始播放,按 当前速度打节拍。

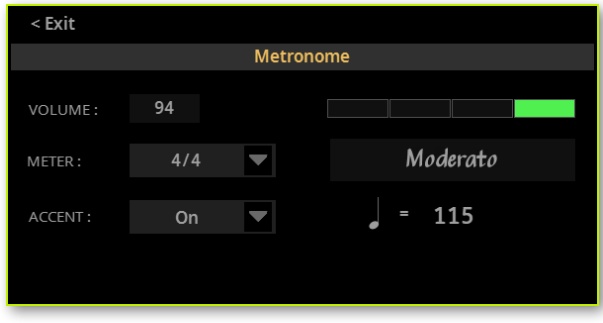

## 关闭节拍器

> 按**METRO**按钮关闭其指示灯。节拍器将停止。

# 设置拍子、重音和音量

## 设置拍子

您可以设置拍子和重音来强调小节的开始。

**1** 按**METRO**按钮打开**Metronome**窗口。

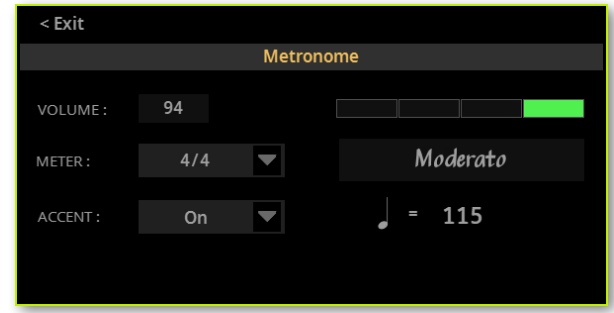

- **2** 使用**Meter**参数选择拍子(拍号)。
- **3** 使用**Accent**参数选择重音。

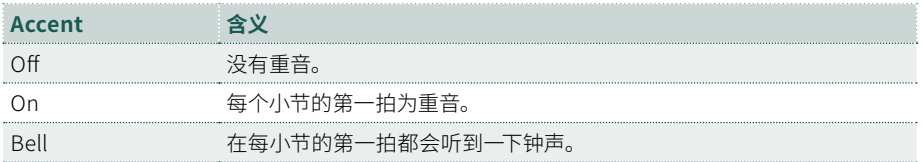

## 调整节拍器音量

> 在**Metronome**窗口中,使用**Volume**参数调节节拍器音量。

## 关闭Metronome窗口

- > 按**METRO**按钮将退出窗口并停止节拍器。
- > 按**EXIT**按钮将退出窗口而不停止节拍器。然后,可按**METRO**按钮停止节拍器。

# 节拍器跟随播放

当节拍器打开时,您可以启动播放器。节拍器将按照与播放器相同的速度播放。它将 设为与当前播放器相同的节拍。

当您按**STOP/GO TO START ( )**键停止播放器时,节拍器也会随之停止。

# 06 **演奏风格伴奏**

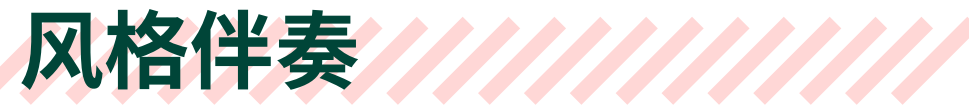

### 风格伴奏及其元素

风格是特定音乐流派(或"音乐风格")中音乐模式的集合,提供由八部分组成的自 动伴奏,类似于有八人乐队与您一起演奏。您在键盘上弹奏的和弦将被识别并调整 模式以适应音乐。可以选择不同的部分,帮助您实时创作一首完整的乐曲。

#### **伴奏部分**

伴奏部分就像乐队的成员。使用Pa5X,您可以获得五个完美的乐器演奏者(例如吉 他、钢琴、弦乐、合成器)、一个贝斯手、一个打击乐手和一个鼓手。

#### **和弦和模式**

伴奏模式是重复的音乐模式(如贝斯律动、吉他即兴重复段或钢琴和弦进行),这 些模式会动态调整以匹配识别的和弦。它们可能因和弦类型(如 C 大调、C 小调或 七和弦)而异。

#### **部分和风格伴奏元素**

乐曲由不同的部分组成(前奏、主歌1、桥段、副歌1等等)。每个乐曲部分都有 不同的模式,它们归类在Style Element按钮 (INTRO, VARIATION, FILL, BREAK, ENDING) 下。虽然Intro, Fill, Break和Ending的名称与相应乐曲部分的名称相同, 但变奏也可以用于主歌,桥段、副歌或特殊部分。元素编号越高,排列越密集。

> 前奏 主歌 过门 副歌 间歇 副歌 过门 副歌 尾奏 Intro 1 | Fill 1 Break | Fill 3 | Ending 3 Variation 1 Variation 2 Variation 3 Variation 4

#### **Auto Fill**

Pa5X可以自动匹配每个变奏和过门。当**AUTOFILL**指示灯亮起时,当从一个变奏转 到另一个变奏时,会自动选择一个过门,而无需按某个**FILL**按钮。

# 选择风格伴奏

您可以使用播放器1或播放器2演奏风格。 如果需要,您可以为每个播放器分配一个 风格,并让另一个演奏者为下一个音乐选择做好准备。您还可以与不同的播放器混合 伴奏和歌曲。

**提示:**您可以让播放器在 启动时自动选 择风格伴 奏。要选 择 其中一 个,请转到 **Settings > Menu > General Controls > Startup**页面。

您可以从控制面板或显示屏中选择一种风格。 我们将分配一个风格给播放器1。 播放器2的说明完全相同,仅播放器不同。

#### ■ 从控制面板打开选择窗口

> 在任意页面中,按**PLAYER 1**部分中的**STYLE**按钮。

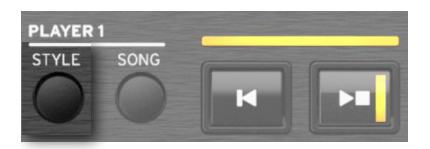

**■ 从显示屏打开选择窗口** 

#### **1** 进入 **Home > Main** 页面。

打开乐器时,您已经在**Main**页面。如果不在**Main**页面,按控制面板中的**EXIT**按钮。

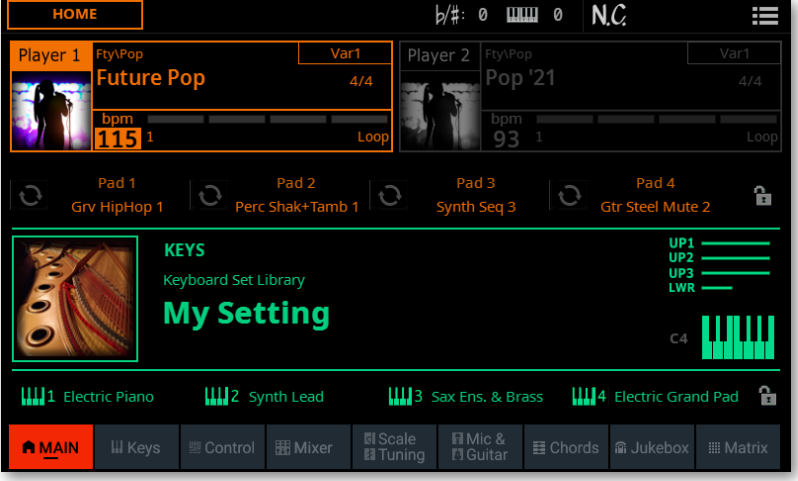

**2** 在显示屏中轻触**伴奏名称**(或**乐曲**)。

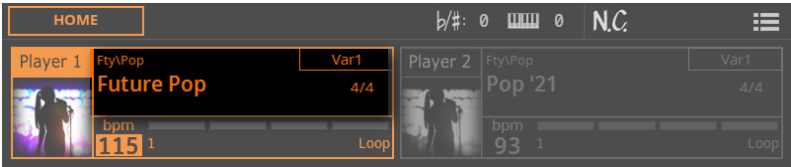

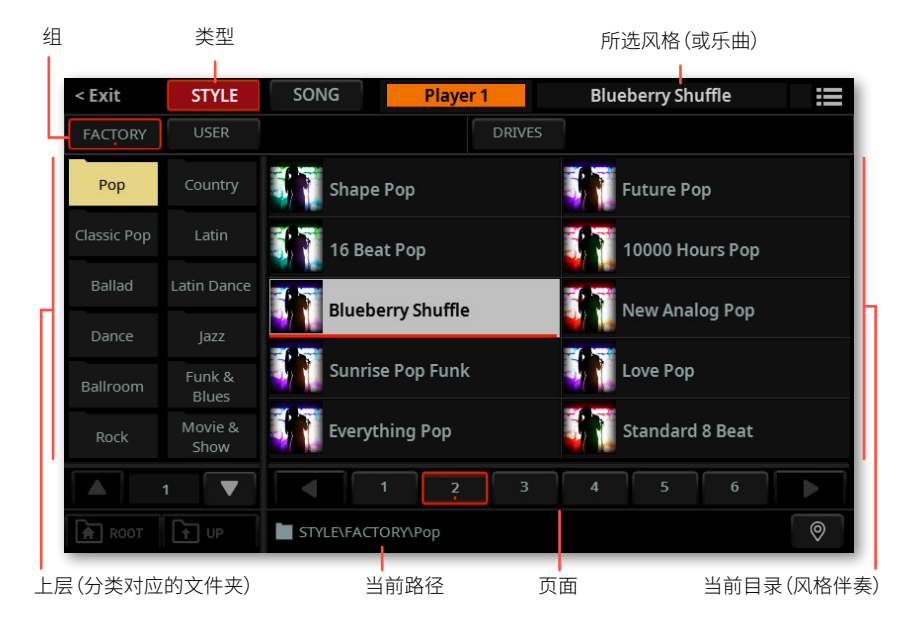

只要轻触显示屏,**风格伴奏选择**窗口就会出现。

您可以使用**页面菜单**( )中的**Show as List**选项来切换**平铺视图**和**列表视图**。

**3** 确保您浏览的是伴奏而不是乐曲。如果没有,请轻触窗口顶部的**STYLE**按钮。

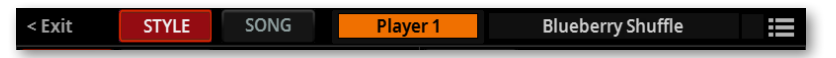

#### ■ 洗择风格伴奏

**1** 要从可用的**分组**中选择一个风格伴奏,轻触窗口顶部第二行的**按钮**。

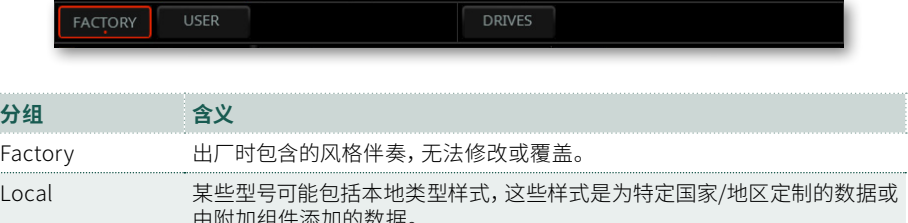

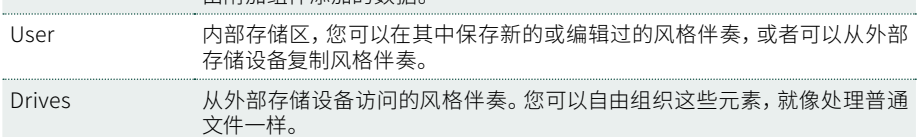

**2** 如果您从**Drives**中选择,请选择一个可用的**存储设备**(**Drives**).

> 在**平铺视图**模式下,轻触**Root**按钮查看驱动器列表,在显示屏左侧选择一个**驱 动器**,然后浏览**所选驱动器**内的文件夹。

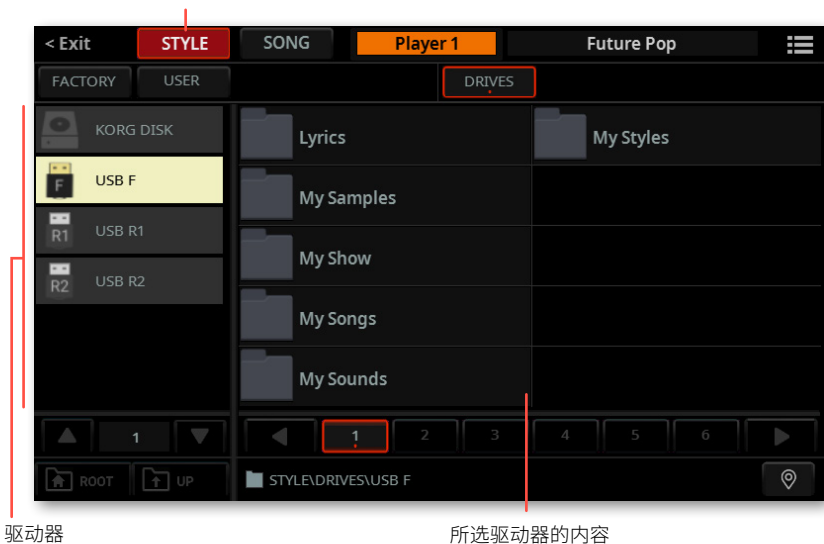

类型

> 在**列表视图**模式下,轻触**Root**按钮查看驱动器列表,从列表中选择一个**驱动器**, 然后浏览**所选驱动器**内的文件夹。

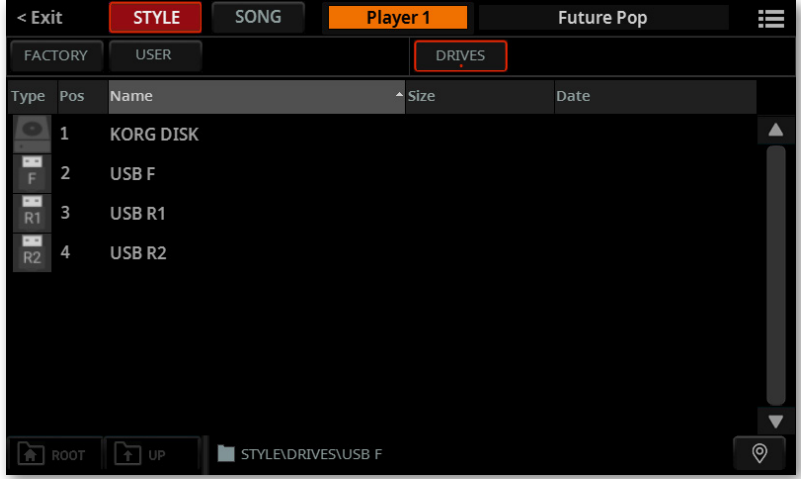

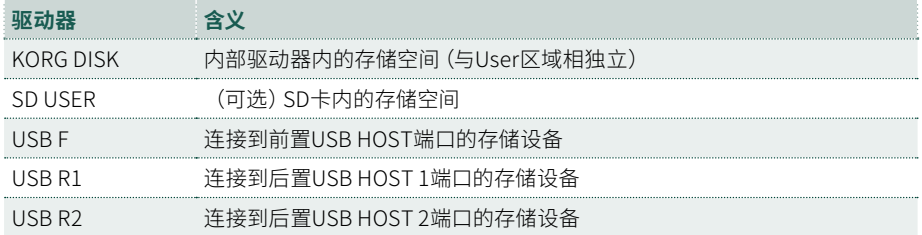

**3** 在**平铺视图**模式下,如果您选择**Factory**,**Local**或**User**库,您会发现风格伴奏 归类在**类别**中(显示为文件夹)。如果您想选择不同的类别,请轻触**风格伴奏选择**窗 口左侧的其中一个类别文件夹。

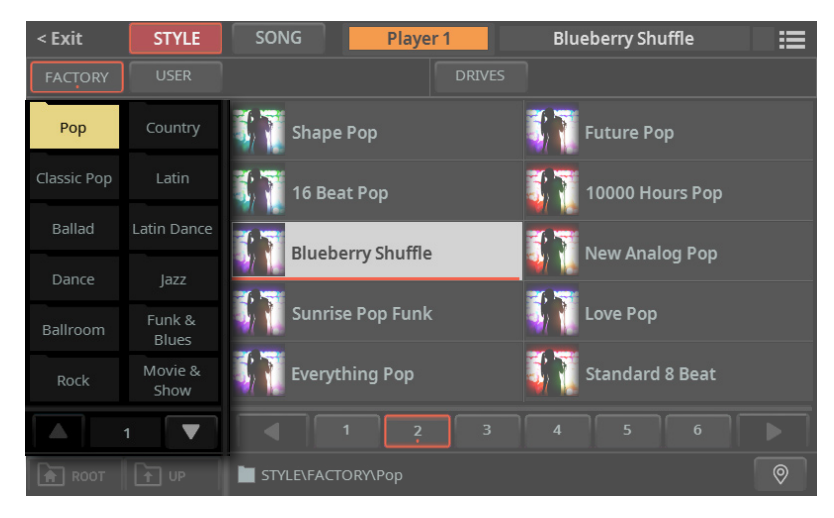

**4** 所选文件夹中包含的风格伴奏将出现在窗口的右侧。

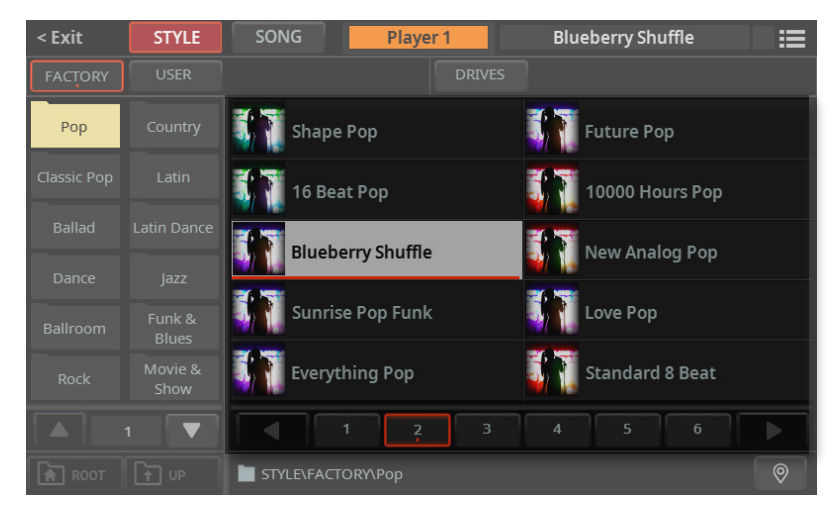

5 如果您在浏览数据时不知道位置在哪里了,可以轻触Locate<sup>(©)</sup>按钮返回到包 含所选元素的文件夹。

- **6** 轻触您要选择的风格的**名称**。
- **7** 如果要关闭**选择**窗口(它不会自行关闭),按**EXIT**按钮。

**提示:**当窗口没有自行关闭时,表示**Display Hold**参数开启。参见[43页上的](#page-52-0) [Display Hold](#page-52-0)。

最后,您将在**Main**页面的专用区域中看到所选风格伴奏的名称。

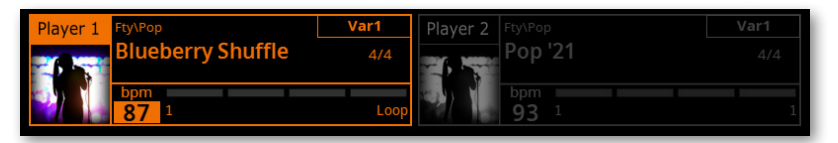

**8** 如果需要,请重复相同的步骤以将另一个风格(或乐曲)分配给其他播放器。

# 选择带有伴奏的键盘组

## 一种风格伴奏的键盘组

对于每个风格(和SongBook条目),四个键盘组被分配到**X-FADER**下的**KEYBOARD SET**部分。

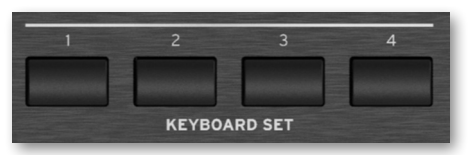

也可以从Main页面的**Keys**区域选择它们。

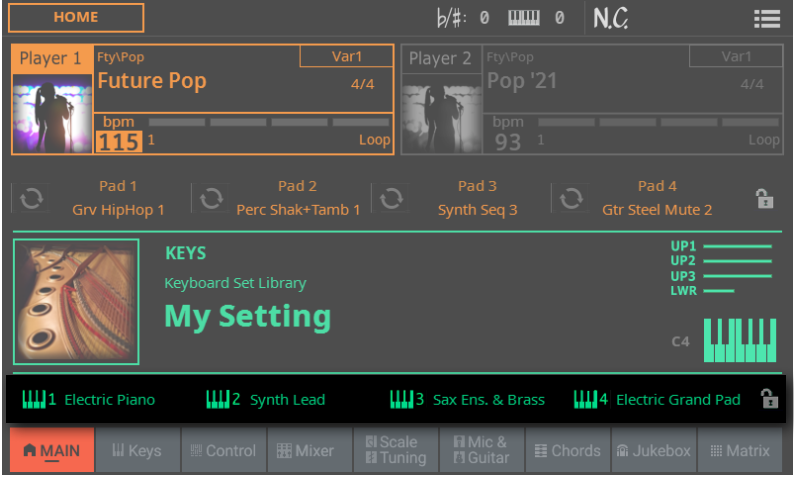

## 打开或关闭'Style to Keyboard Set'功能

选择风格伴奏也可能会自动选择**X-FADER**下的KEYBOARD SET部分中的第一个键盘 组。这取决于**Style to Keyboard Set**功能的状态。

根据出厂编程,**USER**模式下此功能分配给**CONTROL > BUTTON 7**。

#### ■ 从控制面板访问 'Style to Keyboard Set' 功能

**1** 按下**CONTROL**部分中的**USER**按钮。

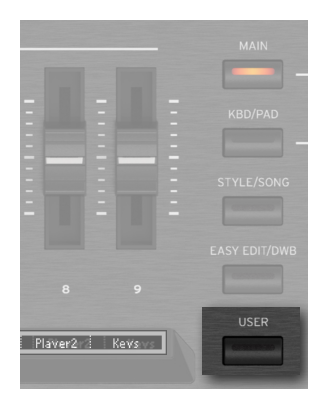

**2** 检查**条形显示**了解分配给按钮的功能。如果未显示,请按**CONTROL**部分中的 **VIEW**按钮查看。

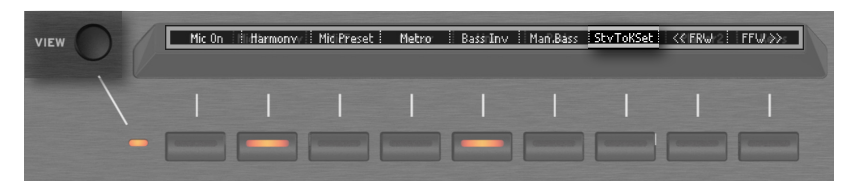

- ▪ **从显示屏访问Style to Keyboard Set功能**
- > 进入 **Home > Control > User** 页面。

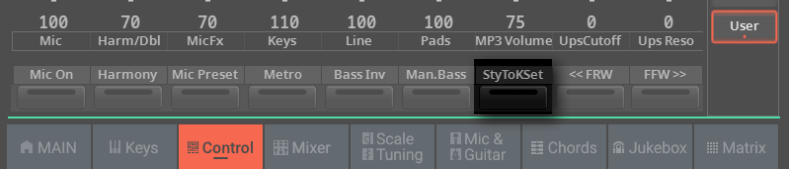

## ■ 打开或关闭Style to Keyboard Set功能

#### > 反复按(或轻触)**Style to Keyboard Set**开关设置功能。

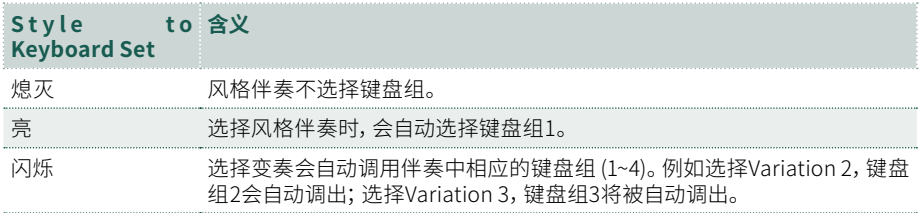

## Style to Keyboard Set功能编程

您可以对**Style to Keyboard Set**按钮的工作方式进行编程。

**1** 进入 **Settings > Menu > Preferences > Style** 页面。

或者也可以按住**SHIFT**按钮并按下**PLAYER 1 > STYLE**按钮打开**Style**页面。

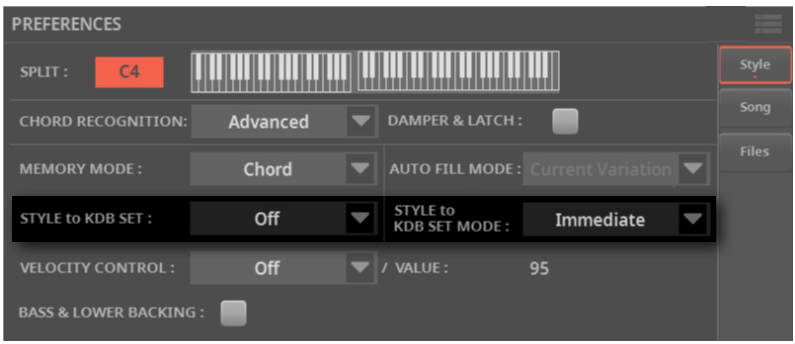

#### **2** 使用**Style to Keyboard Set**菜单设置功能的默认状态。

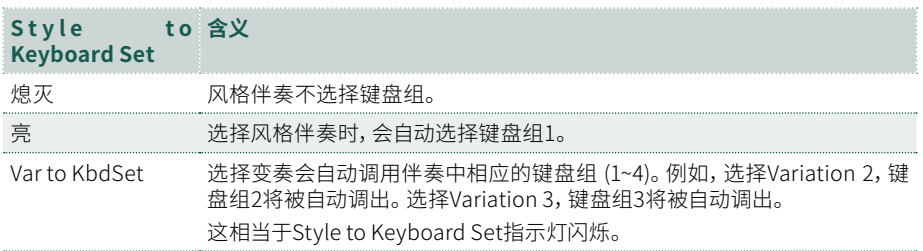

#### **3** 使用**Style to Kbd Set Mode**菜单选择何时应选择键盘组。

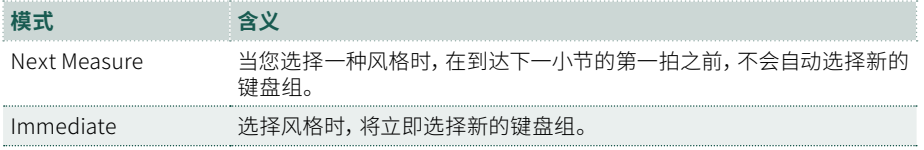

#### **4** 按**EXIT**按钮返回上一页。

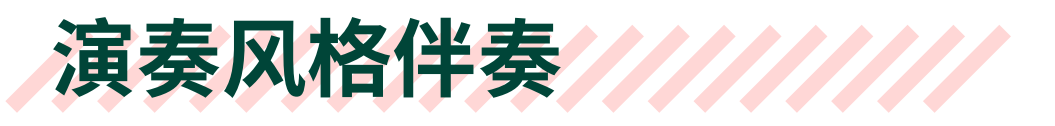

# 开始和停止伴奏

您可以使用**PLAYER 1** 或 **PLAYER 2** 部分中的控件手动启动和停止自动伴奏。

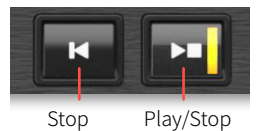

**■ 设置正确的混音** 

> 将 **X-FADER** 完全移向您想听的播放器。播放器 1 将其完全移至左侧,播放器 2 将其移至右侧。

相应播放器部分的指示灯将亮起。

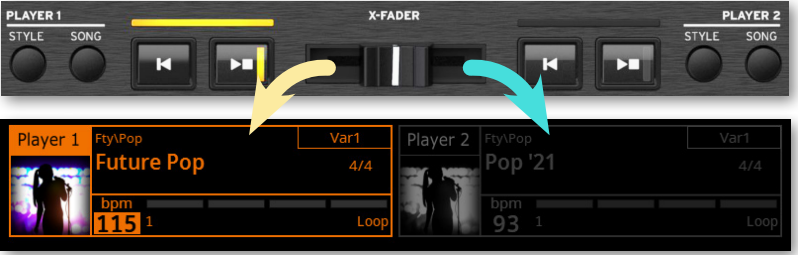

> 将其移动到中间位置以混合两个播放器。

#### ■ 开始伴奏

- 1 按PLAY/STOP (D口) 按钮。
- **2** 用左手演奏一些和弦,同时用右手演奏旋律。

在播放伴奏时,请注意显示屏中的各种指示。

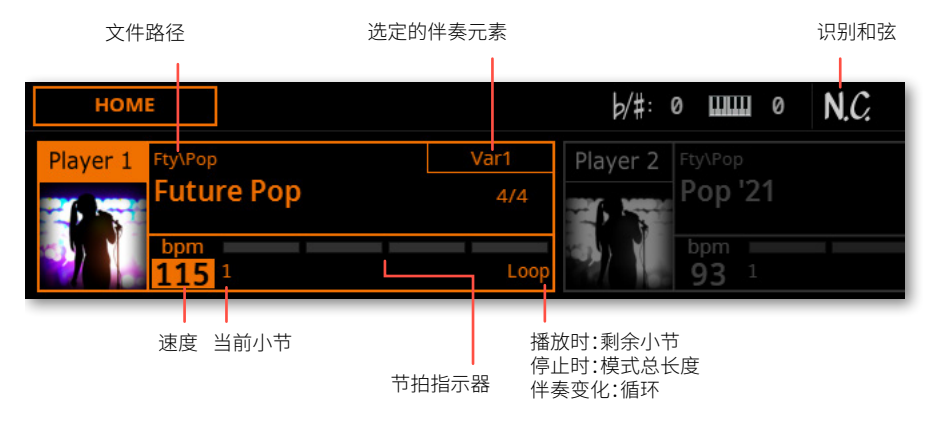

- ▪ **停止伴奏**
- > 按PLAY/STOP (D口) 按钮。
- > 或者也可以您可以按STOP(KI) 按钮。

#### **■ 同时启动和停止两个播放器**

您可以同时启动两个播放器,演奏时将它们与 **X-FADER** 混合。

> 按住SHIFT按钮并按下两个PLAY/STOP中的任意一个(D口)按钮同时启动两个 播放器。

> 按住SHIFT按钮并按下PLAY/STOP(D口)两个中的任意一个按钮同时停止两个 播放器。

# 自动开始和停止

您只需在和弦识别区弹奏键盘即可让播放器自动开始或停止,而无需按**PLAY/ STOP(** ) 按钮。这样就解放了您的双手,可以自由演奏。

这适用于分配给播放器的风格或乐曲。

- 让播放器自动启动 (Synchro Start)
- **1** 按**SYNCHRO > START**按钮点亮其指示灯。

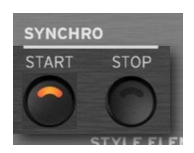

- **2** 弹奏和弦并查看播放器如何自动启动。
- 3 按PLAY/STOP(DO) 按钮停止播放器。
- ▪ **让播放器自动启动和停止 (Synchro Start & Stop)**
- **1** 确保**SYNCHRO > START**指示灯已打开。
- **2** 按**SYNCHRO > STOP**按钮,同时点亮**START**和**STOP**指标。

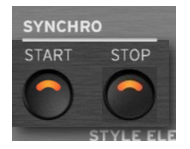

- **3** 弹奏和弦以启动播放器并按住琴键。
- **4** 将手从键盘上拿开,看看播放器会如何自动停止。

■ 让播放器自动停止 (Synchro Stop)

**1** 再次按下**SYNCHRO > START**按钮将其关闭,只留下**SYNCHRO > STOP**指示灯 点亮。

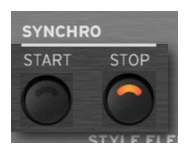

- 2 按PLAY/STOP (D口) 按钮启动播放器,然后弹奏和弦并按住琴键。
- **3** 将手从键盘上拿开,看看播放器会如何自动停止。
- **停用同步开始/停止功能**
- > 按**SYNCHRO > START**和/或**SYNCHRO > STOP**按钮关闭两个指示灯。

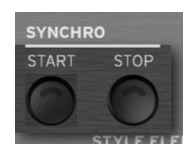

# 从控制面板中选择风格伴奏元素

您可以使用控制面板上**STYLE ELEMENT/MARKER**部分的**按钮**选择风格伴奏元 素。将风格伴奏分配给当前播放器后,按钮左侧的**指示灯**将显示可以选择风格伴奏 元素。

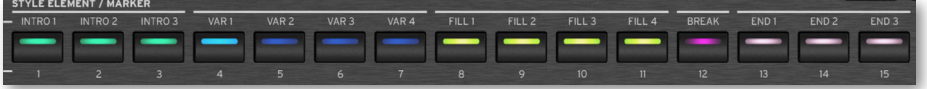

## 选择Intro

前奏是乐曲的开头。要为您的乐曲选择正确的前奏,请注意**Intro 1**会播放带有预先 录制的和弦序列和旋律的短模式,而**Intro 2**则是按键盘上识别的和弦演奏。 **Intro 3**通常有一个小节的预备拍。

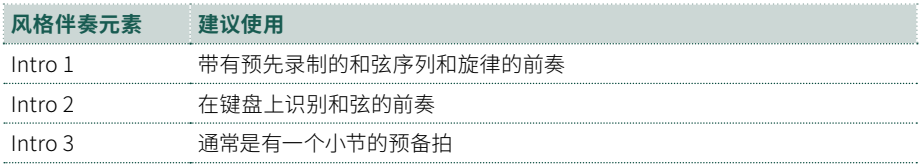

**1** 按下控制面板上的任意**VARIATION**按钮,选择您想要用于第一节的变奏。按钮 的指示灯将亮起,表示变奏正在等待开始。

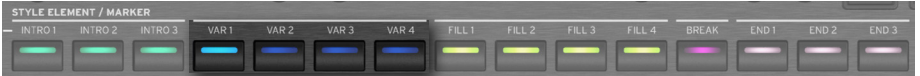

**2** 按控制面板上的任意**INTRO**按钮来"预订"一个Intro部分。按钮的指示灯将亮 起,表示前奏正在等待开始。选中的**VARIATION**按钮上的按钮指示灯会闪烁,表示 已经预订在前奏后播放。

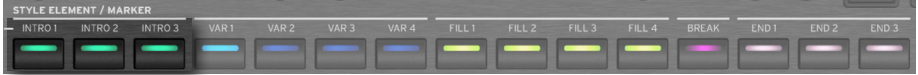

**3** 开始伴奏。

#### 选择变奏来演奏主歌或副歌

变奏可用于主歌、副歌、桥段或特殊部分。要为副歌选择正确的变奏,请注意变奏的" 密度"和"响度"会越来越大。这意味着**Variation 1**将是"最稀疏"和"最安静"的 伴奏,而**Variation 4**将是其中"最密集"和"最响亮"的。通常,第一次副歌要使用 Variation 1,最后一次副歌用Variation 4。

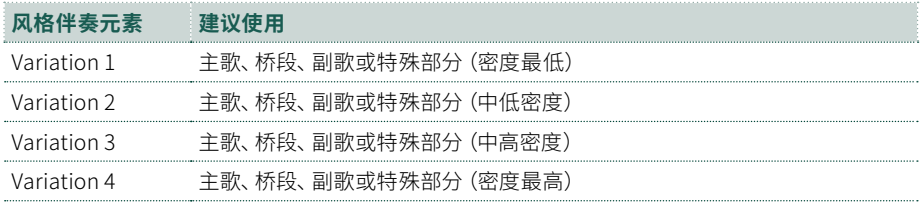

> 等待前奏结束播放,然后所选变奏将开始播放。选定的**VARIATION**指示灯将保 持点亮。

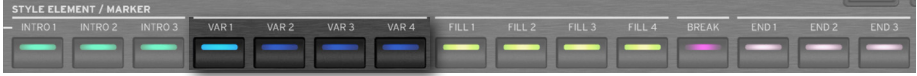

> 或者也可以您可以在前奏结束之前开始变奏。在播放前奏时,按**VARIATION**按 钮之一。变奏将从下一个小节开始。

## 选择过门

过门是用于在乐曲的不同部分之间平滑衔接的乐句。它们的密度与相同编号的变奏 相似。

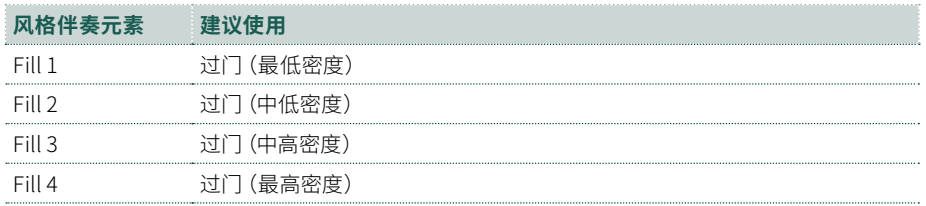

#### ■ 手动选择过门

您可以直接选择过门。

**1** 当您想要选择过门时,按下**FILL**按钮之一来选择您想要演奏的过门。过门播放时 按钮的指示灯会亮起。

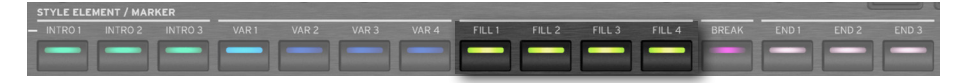

**2** 如果需要,可以在过门结束前选择不同的变奏。

#### **■ 自动选择过门**

如果您愿意,可以让Pa5X在您选择变奏时自动选择过门。

**1** 按**AUTO FILL**按钮点亮其指示灯。

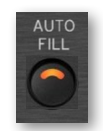

**2** 按**VARIATION**按钮之一。将自动选择过门。

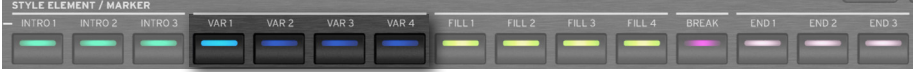

**3** 当您不再需要此功能时,再次按下**AUTO FILL**按钮即可关闭指示灯。

## 编程Auto Fill

您可以对Auto Fill的工作方式进行编程。

**1** 进入 **Settings > Menu > Preferences > Style** 页面。

或者也可以按住**SHIFT**按钮并按下**PLAYER > STYLE**按钮打开**Style**页面。

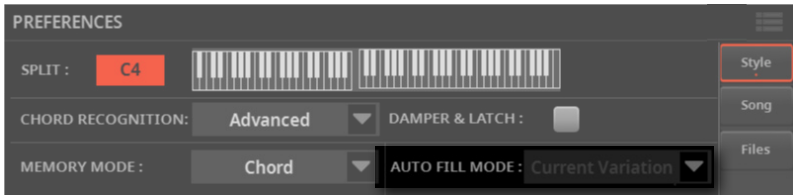

> 使用**Auto Fill**模式菜单选择Auto Fill模式。

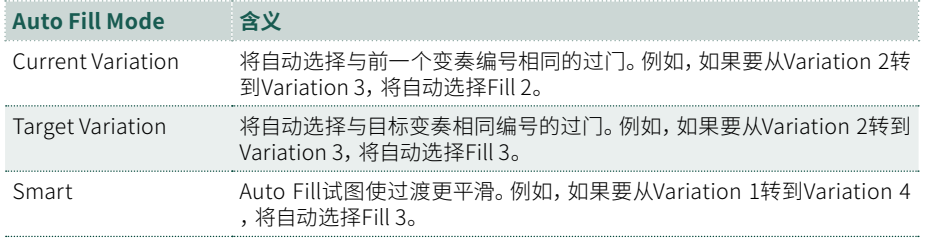

**2** 按**EXIT**按钮返回上一页。

## 选择间歇

休息会在您的乐曲中引入短暂的停顿,从而产生暂停感和惊喜感。

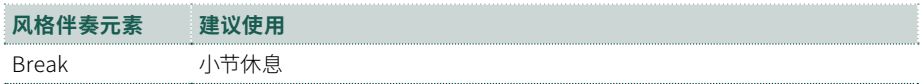

> 当变奏接近尾声时,按**BREAK**按钮可播放短暂的音乐间歇。

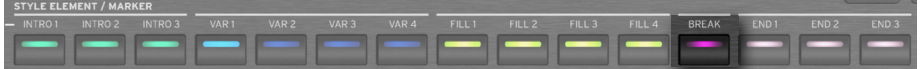

## 选择尾奏

要为您的乐曲选择正确的尾奏,请注意**Ending 1**会播放带有预先录制的和弦序列和 旋律的模式,而**Ending 2**则是按键盘上识别的和弦演奏。

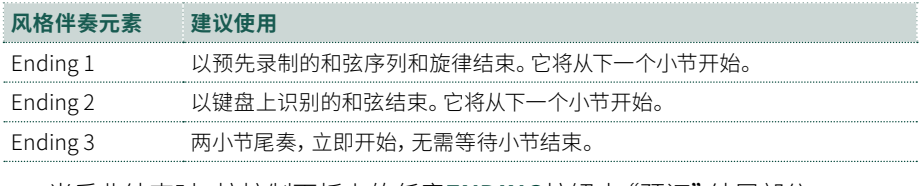

> 当乐曲结束时,按控制面板上的任意**ENDING**按钮来"预订"结尾部分。

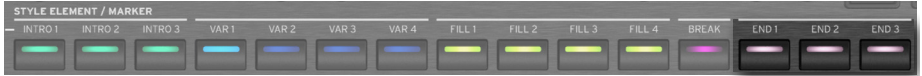

结束后,伴奏会自动停止。

## 循环部分

如果您觉得前奏、过门、间歇或结尾应该比录制的模式持续时间更长,您可以让它进 入循环。

#### ■ 将风格伴奏元素设置为循环

> 按前奏、过门、间歇或尾奏按钮两次循环播放。 按钮上的指示灯将开始闪烁,模式将开始重复。

#### ■ 退出循环

执行以下操作之一:

- > 再次按下相同的风格元素按钮,或
- > 选择不同的风格伴奏元素。

# 从显示屏中选择风格元素

可以从显示屏上的**Style Elements**页面中选择风格伴奏元素。此页面可实现一些不 同的工作方式。

> 控制面板上的**STYLEELEMENT**按钮可让您快速访问当前播放器的风格元素。例 如,在查看显示屏上的歌词时,您仍然可以访问元素。

> **Style Elements**页面可为当前播放器选择元素,但也可在其他播放器中预先选 择尚未选择的元素。如果将 MIDI 乐曲分配给其他播放器,您将能够预选乐曲标记。

#### ■ 访问Style **Elements页面**

- **1** 为一个或两个播放器分配一个风格。
- **2** 按**STYLE ELEMENT/MARKER**按钮打开Style Elements页面。

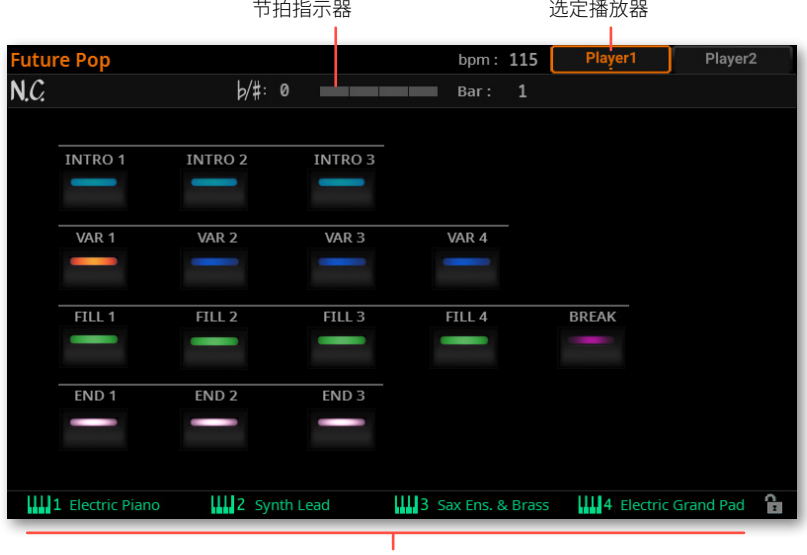

键盘组(来自风格)

访问此页面时,当前播放器在页面顶部显示为已选中。如果它正在播放,您可以在**节 拍指示器**中看到它的进度。

#### ■ 为当前播放器选择风格元素

> 当**当前**播放器的风格伴奏元素出现在显示屏中时,轻触其中一个元素将其选中。 这相当于控制面板上的**STYLE ELEMENT**按钮。
#### ■ 在其他播放器中预洗一个风格伴奏元素

**1** 点击页面顶部**其他**播放器对应的按钮。

如果另一个播放器分配了MIDI 乐曲,相应的页面将显示标记而不是风格元素。 当切换到其他播放器时,**节拍指示器**会显示新选择的播放器的活动。如果它处于停止 状态,则不会显示任何活动。

**2** 从另一个播放器中选择一个**风格伴奏元素**来预选它。

- **3** 当移动**X-FADER**选择另一个播放器时,您会发现选择的元素准备好播放。
- 4 如果新选择的播放器停止,按相应的PLAY/STOP<sup>(</sup>D口)按钮启动它。

您可以在**节拍指示器**中查看所选播放器的活动。

5 如果需要,按对应老播放器的PLAY/STOP (D口)按钮来停止它。

# Fade In/Out

# 使用Fade按钮

您可以使用**FADE**按钮以平滑的淡入或淡出开始和/或停止播放。

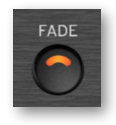

#### ▪**▪ Fade In**

> 伴奏未播放时,按**FADE**按钮点亮其指示灯并以平滑的淡入启动伴奏。 伴奏将开始。当达到最大音量时,指示灯将熄灭。

## ▪**▪ Fade Out**

> 当乐曲接近尾声时,按**FADE**按钮以平滑淡出停止伴奏。

## 设置渐变时间

> 进入**Settings > Menu > General Controls > Basic**页面设置Fade In和Fade Out时间。

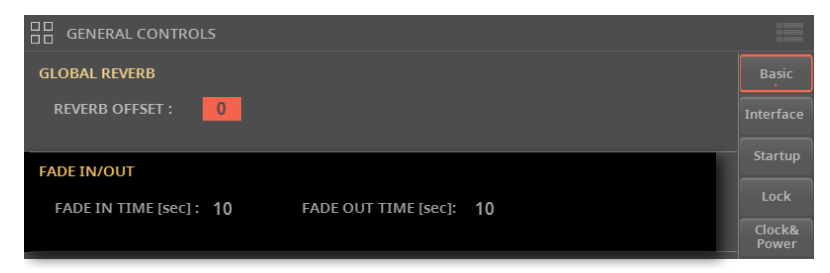

# 设置伴奏播放控件////

# 选择在哪里演奏和弦 (Chord Scan)

您可以分别用左手或右手或双手演奏和弦。您可以根据正在播放的乐曲和喜欢的演 奏风格选择识别区域。

识别和弦的区域取决于**CHORD**指示灯的状态。

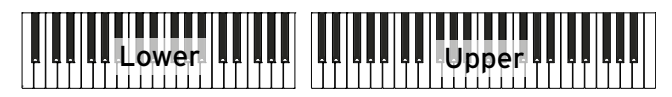

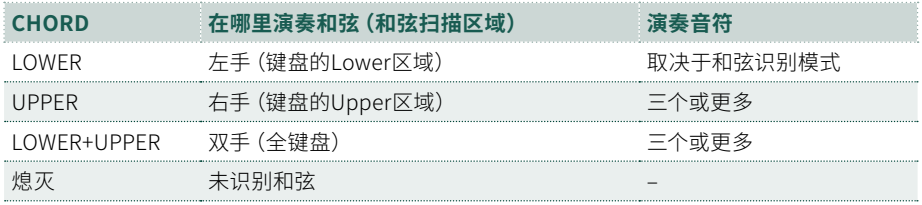

## ■ 用左手弹奏时识别和弦

> 按**CHORD > LOWER**按钮打开其指示灯。

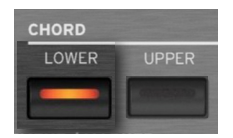

要识别的和弦要演奏的音符数取决于和弦识别模式(见下文)。

- **用右手演奏时识别和弦**
- **1** 按**CHORD > UPPER**按钮打开其指示灯。

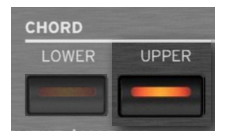

- **2** 始终演奏三个或更多音符,让编曲键盘识别和弦。
- 双手弹奏时识别和弦
- **1** 同时按下**CHORD**(**LOWER+UPPER**) 按钮打开其指示灯。

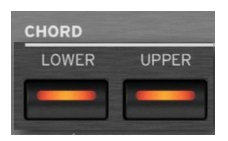

**2** 始终演奏三个或更多音符,让编曲键盘识别和弦。

#### ■ 停用和弦识别

**1** 同时按下**CHORD**(**LOWER+UPPER**) 按钮关闭其指示灯。

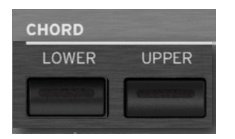

**2** 只有鼓和打击乐音轨会继续播放。

## **■ 保存和弦扫描区域**

> 保存一个User键盘组。您可以在风格或SongBook条目内的每个键盘组中保存不 同的和弦识别区域。

# 选择如何演奏和弦 (Chord Recognition Mode)

您可以用最简单(甚至简化)或最复杂的方式演奏和弦。由您决定如何演奏和弦才能 被识别。

## **1** 进入 **Settings > Menu > Preferences > Style** 页面。

或者也可以按住**SHIFT**按钮并按下**PLAYER > STYLE**按钮打开**Style**页面。

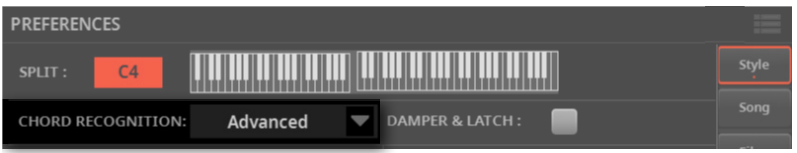

## **2** 使用**Chord Recognition**菜单选择如何演奏和弦。

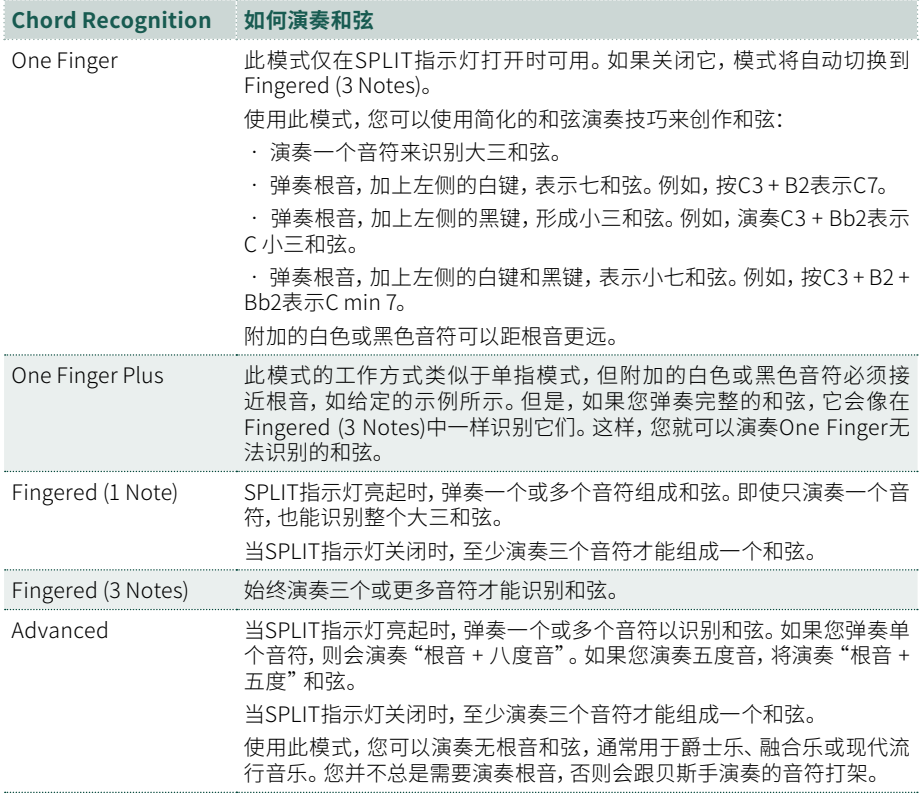

# 踩下制音踏板来记住一个和弦

您可以选择在按住延音踏板的同时将识别的和弦保存在内存中。在这种情况下,您可 以在键盘上自由弹奏任何和弦,伴奏将继续弹奏"锁定"的和弦。这在Full Keyboard 模式(**SPLIT**指示器关闭)下演奏时特别有用,但要小心键盘上弹奏的所有音符会被 统一识别为一个新的和弦。

### **1** 进入 **Settings > Menu > Preferences > Style** 页面。

或者也可以按住**SHIFT**按钮并按下**PLAYER > STYLE**按钮打开**Style**页面。

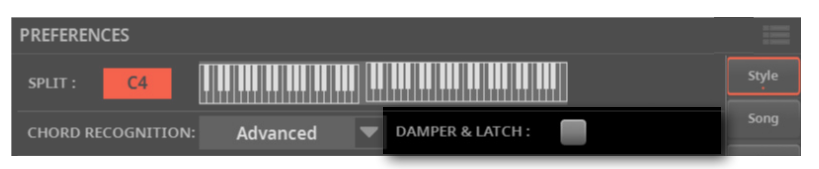

**2** 选择**Damper&Latch**复选框,只要按住制音踏板,识别的和弦就会一直保持。

此时,为风格演奏一个和弦。踩下延音踏板并保持踩下以将识别的和弦保存在内存 中。当您想要演奏另一个和弦让伴奏识别时,松开延音踏板。

# 保持和弦和Lower音符 (Memory)

# 使用Memory功能

即使在您从键盘上抬起手后,您也可以将和弦和/或Lower音符保留在内存中。此功 能的工作方式取决于**Memory Mode**参数的设置(见下文)。

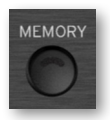

> 按**MEMORY**按钮打开其指示灯,并在内存中保留和弦和/或Lower音符。

> 按**MEMORY**按钮关闭其指示灯。当您从键盘上抬起手时,和弦和/或Lower音符 会立即释放。

# 选择Memory模式

根据您的喜好设置**MEMORY**按钮的工作方式。

**1** 进入 **Settings > Menu > Preferences > Style** 页面。

或者也可以按住**SHIFT**按钮并按下**PLAYER > STYLE**按钮打开**Style**页面。

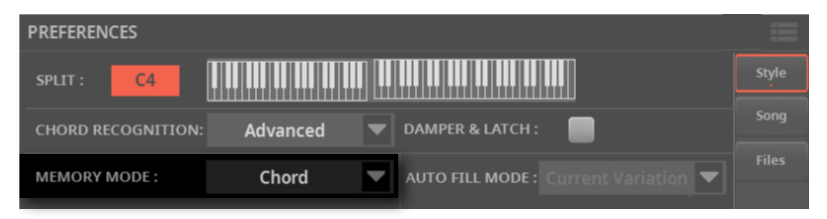

## **2** 使用**Memory Mode**参数选择**MEMORY**按钮的工作方式。

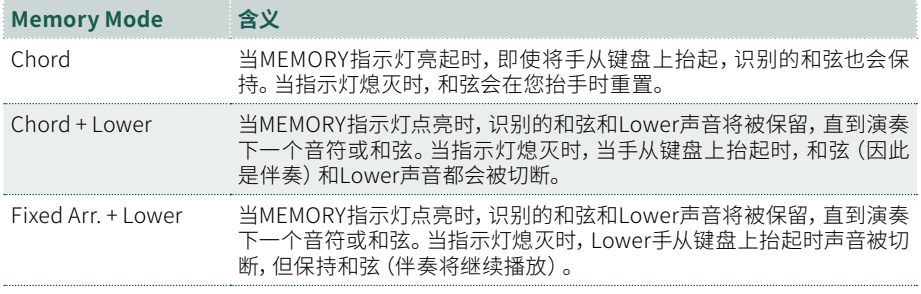

# 低音反转和斜杠和弦

编曲键盘通过分析您在和弦识别区域中演奏的所有音符并评估它们在和弦中的功能 来识别和弦。但是,您始终可以强制将和弦的最低(最左边)音符视为特殊音符,例如 斜杠和弦的和弦根音(例如'C/E'或'F/C')。

根据出厂编程,此功能分配给**CONTROL >** 按钮**5**(在**USER**模式下)。

### **■ 从控制面板访问Bass Inversion功能**

**1** 按下**CONTROL**部分中的**USER**按钮。

**2** 检查**条形显示**了解分配给按钮的功能。如果未显示,请按**CONTROL**部分中的 **VIEW**按钮查看。

Mic On | Harmony | Mic Preset | Metro | Bass Inv | Man.Bass | StyToKSet | << FRW | FFW>>

## ▪**▪ 从显示屏访问Bass Inversion功能**

#### > 进入 **Home > Control > User** 页面。

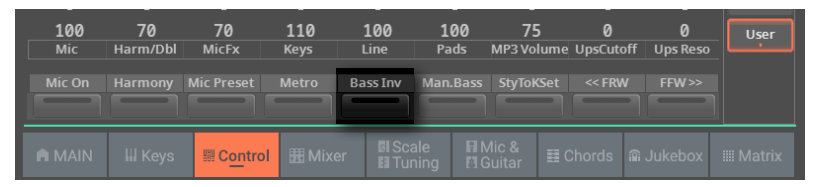

### ■ 开启Bass **Inversion功**能

> 使用**Bass Inversion**开关启用该功能。

和弦的最低音符将始终被检测为根音。

### **■ 关闭Bass Inversion功能**

> 使用**Bass Inversion**开关停用该功能。

最低音符将与其他和弦音符一起扫描,并不总是被视为根音符。

# 手动演奏低音旋律

您可以用左手弹奏贝斯音色,将其从自动伴奏中解放出来。

**CONTROL >** 当处于**MAIN**模式时,此功能分配给按钮**9**。**CONTROL >** 根据出厂编 程,当处于**USER**模式时,它也被分配给按钮**6**。

### ▪**▪ 从控制面板访问Manual Bass功能**

**1** 按下**CONTROL**部分中的**MAIN**按钮。

**2** 检查**条形显示**了解分配给按钮的功能。如果未显示,请按**CONTROL**部分中的 **VIEW**按钮查看。

Mic On | Harmony | Double | Guitar On | Line On | Bs&LwBck | Drum&Bass | Mel Mute | Man.Bass |

#### ▪**▪ 从显示屏访问Manual Bass功能**

> 转到**Home > Control > Main**窗格。

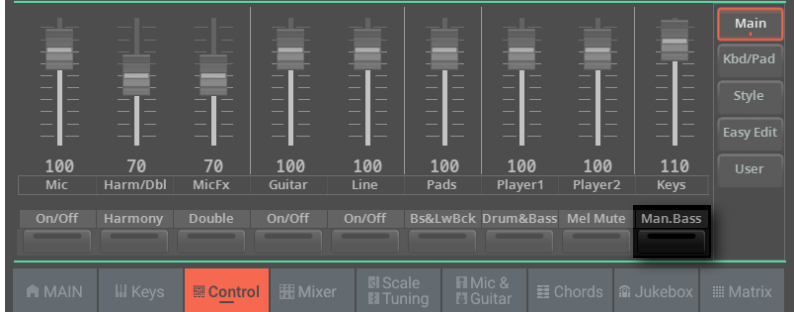

### ▪**▪ 开启Manual Bass功能**

> 使用**Manual Bass**开关启用该功能。

自动伴奏将停止播放(鼓和打击乐除外),您可以在键盘的Lower部分手动弹奏贝斯线。

### ▪**▪ 关闭Manual Bass功能**

> 使用**Manual Bass**开关停用该功能。

**提示:**您可以打开Manual Bass并选择Upper Chord Scan模式。这样,您可以用右手 将和弦发送到伴奏,同时用左手自由弹奏贝斯。

# 用动态控制风格

您可以演奏比设置的力度值更强的力度来触发风格控制。

**1** 进入 **Settings > Menu > Preferences > Style** 页面。

或者也可以按住**SHIFT**按钮并按下**PLAYER > STYLE**按钮打开**Style**页面。

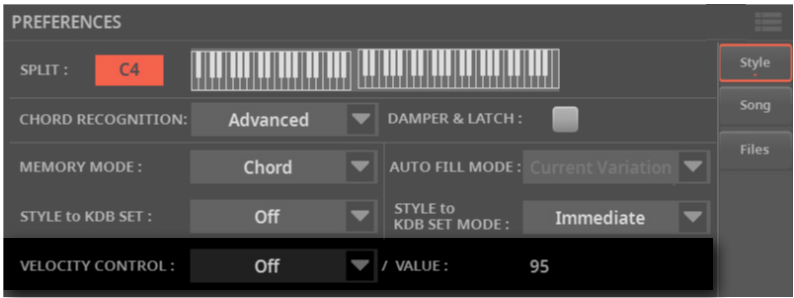

**2** 使用**Velocity Control**参数选择强力播放时要控制的功能。

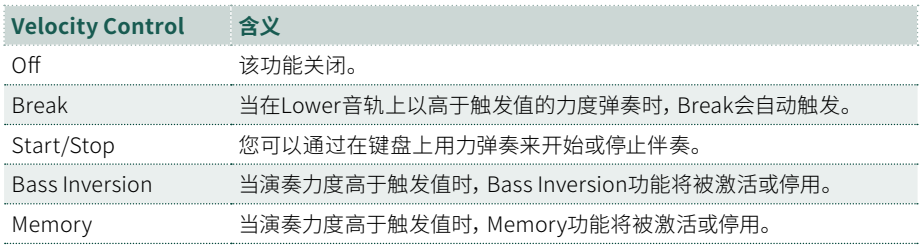

- **3** 使用**Value**参数设置力度触发值。
- **4** 使用此功能前,请确保**SPLIT**指示灯已开启。

# 弹奏Bass & Lower伴奏

您可以演奏更稀疏的手动伴奏,其中您用左手弹奏的和弦分为低音(和弦根音)和 Lower(其余音符)声音。

**CONTROL >** 当处于**MAIN**模式时,此功能分配给按钮**6**。

# 打开或关闭Bass & Lower Backing功能

- ▪ **从控制面板访问Bass & Lower Backing功能**
- **1** 按下**CONTROL**部分中的**MAIN**按钮。

**2** 检查**条形显示**了解分配给按钮的功能。如果未显示,请按**CONTROL**部分中的 **VIEW**按钮查看。

Mic On [ | Harmony | | Double | | Guitar On | | Line On | | Bs&LwBck | Drum&Bass | Mel Mute | | Man.Bass |

#### ▪**▪ 从显示屏访问Bass & Lower Backing功能**

> 转到**Home > Control > Main**窗格。

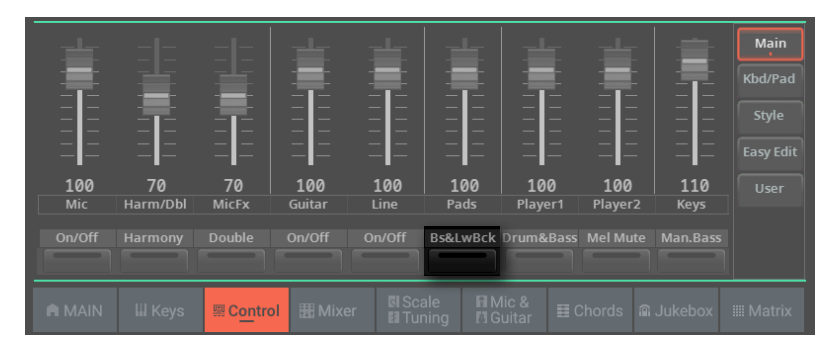

- 从CONTROL部分打开/关闭Bass & Lower Backing功能
- > 使用**Bass & Lower Backing**开关启动或关闭该功能。

■ 从设置中打开/关闭Bass & Lower Backing功能

**1** 进入 **Settings > Menu > Preferences > Style** 页面。

或者也可以按住**SHIFT**按钮并按下**PLAYER > STYLE**按钮打开**Style**页面。

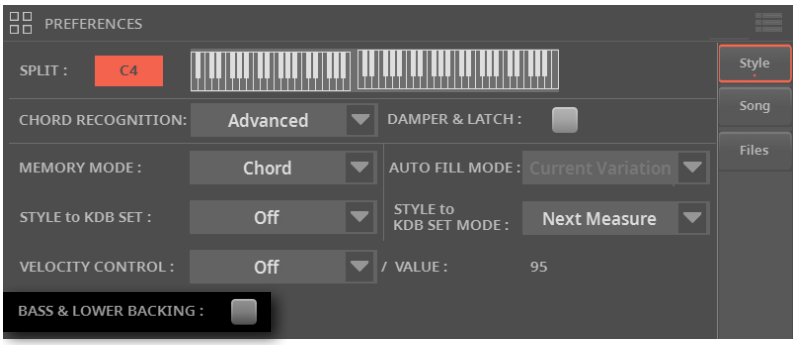

- **2** 选择或取消选择**Bass & Lower Backing**复选框以激活或停用该功能。
- **3** 按**SPLIT**按钮打开其指示灯。

启用分割点后,**Bass & Lower**指示将出现在**Home > Main**页。

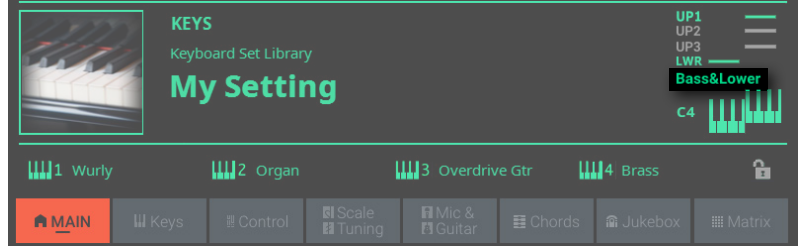

# 演奏手动伴奏

- **1** 确保**Bass & Lower Backing**功能处于活动状态(**Bass & Lower**指示出现在 **Home > Main**页面中,见上文)。
- **2** 确保**SPLIT**指示灯已打开且风格伴奏未运行。
- **3** 用左手演奏和弦序列。

此时和弦根音是由贝斯音色演奏的,而剩余的和弦音符是由Lower音色演奏的(即使 它是静音的)。

# 调整编组伴奏音色的音量

您可以为分组的伴奏音色设置全局音量设置。由于是全局的,因此在选择不同的风 格伴奏时不会改变。为避免演出期间风格伴奏的音量突然变化,我们将音量设置移 到了比**Home**页面更安全的区域。

**1** 进入 **Settings > Menu> Preferences** > **Style** 页面。

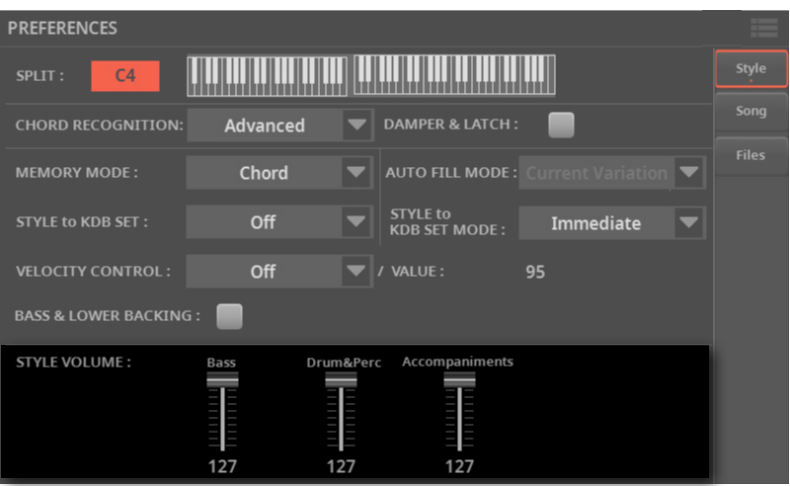

## **2** 在**Style Volume**部分,点击您想要改变音量的**混音组通道**。

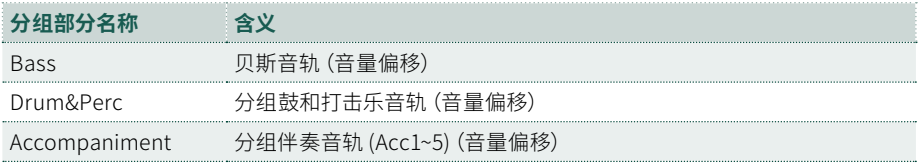

#### **3** 将**虚拟音量推子**保持在屏幕上并将其拖动到所需的水平。

与混音器组类似,这些音量不是实际通道电平,而是添加到单独通道的全局偏移。因 此,最终电平将取决于每个通道的单独电平,总计到该组的偏移量。

如果您喜欢,您可以很好地混合各个组的音量。例如,如果您更喜欢鼓和贝斯更突 出,让它们有更多的"冲击力",您可以降低分组的伴奏音色,为节奏部分留出更多 空间。

如果您希望永久静音某个组,只需将其音量调至零即可。

对于您在演奏过程中选择的所有后续风格,分组曲目的(相对)音量水平将保持不 变。

**4** 按**EXIT**按钮返回上一页。

# 为每个过门/间歇选择一种模式

Fill Mode参数允许在按下**FILL**或**之一后,在每个过门结束时自动选择变奏BREAK**按 钮。这些设置可以保存到风格伴奏或SongBook条目中,因此您可以为每个风格伴奏 或SongBook条目设置不同的Fill Mode配置。

**1** 转到**Home > Menu > Style Controls > Fill Mode**页面。

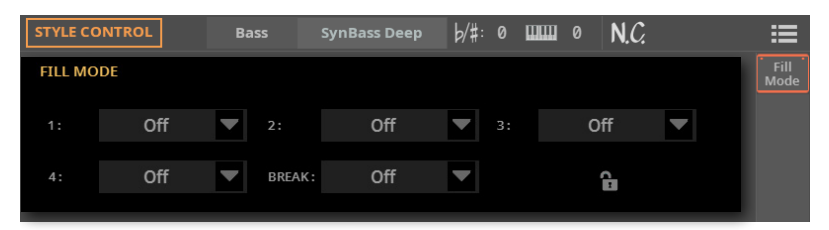

或者也可以您可以在**Style Edit > Menu > Style Controls > Fill Mode**页面中访问 这些参数。

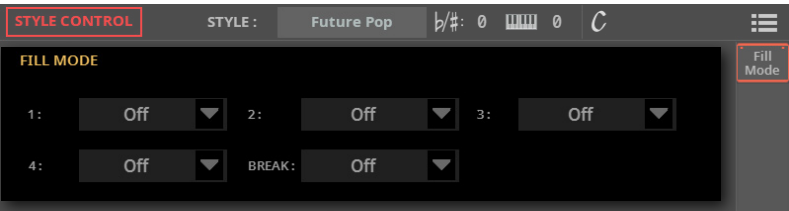

**2** 使用**Fill Mode > 1~4/Brk**弹出菜单为相应的过门/间歇选择模式。

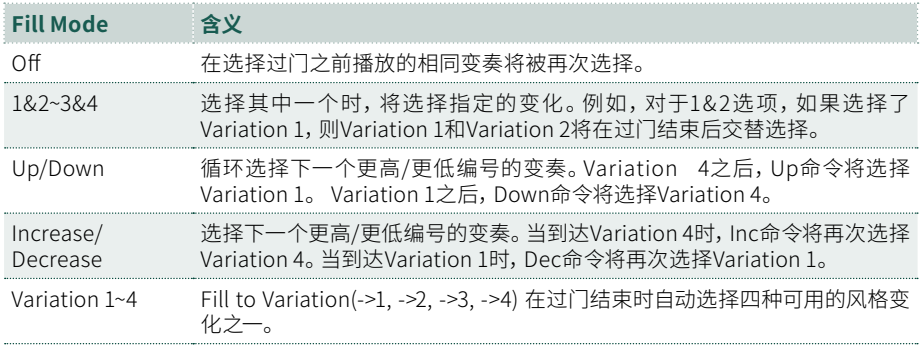

# Auto Fill和Fill Mode

**Auto Fill**和**Fill Mode**可以交互:

> 当启用**Auto Fill**时(AUTO FILL指示灯亮起),您可以通过按**VARIATION**按 钮。这将自动选择一个过门,然后是所选的变奏。这是选择最适合下一首乐曲部分 的变奏并让乐器自动为您选择过门的最简单方法。

> 当**FillMode**编入伴奏或SongBook条目时,您可以通过按中的一个来选择过门 或间歇**FILL**或**BREAK**按钮。所选的过门或间歇将被播放,然后编程的变奏将被自 动选择。这是创建复杂的模式过门和变化的复杂方法。

请注意,虽然**Auto Fill**是全局设置,但**Fill Mode**与风格伴奏或SongBook条目是 捆绑的。

# 07 **演奏PAD多功 能铺垫音**

# PAD多功能铺垫音//////

# 什么是PAD多功能铺垫音?

PAD多功能铺垫音是单轨打击(单次触发类型)或循环序列(循环类型),您可以使 用专用的**PAD**按钮或**MATRIX**按钮立即播放。

一个播放器最多可以同时播放四个PAD多功能铺垫音。循环型PAD多功能铺垫音与 风格伴奏或 MIDI 乐曲同步播放。它们根据识别的和弦进行移调。

# 选择PAD多功能铺垫音组合

每个播放器都可以拥有自己的一套四个PAD多功能铺垫音。可以通过风格伴奏或 SongBook曲库条目调用一组PAD多功能铺垫音。

## ■ 通过选择风格伴奏来选择PAD多功能铺垫音

- > 选择一种风格伴奏。它包含的四个PAD多功能铺垫音将被调出。
- 通过选择SongBook曲库条目来选择PAD多功能铺垫音

> 选择一个SongBook曲库条目(基于风格伴奏或乐曲)。它包含的四个PAD多功能铺 垫音将被调出。

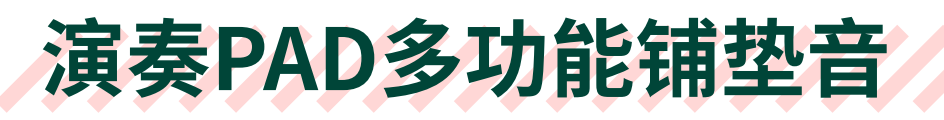

# 演奏PAD多功能铺垫音

# 启动和停止PAD多功能铺垫音

通过使用专用**PAD**按钮或分配的**MATRIX**按钮,最多可以同时演奏四个PAD多功能铺 垫音。

单发类型的PAD多功能铺垫音会在序列结束时自动停止。循环类型的PAD多功能铺垫 音会继续循环,直到手动停止。

## **从PAD部分播放和停止PAD多功能铺垫音**

**1** 按PAD多功能铺垫音对应的**PAD**键播放。也可以同时启动多个PAD多功能铺垫 音。

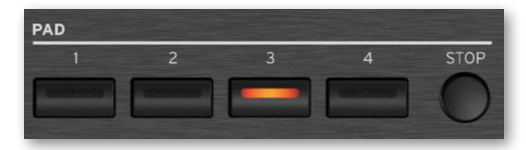

正在演奏的PAD多功能铺垫音的指示灯会亮起。此外,显示屏中的**PAD多功能铺垫音 播放指示灯**将显示为正在播放(见下文)。

- **2** 按要停止的乐句的**PAD**按钮。
- **3** 按**PAD > STOP**按钮停止所有PAD多功能铺垫音。
- 将所有PAD多功能铺垫音与伴奏或乐曲一起停止
- > 按PLAY/STOP(DO) 按钮或STOP/GO TO START(K) 按钮。

## **■ PAD多功能铺垫音移调**

> 演奏一些和弦并将PAD多功能铺垫音上的任何音调序列移调。

# 改变节奏

PAD多功能铺垫音始终与所选播放器的速度同步。改变**播放器**的速度,则PAD多功能 铺垫音的速度将相应改变。

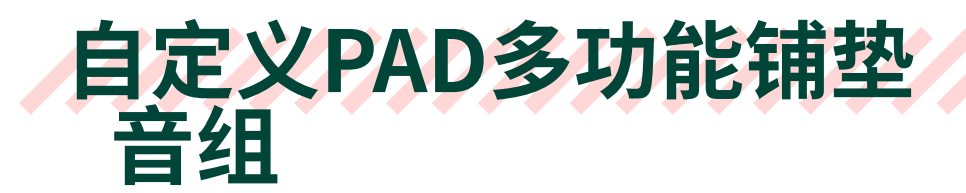

# 选择单个PAD多功能铺垫音

每个Factory和User风格伴奏,以及每个SongBook曲库条目,都有自己的四个PAD多 功能铺垫音。您可以将新的PAD多功能铺垫音组合保存到User风格伴奏或SongBook 曲库条目中。

# 选择PAD多功能铺垫音

- ▪ **从Home > Main页面打开选择窗口**
- **1** 转到**Home > Main**页面。

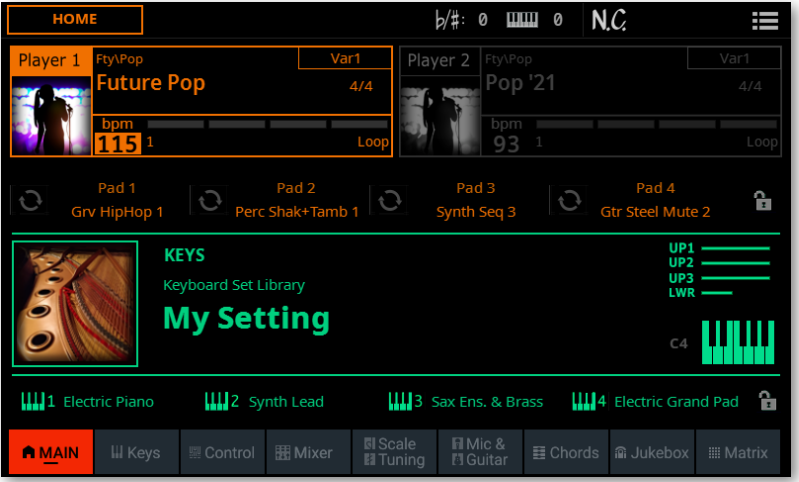

轻触要更改的PAD多功能铺垫音的**名称**,打开**选择窗口**。

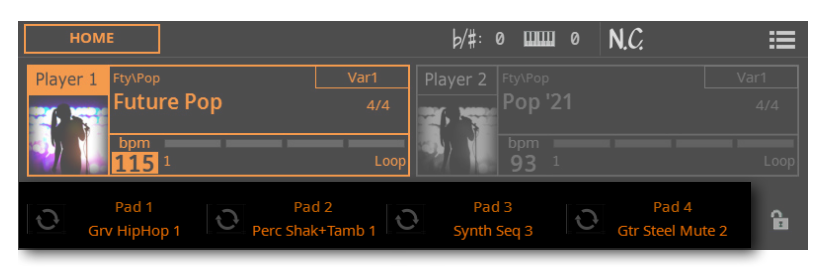

## ■ 从PAD多功能铺垫音编辑页面打开选择窗口

## 进入 **Home > Menu > Pads** 页面。

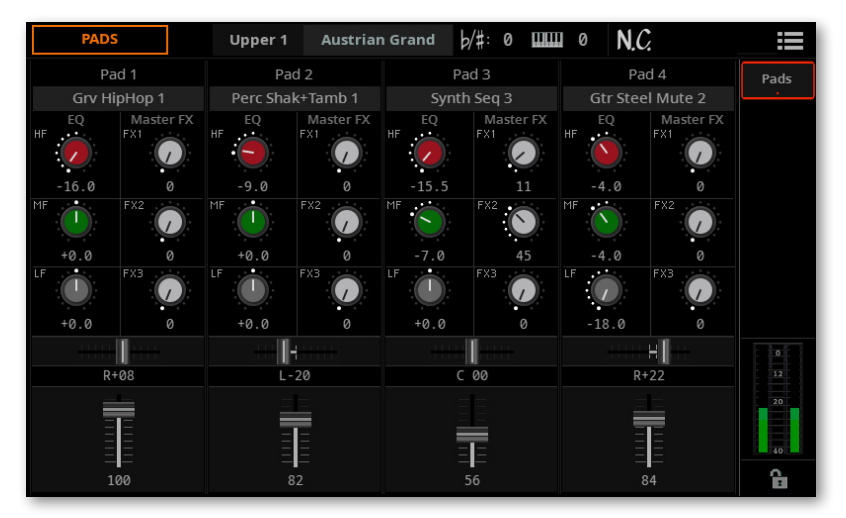

轻触要更改的PAD多功能铺垫音的**名称**,打开**选择窗口**。

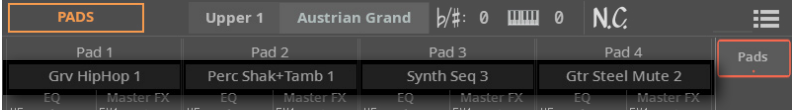

#### ■ 洗择PAD多功能铺垫音

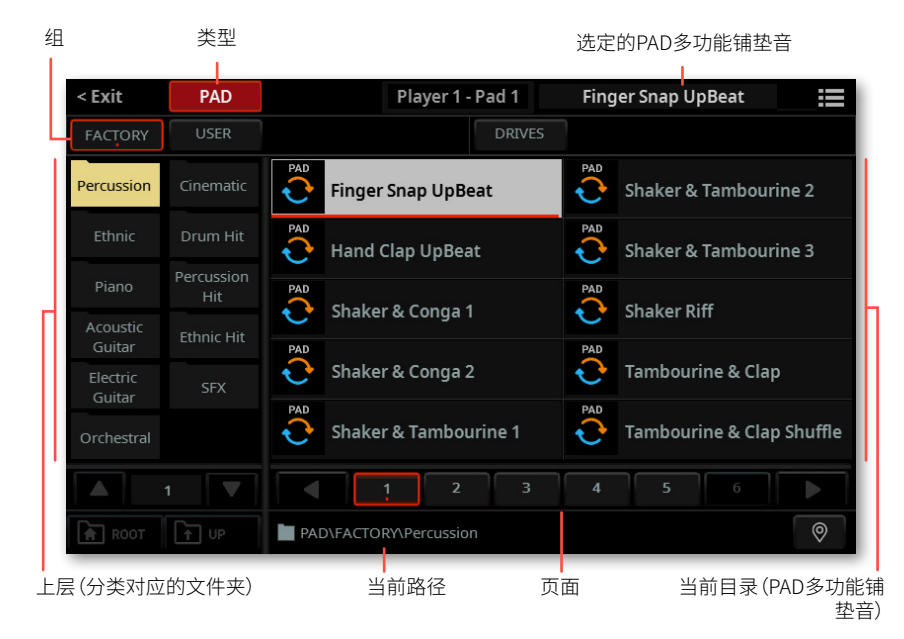

#### **1** 在**Pad Select**窗口中浏览PAD多功能铺垫音。

您可以使用**页面菜单(** )中的**Show as List**选项在平铺视图**和**列表视图模式之间 切换。

**2** 要从可用的**分组**中选择一个PAD多功能铺垫音,轻触窗口顶部第二行的**按钮**.

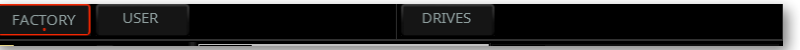

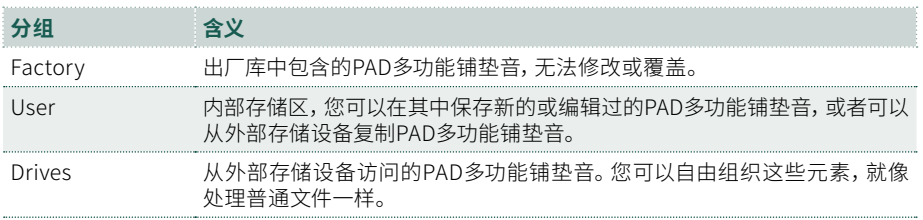

类型

**3** 如果您从**Drives**中选择,请选择一个可用的**存储设备**(Drives)。

> 在**平铺视图**模式下,轻触**Root**按钮查看驱动器列表,在显示屏左侧选择一个**驱 动器**,然后浏览**所选驱动器**内的文件夹。

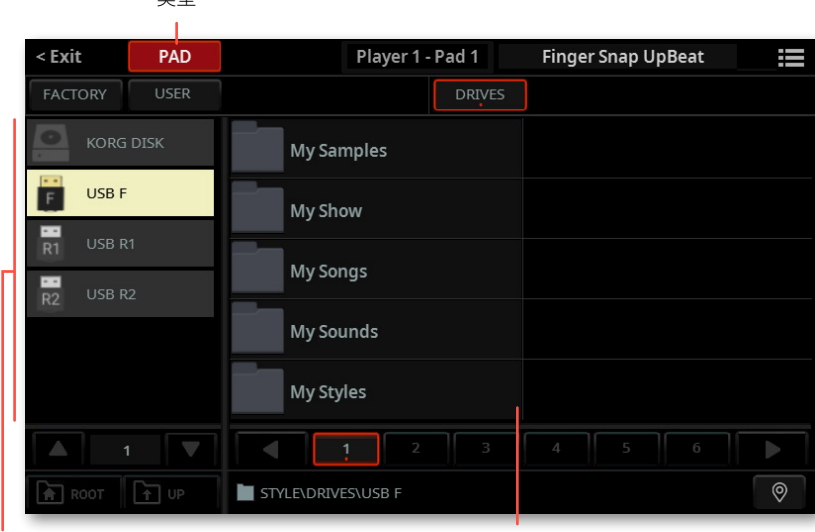

> 在**列表视图**模式下,轻触**Root**按钮查看驱动器列表,从列表中选择一个**驱动器**, 然后浏览**所选驱动器**内的文件夹。

驱动器 网络罗马的 医心包 医心包 医心包 医心包切除术 医动脉的内容

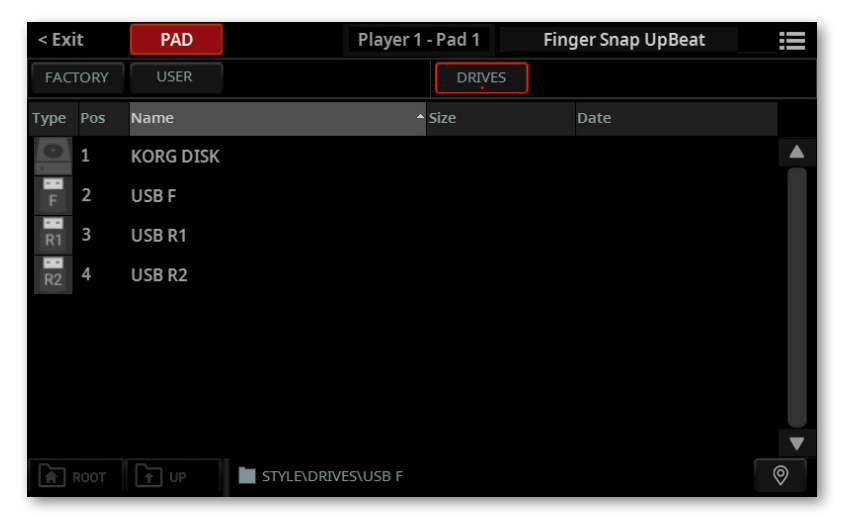

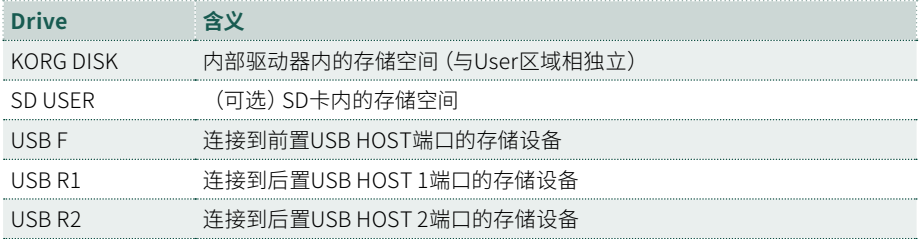

**4** 在**平铺视图**模式下,如果您从**Factory**或**User**库中进行选择,您会发现PAD多 功能铺垫音归类在**类别**中(显示为文件夹)。如果您想选择不同的类别,请轻触**Pad Select**窗口左侧的某个类别文件夹。

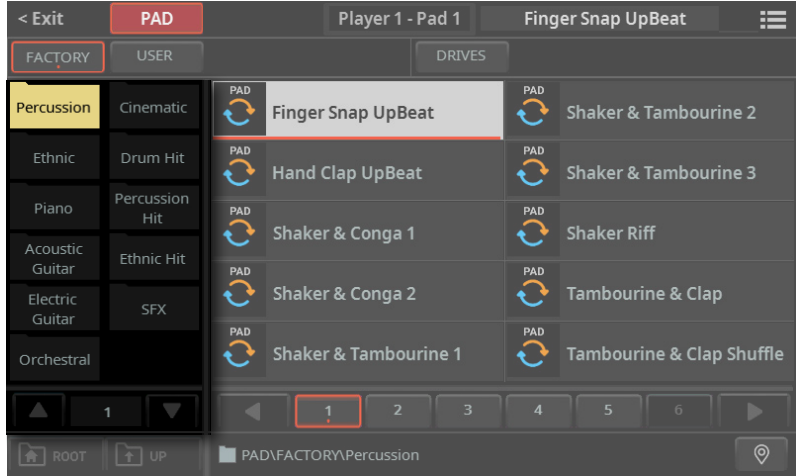

**5** 所选文件夹中包含的PAD多功能铺垫音将出现在窗口右侧。

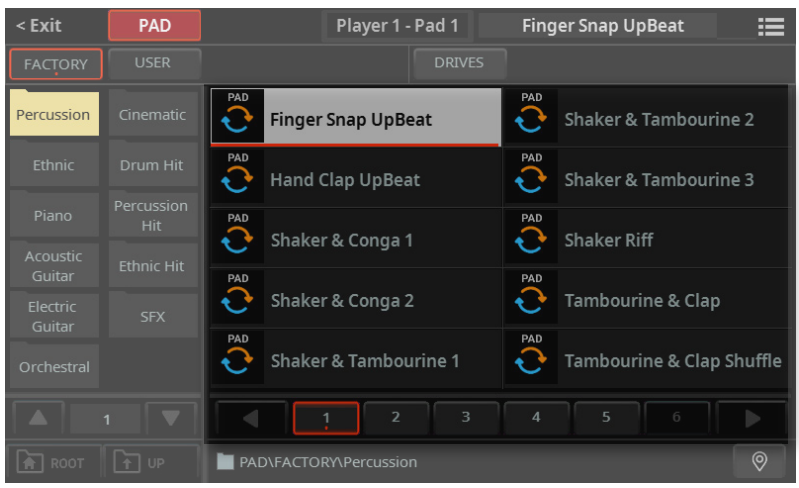

PAD多功能铺垫音可以是**Loop类型 (** ) 或**One Shot类型 (** )。

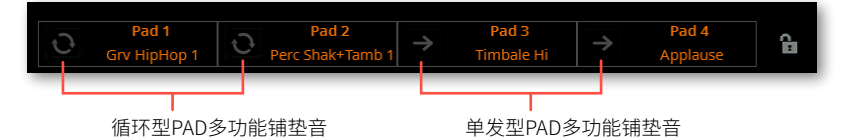

6 如果您在浏览数据时不知道位置在哪里了,您可以轻触**Locate(©**)按钮返回到包 含所选元素的文件夹。

**7** 轻触**您要选择的PAD多功能铺垫音**的名称。

**8** 如果要关闭**选择**窗口(它不会自行关闭),请按**EXIT**按钮。

**提示:**当窗口没有自行关闭时,表示**Display Hold**已打开。参见[43页上的Display](#page-52-0) [Hold](#page-52-0)。

最后,您将在**Home > Menu > Pads**页面的专用区域中看到所选PAD多功能铺垫音 的名称。

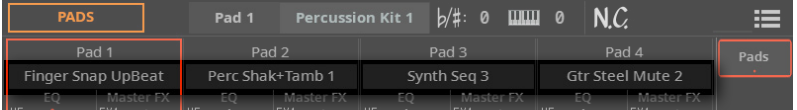

PAD多功能铺垫音的名称也会出现在**Home > Main**页面中。

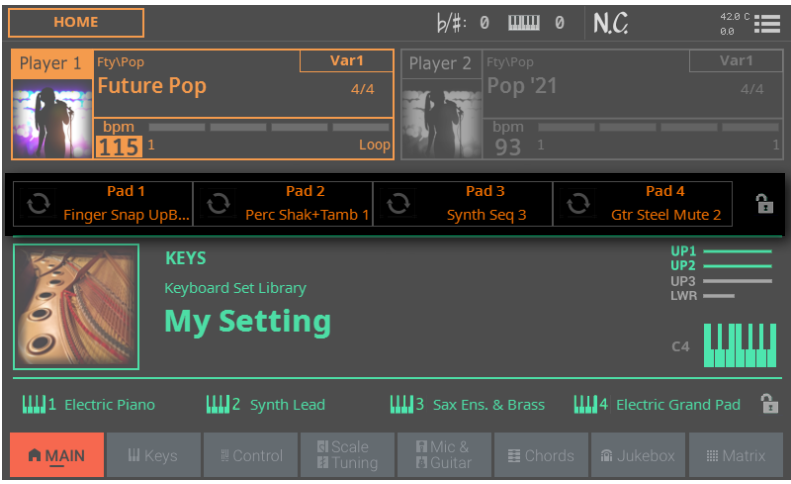

# 保存分配的PAD多功能铺垫音

> 保存用户风格伴奏或SongBook曲库条目。

# 锁定PAD多功能铺垫音

如果您希望保留当前的PAD多功能铺垫音组合,而不让风格伴奏或SongBook曲库条 目调用记忆的组合,请将其锁定。

> 转到**Home > Main**页面并关闭**Pads**挂锁。

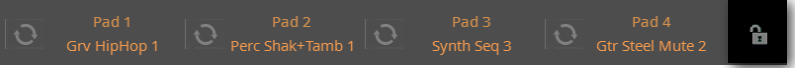

# PAD多功能铺垫音混音

# 编辑Pad参数

**访问Pads页面** 

### > 进入 **Home > Menu > Pads** 页面。

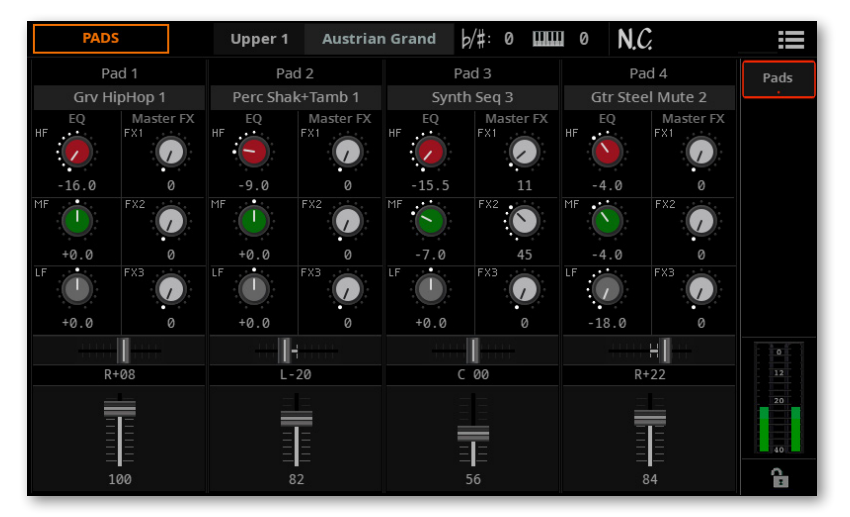

#### **■ 调整音量和声像**

> 使用**Volume**参数(垂直推子)设置每个PAD多功能铺垫音的电平。

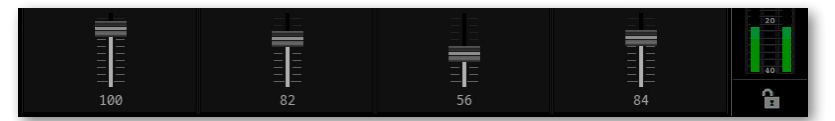

> 使用**Pan**参数(水平推子)设置立体声像中每个PAD多功能铺垫音的位置。

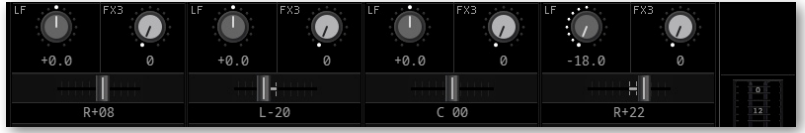

## **■ 调整发送到主效果器的电平**

> 使用**Master FX**参数调整发送到FX1, 2和3主效果器(效果组A)的信号量。

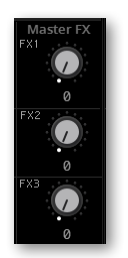

主控效果器是PAD多功能铺垫音链接到的风格伴奏。

## ■ 均衡音色

> 使用**EQ** Gain控件为每个PAD多功能铺垫音设置三段均衡器。根据需要调整**HF**( 高频)、**MF**(中频)和**LF**(低频)参数。

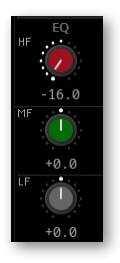

# 保存PAD多功能铺垫音的组合

> 保存用户风格伴奏或SongBook曲库条目。

# 08 **演奏和弦音序**

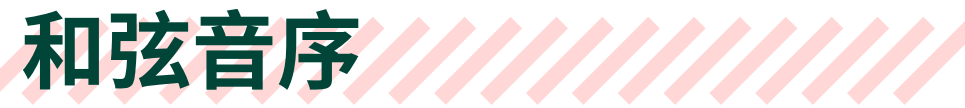

## 和弦音序和风格伴奏

您可以录制一个和弦音序,键盘会为您演奏和弦。这个操作很有用,例如,当您必 须演奏重复序列并且更喜欢用左手在键盘上演奏独奏或选择DNC控制器时,就能 派上用场。

和弦音序单独包含在和弦音序库中。所有提供的风格伴奏和SongBook条目都已 包含一个和弦音序。和弦音序可以存储在用户库、用户风格伴奏或SongBook条目 中。

# 启用和弦音序

您可以使用控制面板中**CHORD**部分中的**SEQUENCE**按钮启用或禁用和弦音序。

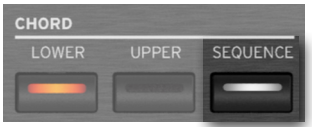

### **SEQUENCE**指示灯显示和弦音序的状态。

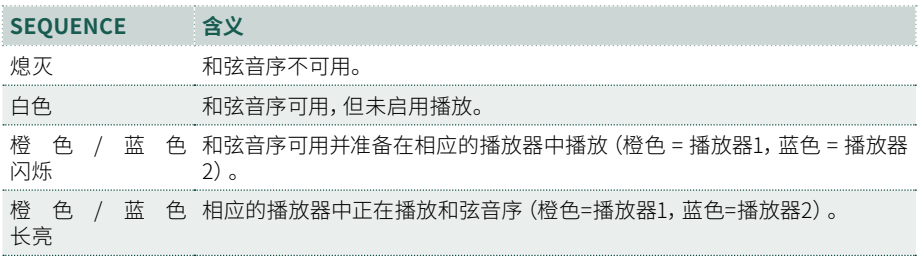

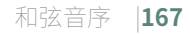

您还可以使用**Home > Chords**窗格中的**Start Seq**按钮启用和弦音序。

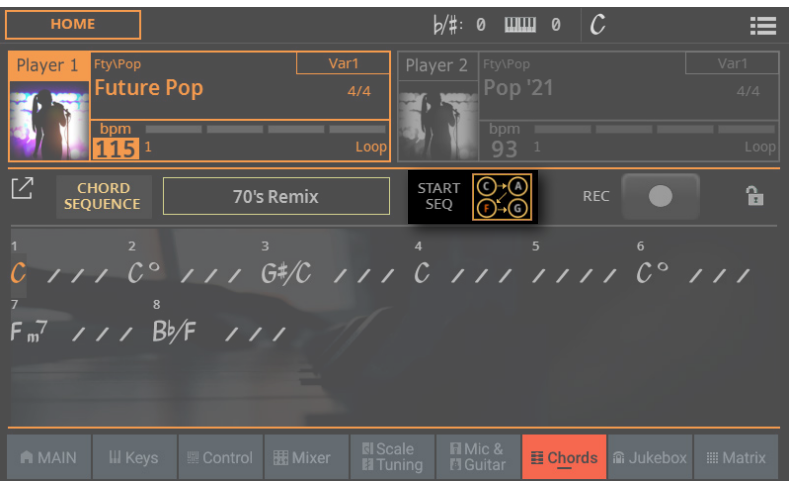

## **Start Seq**按钮周围的**彩色框**显示和弦音序的状态。

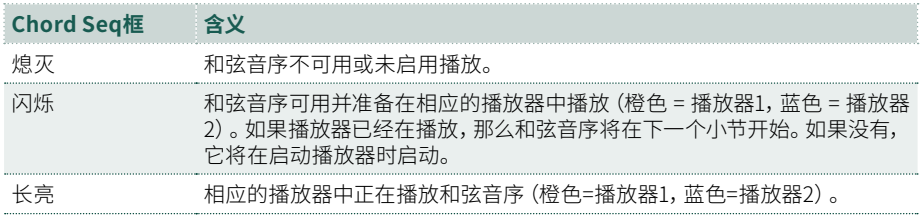

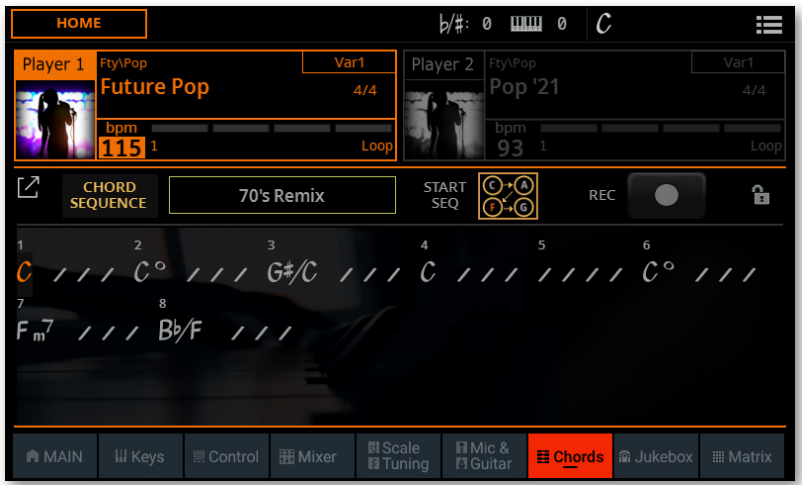

当您启用和弦音序时,和弦列表会出现在**Home > Chords**窗格中。

和弦音序可以通过风格伴奏或SongBook条目调用或从库中选择。如有必要,按以下 操作来加载它。

# 选择和弦音序

# 从库中选择一个和弦音序

和弦音序包含在专用库中,可以从**Home > Chords**页面访问。

**1** 确保控制面板上的**CHORDS > SEQUENCE**指示灯显示播放器的颜色(橙色或蓝 色),以便您可以看到加载的和弦音序。

**2** 转到**Home > Chords**页面,然后轻触所选和弦音序的**名称**。如果当前未选择和 弦音序,将出现**Chords**标签而不是名称。

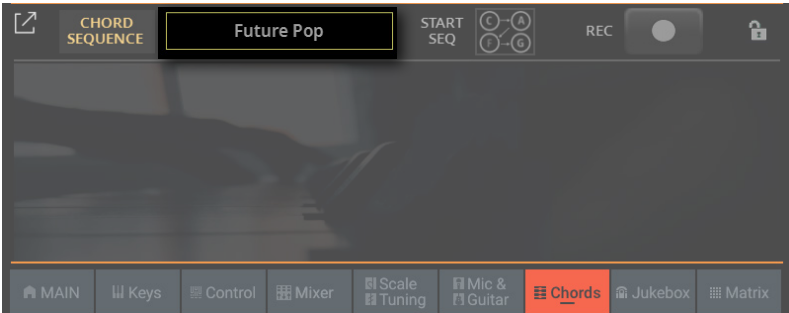

FACTORY USER

只要您轻触显示屏,就会出现**Chord Sequence Select**窗口。

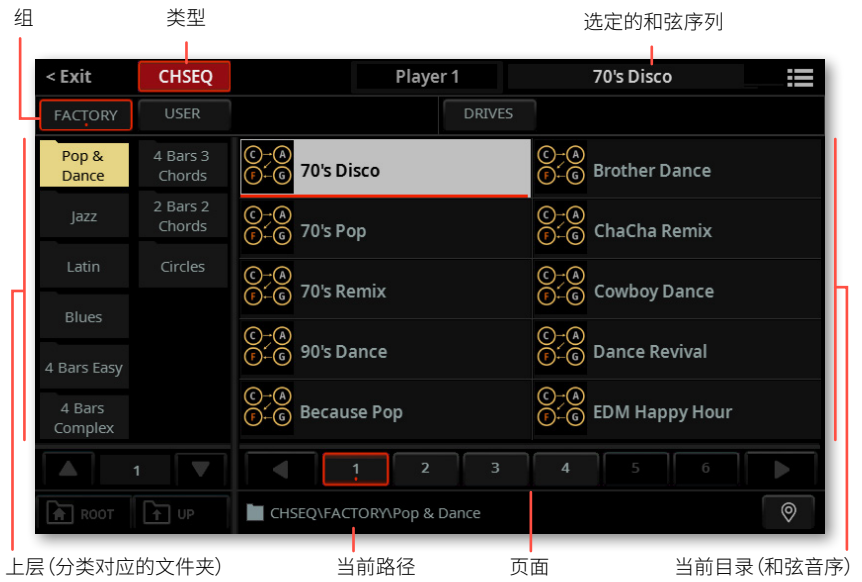

您可以使用**页面菜单**中的**Show as List**选项在**平铺视图**和**列表视图模式之间切换**( ).

**DRIVES** 

**3** 要从可用的**组**中选择一个和弦音序,请轻触窗口顶部第二行中的**按钮**。

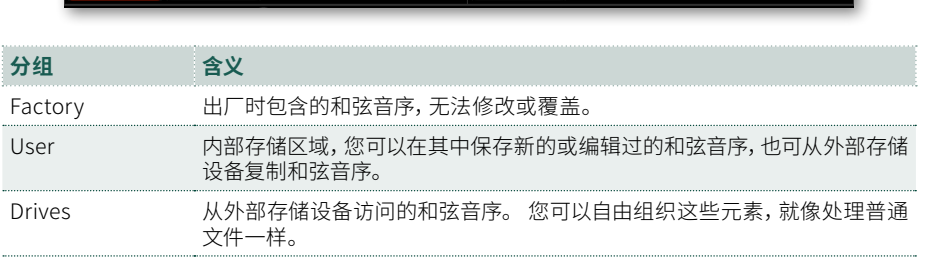
**4** 如果您从**Drives**中选择,请选择一个可用的**存储设备**(Drive)。

类型

> 在**平铺视图**模式下,轻触**Root**按钮查看驱动器列表,在显示屏左侧选择一个**驱 动器**,然后浏览**所选驱动器**内的文件夹。

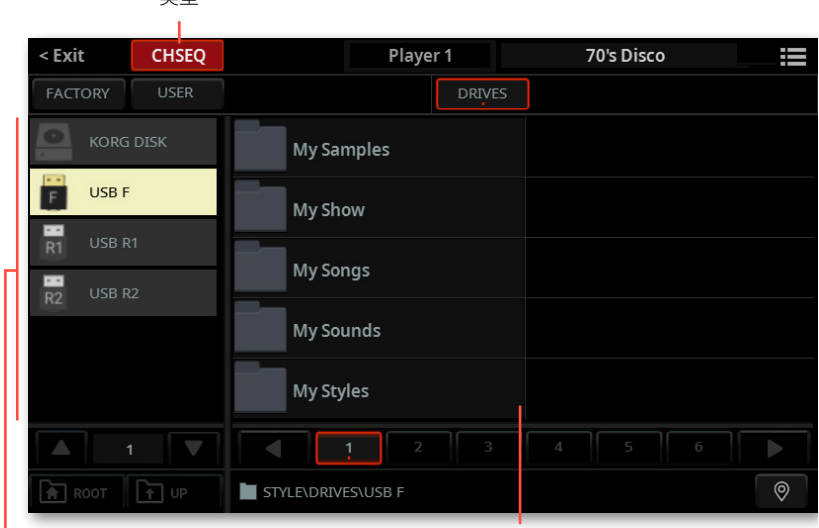

·<br>驱动器 所选驱动器的内容

> 在**列表视图**模式下,轻触**Root**按钮查看驱动器列表,从列表中选择一个**驱动器**, 然后浏览**所选驱动器**内的文件夹。

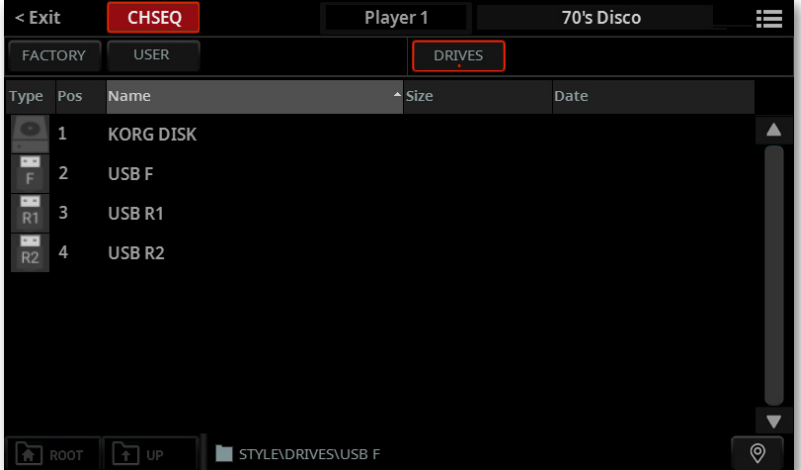

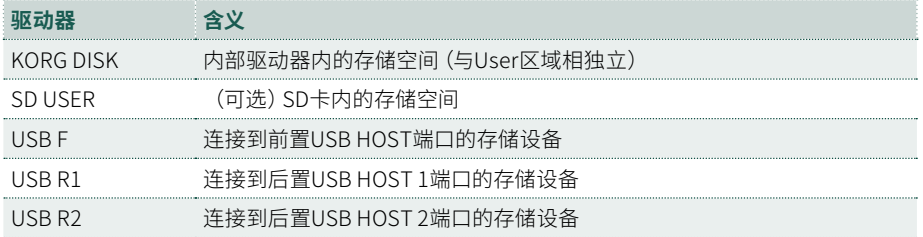

**5** 在**平铺视图**模式下,如果您从**Factory**或**User**组中进行选择,您会发现和弦 音序归类在**类别**中(显示为文件夹)。如果您想选择不同的类别,请轻触**Chord Sequence Select**窗口左侧的某个类别文件夹。

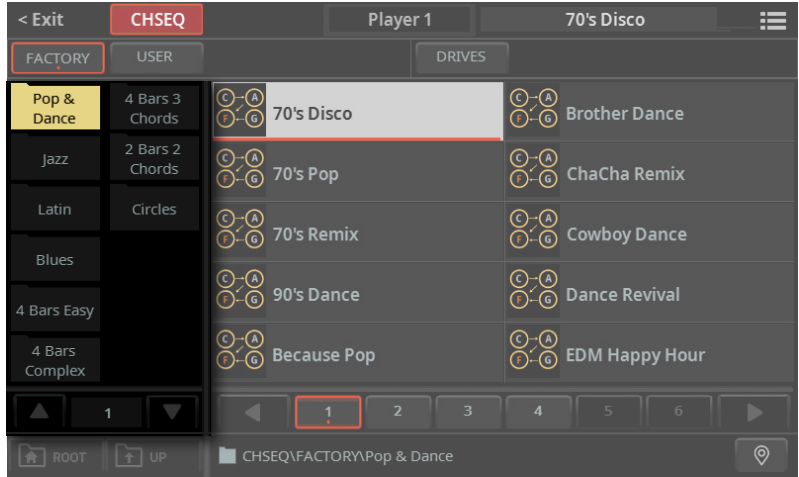

**6** 所选文件夹中包含的和弦音序出现在窗口的右侧。轻触您要选择的和弦音序**的** 名称。

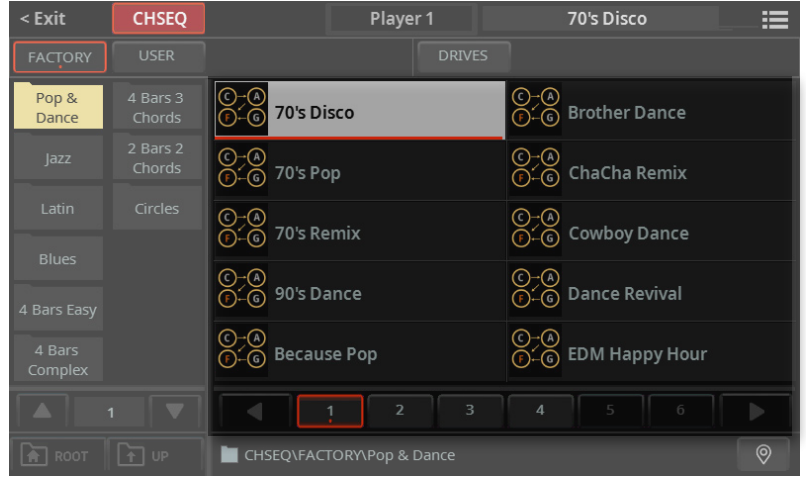

7 如果您在浏览数据时不知道位置在哪里了,您可以轻触Locate (<sup>Q</sup>) 按钮返回到 包含所选元素的文件夹。

**8** 轻触您要选择的和弦音序**的**名称。

**9** 如果要关闭**选择**窗口(它不会自行关闭),请按**EXIT**按钮。

**提示:**当窗口没有自行关闭时,表示**Display Hold**已打开。参见[43页上的Display](#page-52-0)  [Hold](#page-52-0)。

最后,您将在主页的专用区域中看到所选和弦音序的名称。

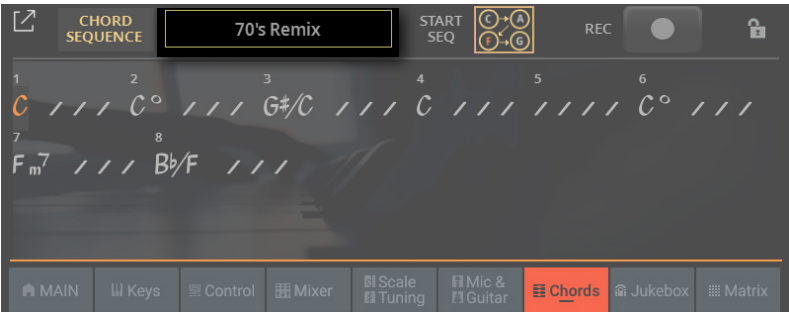

和弦列表将出现在窗格中。

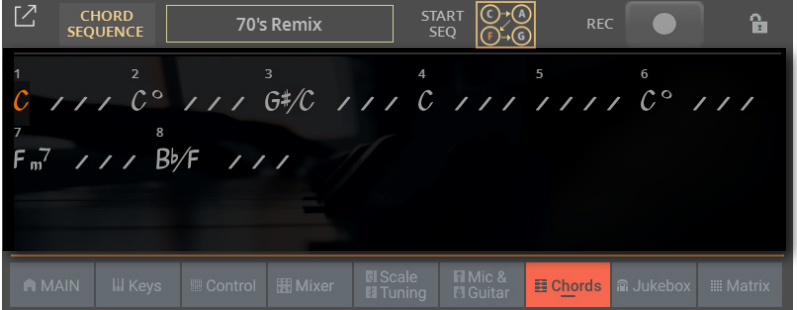

如果序列很长,您可以轻触**Expand ( )**按钮以查看更多和弦。

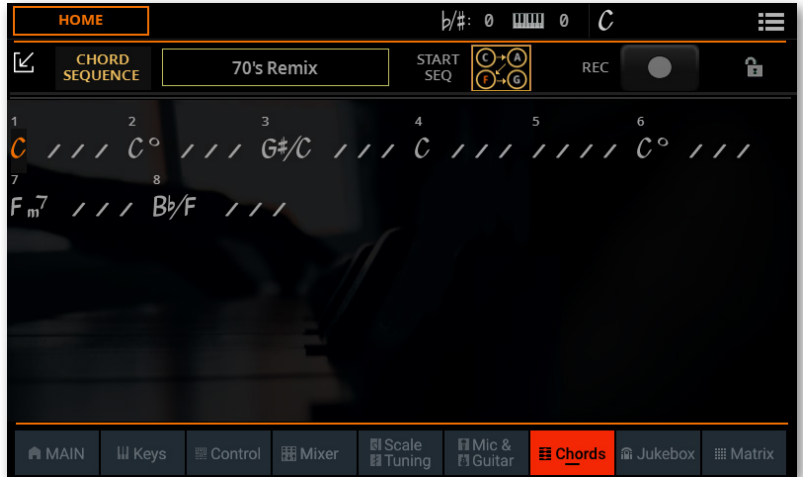

您可以通过轻触Collapse([kathoseted] 按钮使窗格返回到缩小的尺寸。

### 由风格伴奏或SongBook条目自动选择的和弦音序

选择包含和弦音序的风格伴奏或SongBook条目时,会自动调用。使用控制面板中的 **CHORDS > SEQUENCE**按钮或**Home > Chords**窗格中的**Start Seq**按钮打开或关 闭它。

# 锁定和弦音序

如果您希望保留当前的和弦音序,而不让风格伴奏或SongBook条目调用记忆的和 弦,请将其锁定。

> 转到**Home > Chords**页面并关闭**Chord Sequence**挂锁。

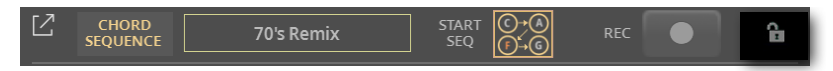

> 转到**Settings > Menu > General Controls > Lock**页面并选中**Style > Chord Sequence**复选框。

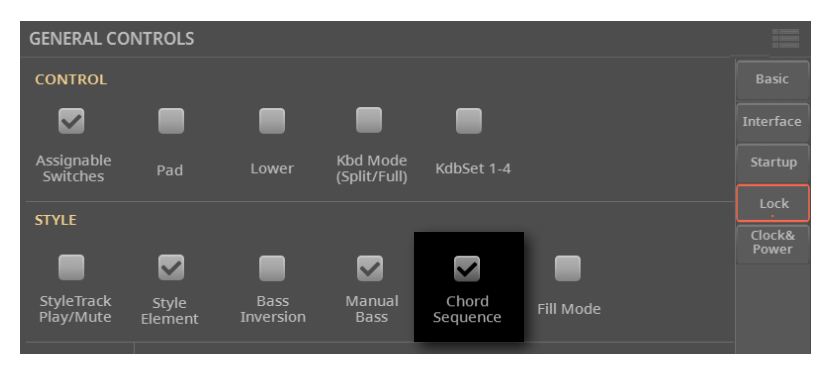

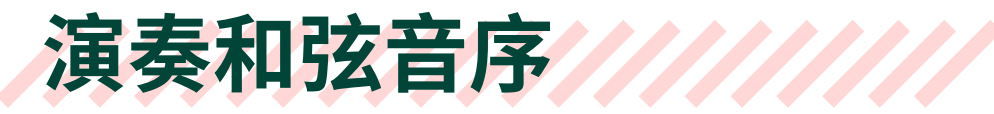

# 开始和停止和弦音序

**1** 如果和弦音序可用但未启用,**CHORD > SEQUENCE**指示灯将显示为白色。如果 指示灯熄灭,请加载一个和弦音序,如上所示。

**2** 按**CHORD > SEQUENCE**按钮启用和弦音序。如果播放器停止,其指示灯将开始 以当前播放器的颜色闪烁。如果正在播放,其指示灯将长亮。

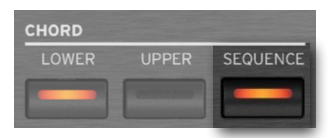

或者也可以使用**Home > Chords**窗格中的**Start Seq**按钮启用和弦音序。

**3** 启动播放器。和弦音序将立即开始播放。如果播放器已经在播放,和弦音序将从 下一个小节开始播放。

**4** 您可演奏您的独奏部分,由和弦音序为您演奏和弦。

在和弦音序循环过程中,您可以自由选择任何过门或变奏,就像您在用手弹奏和弦一 样。

**5** 再次按下**CHORD > SEQUENCE**按钮可禁用和弦音序。 按钮指示灯将返回白色。

# 09 **播放乐曲**

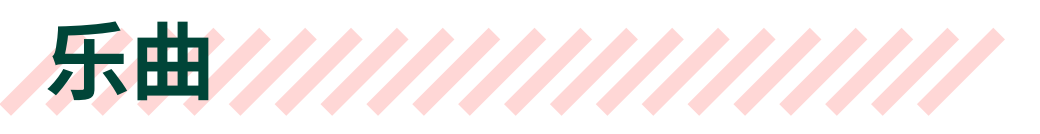

## 什么是 MIDI 乐曲

MIDI 乐曲的技术名称是 Standard MIDI File(标准 MIDI 文件),通常缩写为SMF。文 件扩展名为.mid。标准 MIDI 文件是乐曲的行业标准格式,Pa5X在播放或录制 MIDI 乐曲时将其用作本机文件格式。

MIDI Karaoke文件 (.kar) 是SMF格式的扩展,也受支持。当中始终包含歌词。

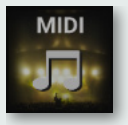

MIDI乐 曲

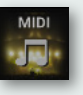

磁盘上的 MID文件

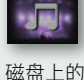

KAR文件

## 什么是MP3乐曲

MP3乐曲的技术名称是MPEG Layer-3,通常缩写为MP3。 文件扩展名为.mp3。 这 是一个压缩的音频文件,用于以最小的空间存储录制的乐曲,而不会损失太多的音 质。在最高质量下,MP3文件与未压缩的音频文件几乎没有差别。Pa5X可以播放和 录制MP3文件。

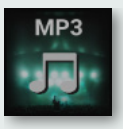

MP3乐曲

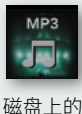

MP3文件

# 选择乐曲

### 选择一首乐曲

乐曲可以是 MIDI 或MP3乐曲。您可以使用播放器1或播放器2播放乐曲。 如果需要, 您可以为每个播放器分配一首乐曲,并让另一个播放器为下一个音乐选择做好准备。 您还可以与不同的播放器混合伴奏和歌曲。

**提示:**您可以让播放器在启动时自动选择乐曲。要选择其中一个,请转到**Settings > Menu > General Controls > Startup**页面。

您可以从控制面板或显示屏中选择乐曲。

我们将分配一首乐曲给播放器1。 播放器2的说明完全相同,仅播放器不同。

### ■ 从控制面板打开选择窗口

> 在任意页面中,按**PLAYER 1**部分中的**SONG**按钮。

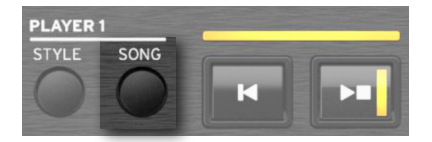

**■ 从显示屏打开选择窗口** 

### **1** 进入 **Home > Main** 页面。

打开乐器时,您已经在**Main**页面。如果不在**Main**页面,按控制面板中的**EXIT**按钮。

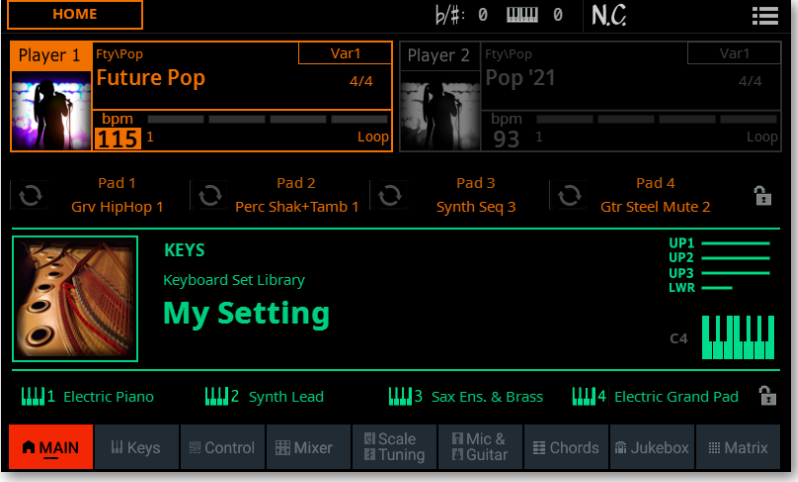

**2** 轻触显示屏中乐曲(或伴奏)的**名称**。

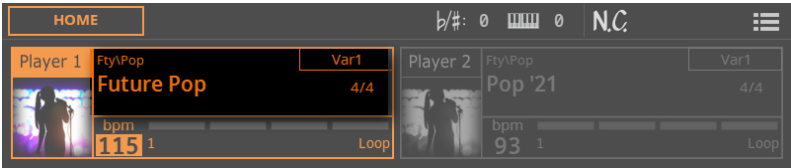

只要您轻触显示屏,就会出现**选择**窗口。

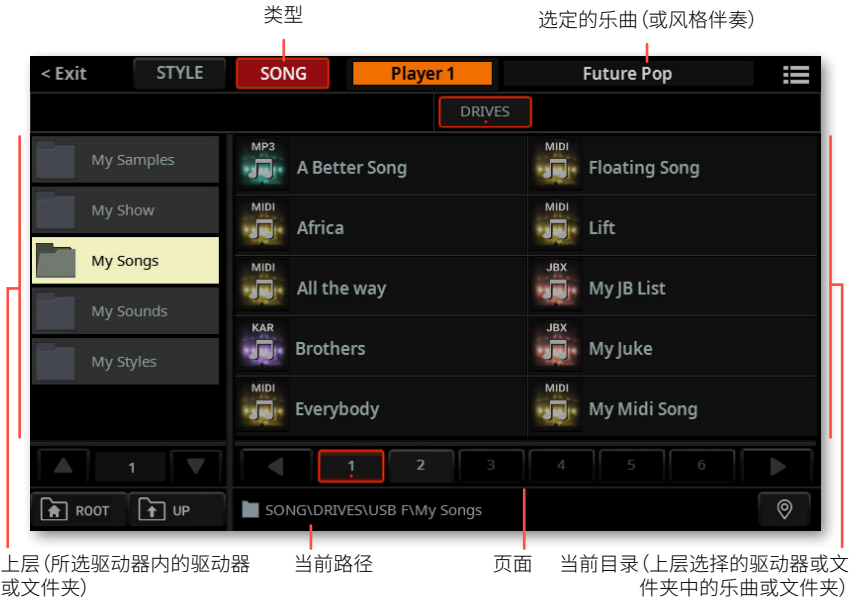

您可以使用**页面菜单**( )中的**Show as List**选项来切换**平铺视图**和列表视图。

**3** 确保您浏览的是乐曲而不是伴奏。如果没有,请轻触窗口顶部的**SONG**按钮。

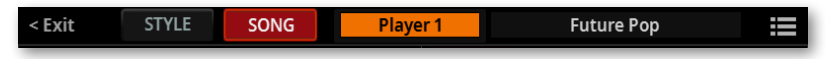

### **■ 选择一首乐曲**

**1** 选择一个可用的**存储设备**(Drives)。

> 在**平铺视图**模式下,轻触**Root**按钮查看驱动器列表,在显示屏左侧选择一个**驱 动器**,然后浏览**所选驱动器**内的文件夹。

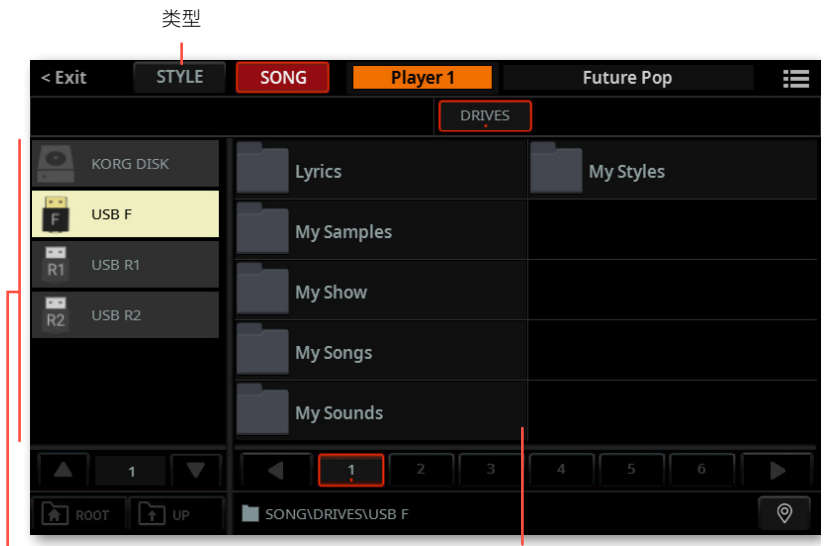

.<br>驱动器 所选驱动器的内容

> 在**列表视图**模式下,轻触**Root**按钮查看驱动器列表,从列表中选择一个**驱动器**, 然后浏览**所选驱动器**内的文件夹。

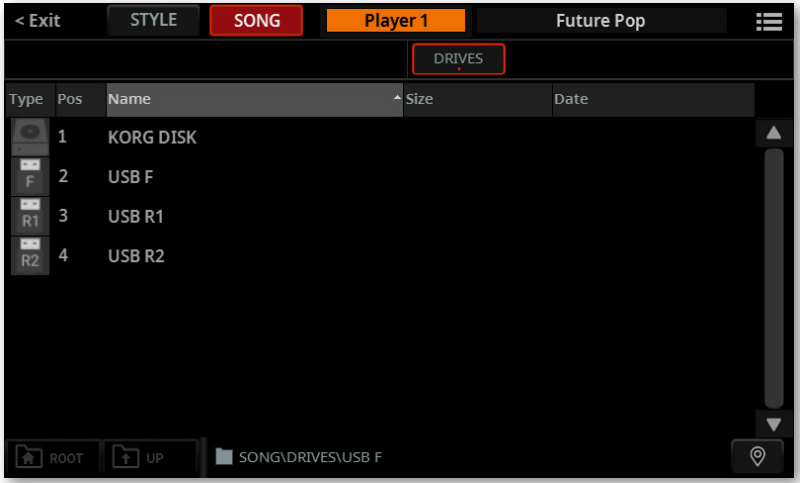

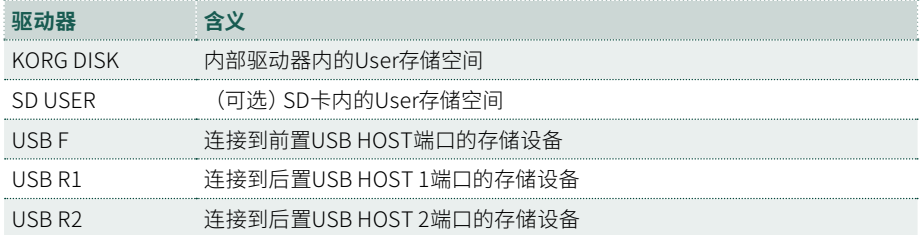

所选文件夹

**2** 选择包含乐曲的**文件夹**。在**平铺视图**模式下,它的内容会出现在窗口的右侧,包 含的文件夹会移动到左侧。

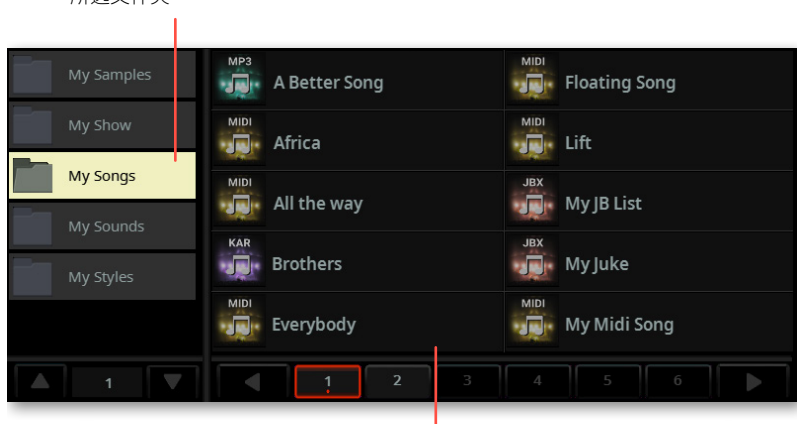

文件夹内容

**3** 浏览文件夹。如果要关闭当前文件夹并回到上一级,请轻触**Up**按钮。如果您想转 到驱动器的主目录,请轻触**Root**按钮。

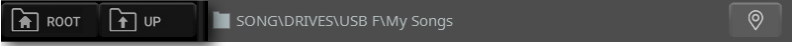

**4** 在**平铺视图**模式下,所选文件夹中包含的乐曲将出现在窗口的右侧。

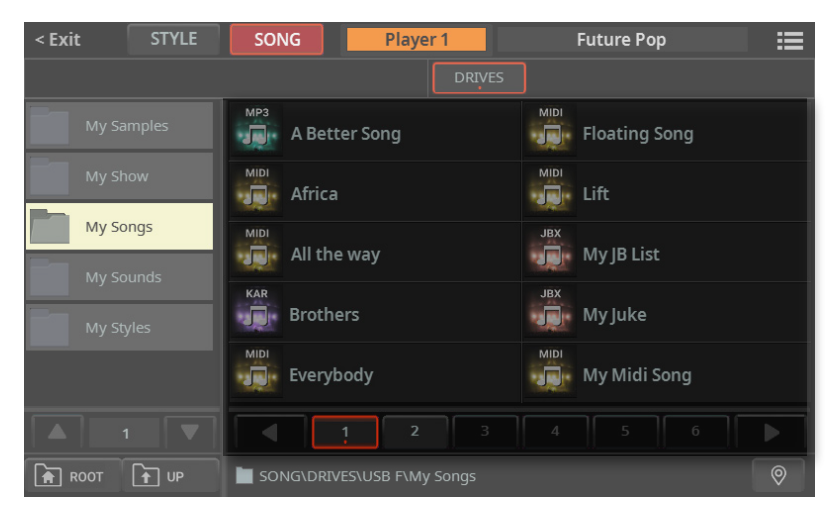

5 如果您在浏览数据时不知道位置在哪里了,您可以通过轻触Locate(<sup>®</sup>)按钮返 回到包含所选元素的文件夹。

**6** 轻触要选择的乐曲的**名称**。

选择乐曲后,它会闪烁几秒钟,然后分配给选定的播放器。所选文件将在文件列表中 突出显示。

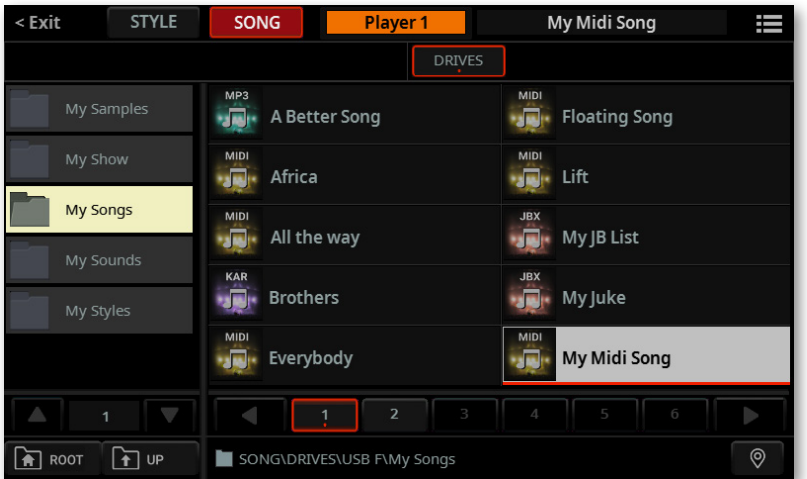

**7** 如果要关闭**选择**窗口(它不会自行关闭),按**EXIT**按钮。

**提示:**当窗口没有自行关闭时,表示**Display Hold**参数开启。参见[43页上的](#page-52-0) [Display Hold](#page-52-0)。

最后,您将在**Main**页面的专用区域中看到所选乐曲的名称。

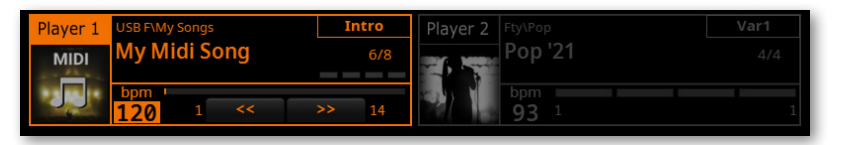

**8** 如果需要,重复相同的步骤将乐曲(或伴奏)分配给其他播放器。

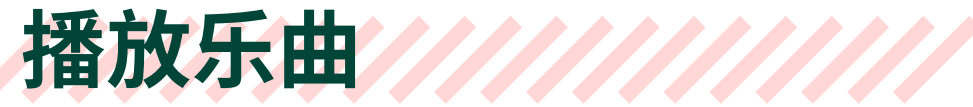

# 开始、停止和控制歌曲

您可以使用两个播放器开始一首乐曲或混合两个播放器的乐曲和/或风格伴奏。

#### **■ 设置正确的混音**

> 将 **X-FADER** 推子完全向左移动就只听到播放器 1,完全向右移动就只听到播放 器2。

相应播放器部分的指示灯将亮起。

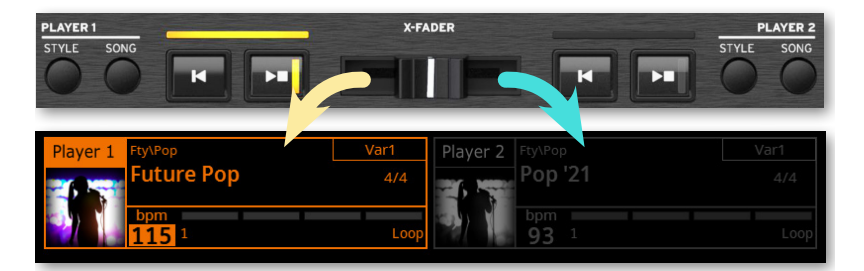

> 将其移动到中间位置以混合两个播放器。

### ■ 启动播放器

#### > 按专门用于您要启动的播放器的PLAY/STOP(D口)按钮。

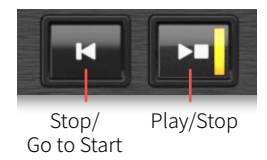

当乐曲正在播放时,请注意显示屏上的各种指示灯。 使用**MIDI**乐曲:

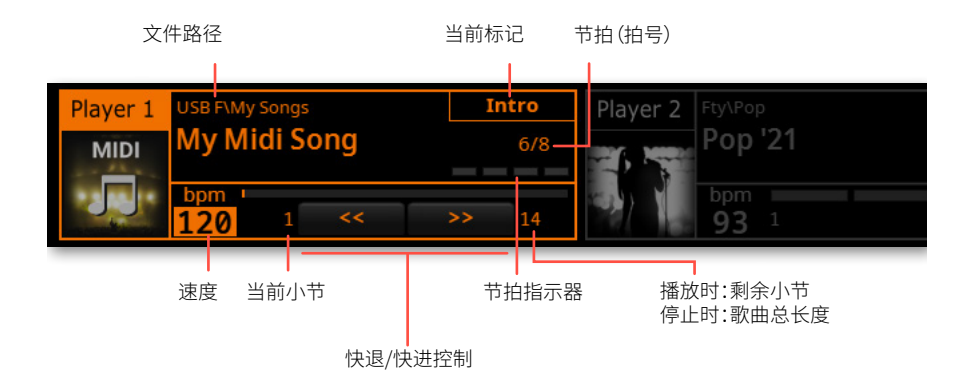

使用**MP3**乐曲:

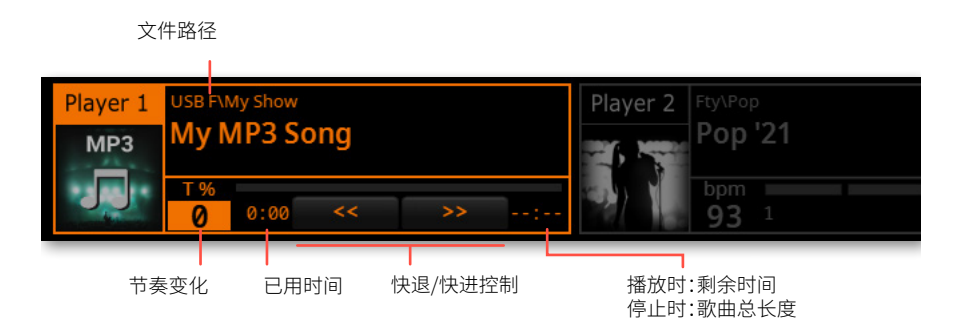

#### **快进歌曲**

> 触摸 FAST FORWARD (>>) 按钮一次可跳到下一小节 (MIDI 歌曲) 或下一秒 (MP3 歌曲)。

> 或者也可以使用**CONTROL**部分的**USER**模式中的**FFW>>**按钮(在控制面板或显 示器上)。

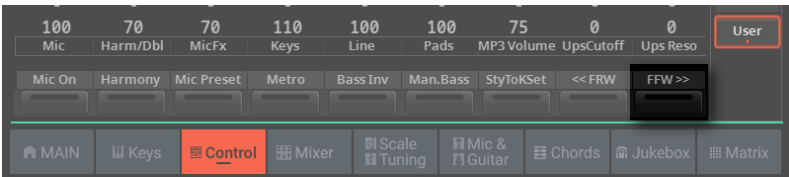

> 持续触摸 FAST FORWARD (>>) 按钮可连续滚动歌曲。 到达所需位置后松开。

#### ■ 倒带歌曲

> 轻触FAST REWIND(<<) 按钮一次可跳到上一节(MIDI 乐曲) 或上一秒 (MP3乐 曲)。

> 或者也可以在**CONTROL**部分的**USER**模式下使用**<<FRW**按钮(在控制面板或显 示屏上)。

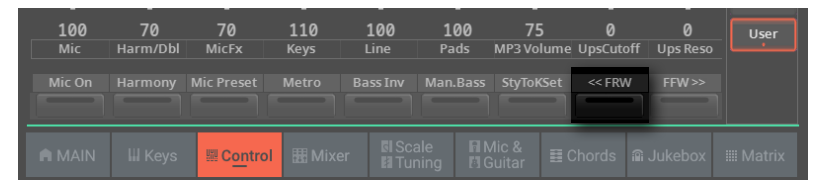

> 继续轻触FAST REWIND(<<) 按钮连续滚动乐曲。 到达所需位置后松开。

#### **■ 停止和恢复播放**

> 按PLAY/STOP(D口) 按钮在当前位置停止乐曲。该按钮的指示灯将变为白色。

> 再次按PLAY/STOP(DC)键恢复播放。指示灯将再次以播放器的颜色亮起(橙色 或蓝色)。

#### ■ 停止播放器并返回到歌曲的开头

> 按 STOP/GO TO START(IX) 按钮停止播放器并移至歌曲的开头。按钮的指示灯 将关闭。

#### ■ 同时启动和停止两个播放器

您可以同时启动两个播放器,并在播放时用**X-FADER**混合。

> 按住SHIFT按钮并按下两个PLAY/STOP中的任意一个(D口)按钮同时启动两个 播放器。

> 按住SHIFT按钮并按下PLAY/STOP(D口)两个中的任意一个按钮同时停止两个 播放器。

# Fade In/Out

### 使用Fade控件

您可以使用**FADE**按钮以平滑的淡入或淡出开始和/或停止乐曲。

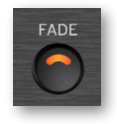

### ■ 淡入

> 当乐曲未播放时,按**FADE**按钮点亮其指示灯并开始平滑淡入。 乐曲将开始。当达到最大音量时,指示灯将熄灭。

### ■ 淡出

> 当乐曲接近尾声时,按**FADE**按钮以平滑的淡出结束它。

### 设置渐变时间

> 进入**Settings > Menu > General Controls > Basic**页面设置Fade In和Fade Out时间。

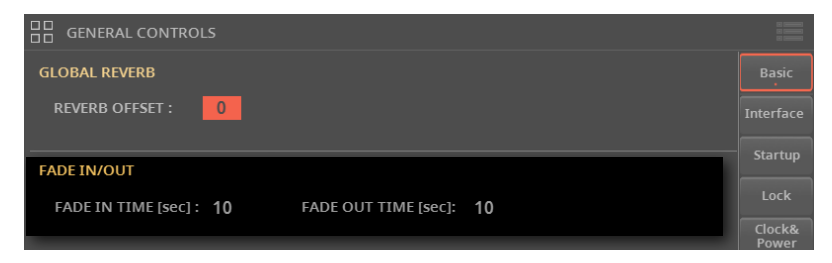

# 随着乐曲演奏键盘音色

#### **■ 与乐曲一起演奏**

> 在乐曲播放时,弹奏键盘。

#### ■ 从键盘组库中选择不同的音色

> 从控制面板的**KEYBOARD SETLIBRARY**部分选择其他**键盘组**或轻触**Main**页面 中所选键盘组的**名称**。

■ 从风格伴奏或SongBook条目中选择不同的音色

> 您 选 择 的 最 新风 格 伴 奏或 S o n g B o o k 条目最 多包含 四 个 键 盘 组 。从**下的** KEYBOARD SET**部分选择不同的**键盘组**X-FADER**。

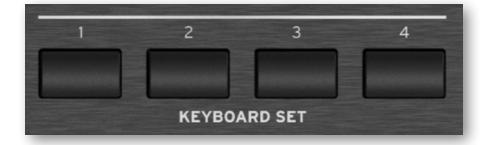

> 也可以在**Main**页面的**Keyboard Set**区域选择。

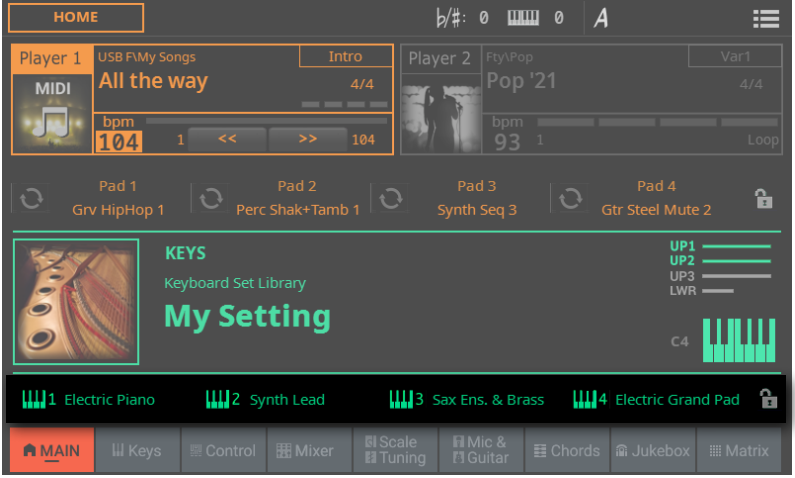

# 移调乐曲以更简单的调式演奏

对于调较难的乐曲,您可能希望将它们移调为更简单的调。您可以选择只对乐曲应用 移调,而不对键盘进行移调。

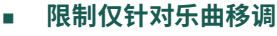

- **1** 转到**Settings > Menu > Tuning > Transpose Control**页面。
- **2** 启用Master Transpose SONG并停用KEYBOARD。

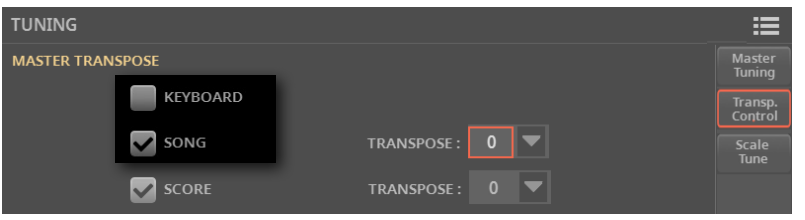

### ■ 移调乐曲

> 使用控制面板上的**TRANSPOSE**按钮。

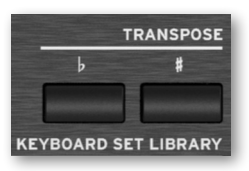

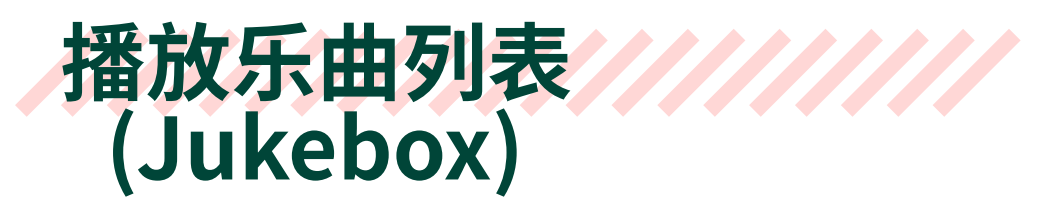

# Jukebox列表

Jukebox列表是一个乐曲列表,您可以将其用作播放列表以快速选择演出中的所有乐 曲,或用作背景音乐的随机乐曲列表。

# 从文件夹创建Jukebox列表

您可以快速将文件夹中包含的所有乐曲转换为Jukebox列表。这对于以类似随机的方 式播放背景音乐很有用,而无需对播放列表进行编程。

#### ■ 洗择文件夹 **1** 按控制面板上的**SONG**按钮或轻触**名称**或显示屏中的乐曲。 **2** 确保您浏览的是乐曲而不是伴奏。如果没有,请轻触窗口顶部的**SONG**按钮。< Exit **STYLE SONG** Player 1 **Future Pop** Ť

**乐曲选择**窗口将出现。

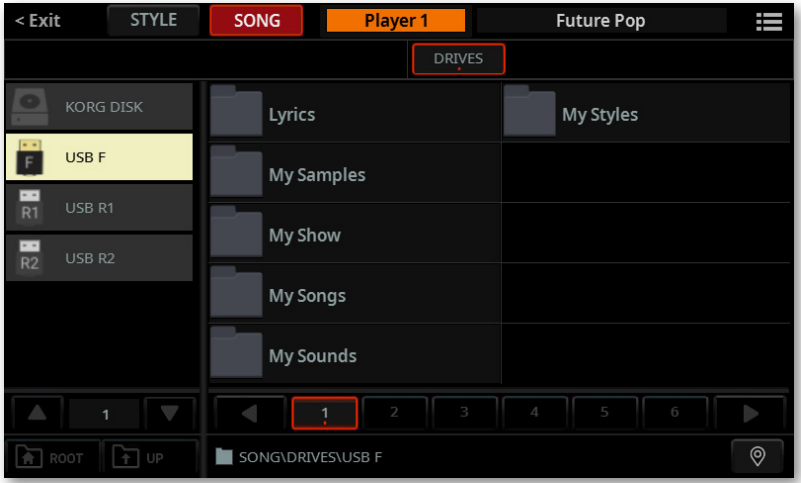

您可以使用**页面菜单**( )中的**Show as List**选项来切换**平铺视图**和列表视图。

**3** 浏览文件和文件夹,直到找到包含要播放的乐曲的文件夹并将其打开。

### **■ 从所洗文件夹制作Jukebox列表**

**1** 当包含乐曲的文件夹打开时,从**页面菜单** ( ) 中选择**Create Jukebox List**命 令。

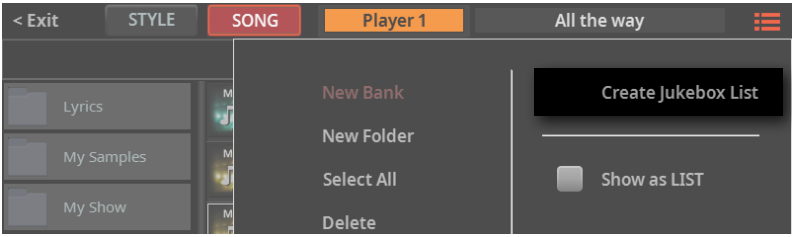

Jukebox列表将自动生成并分配给播放器1。 乐曲的播放顺序取决于它们在**Song**选 择窗口中的显示方式。

**2** 如果要关闭**选择**窗口(它不会自行关闭),按**EXIT**按钮。

**提示:**当窗口没有自行关闭时,表示**Display Hold**参数开启。参见[43页上的](#page-52-0) [Display Hold](#page-52-0)。

### **3** 进入**Home > Jukebox**页面可以看到新建的列表。

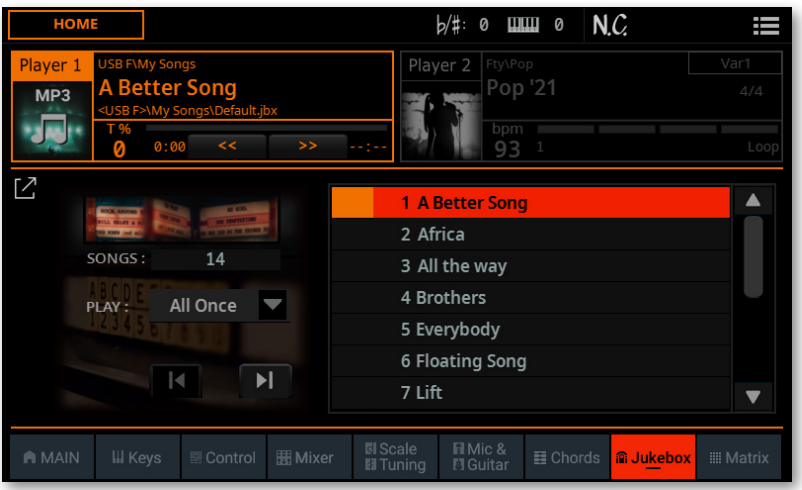

**4** 如果要保存列表,请从**页面菜单** ( ) 中选择**Save Jukebox List**命令。

#### ■ 播放Jukebox列表

您可以立即播放所选文件夹中的乐曲列表。

- 1 按PLAY/STOP<sup>(DI)按钮。</sup>
- **2** 使用标准**PLAYER 1**控件播放、停止、快进和快退乐曲。
- **3** 使用所有Jukebox控件,如下所述。

# 从不同的文件夹创建Jukebox列表

您可以从任何文件夹中选择MIDI或MP3乐曲。这在为演出创建播放列表时很有用,无 需四处寻找各自文件夹中的各个乐曲。

### 创建一个Jukebox列表

**1** 进入 **Home > Jukebox** 页面。

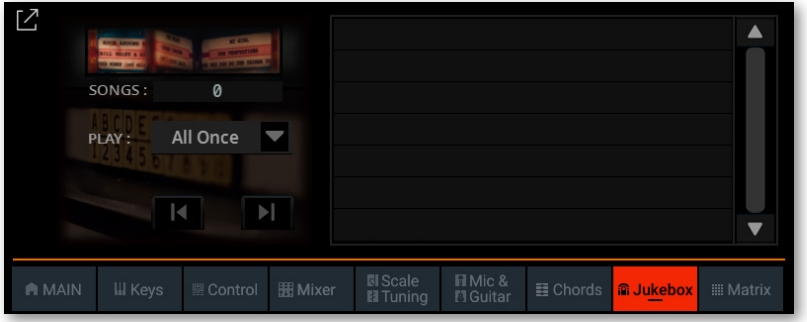

2 轻触Expand<sup>[7</sup>] 按钮以展开窗格。

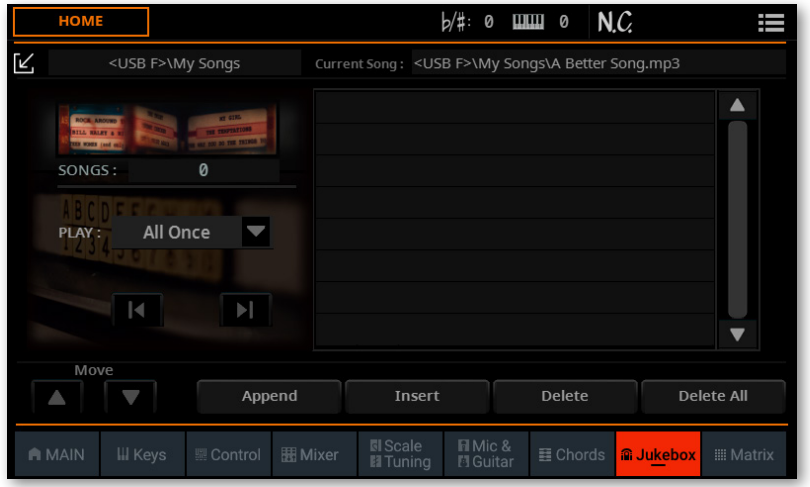

**3** 如果乐曲列表已经存在(因为您选择了一个现有的Jukebox文件)并且您想从头 开始,请轻触**Delete All**按钮以删除列表中所有内容。或者,您也可以简单地编辑现 有列表。

**4** 轻触**Append**或**Insert**按钮打开**Song**选择窗口。 **Append**将在列表末尾添加一 首乐曲,而**Insert**将在列表所选项目之前插入一首乐曲。

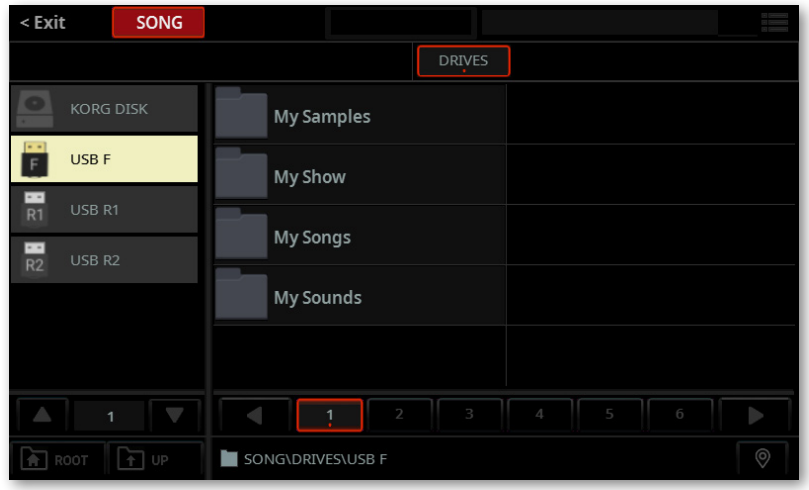

**5** 选择一个驱动器并浏览驱动器中的文件夹。您可以从任何文件夹中选择乐曲。

**6** 点击要添加的MID, KAR和MP3文件。如果愿意,您可以选择另一个Jukebox(JBX) 文件并将其所有乐曲添加到您正在编辑的Jukebox列表中。

**提示:**不要担心列表中的正确顺序或乐曲。之后还可以重新排列。

**7** 完成后,按**EXIT**按钮返回**Jukebox**窗格。

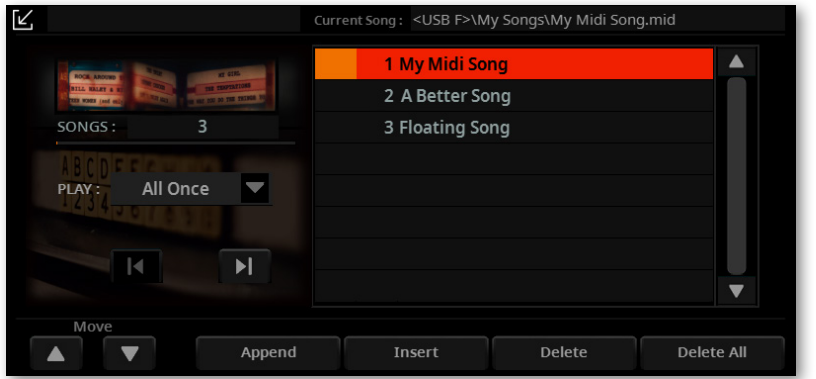

**8** 重复上述过程并继续将乐曲添加到列表中,直到您演出或录音的完整播放列表 准备完成。

9 最后,轻触Collapse<sup>(∠)</sup>按钮再次折叠窗格。

### 编辑Jukebox列表

#### ■ 重新排列列表中的乐曲

如果添加到列表中的乐曲顺序不是所需的顺序,请重新排列它们。

**1** 轻触乐曲移动。

2 使用Move > Up (▲)和Move > Down(▼)按钮将所选乐曲移动到列表中 的不同位置。

- **从列表中删除不需要的乐曲**
- > 轻触**Delete**按钮可从列表中删除选定的乐曲。
- > 轻触**Delete All**按钮可从列表中删除所有乐曲。
- 选择播放选项
- > 使用**Play**弹出式菜单选择播放列表的方式。

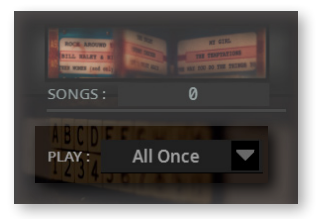

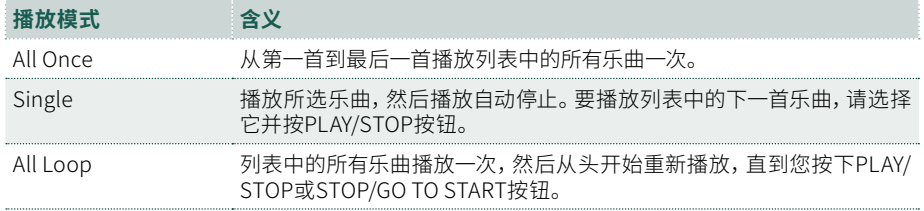

### 保存Jukebox列表

**1** 在**Jukebox**窗格中,选择页面菜单 ( ) 的**Save Jukebox List**命令,打开**Save Jukebox List**对话框。

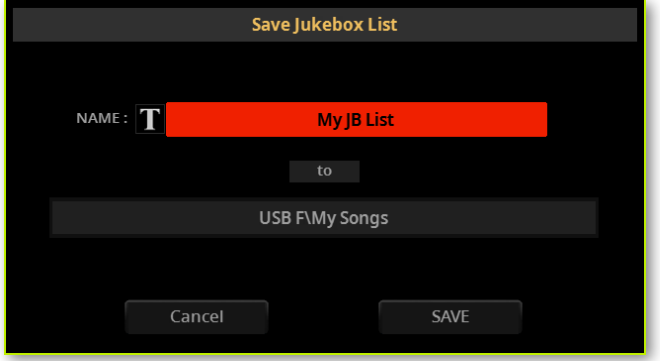

2 在Save Jukebox List对话框中,轻触文本编辑(T)按钮,分配Jukebox文件的 新名字。编辑名称并确认返回**Save Jukebox List**对话框。

**3** 轻触**To**行(目标路径)以打开驱动器选择器并浏览驱动器和文件夹,直到找到并 打开目标文件夹。按**EXIT**键返回**Save Jukebox List**对话框。

**4** 完成后,轻触**Save**按钮以确认保存列表或**Cancel**按钮停止过程。

# 回放Jukebox列表

您可以将Jukebox文件分配给播放器1,而不是单个乐曲。

### 打开一个Jukebox列表

- 从控制面板打开Song选择窗口
- > 按下**PLAYER 1**部分中的**SONG**按钮。
- 从显示屏打开Song选择窗口
- > 轻触显示屏中乐曲的**名称**。
- 选择Jukebox文件
- > 浏览文件,直到找到Jukebox(.jbx) 文件并将其打开。

您可以通过图标快速找到Jukebox文件。

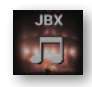

选定的Jukebox列表包含指向驻留在各种驱动器和文件夹中的乐曲的指针。请不要移 动或删除乐曲文件,也不要断开任何已连接的包含乐曲的USB存储设备。

### 播放Jukebox列表

#### ■ 启动Jukebox列表

**1** 在**Home > Main**页面,点击**Jukebox**选项卡查看所选Jukebox列表中包含的乐 曲列表。

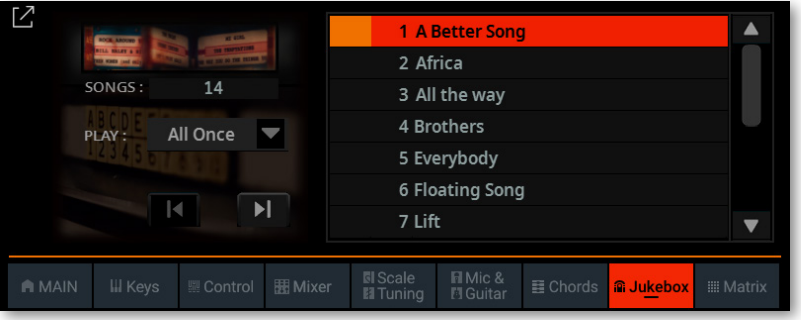

**2** 轻触要开始播放的乐曲的**名称**。

3 按PLAY/STOP( $D$ ) 按钮开始和停止乐曲。

默认情况下(选择列表旁边的"Play: All…"播放选项之一),列表中的所有乐曲将一 首接一首继续播放,直到您停止播放。

**4** 使用标准**PLAYER 1**控件播放、停止、快进和倒带乐曲。

### ■ 在乐曲间移动

有多种方法可以在乐曲间移动。

- > 在列表中轻触您要播放的乐曲。
- > 轻触**Jukebox**窗格中的**Next Song**按钮跳转到列表中的下一首乐曲。

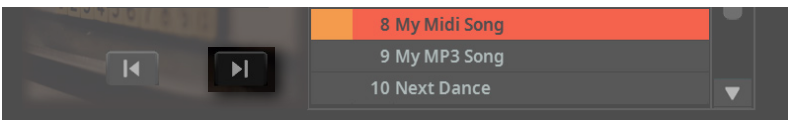

> 轻触**Jukebox**窗格中的**Previous Song**按钮跳转到上一首乐曲。

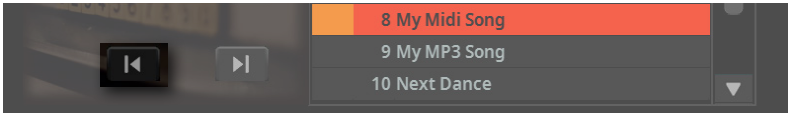

> 按STOP/GO TO START<sup>(M)按钮返回当前乐曲的开头。</sup>

# **特殊音轨 (Melody, Drum & Bass)**

# 使旋律或歌手的音色静音

如果您要现场演奏或演唱,您可以将 MIDI 乐曲的旋律静音或从MP3乐曲中移除歌手 的音色。这将避免您的演奏或演唱与内部音色或MP3乐曲中录制的音色重叠。

请注意,对可分配开关进行编程会将此功能绑定到特定的键盘组或SongBook条目。 相反,对Control按钮或脚踏开关进行编程将提供一个全局选项,在选择不同的键盘 组或SongBook条目时不会改变。

### 选择 MIDI 乐曲的旋律音轨

必须选择 MIDI 乐曲的 16 个音轨之一作为旋律音轨。虽然没有官方标准,但通常的做 法是使用音轨 #4作为旋律音轨。

- **1** 转到**Settings > Menu > Preferences > Song**页面。
- **2** 使用**SMF Melody Track**参数选择音轨编号。

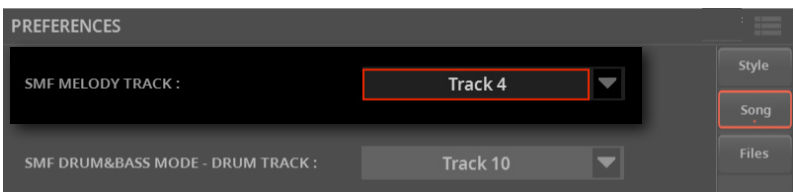

**3** 您可以在**CONTROL**部分按按钮**8**启用此功能(在**MAIN**模式下时)。请参阅下文 了解如何将**Melody/Voice Remover**命令分配给可分配开关或脚踏开关。

# 演奏鼓和贝斯

您可以将 MIDI 乐曲的两个音轨定义为鼓和贝司音轨。选择**Drum&Bass**功能时将播 放这些音轨,您可以将其分配给可分配开关、Control按钮或脚踏开关。

请注意,对可分配开关进行编程会将此功能绑定到特定的键盘组或SongBook条目。 相反,对Control按钮或脚踏开关进行编程将提供一个全局选项,在选择不同的键盘 组或SongBook条目时不会改变。

### 选择 MIDI 乐曲的鼓和贝司音轨

必须选择 MIDI 乐曲的16个音轨中的两个作为鼓和贝司音轨。通常的做法是使用音轨 2作为贝斯音轨,使用音轨10作为乐曲中的鼓轨。(请注意,贝斯音轨通常是风格伴奏 中的音轨9。)

- **1** 转到**Settings > Menu > Preferences > Song**页面。
- **2** 使用**SMF Drum&Bass Mode - Drum/Bass Track**参数选择音轨编号。

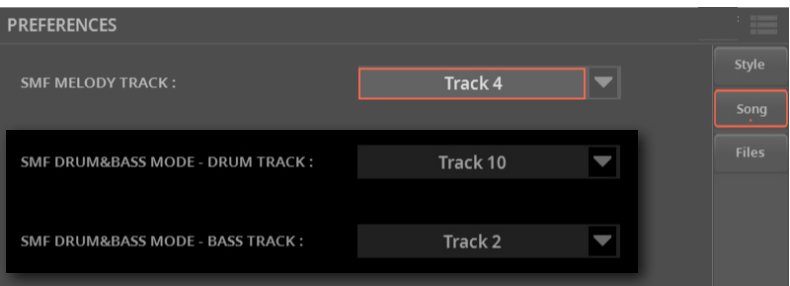

**3** 您可以在**CONTROL**部分按按钮**7**启用此功能(在**MAIN**模式下时)。请参阅下文 了解如何将**Drum&Bass Mode**命令分配给可分配开关或脚踏开关。

# 对特殊音轨的开关进行编程

### 对可分配开关进行编程

您可以将**Melody/Voice Remover**和/或**Drum&Bass Mode**功能分配给一个可分 配开关。

**1** 转到**Home > Menu > Switches**页面。或者也可以按住**SHIFT**按钮,然后按您想 要的**ASSIGNABLE SWITCH**程序。

**2** 将**Melody/Voice Remover**功能分配给**Switch**参数之一。

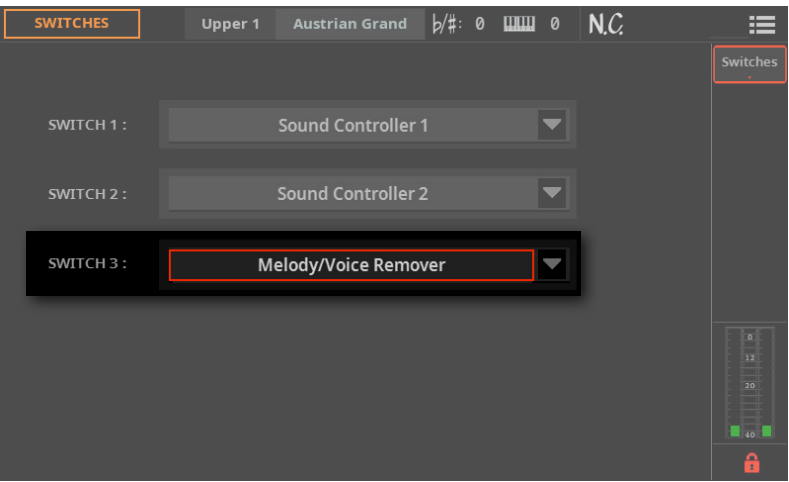

**3** 如果您希望即使您选择了不同的键盘组或SongBook条目时,此可分配开关仍以 保持相同的编程状态,请锁定此页面。

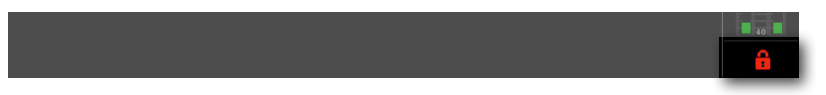

**4** 如果您希望在启动时将其作为默认设置,请按住**MY SETTING**按钮约一秒钟,然 后轻触OK以确认保存**My Setting**键盘组。

### 编程脚踏开关

您可以将**Melody/Voice Remover**和/或**Drum&Bass Mode**功能分配给脚踏开 关。

- **1** 进入 **Settings > Menu > Controllers > Foot** 页面。
- **2** 将**Melody/VoiceRemover**功能分配给对应于连接到乐器的脚踏开关的**Pedal/ Footswitch**参数。

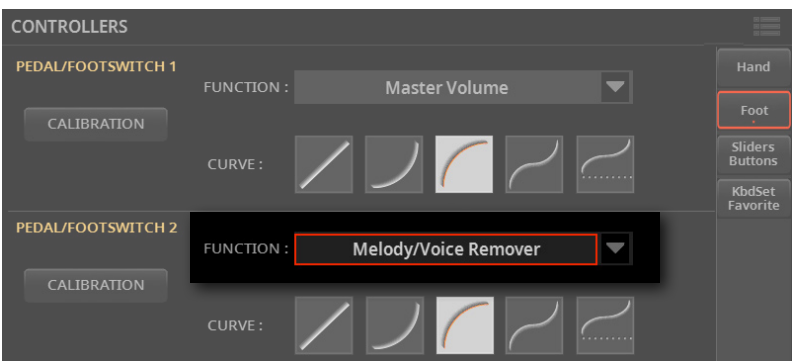

更改将自动保存到全局设置中。

## 使用开关或脚踏开关使旋律或歌手的人音静音

- **1** 在播放乐曲时,按下已编程的可分配开关或脚踏开关以移除旋律或歌手的人音。
- **2** 再次按下**相同**的开关或脚踏开关,让旋律或歌手的人声重新出现。
# 10 **部人1可、木15么、杯示 记、乐谱**

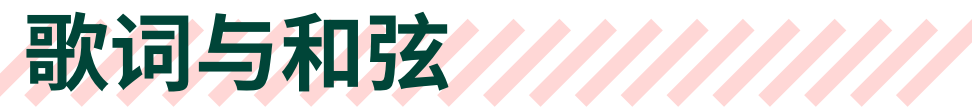

# 选择一个播放器

> 在**Lyrics**, **Score**或**Markers**页面当中,您可以点击标题中的**Player 1**或**Player 2**按钮栏选择相应的播放器。

> 在播放过程中,移动 **X-FADER** 推子可以混合两个播放器的播放内容。

> 将 **X-FADER** 推子完全向左移动就只听到播放器 1,完全向右移动就只听到播放 器2。 将其移动到中心,就是两个播放器的平衡状态。

相应 Player 部分上方的指示灯将亮起。

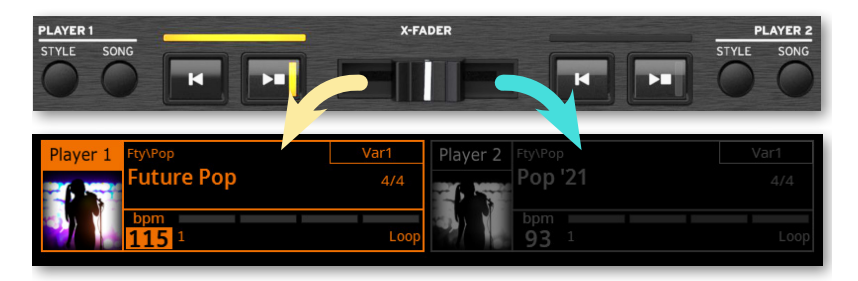

### 歌词与和弦在哪里?

- > **在 MIDI 乐曲中。**歌词与和弦可以作为 MIDI 事件包含在 MIDI 乐曲中。
- > **在 MP3 歌曲里面。**MP3歌曲中可能包含歌[词ID3/Lyrics3](https://id3.org/Lyrics3v2)和[ID3/Frames](https://id3.org/id3v2.4.0-frames) 标签。

> **在与风格伴奏或乐曲关联的TXT文件中。**歌词和和弦可能包含在 TXT 文件中, 该文件名称与风格伴奏、MIDI 或 MP3 乐曲名称相同并位于同一文件夹中。您还可以 在播放风格伴奏或乐曲时加载文本文件。

> **在链接到 SongBook 条目的 TXT 文件中。**TXT 文件可以链接到 SongBook 条 目。

# 查看歌曲中包含的歌词与和弦

歌词与和弦可以作为歌词 MIDI 事件包含在 MIDI 歌曲中。这是使用它们的最佳方式, 因为这样与歌曲的同步是自动的。

# 查看歌词与和弦

### ■ 打开Lyrics页面

> 按控制面板上的**LYRICS**按钮。**Lyrics**页面将出现,您将看到分配给所选播放器 的歌词。

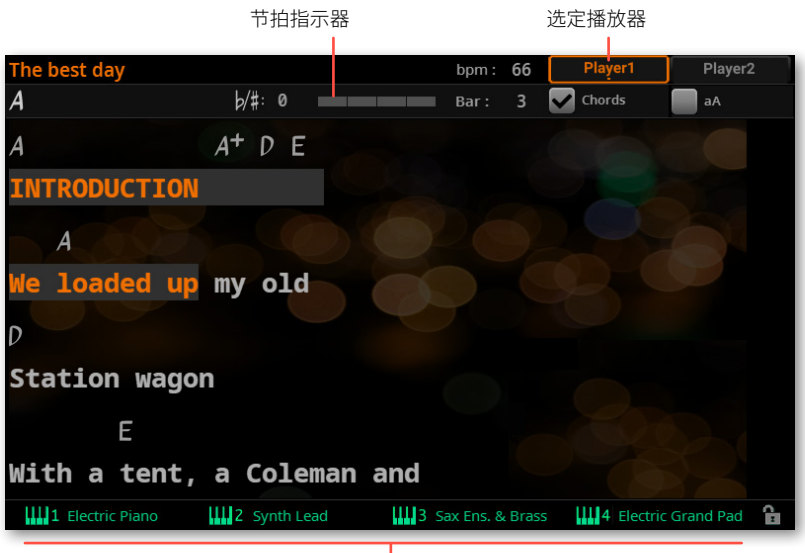

键盘组(来自最新的风格伴奏或 SongBook 条目)

### ■ **查看歌词**

> 播放歌曲时,MIDI 或 MP3 歌曲中包含的歌词将自动在显示屏中滚动,与音乐同 步。当前位置的歌词将高亮显示。

### ■ 退出Lyrics页面

> 完成歌词后,按 **LYRICS** 或 **EXIT** 按钮。

### 更改文本大小

您可以在两种文本大小之间切换。使用**Lyrics页面中的**a**A**复选框更改字体尺寸。

> 选中 **aA** 复选框选择较小的字体,这样可以在一页中查看更多文本。

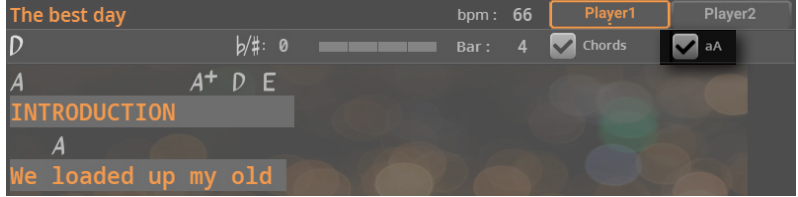

> 取消选择**aA**复选框选择较大的字体,这样歌词在远处更容易看清。

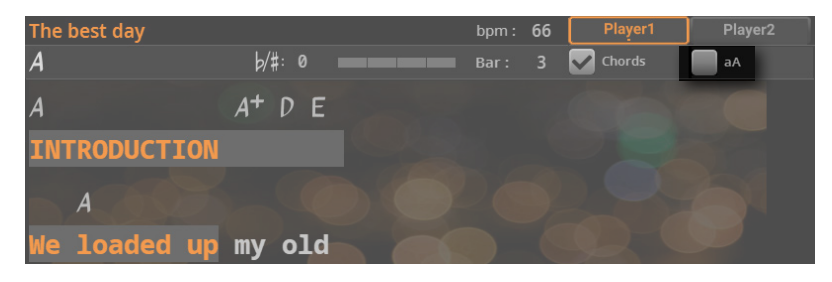

### 显示/隐藏和弦

您可以显示或隐藏可能作为歌词事件包含在 MIDI 乐曲中的和弦符号。使用 **Lyrics** 页 面中的 **Chord** 复选框。

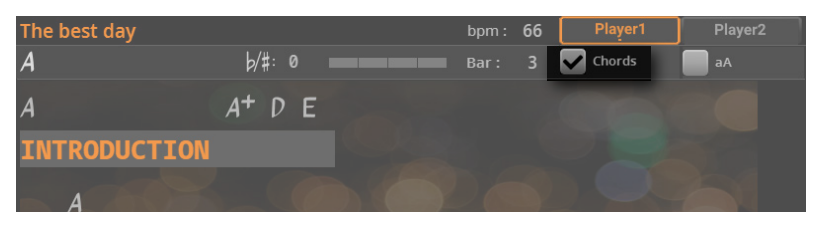

> 选择 **Chord** 复选框以查看和弦符号。和弦符号(如果有)将出现在歌词上方,与 音乐同步。

> 取消选择 **Chord** 复选框以隐藏和弦符号。

### 和弦移调

当使用 **TRANSPOSE** 按钮时,和弦符号也可能移调,具体取决于 Master Transpose 设置。要让和弦符号移调,请转到 **Settings > Menu > Tuning > Transpose Control** 页面并确保选择以下任一设置。

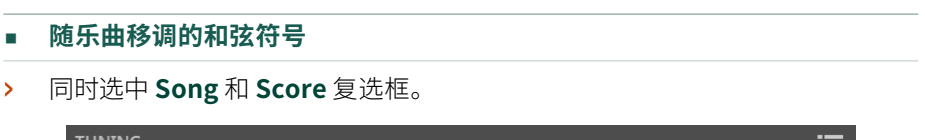

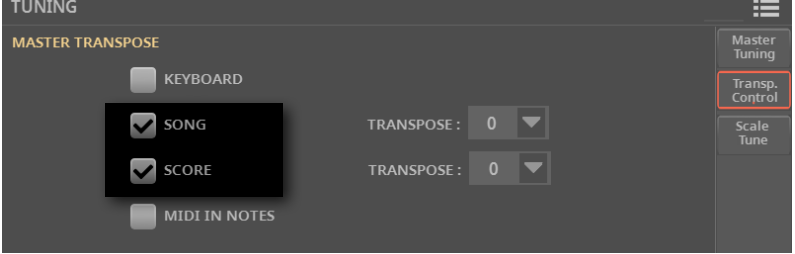

- **歌曲移调,但和弦符号不变**
- 选中 **Song** 复选框。不选中 **Score** 复选框。

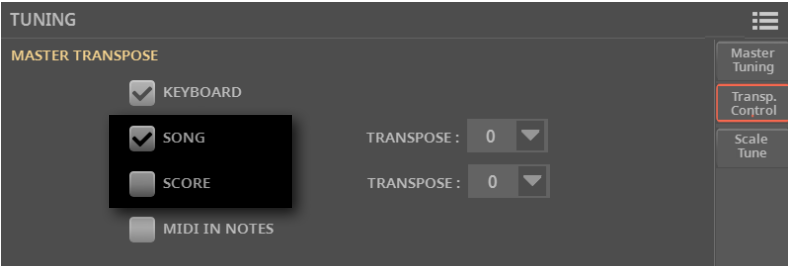

# 读取作为文本文件加载的歌词与和弦

歌词与和弦可以作为文本 (TXT) 文件加载,可以作为与 Style 或 Song, 同名的文件从 SongBook 条目链接,也可以即时加载。必须使用显示屏上的手动控件、开关或脚踏 开关来滚动显示。

有关如何创建正确格式的详细信息,请参阅 [216页上的在个人电脑上创建文本文件](#page-225-0) 文本文件。

### 加载与乐曲同名的文本文件

歌词与和弦可能包含在与伴奏、MIDI 或 MP3 乐曲同名的 TXT 文件中。例如,如 果"MySong.txt"文件与"MySong.mid"文件或"MySong.mp3"文件存在于同一文 件夹中,则加载后者也将同时加载TXT歌词文件。

我们建议不要将文本文件复制到 KST 文件夹中。如果您想将文本文件添加到风格伴 奏中,请将风格伴奏复制到普通文件夹中,并连同相关的文本风格一起放入其中一个 驱动器中。

请注意,此文本将优先于 MIDI 乐曲中包含的任何歌词事件。

### 将文本文件链接到 SongBook 条目

歌词与和弦可能包含在从 SongBook 条目链接的文本 (TXT) 文件中。条目可以是基于 风格伴奏或基于歌曲的。请参阅专门用于编辑 SongBook 条目的章节。

# 从外部文本文件即时加载歌词和和弦

当没有歌词或和弦包含或关联到伴奏或乐曲时,您可以在选择风格伴奏或乐曲后加 载文本 (TXT) 文件。

### ▪**▪ 即时加载 TXT 文件**

在下列任一情况下,当您按下 **LYRICSLyrics**时会出现一个空的页面,并显示一条消 息:

- > 歌曲不包含歌词和和弦。
- > 没有外部文本文件与伴奏或乐曲相关联。
- > SongBook 条目没有链接文本文件。

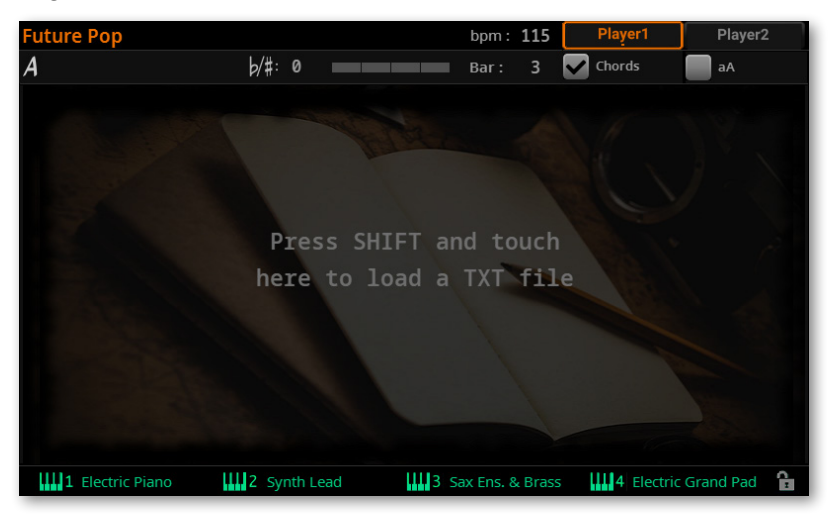

在这种情况下,请执行以下操作:

- **1** 按住**SHIFT**按钮并轻触显示屏的**中心**。
- **2 Select** 窗口将出现,让您选择要加载的TXT 文件。
- 3 选择 TXT 文件后, 从 页面菜单中选择 Load 命令( 三) 加载它。
- **4** 按**EXIT**按钮返回**Lyrics**页面。

### 手动滚动文本

如果文本已链接或加载为文本 (TXT) 文件,则在播放乐曲时不会自动滚动。您可以通 过以下方式之一手动滚动它。

#### ■ 滚动显示屏上的文本

> 使用**转盘**或**UP/DOWN**控件或**垂直滚动条**。

#### ■ 使用开关、 脚踏开关或 Control 按钮滚动文本

**1** 将 **TextPage Down** 命令分配给物理控制器。如果需要,您还可以将 **TextPage Up** 命令分配给不同的控制器,以将文本移回。

> 如果要将其分配给可分配开关,请转到 **Home > Menu > Switches > Switches** 页面。

> 如果要将其分配给脚踏开关,请转到 **Settings > Menu > Controllers > Foot** 页面。

> 如果要将其分配给 Control 按钮,请转到 **Settings > Menu > Controllers > Sliders/Buttons** 页面。

**2** 返回**Lyrics**页面并使用编程的物理控制器滚动文本。

请注意, 对可分配开关进行编程会将页面滚动命令绑定到特定的键盘集或 SongBook 条目,专用于基于外部文本文件的特定歌曲。相反,对脚踏开关或 Control 按钮进行编程将提供一个全局选项,在选择不同的键盘组或 SongBook 条目时不会 改变。

# <span id="page-225-0"></span>在个人电脑上创建文本文件

# 选择正确的文本文件格式

使用Unicode文本编码,则Pa5X可以支持多种语言的歌词。该文件必须是纯文本文 件,具有 Unicode UTF-8(带有 BOM)编码和符合 Windows 的断行符(CRLF)。

要创建具有正确编码的 TXT 文件,您可以使用 Windows PC 或带有高级文本编辑器 的 Mac。您可以使用的两个优秀应用程序是 Don Ho 的 Notepad++ Windows 版本和 Bare Bone的BBEdit Mac 版本。

# 语言文本编码

在创建或编辑文本文件时,我们建议您使用 **UTF-8和BOM** 编码。如果无法做到这一 点,请在保存文件时选择以下文本编码之一,确保它与 Pa5X 中选择的语言匹配。始终 建议为您的文本文件选择一个代码集,以增加安全性。

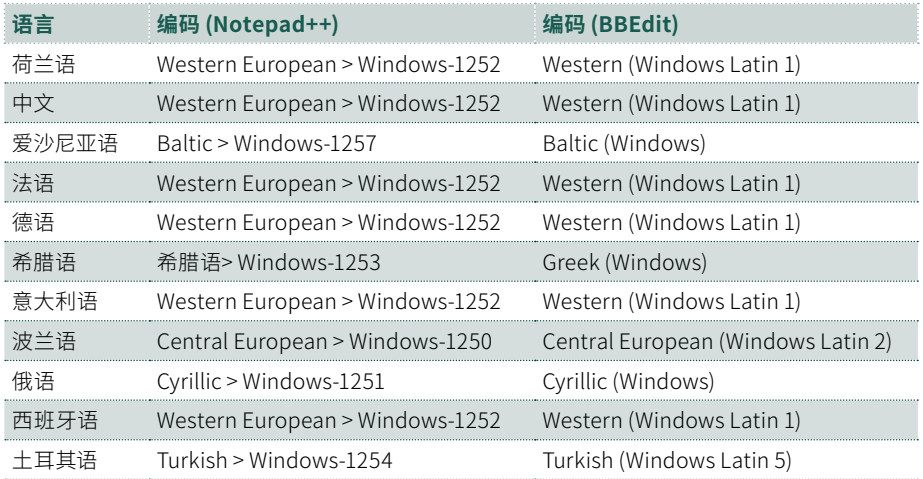

# 在 Pa5X 上设置语言

要正确查看 Pa5X 上的文本,请务必将 **Language** 参数设置为您的语言。

- **1** 转到**Settings > Menu > General Controls > Interface**页面。
- **2** 使用 **Language** 弹出菜单选择一种可用语言。

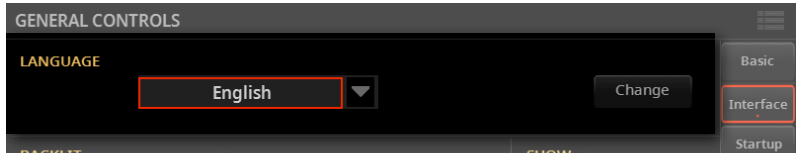

### **3** 轻触 **Change** 按钮以应用所选语言。

请注意, 对于以 ASCII (而不是 Unicode) 编码的文本文件, 乐器选择的语言和文本文 件语言之间可能会发生不匹配。在这种情况下,我们建议从个人电脑以正确的编码重 新保存文本文件。作为(不推荐的)替代方法,您也可以更改乐器的语言并重新加载 文本文件。

# 在 Windows PC 上编辑 TXT 文件

- 启动 Notepad++。
- 打开原始 TXT 文件。
- 选择 **File > New** 打开一个包含新 TXT 文件的新选项卡式窗口。
- 选择**Encoding > Character sets > [[您的语言 (您的语言)] > [Encoding]**。

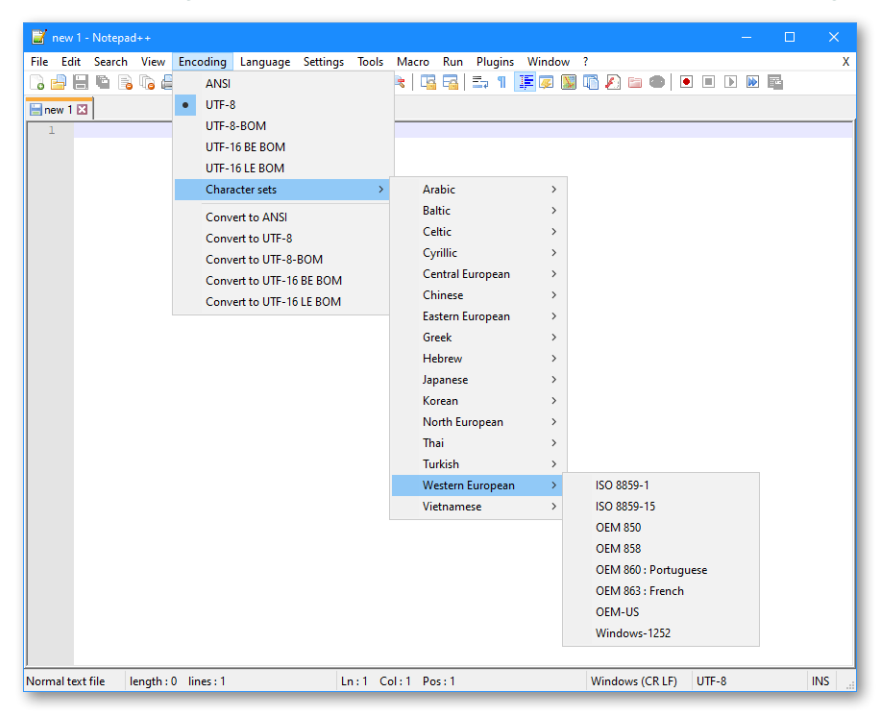

- 单击包含原始 TXT 文件的选项卡。
- 全选并复制选定的文本。
- 单击包含新 TXT 文件的选项卡。
- 粘贴复制的文本。
- 保存并为新的 TXT 文件指定名称。
- 将文件加载到您的乐器中并查看。

# 在 Mac 上编辑 TXT 文件

- **1** 启动 BBEdit。
- **2** 打开原始 TXT 文件。

**3** 在状态栏(窗口下方)找到**Document Text Encoding**参数(通常默认为 **Unicode UTF-8**)。点击打开弹出菜单,选择**Unicode (UTF-8, with BOM)**。

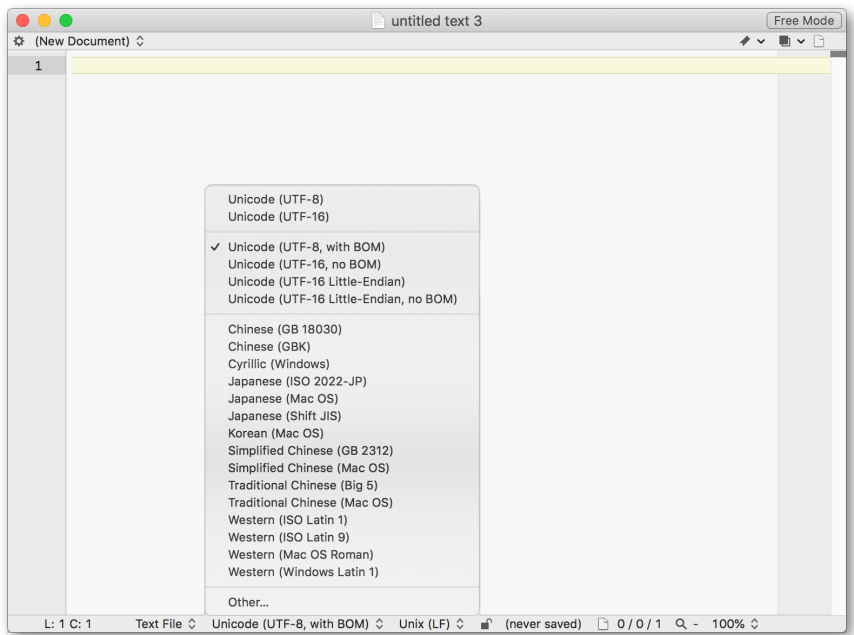

### **4** 在状态栏旁边找到**Line Break Type**参数,一般默认为**Unix (LF)**。点击打开弹 出菜单,选择**Windows (CRLF)**。

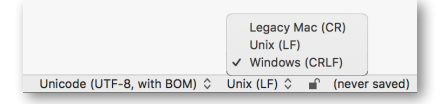

**5** 通过选择**File > Save As**保存文件的副本。为新文件命名并确保 **Save As** 对话框 显示正确的换行符和编码。

**6** 将文件加载到您的乐器中并查看。

# Pa 系列乐器的格式化文本

在文本编辑器中,文本文件必须采用非比例字体(如 Courier, Courier New, Letter Gothic, Lucida Sans, Menlo, Monaco, Vera Sans 或任何其他等宽字体)的格式。在 Pa 中使用较小的字体大小时,单行文本可以容纳最多 41 个字符,而在使用较大的字 体大小时,一行文本最多容纳 24 个字符。

> 文本编辑器中的小字体和 Pa:

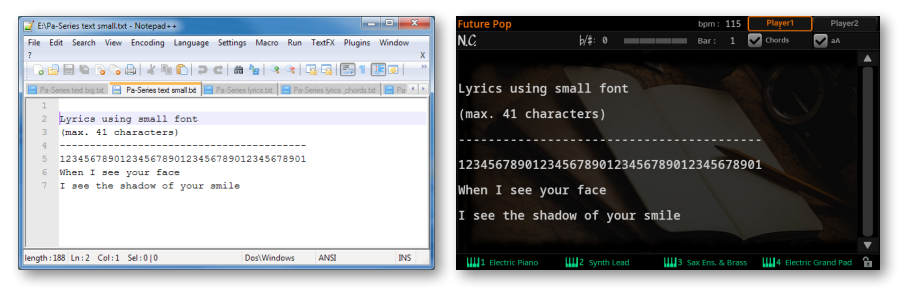

> 文本编辑器中的大字体和 Pa:

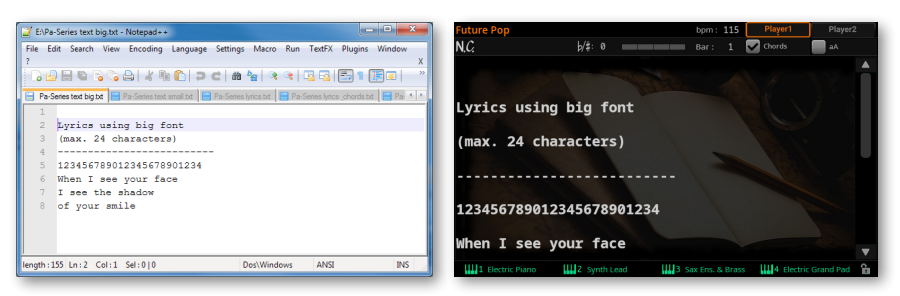

# 将导入的文本用作备忘录

导入文本文件不仅可以用于加载歌词,还可以用于加载演奏中的音符。请在下面找到 播放列表和演出大纲的示例。

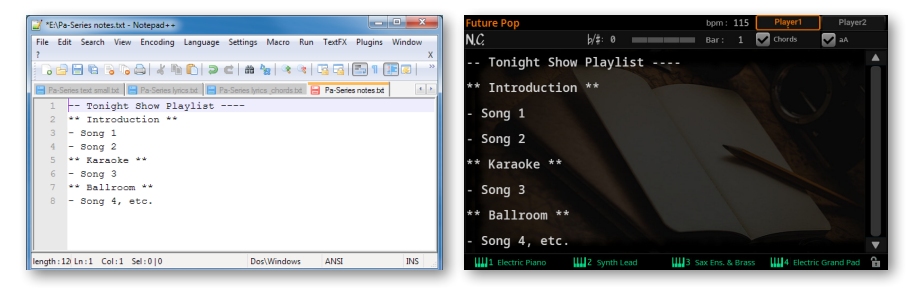

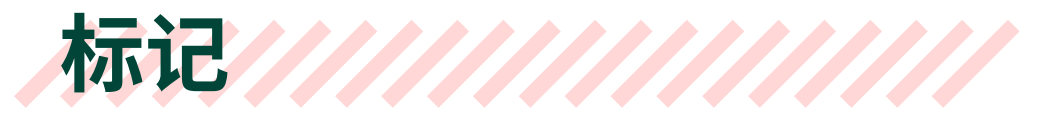

# 从显示中选择标记

标记用来跳转到 MIDI 乐曲中的保存点。Pa5X 可以读取 MIDI 乐曲中包含的乐曲标记 事件。您还可以创建自己的标记。

您可以从控制面板左下角的**STYLE ELEMENT/MARKER**按钮或**Markers**页面上显 示。

**注:**从现在开始,**STYLE ELEMENT/MARKER**按钮将只被称为**MARKER .**

- > 控制面板上的**MARKER**按钮可让您快速访问当前播放器的标记。例如,在查看显 示屏上的歌词时,您仍然可以访问标记。
- > **Markers**页面允许为当前播放器选择标记,但也允许在尚未选择的其他播放器中 预先选择标记或风格伴奏元素。如果风格伴奏已分配给其他播放器,也可以改为预先 选择风格伴奏元素。
- ▪ **访问 Markers 页面**
- **1** 将 MIDI 乐曲分配给一个或两个播放器。
- **2** 按下显示屏右侧的**MARKER**按钮打开**Markers** 窗口。

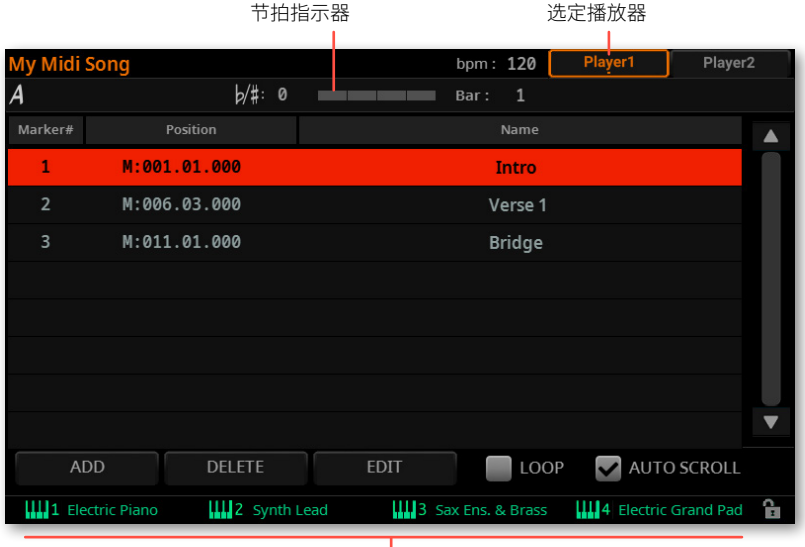

键盘组(来自最新的风格伴奏或 SongBook 条目)

访问此页面时,当前的 Player 会在页面顶部显示为选中状态。如果它正在播放,您可 以在**节拍指示器**中看到它的进度。

列表中的每个标记对应于控制面板上的 **MARKER** 按钮之一。

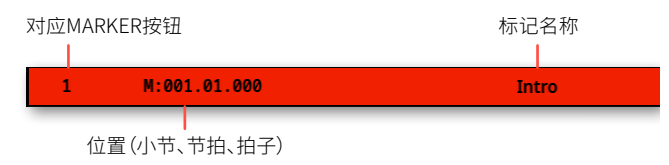

### ■ 使标记列表自动滚动

选中**Auto Scroll**复选框,让标记列表在播放过程中自动滚动,并始终让当前标记显 示在显示屏中。

如果未选中此复选框,列表将不会随乐曲一起滚动。

#### **■ 在当前播放器中选择标记**

> 当**当前播放器**的标记出现在显示屏中时,触摸其中一个以将其选中。在下一小节 开始时,乐曲会跳到保存的位置。

#### ■ 在其他播放器中预洗标记

**1** 轻触页面顶部**其他播放器**对应的按钮。

如果其他播放器分配了风格伴奏,则相应的页面将显示风格伴奏元素而不是标记。 当切换到其他播放器时,**节拍指示器**会显示新选择的播放器的活动。如果它处于停止 状态,则不会显示任何活动。

**2** 从其他播放器中选择一个**标记**来预选它。

**3** 当移动**X-FADER**来选择另一个播放器时,您会发现选中的标记已经准备好播 放。

**4** 如果新选择的播放器停止,按对应的**PLAY/STOP ( )** 按钮启动它。 您可以在**节拍指示器**中查看所选播放器的活动。

**5** 如果需要,请按对应其他播放器的**PLAY/STOP ( )**按钮来停止它。

# 从控制面板中选择标记

您可以使用控制面板上**MARKER**部分中的**按钮**来选择标记。按钮左侧的**下方指示符** 将显示可以选择标记。

**Markers**页面上显示了与标记对应的按钮。

您可以从 **MARKER** 按钮访问第一个 15 标记。必须从显示屏中选择附加标记。

**1** 确保**MARKER**部分的下部指示器[/g2]已打开,显示您可以选择标记.

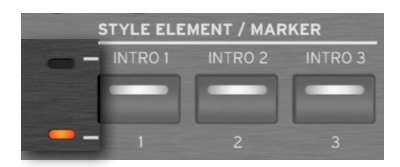

**2** 如果按钮指示器为白色,则表示它对应于一个标记。如果它是暗的,则没有标记 与该按钮相关联。

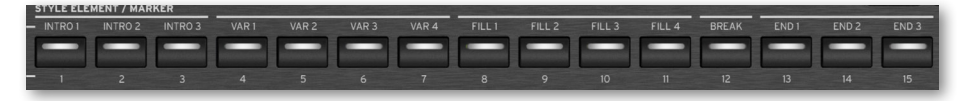

**3** 在控制面板的**MARKER**部分按**按钮**之一跳转到对应的标记。

在下一小节开始时,乐曲会跳到保存的位置。根据选择的播放器,按钮指示器将变为 橙色(播放器 1)或蓝色(播放器 2)。

# 创建和编辑标记

您可以将自己的标记添加到 MIDI 乐曲中,然后将它们保存到 MIDI 乐曲中。

#### ▪**▪ 打开Markers页面**

> 将 MIDI 乐曲分配给当前播放器时,按显示屏右侧的 **MARKER** 按钮。如果乐曲中 没有标记,您将看到一个空列表。

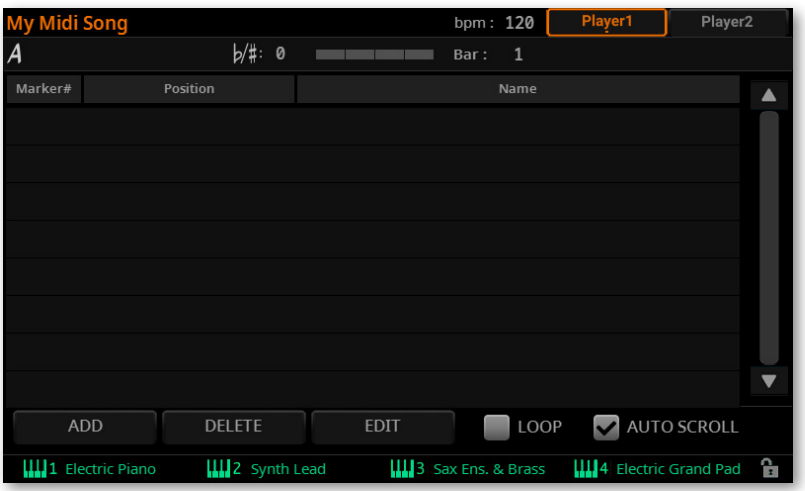

■ 添加标记

**1** 按**PLAY/STOP ( )**按钮启动播放器。

即使在播放器未运行时也可以添加标记,但在歌曲运行时添加标记更容易。

- **2** 当您到达要保存为标记的位置时,触摸 **Add** 按钮。
- > 如果您在小节的**前几拍**触摸**Add**,则开始当前小节保存为标记。
- > 如果您在小节的**最后一拍**内触摸**Add**,则下一小节的起始将被保存为标记。

对以下任何标记执行相同的操作。

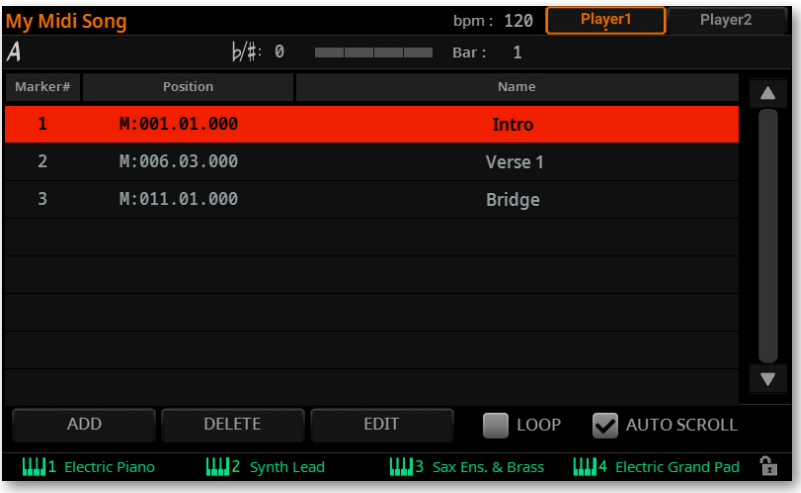

按**PLAY/STOP ( )**按钮停止播放器。

### ■ **删除标记**

- 在标记列表中触摸要删除的标记。
- 轻触**Delete**按钮删除选中的标记。
- 保存标记(如下所述)。

### **■ 编辑标记的名称和位置**

- 在标记列表中触摸要编辑的标记。
- 轻触 **Edit** 按钮开始编辑标记。**Edit Marker** 窗口将出现。

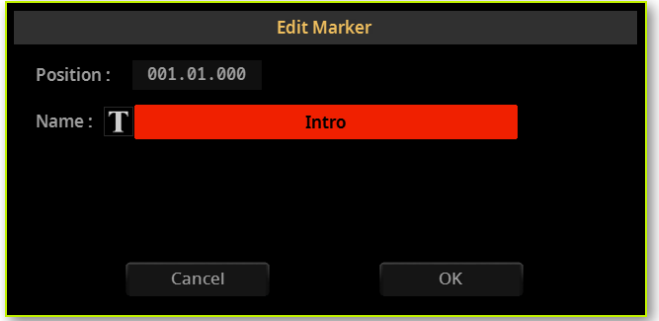

- 在 **Edit Marker** 窗口中,编辑所选标记的位置和名称。
- 轻触 **OK** 按钮保存标记。
- 在 MIDI 乐曲中保存标记
- 按**EXIT**按钮退出**Markers**页面。
- 从**页面菜单中选择**Save Song**命令( )** 保存 MIDI 乐曲中的标记。

# 循环 Song 部分

您可以使用标记重复您需要练习的段落。

- **1** 启动播放器。
- **2** 当您到达您需要练习的点的**开始**时,触摸**Add**按钮创建第一个标记。

通常,您要在实际起点之前一或两个小节处创建标记。

**3** 当您到达您需要练习的点的**结束**时,点击**Add**按钮创建第二个标记。

**4** 通过以下方式之一激活循环:

> 选择第一个标记,然后选择 **Loop** 复选框以在第一个和第二个标记之间重复(循 环)。

> 按两次与要重复(循环)的第一个标记对应的**MARKER**按钮。其指示灯将开始闪 烁。

**5** 通过取消选择 **Loop** 复选框或来停用循环 再次按按 **MARKER** 按钮。

**6** 如果您不再需要它们,请删除标记。无论如何,如果您不保存乐曲,在选择不同乐 曲或关闭乐器时标记将自动删除。

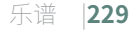

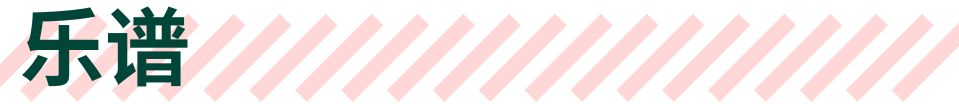

查看乐谱

使用 MIDI 乐曲时,您可以显示其中一条音轨的乐谱。这样您可以在显示屏或外接显 示器(如果已连接)上读取乐谱。

### 乐谱智能显示

乐谱生成足够智能,可以通过自动量化、切分音、键和谱号生成"干净"音轨。即使 是非量化音轨,也会以非常易读的方式显示。

## 显示乐谱

### ■ 显示乐谱

- **1** 选择一个**MIDI Song**与所选播放器一起播放。
- **2** 按**SCORE**按钮打开**Score**页面。将生成所选曲目的乐谱。

根据曲目的内容,音符、和弦和歌词会显示在乐谱中。

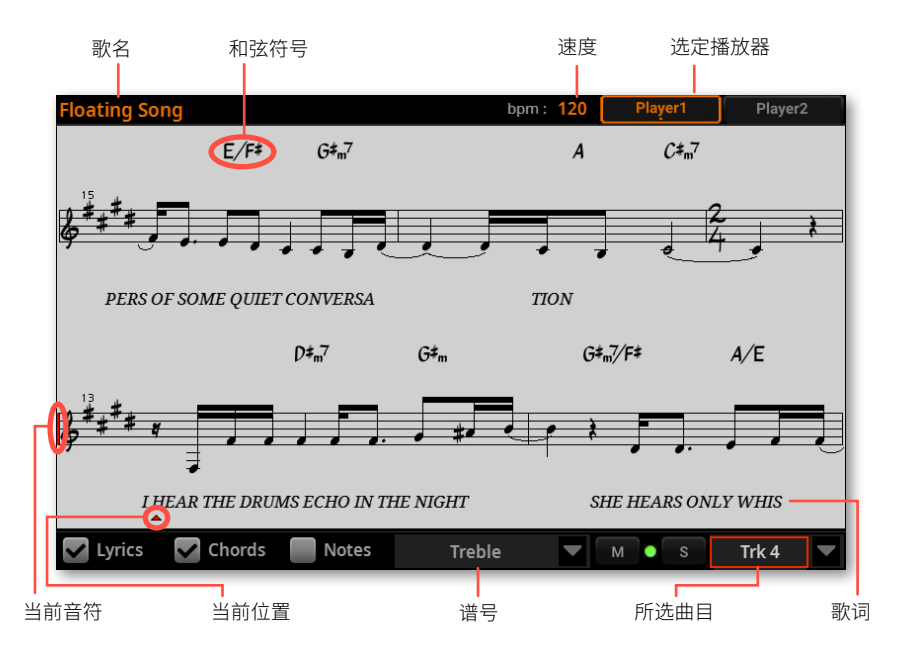

#### ■ 洗择音轨

> 使用 **Trk** 弹出式菜单选择要显示乐谱的音轨。 通常(但不总是),旋律是音轨 4。

### ■ 洗**择谱**号

> 使用 **Clef** 弹出式菜单选择不同的谱号。

通常,正确的谱号是由乐谱生成器自动分配的。

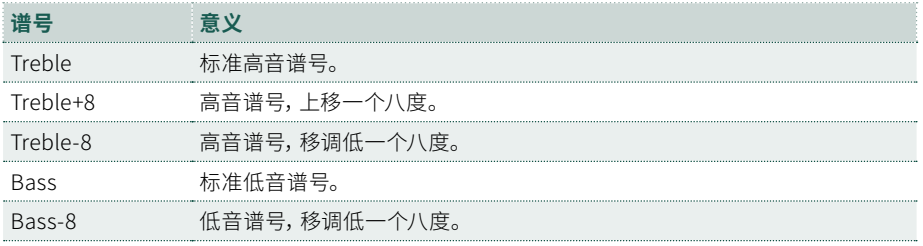

### ■ 退出Score页面

> 完成乐谱后,按 **SCORE** 或 **EXIT** 按钮。

### 跟随乐曲

观察这些指标,您就始终可以了解自己在乐谱中的位置:

- > 乐谱左侧的红色竖线表示当前演奏的五线谱。
- > 一个向上的红色三角形,显示当前位置。

### 显示歌词、和弦、音符名称

### ■ **查看歌词**

> 轻触**Lyrics**按钮使歌词(如果有)出现或消失。

#### ■ **查看和**弦

> 轻触**Chord**按钮使和弦符号(如果可用)出现或消失。

#### **■ 查看音符名称**

> 轻触**Note**按钮,使每个音符旁边的音符名称出现或消失。

### 静音或独奏所选音轨

如果您要现场演奏或演唱曲目,请将其静音。这将避免您的演奏或演唱与内部声音重 叠。

如果您想单独收听,请按独奏。

- > 轻触**Mute (M)**按钮收听或静音选定的曲目。
- > 轻触**Solo (S)**按钮单独或与其他人一起收听所选曲目。

 $\blacksquare$  Lyrics  $\blacksquare$  Chords Notes **Treble**  $M \bullet S$ Trk 4

您可以通过保存 MIDI 乐曲来保存 Mute 状态。

您还可以通过在 **Settings > Menu > General Controls > Lock** 页面中激活 **Song Track Play/Mute** 锁定,来使所有后续歌曲的所选曲目静音。

# 乐谱和移调

当使用**TRANSPOSE**按钮时,**Score**页面中的乐谱和和弦符号可能会以各种方式移 调。要决定是否以及如何移调,请转到 **Settings > Menu > Tuning > Transpose Control** 页面并确保选择了以下设置之一。

### **■ 按乐曲对乐谱移调**

> 选中 **Song** 和 **Score** 复选框。

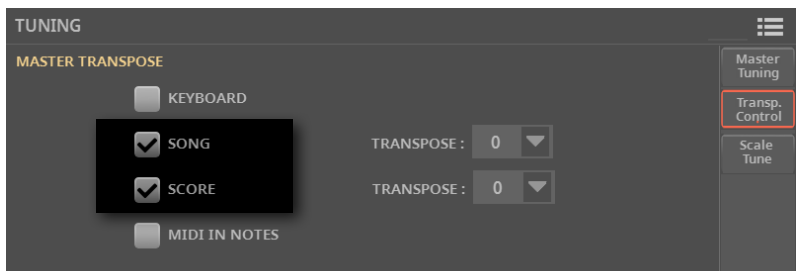

- 移调乐谱,但不移调乐曲
- > 选中 **Score** 复选框并取消选中 **Song** 一项。

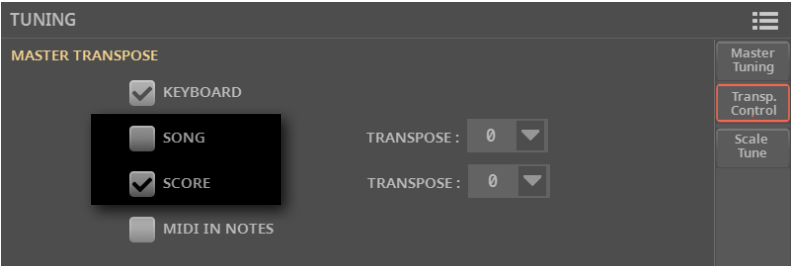

|

# 11 **SongBook 曲库**

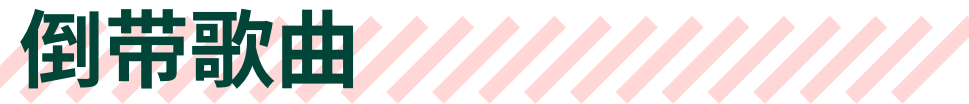

# 什么是SongBook曲库?

SongBook曲库的基本理念是一切演奏都是从一首歌开始。从SongBook曲库中选 择一个条目后,可以为该乐曲选择一个模板。您需要的一切(风格伴奏、乐曲、音 色、话筒和吉他效果、歌词、调、速度值)都只需按一下按钮即可。

换句话说,SongBook曲库是板载音乐数据库,用来组织、排序和筛选风格伴奏和 乐曲,以便于检索。该数据库的每个条目可能包括特定乐曲的艺术家、标题、流派、 编号、调号、速度和节拍(拍号)等信息。

选择其中一个条目时,会自动调用关联的风格伴奏、MIDI 或MP3乐曲。Master Transpose值是自动设置的。Mic和Guitar预设也可以调用。打击垫和和弦序列也 在那里。

您可以将自己的条目添加到SongBook曲库,也可以编辑现有的条目。KORG已经提 供了数百个条目作为标准。您可以为每个条目分配四个键盘组、四个打击垫和一个 和弦序列。可以替换音色和效果。可以选择其他速度,以实现相同风格伴奏的不同 版本,而无需重新复制一个出来。

此外,还可以将文本文件链接到任何条目,用作乐曲的歌词,即使链接的MID或MP3 文件中没有歌词,或者如果您喜欢在这首歌的风格伴奏支持下现场演奏,也可以做 到。

此外,为了帮助您组织您的演出,SongBook曲库还可以创建各种Set List,作为适 合您不同类型演出的条目集合,您可以使用显示屏上的专用按钮进行选择。

# 选择SongBook曲库条目

# 从曲库列表中选择SongBook曲库条目

键盘本身已包含一个大型数据库。您可以浏览此数据库并选择SongBook曲库条目。

- 选择SongBook曲库条目
- **1** 在**SongBook曲库**部分按**BOOK**按钮打开**Book**页面。

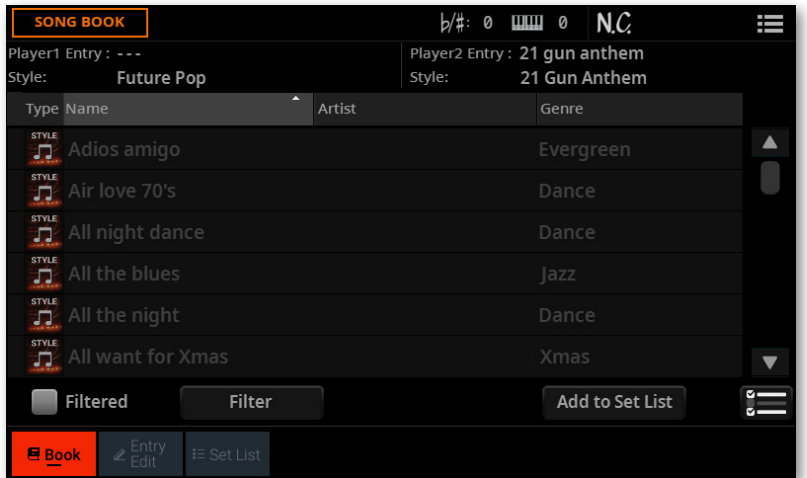

**2** 浏览条目。

使用显示中的**滚动条**或**转盘**或**UP/DOWN**控件滚动。

按住**SHIFT**按钮并轻触滚动条的**箭头**之一,跳转到上一个或下一个部分(按字母顺 序排列)。

**3** 当您要查找的条目出现在显示屏中时,轻触它以将其分配给选定的播放器。

#### 选择条目后,其名称将出现在标题栏正下方(**Player 1**或**2**条目),就在关联**风格伴奏 的名称**或**乐曲**上方。列表中**条目**的名称将突出显示。

所选条目的名称(播放器1)

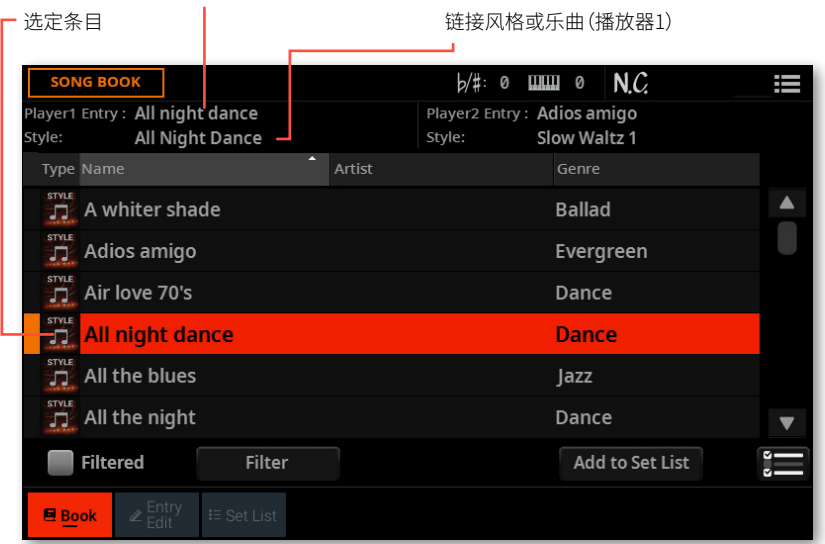

链接的伴奏和/或乐曲将被调用。如果至少有一个播放器正在演奏,一个风格伴奏将 被分配给选定的播放器,而一首乐曲将被分配给其他播放器。

打击垫和键盘组也将被调出。如果**Style to Keyboard Set**功能被启用,键盘组1将 被选中。链接到条目的任何TXT文件都将显示在**Lyrics**页面中。Mic和Guitar预设也将 被调用。和弦序列也可能被加载。

# 按类型识别条目

**Type**列中的图标将帮助您识别条目。

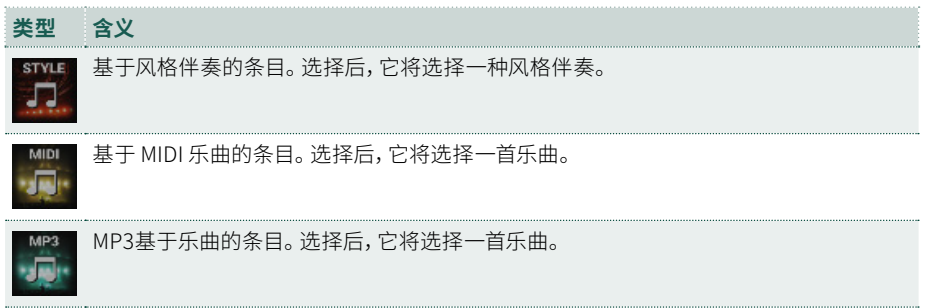

# 播放SongBook曲库条目

您可以使用与播放伴奏或乐曲相同的播放器控件来播放所选条目。此处回顾一下上 文内容。

### ■ 播放和暂停伴奏或乐曲

> 按PLAY/STOP (D口) 按钮开始播放SongBook曲库的乐曲。按钮的指示灯将亮 起。

> 再次按**PLAY/STOP**( ) 按钮停止。如果是 MIDI 或MP3乐曲,它将停在当前位 置。按钮的指示灯将关闭。

#### ▪**▪ 快进 MIDI 或MP3乐曲**

- **1** 按**USER**模式按钮在**CONTROL**部分。
- **2** 根据出厂编程,按钮**9**是**快进**命令。
- > 触摸 FAST FORWARD (>>)按钮一次可跳到下一小节(MIDI 歌曲)或下一秒 (MP3 歌曲)。
- > 持续触摸 FAST FORWARD (>>) 按钮可连续滚动歌曲。 到达所需位置后松开。

### ▪**▪ 倒回 MIDI 或MP3乐曲**

- **1** 按**USER**模式按钮在**CONTROL**部分。
- **2** 根据出厂编程,按钮**8**是**快退**命令。
- > 轻触FAST REWIND(<<) 按钮一次可跳到上一节 (MIDI 乐曲) 或上一秒 (MP3乐 曲)。
- > 继续轻触**FAST REWIND(<<)** 按钮连续滚动乐曲。 到达所需位置后松开。

### ■ 停止 MIDI 或MP3乐曲并返回开头

> 如果SongBook曲库条目链接到 MIDI 或MP3乐曲,按**STOP/GO TO START**( ) 按钮可停止播放器并移至乐曲的开头。按钮的指示灯将关闭。

# 排序和筛选SongBook曲库条目

### 按标签/列排序

在列表的顶部,您可以找到一些标签,每个标签对应一列数据。根据视图首选项,您 可以看到一组选项:Type, Name, Artist, Genre, Key, BPM, Meter, Number。您可以 选择其中一个标签,根据该类型的数据对列表进行排序。

Type Name Artist Genre

请注意,所有提供的条目的**Artist**和**Key**字段均有意留空。

### **■ 更改列表的顺序**

- > 轻触列表顶部相应的**标签**,将根据不同的**排序标准**重新排序项目。
- > 再次轻触标签,项目的顺序将在**升序**和**降序**之间切换。

#### **■ 选择要显示的列**

为了使信息更易于阅读,仅同时显示部分列。您可以决定显示哪些列。

1 从页面菜单( ) 中选择Preferences命令打开Preferences对话框。

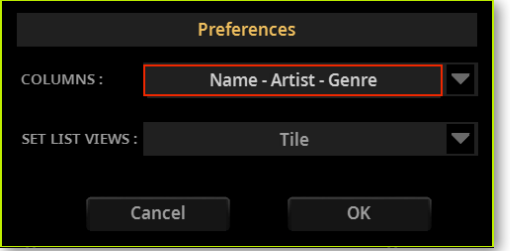

- **2** 使用**Columns**菜单选择要显示的一组预定义列。
- **3** 轻触显示屏中的 **OK** 按钮关闭对话框。

# 筛选条目

当您正在寻找特定的艺术家、流派或其他类别时,您可以"筛选"列表以仅查看您正 在寻找的条目类型。条目中填写的数据库字段(或"标签")越多,筛选就越准确。

请注意,您还可以按控制面板上的**SEARCH**按钮在SongBook曲库数据库中查找项 目。但是**Search**功能只搜索名字,**Filter**功能则可同时对多个参数进行更精细的搜 索。

■ 打开Filter对话框

### > 在**SongBook曲库 > Book**页面,点击**Filter**按钮打开**Filter**对话框。

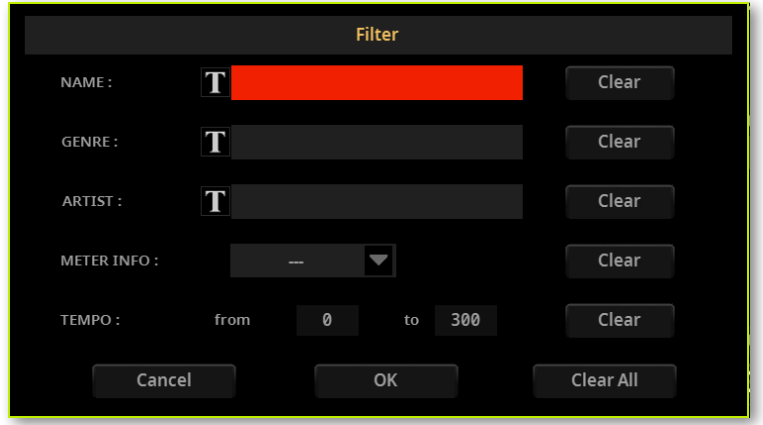
#### **■ 编辑筛选条件并启用筛选器**

1 轻触您要编辑的**字段**旁边的**文本编辑**(T)按钮,打开**虚拟键盘**,输入您要找的 文字串。

例如,您可能想要查找所有在标题中(在字符串中的任何位置)包含单词"love"的乐 曲。如果是这样,请选择**Name**条件并输入单词"love"。不区分大小写。

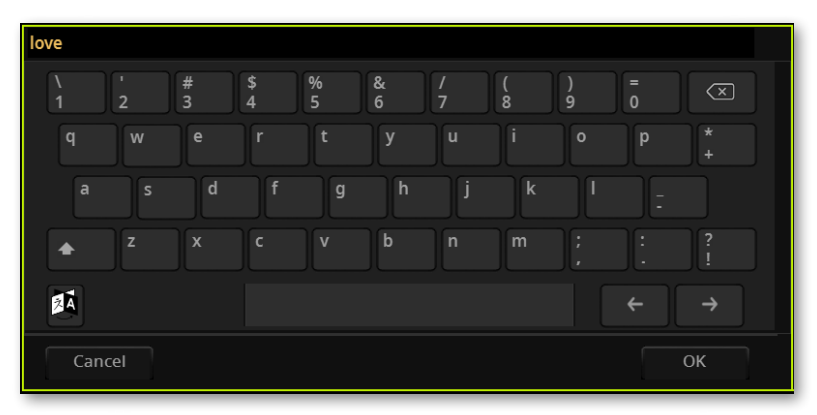

名称编辑完成后,轻触**虚拟键盘**下的**OK**按钮进行确认。

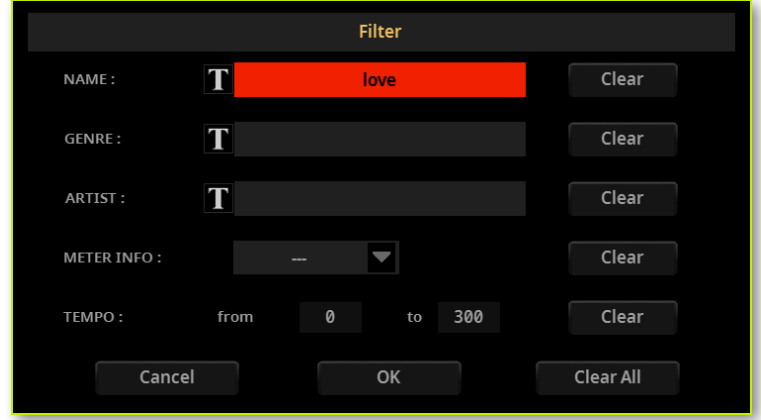

- **2** 对要包含在筛选器中的所有字段重复上述步骤。
- **3** 如果您愿意,请选择要包含在筛选条件中的**拍号**和/或**速度**值范围。
- **删除不需要的筛选条件**
- > 轻触**Clear**按钮删除文本字符串或将参数重置为默认值。
- > 轻触**Clear All**按钮可重置所有筛选条件。

#### ■ 确认筛选

> 完成筛选器参数编辑后,轻触**OK**按钮关闭**Filter**对话框并返回**Book**页面。

**Filtered**复选框将被自动选中,筛选器将被启用。只有符合输入条件的条目才会显示 在**Book**列表中。

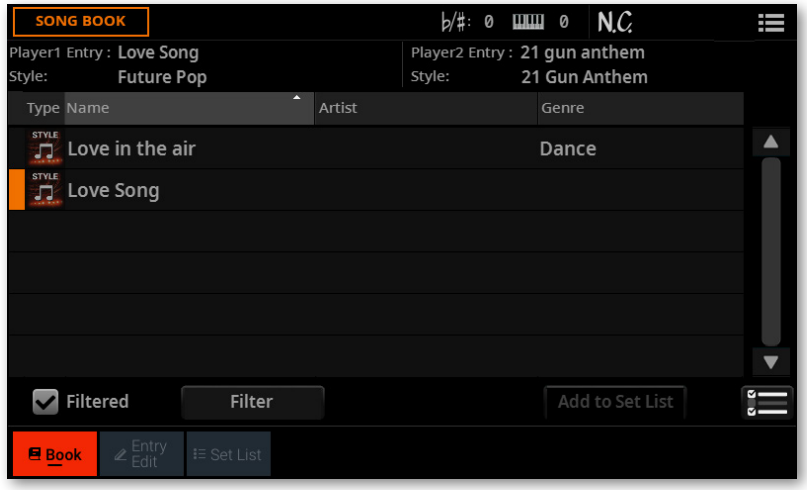

#### ■ 停用筛选器以再次查看所有条目

> 轻触**Filtered**复选框取消选择。

# <span id="page-254-0"></span>按乐曲编号选择SongBook曲库条目

您可以输入其唯一的**Song ID**编号来选择SongBook曲库条目。与每个条目关联的 编号可以在任何SongBook曲库条目编辑页面中进行编程。(有关详细信息,请参阅 [256页上的编辑乐曲选择编号](#page-265-0)。)

为了帮助您通过ID编号找到SongBook曲库条目,您可以使用**页面菜单( 三)** 的 **Export Book as Text File**命令导出乐曲列表并作为参考。

**1** 要在**Book**页面中查看编号,请确保**Number**列是显示状态。

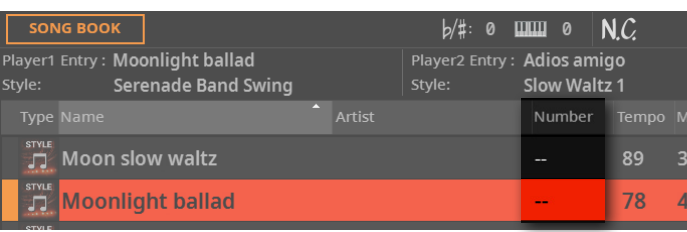

如果未显示,请从**页面菜单**( )中选择Preferences命令,然后使用**Columns**菜单 选择其中一个选项,包括**Num**列。

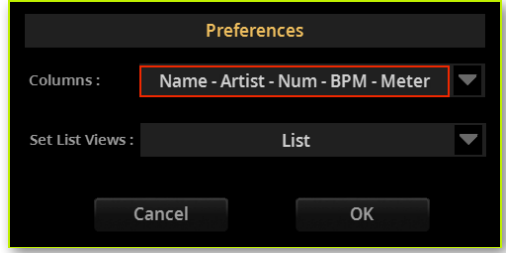

**2** 要通过输入ID编号来选择SongBook曲库条目,请在SongBook曲库的任何页面 中再次按**BOOK**按钮。**数字键盘**将出现,让您输入所需的条目对应的**ID**编号。

请注意,即使未显示**Number**列,您也可以通过ID编号选择条目。

# **快速创建一个新的 SongBook曲库条目**

# <span id="page-255-0"></span>准备SongBook曲库条目

您可以在新的SongBook曲库条目中保存乐器当前状态的"快照"。

#### ■ 选择风格伴奏或乐曲

> 选择要分配给其中一个播放器的风格伴奏或乐曲。

#### **■ 设置速度、音色和效果**

- > 您可以为伴奏设置不同的速度。
- > 您可以为风格伴奏音轨选择不同的音色和效果。

> 对 MIDI 乐曲的音色所做的更改不会保存到SongBook曲库条目中。仅使用标准 MIDI 文件中包含的数据。如果要更改它们,请在**Song Edit**模式下编辑MID文件。

#### **■ 调整其他演奏设置**

- > 选择要自动调用的伴奏元素。
- > 为风格伴奏和 MIDI 乐曲音轨设置音量和Play/Mute状态。

#### ■ 选择Mic和Guitar预设

> 选择**Mic**预设和/或**Guitar**预设并调整其参数。

#### **洗择打击垫**

> 将打击垫分配给**PAD**按钮。

#### ■ **洗**择和弦序列

> 选择一个**和弦序列**或录制一个新的和弦序列并保存在条目中。

# 保存SongBook曲库条目

您可以快速将设置保存到新的SongBook曲库条目中。

**1** 按住**BOOK**按钮约一秒钟,以创建新的SongBook曲库条目。**SaveSongBook曲 库 Entry**对话框将出现。

或者也可以转到其中一个SongBook曲库页面,然后从**页面菜单( ) )** 中选择 Save Book Entry命令。

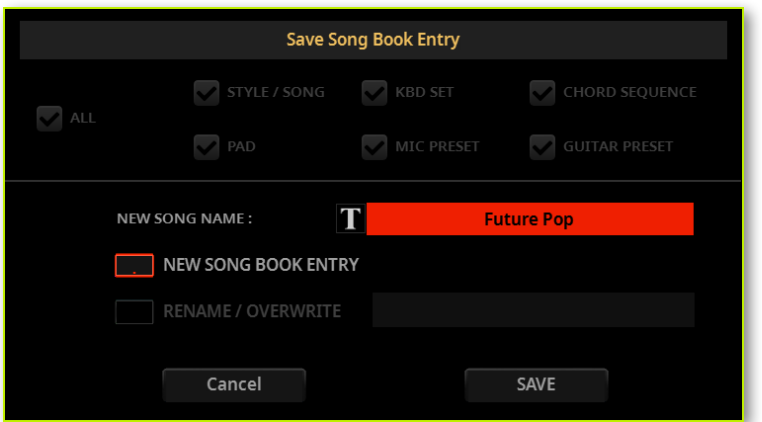

**2** 如果两个选项都存在(因为您在编辑之前从列表中选择了一个SongBook曲库条 目),请决定是要创建一个新条目(**New SongBook曲库 Entry**)还是要覆盖选定的 条目 (**Rename/Overwrite**)。

**3** 在**Save SongBook曲库 Entry**对话框中,轻触**New Song Name**参数旁边的**文** 本编辑(T)按钮,打开虚拟键盘并编辑条目的名称。

**4** 虚拟键盘关闭后,轻触**Save**按钮将条目保存到SongBook曲库数据库。

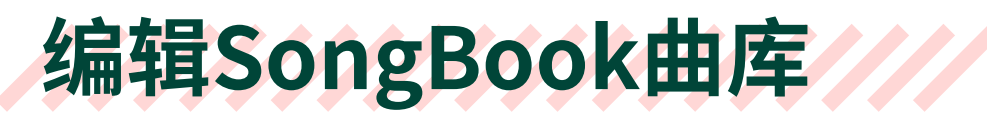

# 编辑SongBook曲库条目

# 选择现有的SongBook曲库条目

> 从**SongBook曲库 > Book**页面选择一个SongBook曲库条目…

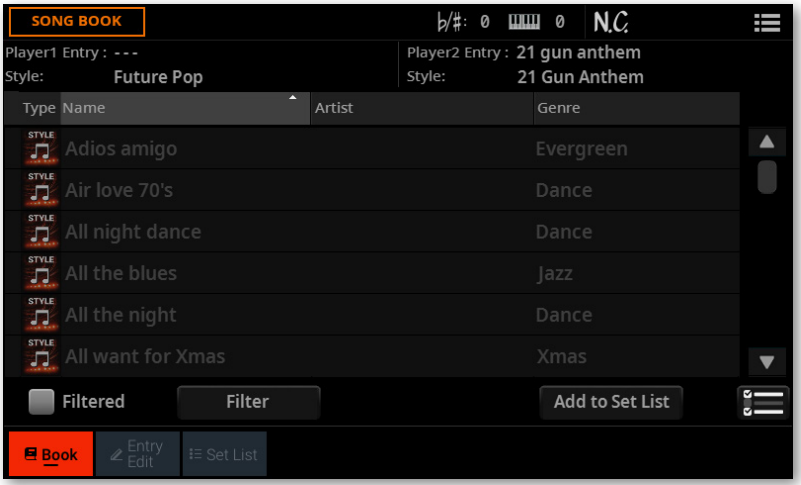

> … 或者在**SongBook曲库 > Set List**页面操作(此处以**列表视图**模式显示)。

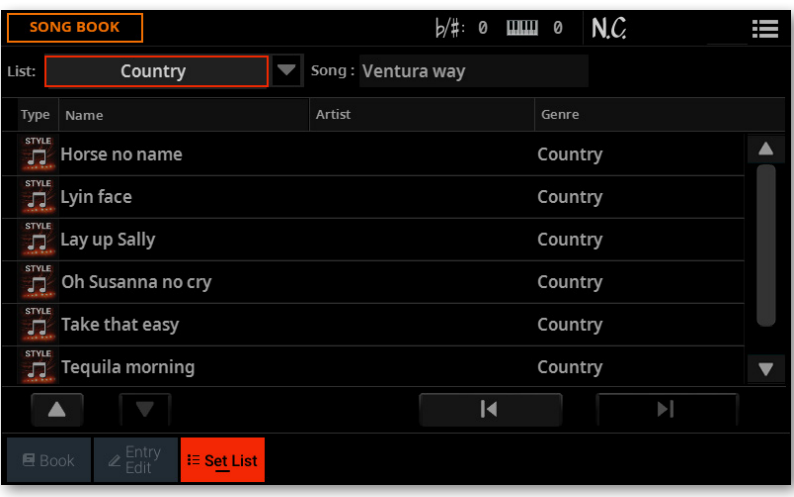

### 选择音色和效果

您可以退出SongBook曲库并重复相同的操作以创建新的SongBook曲库条目(请参 阅上面的[准备SongBook曲库条目](#page-255-0))。

特别是,您可以从库中选择不同的键盘组,或选择不同的键盘音色、效果器和所有音 色设置,并将它们保存到新的键盘组中。

您最多可以为**X-FADER**下的**KEYBOARD SET**按钮保存四个键盘组。

保存到SongBook曲库条目中的所有其他元素都可以在显示屏中编辑,如以下页面所 示。

## 选择风格伴奏或乐曲

对于每个SongBook曲库条目,都会保存对风格伴奏或乐曲的引用。编辑条目时,您可 以将其更改为不同的伴奏或乐曲。

- **1** 选择要编辑的**SongBook曲库**条目。
- **2** 进入 **SongBook曲库 > Entry Edit > Player/Pad/KbdSet** 页面。

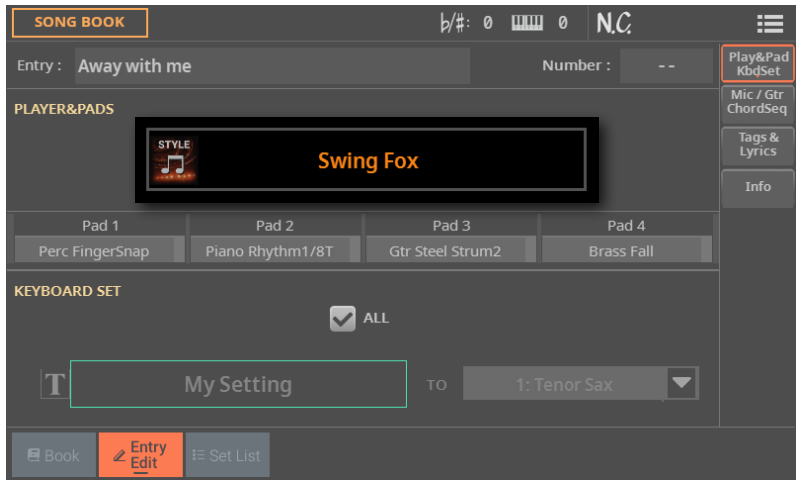

- **3** 轻触**Player**按钮打开**选择**窗口。
- **4** 选择不同的风格伴奏或乐曲。

# 选择Style控件

保存SongBook曲库条目时,将存储所选风格伴奏元素以及Synchro和Memory功能的状 态。

### 选择打击垫

对于每个 SongBook 条目,会保存四个打击垫。编辑条目或创建新条目时,您可以更 换打击垫。

**1** 如果您要编辑现有的 **SongBook** 条目,请选择它。

#### **2** 进入**SongBook > Entry Edit > Player/Pad/KbdSet**页面。

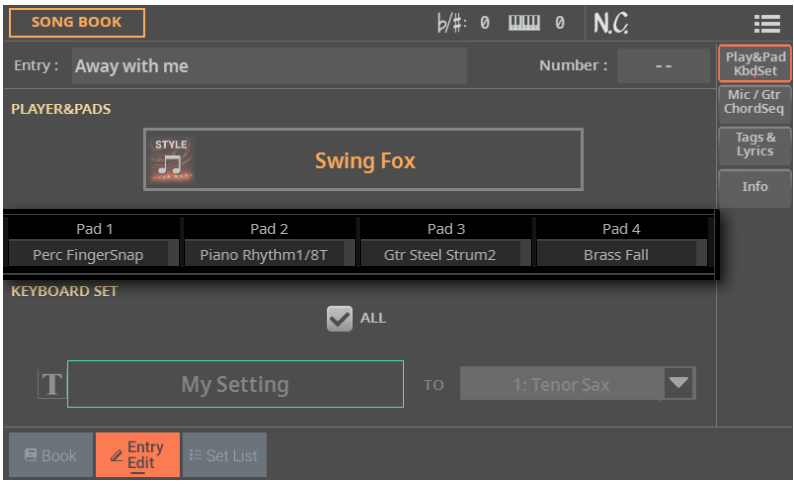

- **3** 触摸要更改的**Pad**,打开**Select** 窗口。
- **4** 选择不同的打击垫。

### 选择键盘组

对于每个SongBook曲库条目,将保存四个键盘组。编辑条目时,您可以用新的键盘 组替换旧的键盘组。

#### ■ 设置起点

> 选择要编辑的**SongBook曲库**条目。

#### ■ 编辑键盘组

**1** 如果要编辑键盘组,请按**EXIT**按钮退出SongBook曲库。不要选择不同的 SongBook曲库条目!

- **2** 如果需要,请从库中选择不同的键盘组。
- **3** 通过选择音色、效果和各种表演参数来编辑键盘组。

#### ■ 将键盘组保存到条目中

**1** 按**BOOK**按钮再次访问SongBook曲库。

#### **2** 进入 **SongBook曲库 > Entry Edit > Player/Pad/KbdSet** 页面。

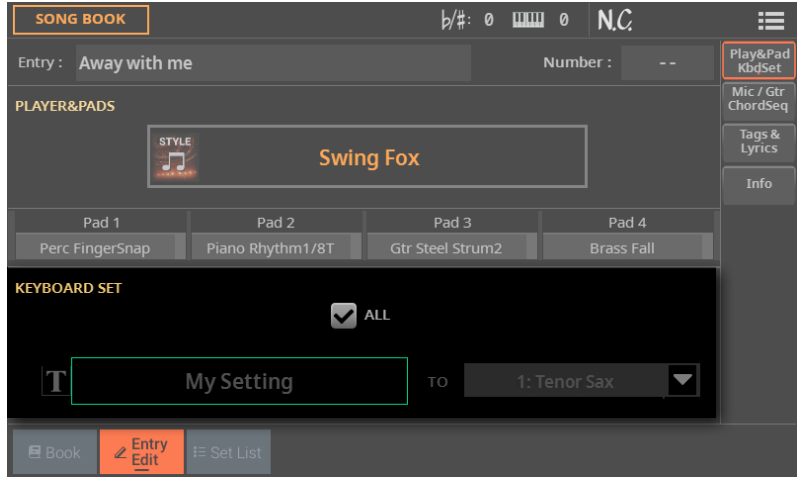

**3** 使用**Keyboard Set**区域选择要与SongBook曲库条目一起保存的键盘组。

#### **4** 使用**All**复选框来决定是要保存所有键盘组(最多四个)还是只保存一个。

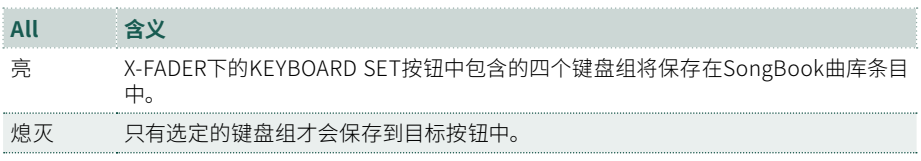

**5** 如果您取消选择**All**复选框,请选择**单个**键盘组位置以保存SongBook曲库条目 中选定的键盘组的键盘音色。

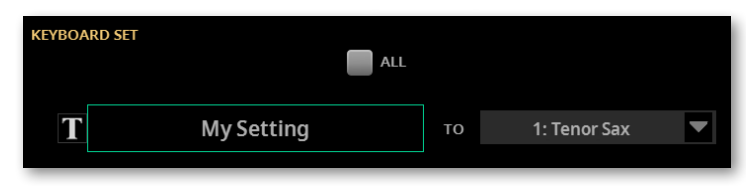

6 选择目标位置后,您可以轻触文本编辑(T)按钮并为键盘组一个新名称。

**7** 如果要保存更多键盘组,请对SongBook曲库条目内的其他键盘组位置重复上述过 程。

### 选择Mic预设和Guitar预设

每个SongBook曲库条目都包含对Mic预设和Guitar预设的引用。编辑条目时,您可以 替换它们。

**1** 选择要编辑的**SongBook曲库**条目,然后转到**SongBook曲库 > Entry Edit > Mic/Gtr/ChordSeq**页。

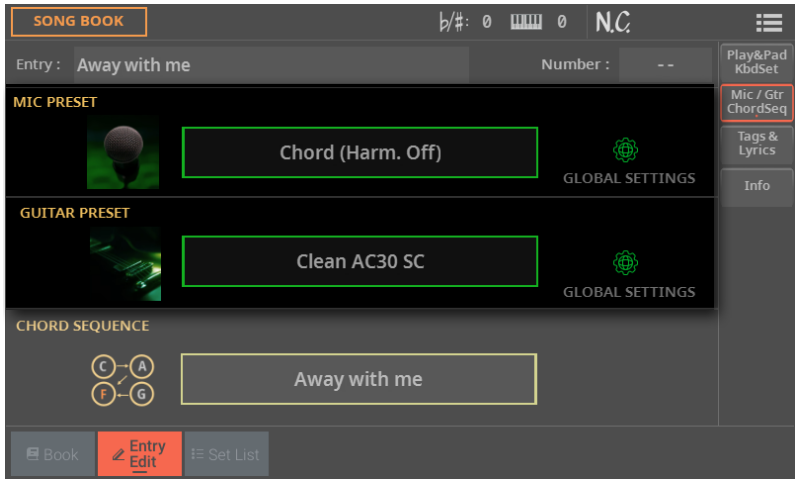

**2** 轻触Mic预设的**名称**或**Guitar**预设打开**选择**窗口并选择一个预设。

**3** 如果要使用在**Settings > Mic/Guitar Setup > Setup**页中选择的预设,请选中 **Global Settings**复选框。

### 选择和弦序列

SongBook曲库条目可能包含一个和弦序列,以便为乐曲准备好一系列和弦。

#### **1** 选择要编辑的**SongBook曲库**条目,然后进入**SongBook曲库 > Entry Edit > Mic/Gtr/ChordSeq**页面。

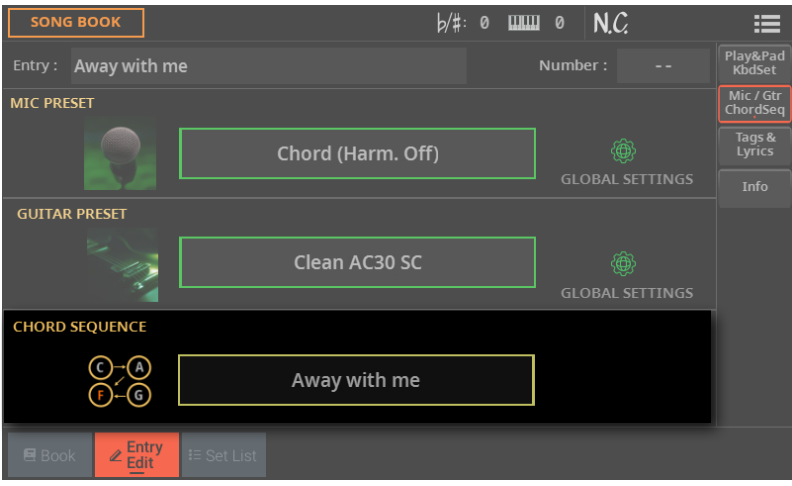

**2** 轻触和弦序列的**名称**打开**选择**窗口并选择一个和弦序列。

### <span id="page-265-0"></span>编辑乐曲选择编号

每个SongBook曲库条目都可以有一个唯一的ID编号(最多到9999)。您可以键入它们 以快速调用条目(有关详细信息,请参阅[245页上的按乐曲编号选择SongBook曲库](#page-254-0) [条目](#page-254-0))。

分配编号不是强制性的,但可能有助于快速回忆条目并作为组织条目的替代方式。 例如,您可以使用不同的100创建一种不同的方式来按流派或年代对您的条目进行 分类。

为了帮助您通过ID编号找到SongBook曲库条目,您可以使用**页面菜单( )**的 Export as Text File命令导出乐曲列表并打印。

**1** 选择要编辑的**SongBook曲库**条目。

#### **2** 转到**SongBook曲库 > Tags & Lyrics**页面。

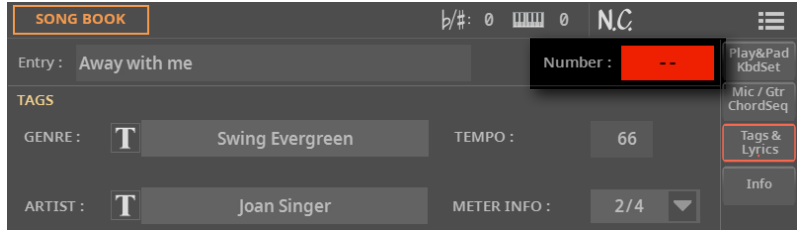

**3** 轻触**Number**参数,打开虚拟数字键盘,输入ID编号。如果您输入现有编号,将自 动输入该编号之后的第一个可用编号。

### 编辑数据库标签

SongBook曲库是一个数据库。您可以向每个SongBook曲库条目添加特殊的存档数 据或标签,这将有助于稍后使用**SongBook曲库 > Book > Filter**功能检索特定类型 的乐曲。

- **1** 选择要编辑的**SongBook曲库**条目。
- **2** 进入 **SongBook曲库 > Tags & Lyrics** 页面。

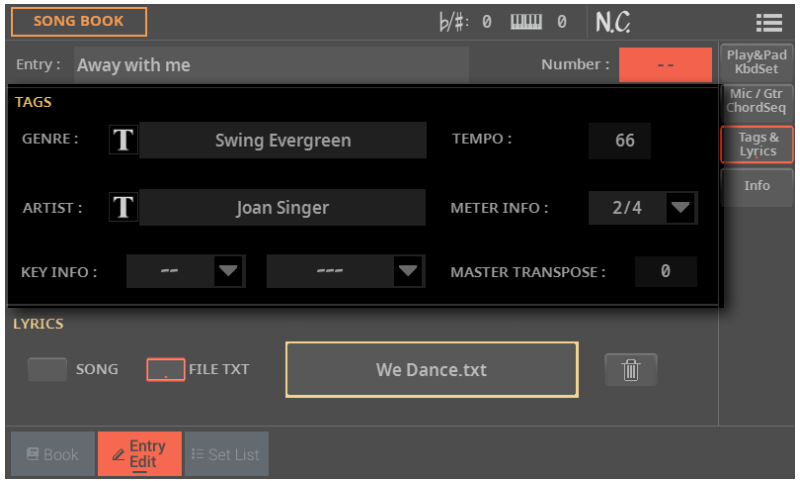

#### **3** 编辑SongBook曲库条目的**数据库标签**。

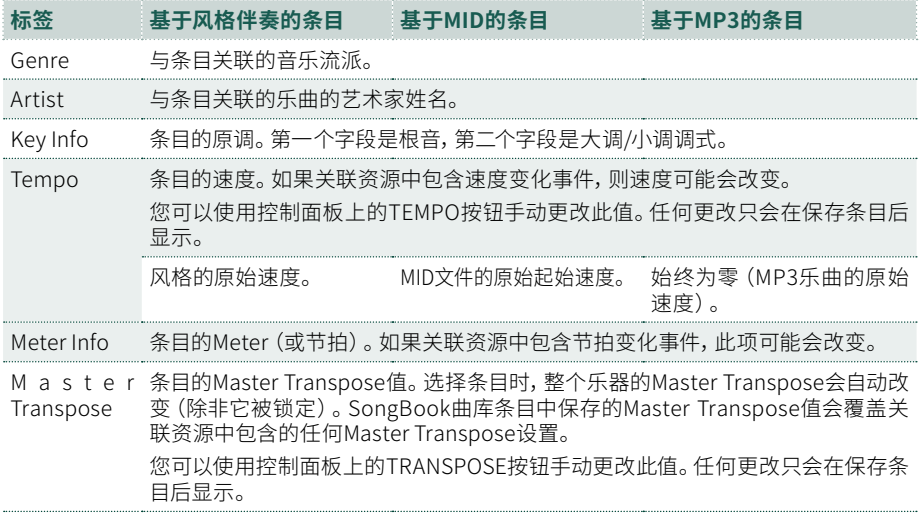

### 将文本文件链接到SongBook曲库条目

您可以将歌词作为链接的TXT文件添加到任何条目。由于此类歌词与关联的风格或乐 曲之间没有自动同步,因此您必须手动滚动显示(如[213页上的读取作为文本文件加](SongBook+) [载的歌词与和弦](SongBook+)中所述)。

#### ■ 将歌词链接为TXT文件

- **1** 选择要编辑的**SongBook曲库**条目。
- **2** 进入 **SongBook曲库 > Tags & Lyrics** 页面。

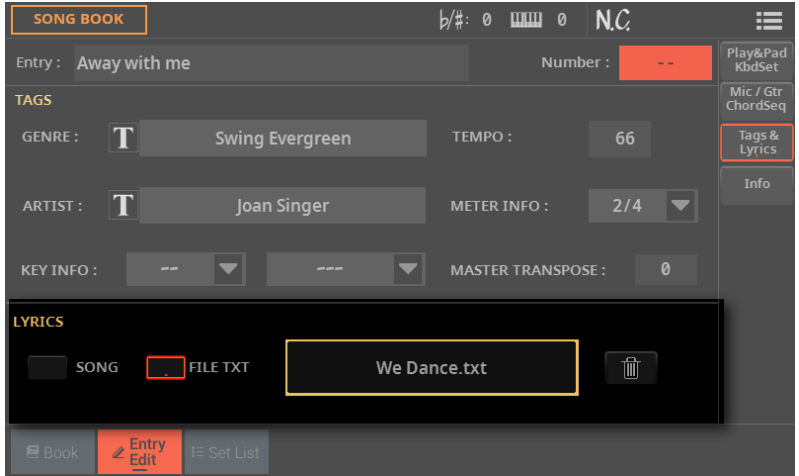

3 轻触TXT文件的名称打开文件选择器,选择一个TXT文件链接到当前的 SongBook曲库条目。

4 从页面菜单(二)中选择Load命令。

选择后,将出现链接文本文件的名称。

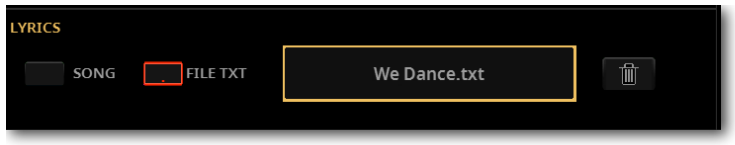

**5** 使用**Song/File TXT**单选按钮选择必须从内部 MIDI 文件还是从链接TXT文件读 取数据。仅当两种类型的歌词都可用时才允许进行此选择。

#### **■ 取消链接文本文件**

> 在同一页面中,轻触Delete( 面 ) 按钮。

> 或者,轻触TXT文件的**名称**再次打开文件选择器,并选择**页面菜单**( )中的 **Unload current**命令。

### 查看SongBook曲库条目的信息

您可以查看有关所选SongBook曲库条目的一些信息,例如检查条目的名称、链接的 风格或乐曲、和弦序列和TXT文件(如果有)。

**1** 选择**SongBook曲库**条目。

#### **2** 转到**SongBook曲库 > Entry Edit > Info**页面。

如果您选择了**基于风格伴奏的**条目:

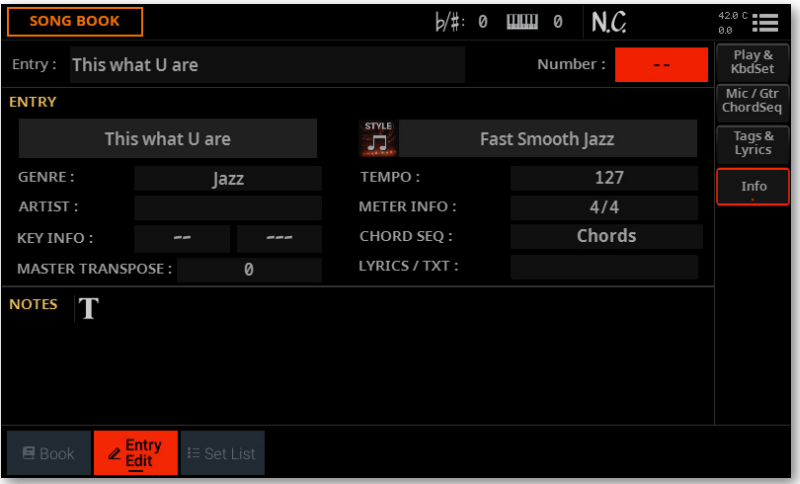

如果您选择了**基于乐曲的**条目:

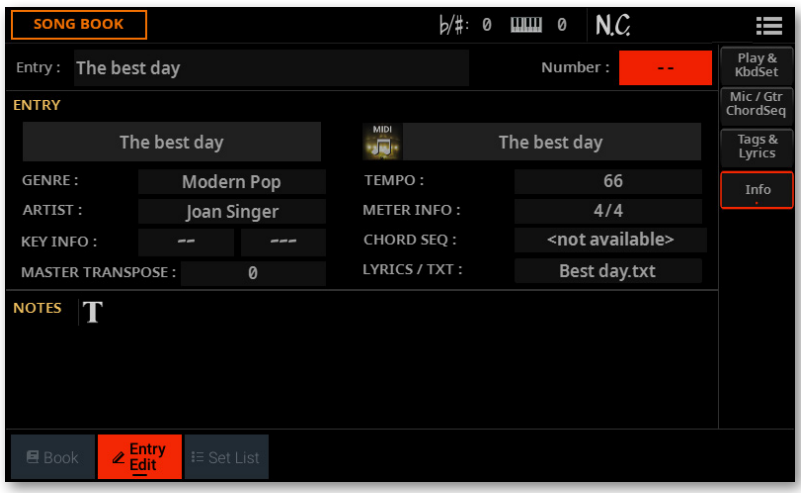

# 向SongBook曲库条目添加注释

您可以在条目中添加书面注释。

- **1** 选择要编辑的**SongBook曲库**条目。
- **2** 转到**SongBook曲库 > Entry Edit > Info**页面。

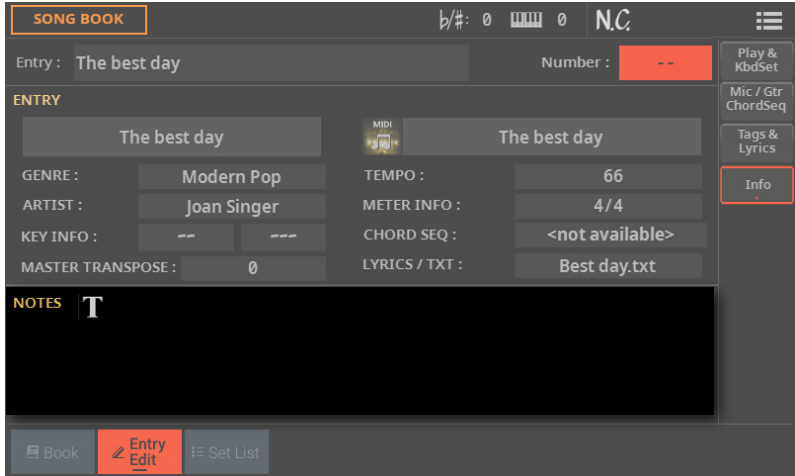

- 3 轻触文本编辑(T)按钮以添加书面注释。
- **4** 完成后,轻触**OK**按钮确认输入的注释。

# 保存SongBook曲库条目

您可以在新的或现有的SongBook曲库条目上保存您的编辑。

**1** 从**页面菜单**( )中选择Save Book Entry命令。将出现**Save SongBook曲库 Entry**对话框。

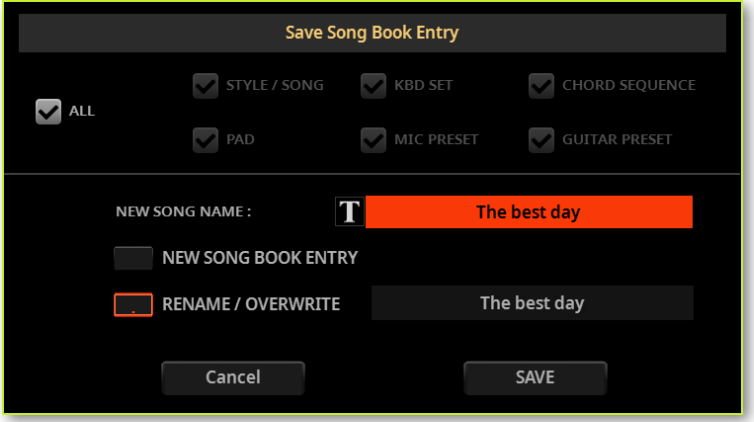

**2** 选择您是要创建一个新条目 (**New SongBook曲库Entry**) 还是覆盖您刚刚编辑 的条目 (**Rename/Overwrite**)。

**3** 如果需要,您可以取消选中**All**复选框并选择要保存的参数。

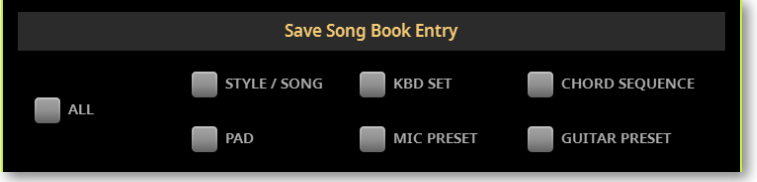

4 轻触New Song Name旁边的文本编辑(T)按钮]参数,打开虚拟键盘和编辑条 目的名称。

**5** 虚拟键盘关闭后,轻触**Save**按钮将条目保存到SongBook曲库数据库。

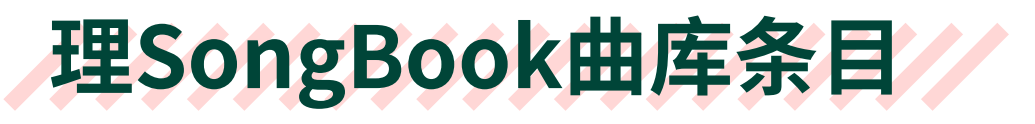

# 选择SongBook曲库条目

# SongBook曲库条目的多选

而在**SongBook曲库**的**Book**页面,您可以同时选择多个条目再执行操作。

- 设置洗择模式
- > 在**Book**页面中,使用**Select Mode**按钮决定以连续还是分开的方式选择条目。

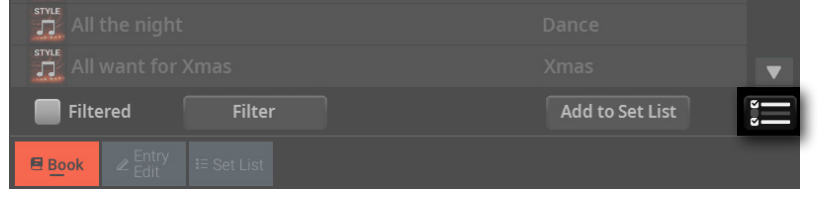

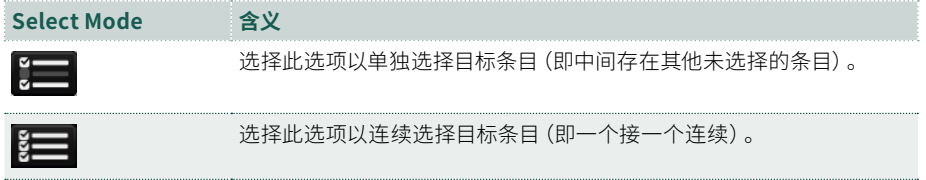

- **分别选择多个条目**
- 轻触**Select Mode**按钮选择**SHIFT**功能。
- 选择要选中的第一个条目。
- 按住**SHIFT**按钮。
- 按要选择的第二个条目。
- 在按住**SHIFT**按钮的同时,继续选择其他要选择的条目。
- 释放**SHIFT**按钮。

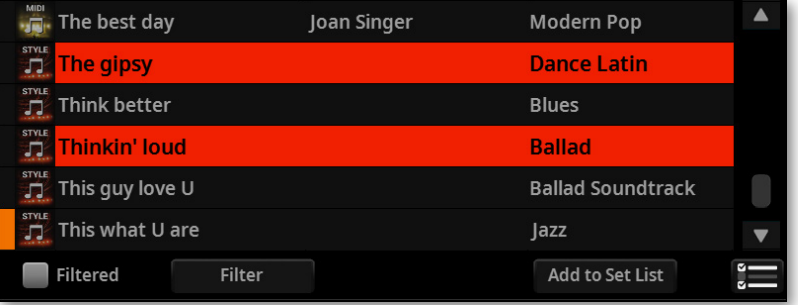

- 连续选择多个条目
- 轻触**Select Mode**按钮选择**SHIFT**功能。
- 选择要选中的第一个条目。
- 按住**SHIFT**按钮。
- 选择要选中的最后一个条目。
- 释放**SHIFT**按钮。

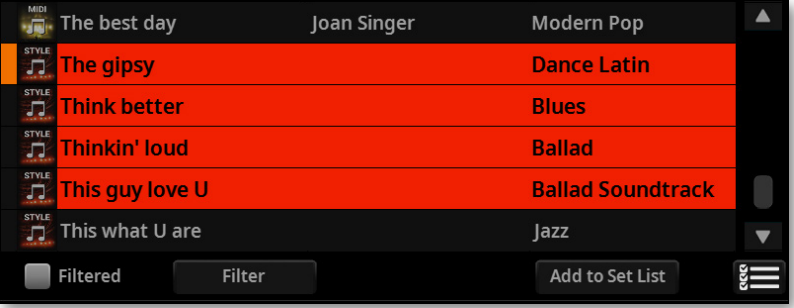

#### ■ 取消洗择条目

> 要取消选择一个或多个条目而不取消选择所有内容,请按住**SHIFT**并轻触要取 消选择的项目。

> 要取消选择所有内容,请选择任何其他条目。所有选定的条目都将被取消选择。

### 选定的和活动的SongBook曲库条目

在**Book**和**Set List**页面(**列表视图**模式),在列表中选择并处于活动状态的条目在 其名称旁边显示一条垂直线。如果分配给播放器1则为橙色,如果分配给播放器2则 为蓝色。

stvi<br>1 Piano boogie **Ballroom** 

如果您选择不同的伴奏或乐曲,条目在列表中保持选中状态,但不再处于活动状态, 因为其内容已被不同的伴奏或乐曲替换。垂直线消失。

Piano boogie F

**Ballroom** 

如果该条目仍处于活动状态,但您已取消选择它(通过按住**SHIFT**按钮并轻触条目 的名称),垂直线仍会显示,但条目的名称不再突出显示。对列表的任何操作都不会 影响此条目。

 $\Box$  Piano boogie **Ballroom** 

# 删除SongBook曲库条目

- **1** 在**SongBook曲库 > Book**页面,选择要删除的条目。
- **2** 从 **页面菜单 ( ) 中**选择 Delete Book Entry/Entries 命令然后确认。

# 删除所有SongBook曲库条目和曲目列表

在删除所有现有条目和曲目列表后,您可能想要创建自己的曲库列表。

- **1** 转到任意**SongBook曲库**页面。
- 2 从页面菜单(III)中选择Delete Whole Book命令,然后确认。

请注意,此操作将永久删除所有条目和曲目列表。要检索您删除的数据:

> 原始出厂数据的副本始终存储在内部存储器的受保护区域中。您可以使用**File > Menu > Factory Restore**页面中的**Factory Restore**命令恢复它们,并且只选择 **SongBook曲库**作为要恢复的数据类型。

> 您可以制作已编辑的SongBook曲库的副本。

# 使用曲目列表//////////

## 什么是曲目列表?

Set List是从完整的曲库列表中选择的曲目列表。它可以实现更小的自定义列表, 适合单场演出或您自己的音乐偏好。我们已经包含了一些示例列表,您可以将它们 用于自己的演出。

# 选择平铺或列表视图

曲目列表可以在平铺视图或列表视图中使用。在**平铺视图**中,乐曲显示为图块页面, 您可以轻触它们来快速选择。在**列表视图**中,所有乐曲都显示在一个简单的列表中, 您可能更喜欢逐个播放列表中的乐曲。

#### ■ 在平铺视图和列表视图之间切换

1 在任何SongBook曲库页面中,从页面菜单(二)选择Preferences命令打开 **Preferences**对话框。

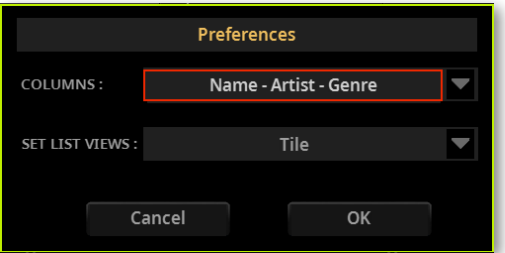

- **2** 使用**Set List Views**菜单在**平铺**视图和**列表**视图之间切换。
- **3** 完成后,轻触**OK**按钮关闭对话框。

# 从平铺视图播放曲目列表

**平铺视图**将选定的曲目列表显示为分配给**SET LIST**的一组乐曲按钮。

#### ■ 洗**择曲目列表**

**1** 转到**SongBook曲库 > Set List**页面。您可以按**SET LIST**按钮打开此页面。

2 确保您处于平铺视图,否则从选择Preferences命令页面菜单(> )打开 **Preferences**对话框,选择 它。

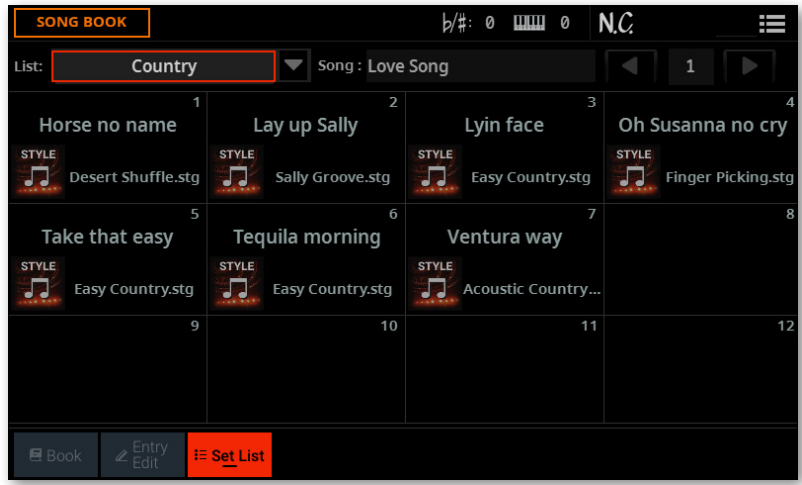

**3** 使用**List**弹出菜单选择一个可用的曲目列表。

所选列表中的乐曲被分配到显示屏中的**SET LIST**按钮。

#### ■ 洗**择**页面

所选曲目列表中的乐曲以十二个"页面"的形式归类。

> 使用页面右上角的**页面指示器**转到所选曲目列表中的不同页面。

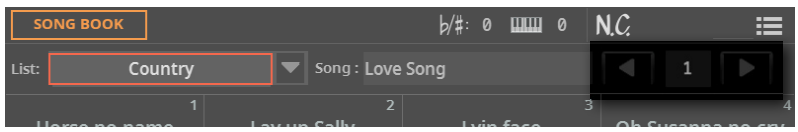

- 选择SongBook曲库条目
- **1** 确保您位于**SongBook曲库 > Set List**页面。
- **2** 轻触显示中的**方块**之一,选择相应的条目。所选条目将突出显示。

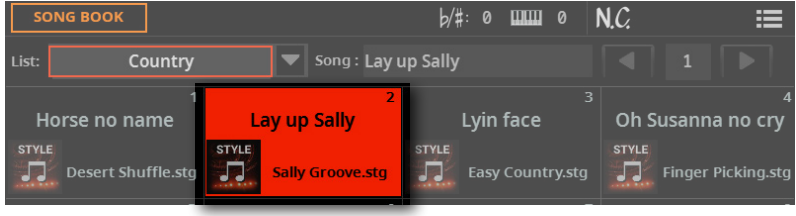

- **播放曲目列表**
- > 使用PLAY/STOP(DO)按钮开始和停止所选伴奏或乐曲的播放。
- > 使用标准的**播放器控件**开始、暂停或停止风格伴奏或乐曲。
- > 通过轻触相应的**图块**移动到不同的条目。

# 从列表视图播放曲目列表

**列表视图**将选定的曲目列表显示为普通的乐曲列表。

#### **■ 选择曲目列表**

**1** 按**SET LIST**按钮打开**SongBook曲库 > Set List**页面。

2 确保您在列表视图,否则选择Preferences页面菜单(> ) 命令打开 **Preferences**对话框并选择它。

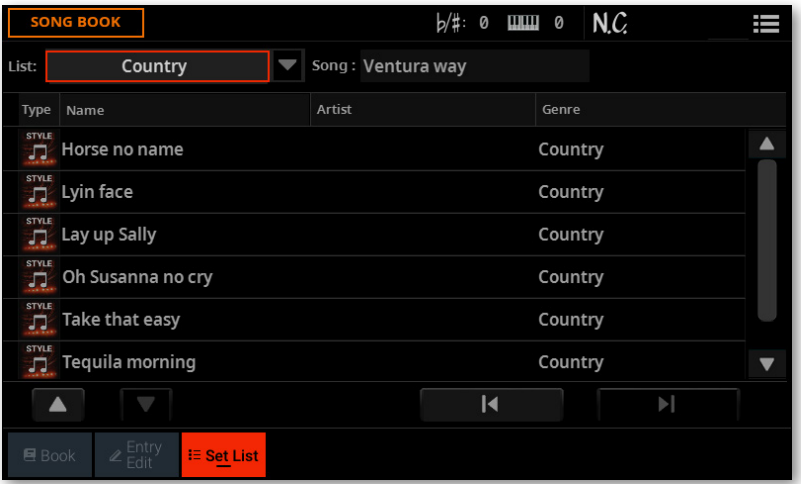

**3** 使用**List**弹出菜单选择一个可用的曲目列表。

将出现所选曲目列表中的条目列表。

- 选择SongBook曲库条目
- **1** 确保您位于**SongBook曲库 > Set List**页面。
- **2** 浏览列表中的条目。

**3** 轻触您要选择的条目的**名称**。所选条目将突出显示。

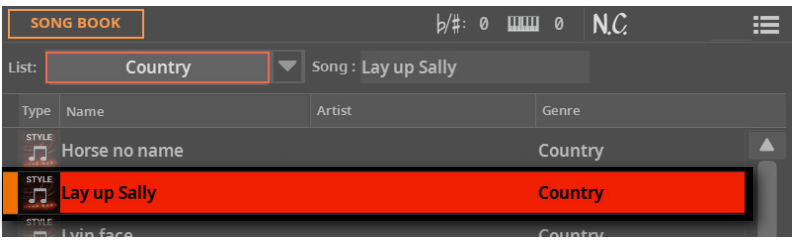

#### **■ 播放曲目列表**

- > 使用PLAY/STOP(DO)按钮开始和停止所选伴奏或乐曲的播放。
- > 使用标准的**播放器控件**开始、暂停或停止风格伴奏或乐曲。
- > 轻触列表中相应的**名称**选择不同的条目。
- > 如 果 您 想 立 即跳 转到上一 个或下一 个 条目,请 使 用列 表下专用的**S e le c t Previous**和**Select Next**按钮。

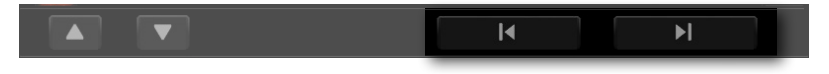

选择的颜色将始终提示乐曲是分配给播放器1(橙色)还是播放器2(蓝色的)。

# 编辑曲目列表///////////

# 创建一个新的曲目列表

## 创建或编辑曲目列表

> 转到SongBook曲库>Set List页面,然后从页面菜单(二)中选择New Set List 命令。

将创建并自动选择一个新的空白列表。

# 编辑曲目列表

您可以在曲目列表中添加、删除或重新排序项目。修改后的曲目列表的名称在名称后 显示星号 (\*)。

### 选择要编辑的曲目列表

- **1** 进入 **SongBook曲库 > Set List** 页面。选择列表视图或平铺视图。
- **2** 使用**List**弹出菜单选择曲目列表进行编辑。

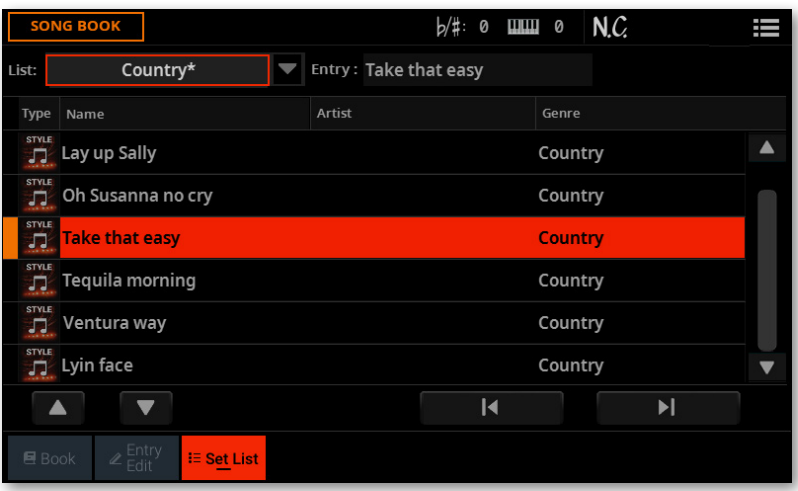

### 将条目添加到选定的曲目列表

- 进入**SongBook曲库 > Book**页面。
- 浏览SongBook曲库数据库中的条目。

 当您看到要查找的**条目**时,轻触它。如果要同时选择多个条目,请按住**SHIFT**按 钮并选择条目。

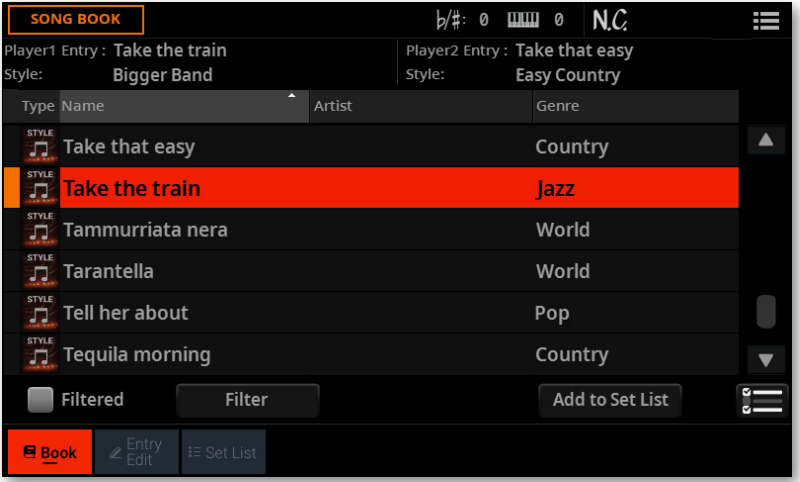

轻触**Add to Set List**按钮打开**Add Book Entry to Set List**对话框。

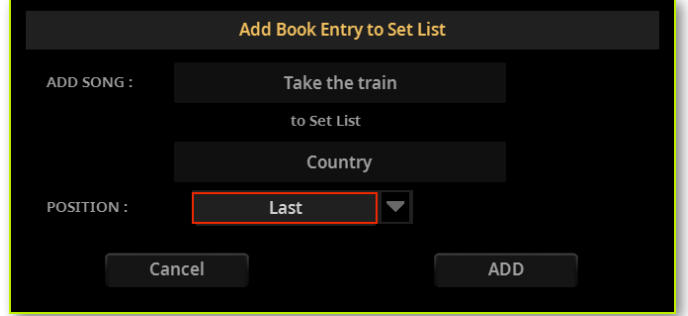

选择条目在列表中的位置,然后轻触**Add**按钮将所选条目添加到所选曲目列表中。

### 重新排列列表中的条目

如果添加到列表中的条目顺序不是所需的顺序,请重新排列它们。这可以在列表视图 中完成。

**1** 转到**SongBook曲库 > Set List**页面并选择您要编辑的曲目列表。

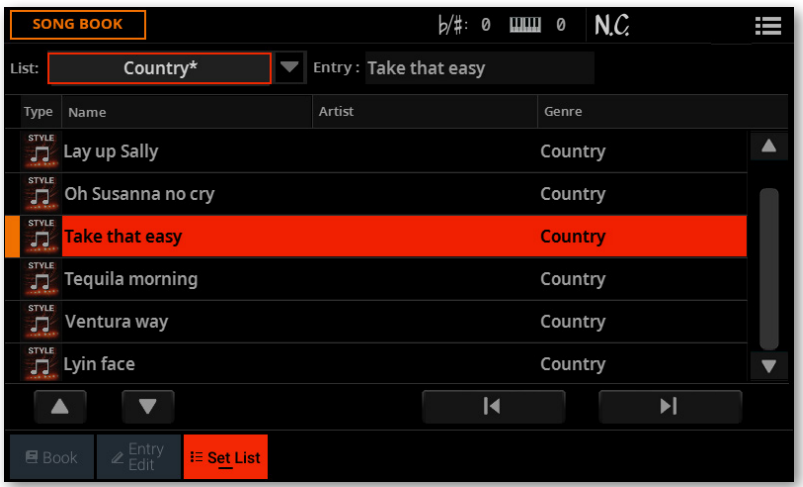

**2** 轻触要移动的**条目**。

3 使用Move > Up( ▲ ) 和Move > Down( ▼ ) 按钮将选定的条目移动到列表 中的不同位置。

### 从列表中删除不需要的条目

- **1** 前往**SongBook曲库 > Set List**页面,选择您要编辑的曲目。
- **2** 轻触要从列表中删除的**条目**。
- **3** 从**页面菜单** 中选择**Delete Set List Entry**命令( ),然后确认。

该条目将从曲目列表中删除,但不会从曲库列表中删除。

# 保存曲目列表

**1** 在**SongBook曲库 > Set List**页面中,从**页面菜单**( )中选择Save Set List命 令打开**Save List**对话框。

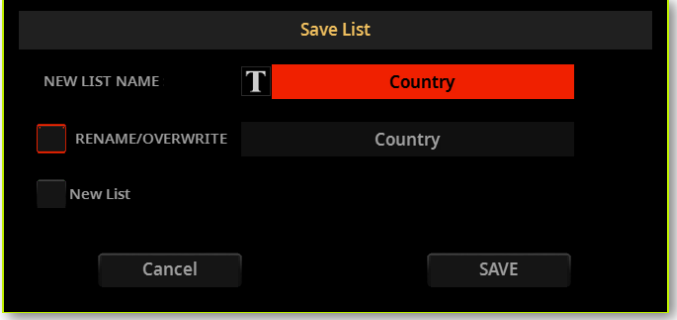

**2** 选择**Rename/Overwrite**选项以保存选定的曲目列表。如果您更希望创建新的 曲目列表,请选择**New List**选项。

3 如果要为曲目列表分配不同的名称,请轻触文本编辑(T)按钮。编辑名称并确认 返回**Save List**对话框。

**4** 完成后,轻触**Save**按钮以确认保存列表。

# 删除曲目列表

- **1** 在**SongBook曲库 > Set List**页面,使用**List**弹出菜单选择要删除的曲目列表。
- 2 从页面菜单(二)中选择Delete Set List命令,然后确认。

列表中包含的条目不会从SongBook曲库列表中删除。

# 将书籍和曲目列表导出 **为文本文件**

导出列表

可以导出曲库和曲目列表中包含的曲目,用作演出的播放列表。

**1** 在**SongBook曲库 > SongBook曲库**或**Set List**页面,选择所需的列表顺序和 筛选方式。

**2** 从**页面菜单**( )中选择**Export Book/Set List as** Text File命令打开**Export as Text File**对话框。

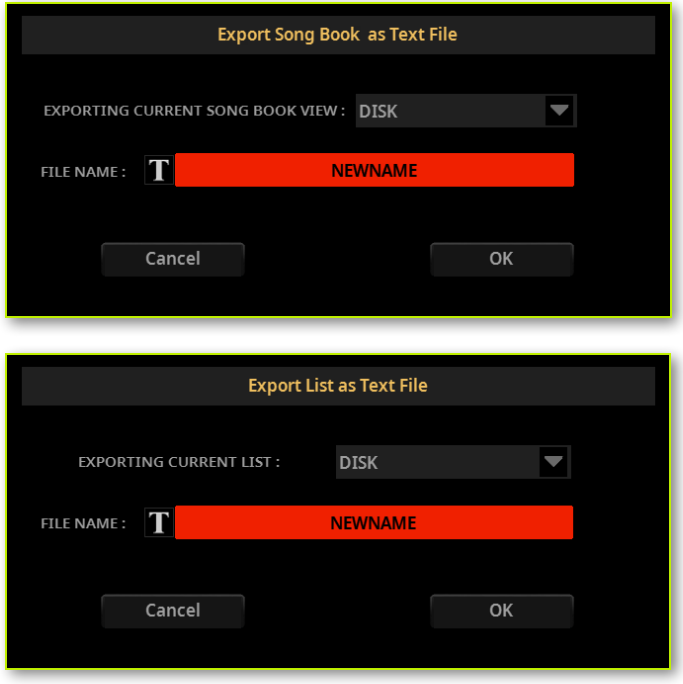

**3** 使用**Device**弹出菜单选择一个设备,将列表保存为TXT文件。该文件将保存在设 备的根目录中。

EXPORTING CURRENT SONG BOOK VIEW: DISK

**4** 您可以更改列表的**名称**。点击**文本编辑**( )图标打开**虚拟键盘**并编辑名称。完 成名称编辑后,轻触虚拟键盘下方的**OK**按钮进行确认。

**5** 返回**Export as Text File**对话框时,轻触**OK**按钮确认导出。

将创建包含筛选数据的TXT文件。如果目标设备上已经存在同名文件,则直接覆盖, 不会等待确认。

要在个人电脑上正确显示和打印列表,请在文本编辑器中使用固定宽度(即不成比 例)的字符。

# 编辑文本列表的提示

如果要打印Pa5X生成的文本列表,请将其移至个人计算机并打印。默认情况下,文本 列表的格式设置为可以从任何文本编辑器立即打印(在横向纸张上)。

但是,您可能想要重新排列列表数据、选择不同的排序或仅选择部分数据。您可以使 用电子表格程序来完成此操作。作为示例,以下是如何使用免费提供的 **LibreOffice** 进行操作。

**1** 在LibreOffice中,创建一个新的Calc电子表格。

**2** 打开Pa5X生成的文本列表。

**3** 将出现**Text Import**对话框。在 **Other** 字段中键入竖线 ('|'),以将其用作数据 字段分隔符。

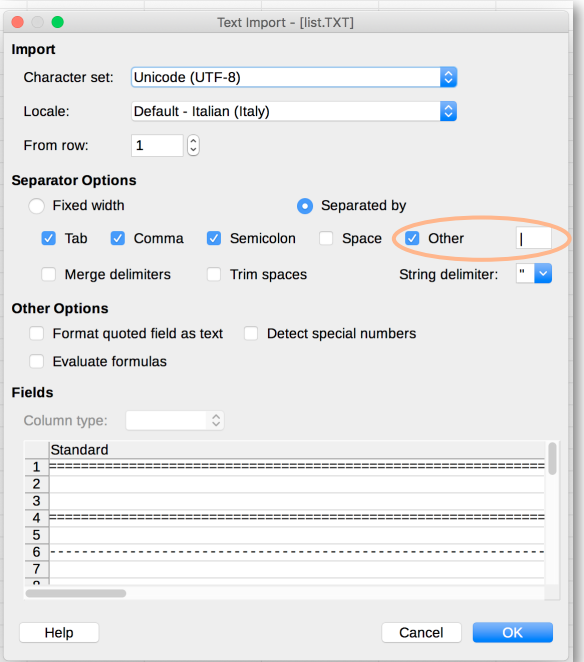

**4** 单击**OK**进行确认。您将得到一个电子表格,其中每个字段都分为不同的列。

**5** 您可以选择并删除不需要的列。
**6** 要清除空行,请选择任意列,然后从 **Data**中选择**Sort Ascending** 命令菜单。

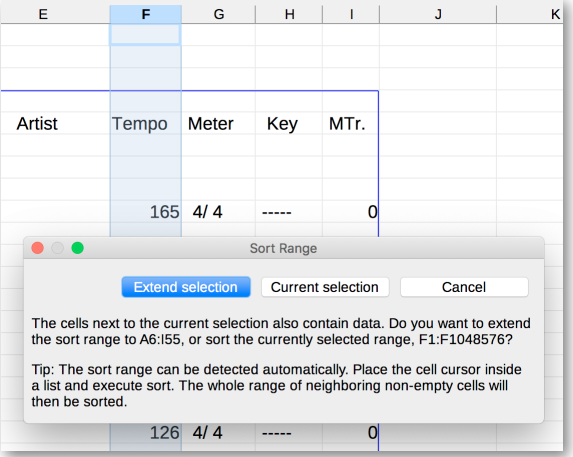

**7** 确认**Extend selection**对所有其他列重新排序。完成后,您将在电子表格的末尾 找到空行。选择它们并删除它们。

**8** 根据需要对电子表格进行排序。

## **在平板电脑或个人电脑 上使用SongBook曲库**

## 通过 MIDI 选择SongBook曲库条目

SongBook曲库可以通过 MIDI 远程选择条目。此外,选择SongBook曲库条目时可以 发送 MIDI 消息。这对于将Pa5X同步到数字乐谱阅读器(例如在平板电脑上运行的专 用应用程序)很有用。

在平板电脑上使用Pa5X时,您还应该在平板电脑上设置应用程序。请参阅应用程序 的用户手册以获取更多信息。随附的 MIDI 预设是设置各种参数的起点,但您可能需 要根据软件调整它们。

## 选择TabletMIDI 预设

**Tablet**MIDI 预设程序 MIDI 通道16,用于在选择SongBook曲库条目时发送 MIDI 消 息或从外部设备接收 MIDI 消息进行选择。

> 转到**Settings > Menu > MIDI > General Controls**页面并选择**Tablet**MIDI预设。

## 编辑现有的 MIDI 预设

您可以编程或编辑自己的 MIDI 预设以选择SongBook曲库条目。需要一个用作控制 通道的特殊 MIDI 通道来发送 MIDI 消息以选择SongBook曲库条目或在选择它们时 接收 MIDI 消息。

#### **配置控制通道**

**1** 转到**Settings > Menu > MIDI > General Controls**页面并选择要用作起点的 MIDI 预设。

**2** 转到**Settings > Menu > MIDI > MIDI In Channel**页面并将Control选项分配给 16 个可用选项之一 MIDI 通道(通常是编号较大的通道之一,例如16)。

**3** 转到**Settings > Menu > MIDI > MIDI Out Channel**页面并将Control选项分配 给 16 个可用选项之一 MIDI 通道(与MIDI IN相同,可以正常工作)。

**4** 转到**Settings > Menu > MIDI > Filters**页面,确保没有筛选掉任何需要的数据 类型。

**5** 完成后,从页面菜单中选择**Save Midi Preset**命令,将这些设置保存到新的或现 有的 MIDI 预设 $($   $\equiv$   $)$ 

## 通过 MIDI 选择SongBook曲库条目

此时,Pa5X必须在特殊控制信道上快速连续接收NRPN Control更改消息99(MSB, 值为2)和98(LSB,值64),作为初始化字符串。此字符串只能发送一次,除非在选择不 同的SongBook曲库条目之前在同一 MIDI 通道上发送另一个NRPN控制信号。

发送初始化字符串后,您必须发送由两个控制更改消息组成的选择字符串:CC06 (数据条目MSB)用于千位和百位,CC38(数据条目LSB)用于十位和个位。在这种 情况下,数据输入控件的范围是0~99(而不是典型的0~127)。

以下示例显示了一些典型情况。

> 发送以下字符串以选择SongBook曲库条目77:

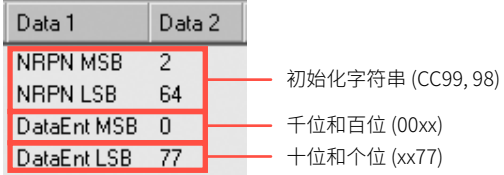

> 发送以下字符串以选择SongBook曲库条目100:

Data 1 Data 2 NRPN MSB  $\overline{2}$ 初始化字符串 (CC99, 98) NRPN LSB 64 DataEnt MSB  $\overline{1}$ 千位和百位 (01xx) DataEnt LSB  $\overline{0}$ 十位和个位 (xx00)

> 发送以下字符串以选择SongBook曲库条目2563:

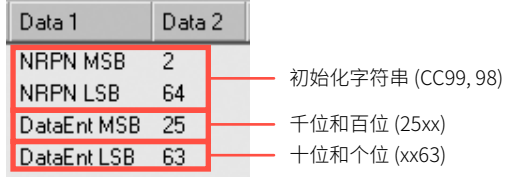

## 选择SongBook曲库条目时发送 MIDI 消息

当特殊的Control通道分配给MIDI OUT通道之一时,选择SongBook曲库条目 时,MIDI 消息将在该通道上发送。选择SongBook曲库条目时发送的消息如下(如上 一节所示):

> 一个初始化字符串,由快速连续NRPN控制变化消息CC99组成(MSB,值为2)和 #98(LSB, 值64)。

> 一个选择字符串,由两个控制变化消息CC06(数据条目MSB)表示千位和百位 以及CC38(数据条目LSB)表示十位和单位。在这种情况下,数据输入控件的范围是 0~99(而不是典型的0~127)。

|

# 12 **矩阵**

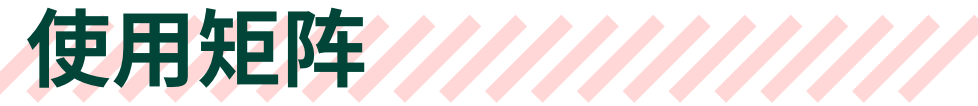

矩阵可创建多达三组**矩阵打击垫**,您可以通过选择矩阵预设**1~3**之一快速选择它们。 它还提供一组**Mute**控件。

打击垫根据当前播放器的颜色亮起(播放器1为橙色,播放器2为蓝色)。

## 从控制面板使用矩阵打击垫

**1** 在任何**Home**页面中,按其中一个矩阵预设**1~3**按钮下的Matrix矩阵按钮,选择 对应的打击垫组。

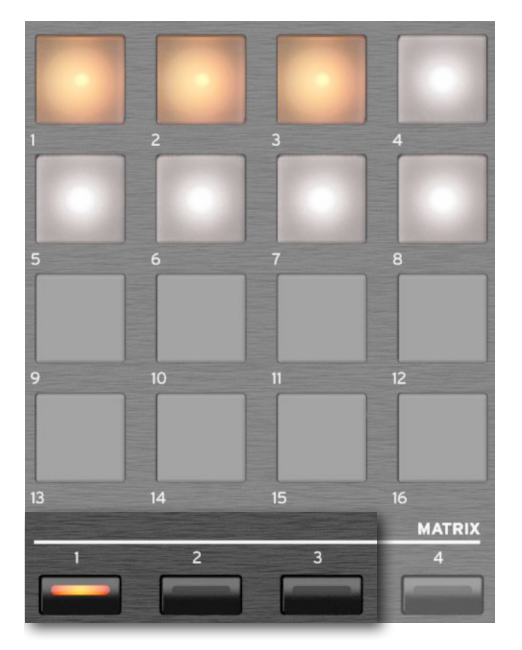

**2** 按其中一个**Matrix矩阵**打击垫触发相应的打击垫。如果它是循环序列,再次按 下可以停止。

## 使用显示屏上的矩阵打击垫

#### **1** 在**Home**页面,点击**Matrix矩阵**选项卡打开相应的面板。

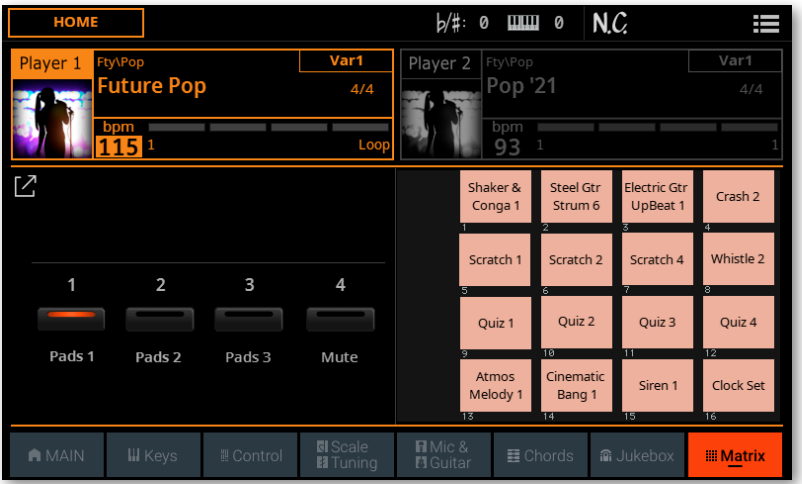

**2** 轻触Pads **[1]~[3]**按钮选择相应的打击垫组之一。

**3** 轻触其中一个**矩阵打击垫**触发相应的乐句。如果它是循环序列,再次按下可以停 止。

## 使用控制面板中的Matrix矩阵 Mute功能

**1** 在任何**Home**页面中,按下**矩阵打击垫**下面的矩阵预设**4**按钮,选择**Matrix矩阵 Mute**功能。

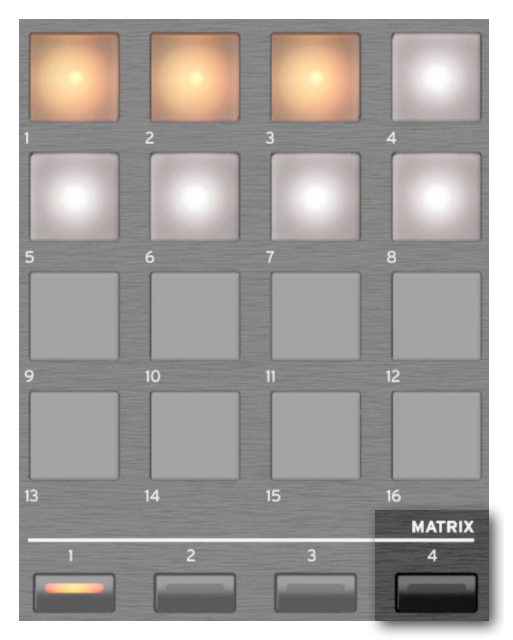

**2** 按其中一个**Matrix矩阵**打击垫可启用相应的静音。再按一次取消相应音轨的静 音。

您可以在**Home > Matrix**窗格中看到相应的音轨。

## 使用显示屏上的Matrix矩阵 Mute功能

#### **1** 在**Home**页面,点击**Matrix矩阵**选项卡打开相应的面板。

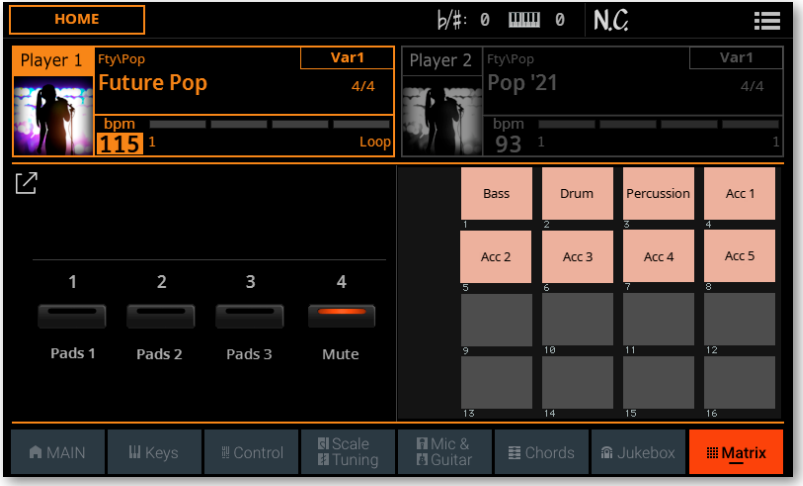

#### 选择风格伴奏后Matrix矩阵 Mute

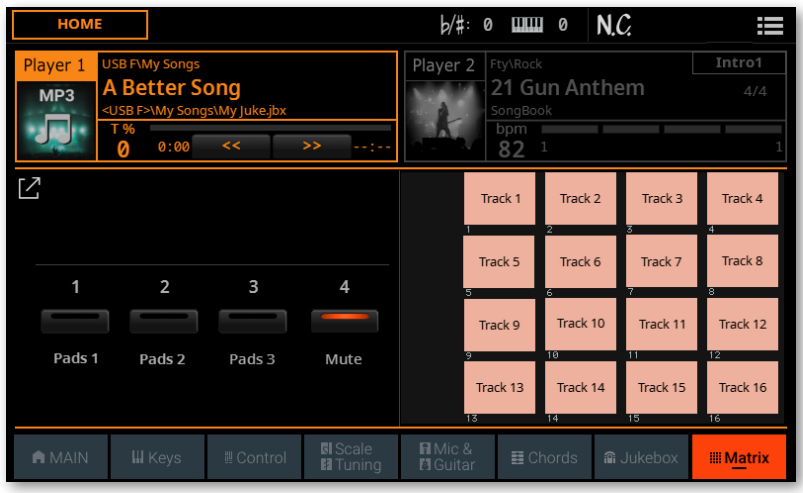

#### 选择 MIDI 乐曲后Matrix矩阵 Mute

#### **2** 轻触**4**按钮选择**Matrix矩阵 Mute**功能。

**3** 轻触其中一个**Matrix矩阵**打击垫以启用相应的静音。再次轻触它可取消相应音 轨的静音。

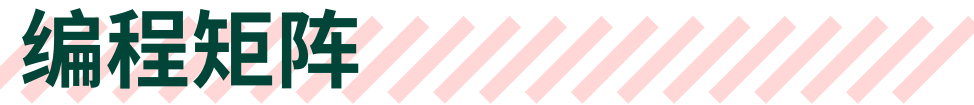

虽然静音组无法预设,但您可以编辑三个矩阵打击垫组。

- **1** 在**Home**页面,点击**Matrix矩阵**选项卡打开相应的面板。
- **2** 选择某个**Pads 1~3**组。

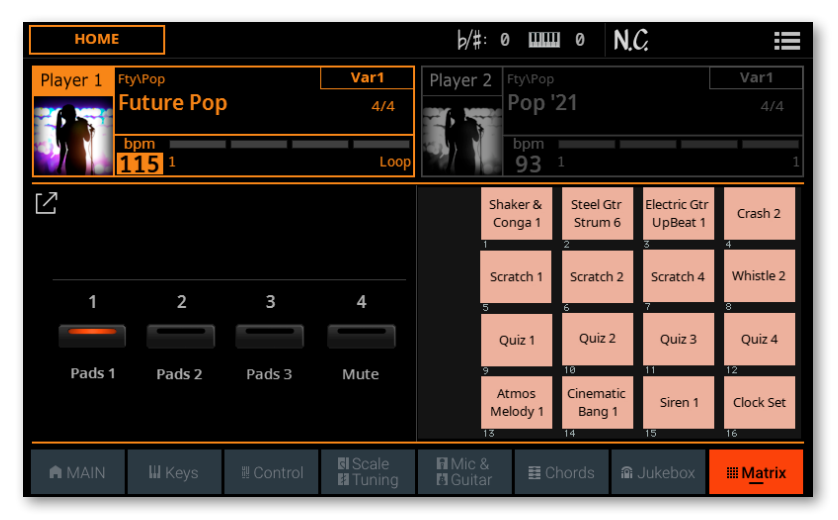

3 轻触Expand( $\sqrt{7}$ ) 按钮可查看Matrix矩阵窗格的展开视图。

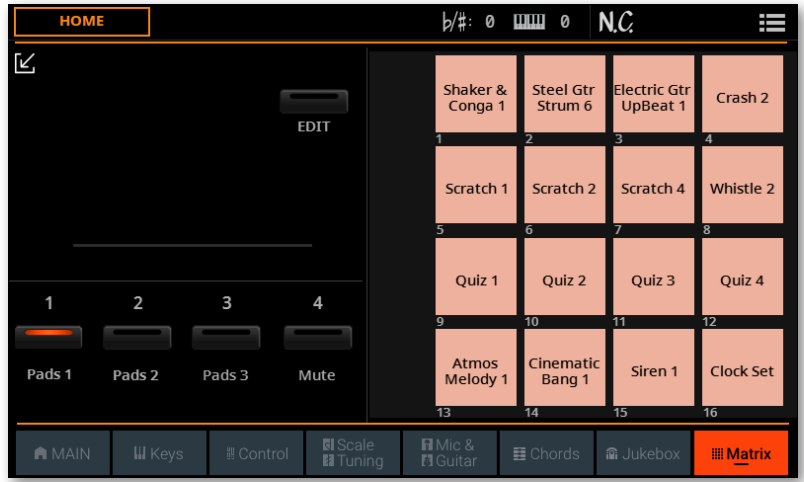

轻触**Edit**按钮将此组置于编辑模式。

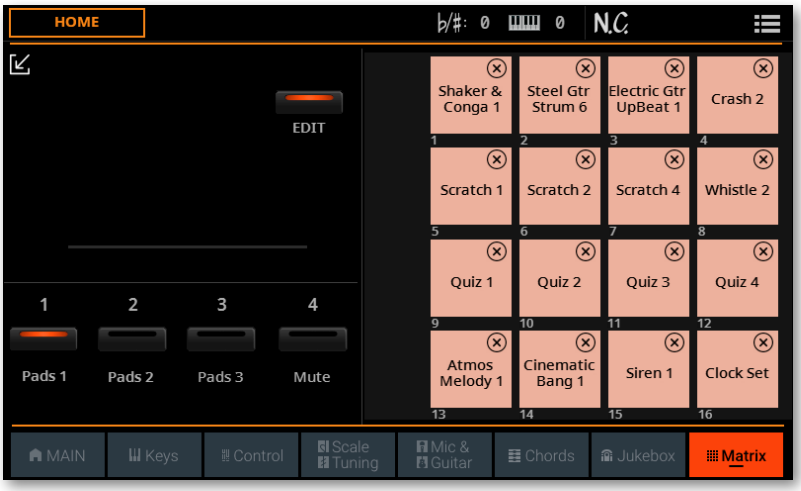

在编辑时,您可以轻触其中一个**Matrix矩阵**打击垫以打开**Pad**选择窗口。

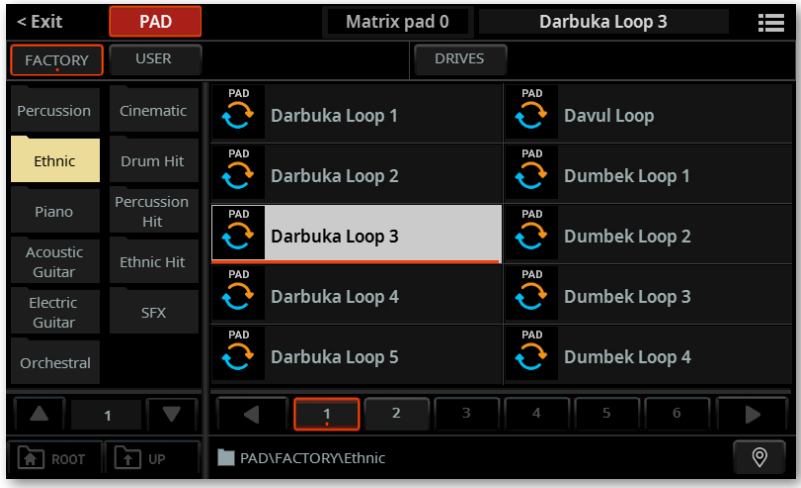

**6** 选择**打击垫乐句**分配给所选的**Matrix矩阵**打击垫,然后按**EXIT**按钮返回到 **Matrix矩阵**窗格。

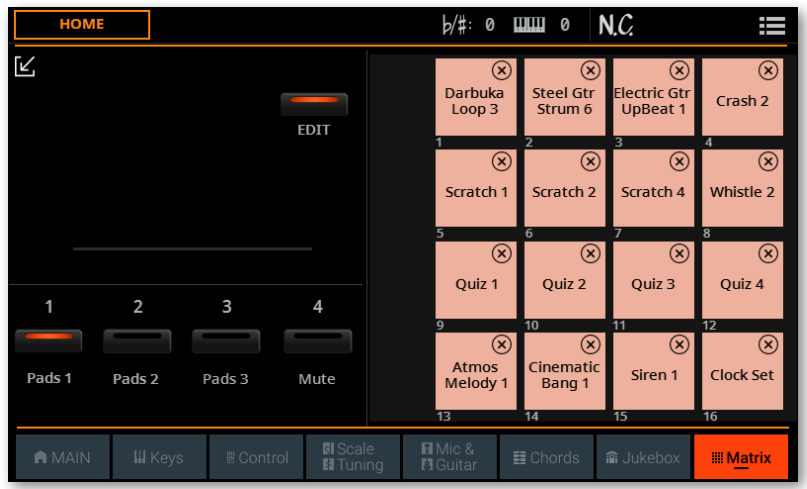

- 7 如果要删除其中一个打击垫乐句,请轻触Delete<sup>(2)</sup>)矩阵面板右上角的按钮。
- **8** 再次轻触**Edit**按钮退出编辑模式。
- **9** 轻触Collapse( $\mathbf{V}$ ) 按钮返回Matrix矩阵 窗格的普通视图。

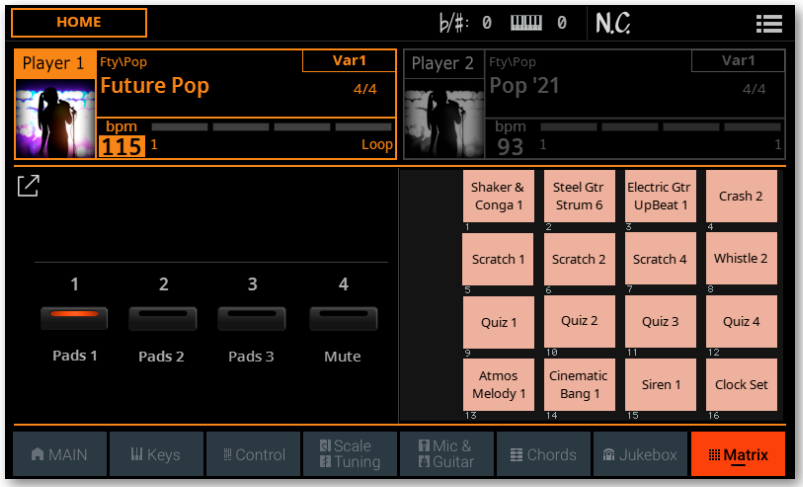

对您的编程所做的更改将自动保存为全局设置。

如果您想恢复原始出厂设置,请使用**Factory Restore**命令,此命令可以在**File > Menu > Factory Restore**页中找到。

**警告:**此操作将覆盖所有用户数据!

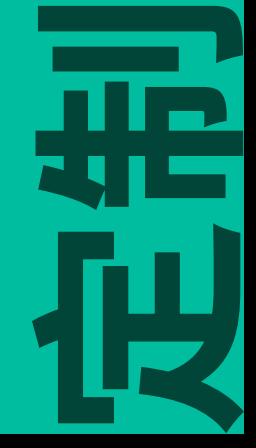

## 13 **混音器**

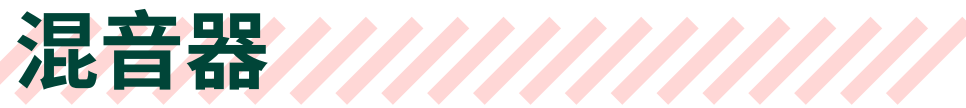

## 混合所有声源

Pa5X包括一个强大的数字混音器。在这里,可以控制、混合和路由所有内部生成的音 色和效果,以及外部音频源。

然后可以将混音器设置保存到键盘组、乐曲、风格伴奏、打击垫或SongBook条目中。

## 测量电平

## 检查Volume值

移动推子时,检查**条形显示**中的音量值或推子**下方的**显示中的音量值。**条形显示**中 的值会短暂显示,然后返回显示推子和按钮图例。

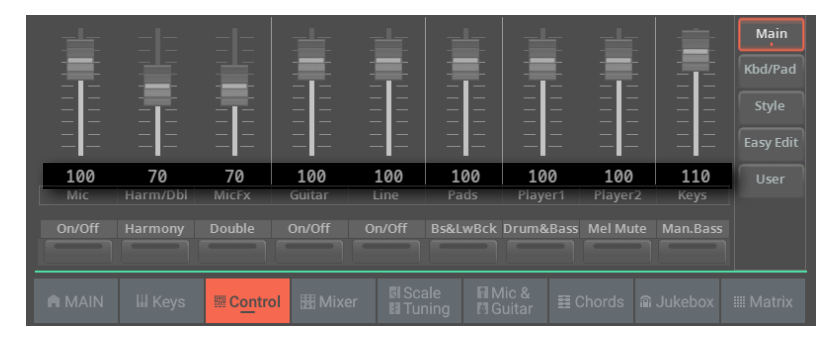

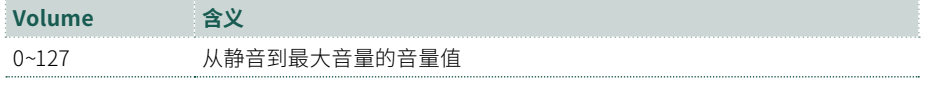

## 检查正在播放的音色

在各个页面的最低区域,会有一个指示灯显示正在播放的音色。

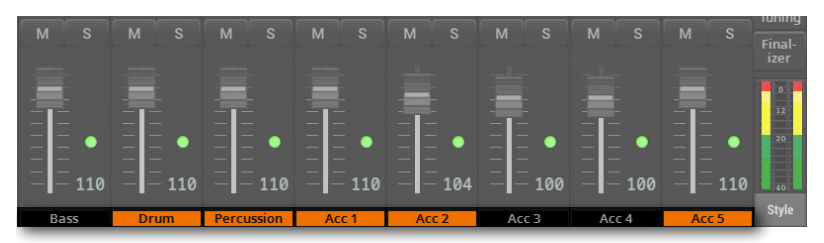

这样可以看到音频信号的来源。混音时,您可以将各个通道静音或独奏,并查看每个 音色对整体混音的贡献。

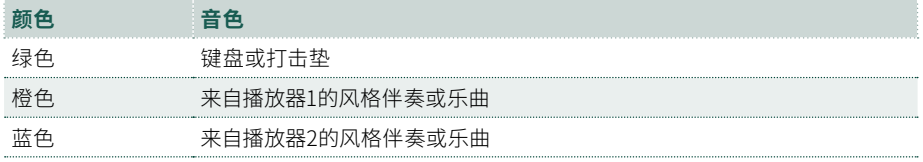

### 测量音频电平

在**Mixer/FX**编辑部分中,立体声电平表始终显示在显示屏的右下方。

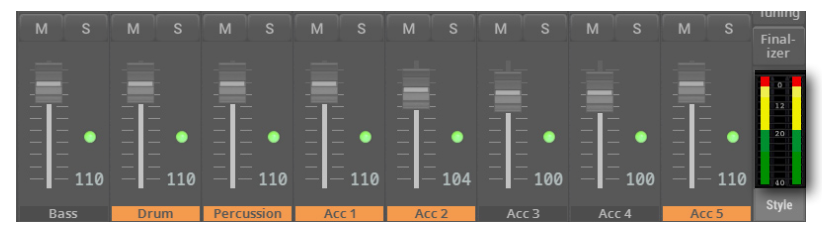

在调整音量和 EQ 水平或效果器的内部电平时,请留意这里。条形的颜色也会警示最 终音频输出是否存在过载和失真的风险。

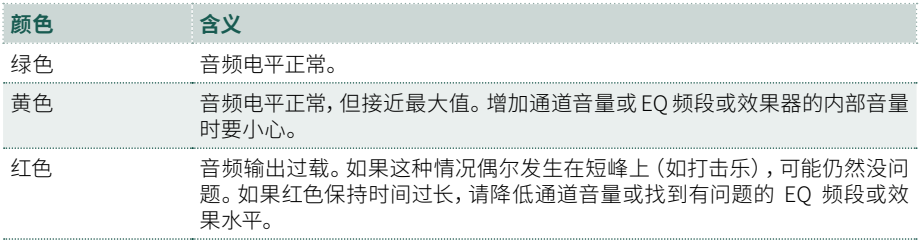

## 从控制面板调节音量

**1** 使用**CONTROL**部分中的**模式按钮**选择要控制的音色组。默认情况下,选择 **MAIN**组,您可以在其中使用单个推子控制音频输入、人声效果和整组音色。这些是 乐器的主要音频源。

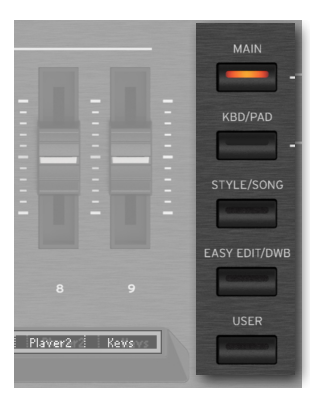

**2** 如果您想控制风格伴奏或 MIDI 乐曲的单个音色,请按**CONTROL**部分中的 **STYLE/SONG**模式按钮。

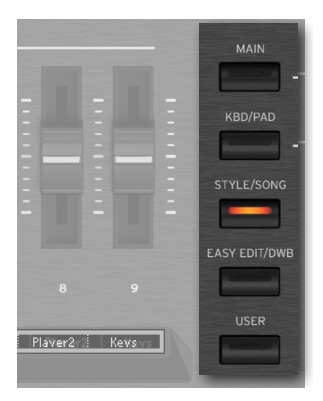

**3** 再次按下**STYLE/SONG**按钮可在乐曲音轨1~8和9~16之间循环。

**4** 要查看分配给每个推子或按钮的功能,请留意推子下方的**条形显示**。按左侧的 **VIEW**按钮可在推子和按钮之间切换。

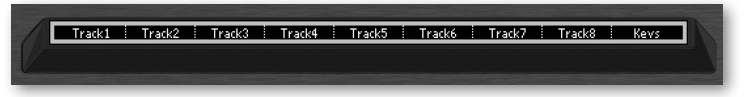

#### **5** 使用**推子**调节音量。

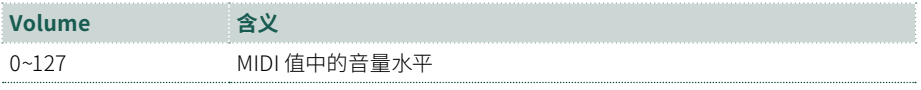

## 从Home页面调整音量

## 从Home > Control窗格混音

**Home**页面的**Control**窗格包含一系列混音控件。在这里,您可以快速平衡音色的音 量并设置静音/取消静音。

**1** 转到**Home > Control**窗格。默认情况下,选择**Main**组,您可以在其中使用单个 推子控制音频输入、人声效果和整组音色。

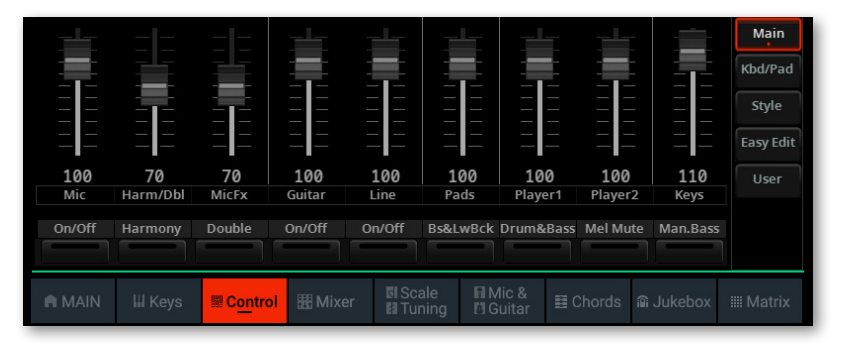

**2** 如果您想控制风格伴奏或 MIDI 乐曲的单个音色,请轻触**Style/Song**模式按钮。

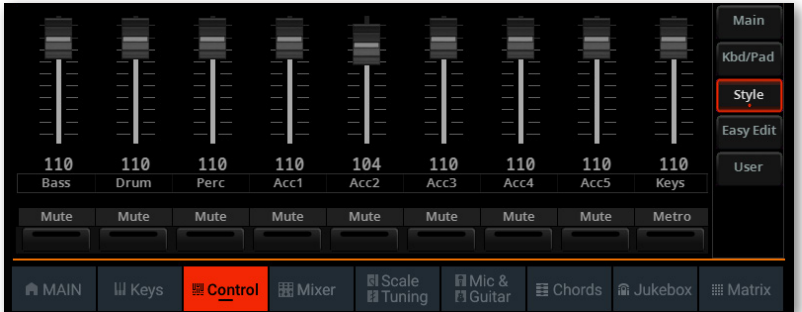

**3** 如果您正在编辑 MIDI 乐曲,请再次轻触**Song 1-8/9-16**模式按钮以在乐曲的音 轨1~8和9~16之间循环。

#### **4** 要查看分配给每个推子或按钮的功能,请检查推子下的**图例**。

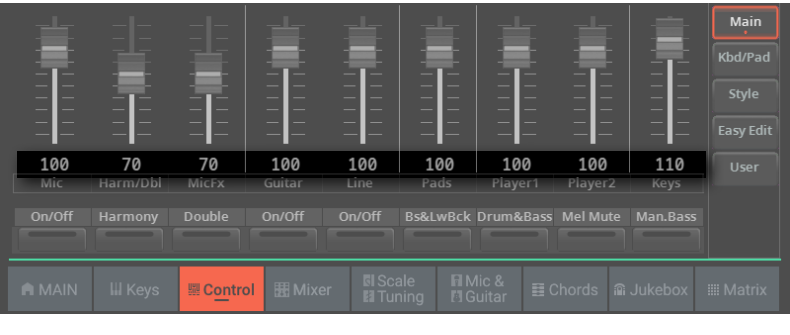

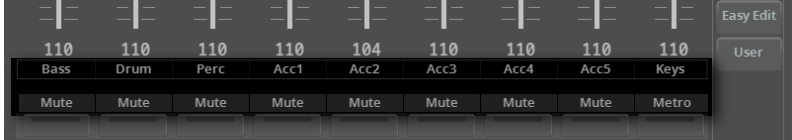

#### **5** 使用**虚拟推子**调节音量。

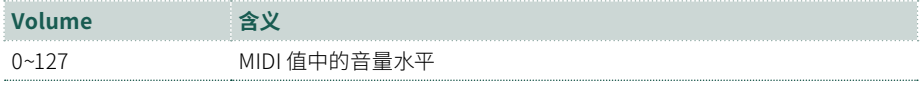

## 从Home > Mixer窗格混音

要单独调整每个音色的音量水平和声像平移,您可以切换到**Mixer**窗格。

#### **1** 转到**Home > Mixer**窗格。

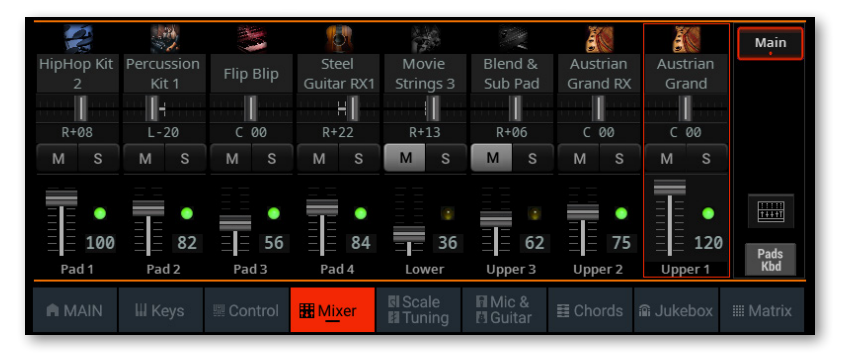

**2** 轻触音轨旁边的**TRACK SELECT**按钮,切换到不同的八个音轨组。显示哪一个 取决于当前元素(键盘音色、打击垫、伴奏、乐曲)。

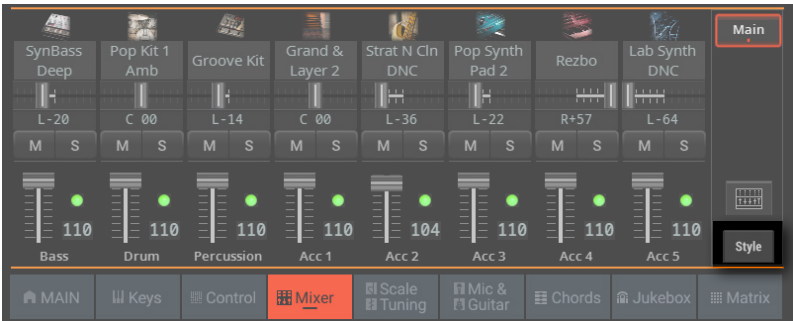

## 从Mixer/FX页面混音

**Mixer/FX**编辑部分是乐器的内部数字混音器。

**1** 转到**Home > Menu > Mixer/FX > Main**页面。您也可以从**Style/Song Edit**菜 单访问此部分。

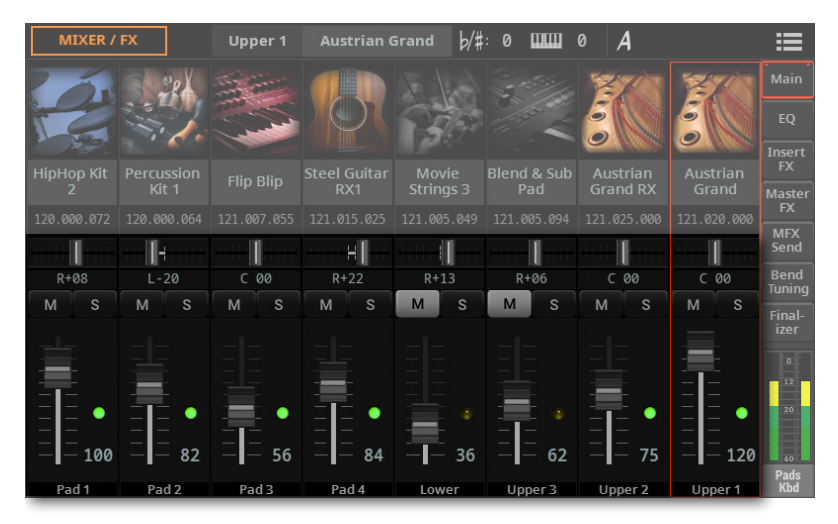

您可以通过轻触**Home > Mixer**窗格中的**Mixer** ( ) 按钮跳转到此页面。

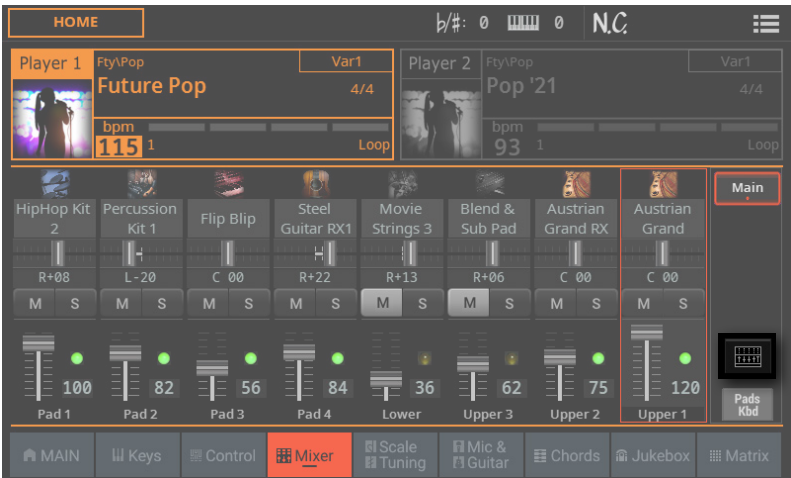

#### **2** 轻触**TRACK SELECT**按钮可在键盘和打击垫的音色与伴奏或 MIDI 乐曲的音色 之间切换。

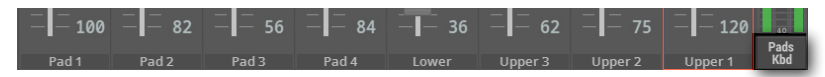

**3** 使用**纵向推子**调整音量。

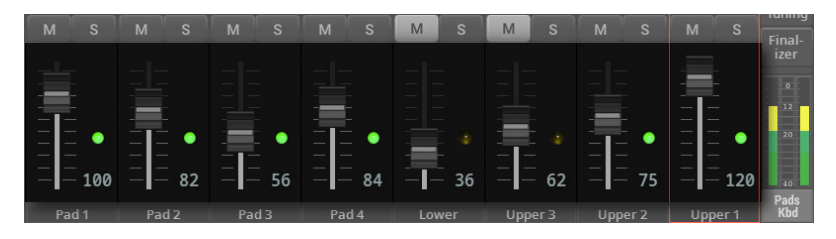

**4** 使用**横向推子**调整声像(即声音在立体声场中的位置)。

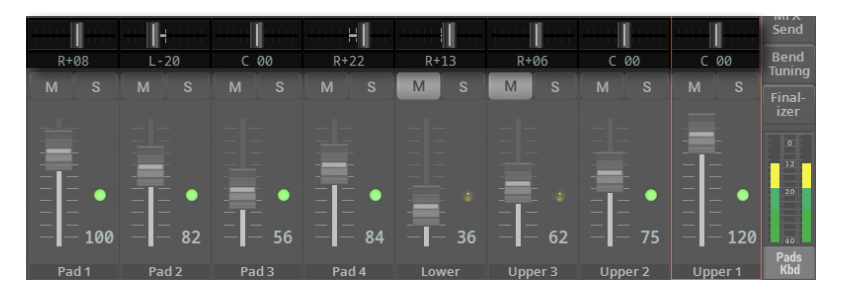

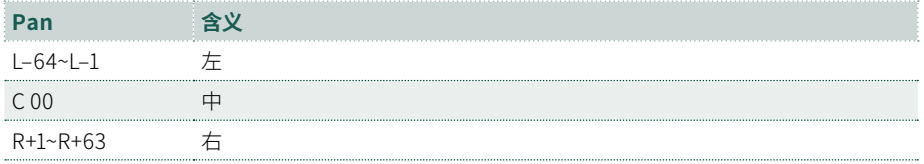

## 独奏和静音

您可以独奏或静音音色。**独奏**可用来检查单个音色。 **静音**可用于从混音中移除音色, 以评估最终效果或用现场播放器替换某部分。

## 从控制面板静音

**1** 使用**CONTROL**部分中的**模式按钮**选择要控制的音色组。默认情况下,选择 **MAIN**组。在这里您可以使音频输入和人声效果静音,但不能使内部音色静音。

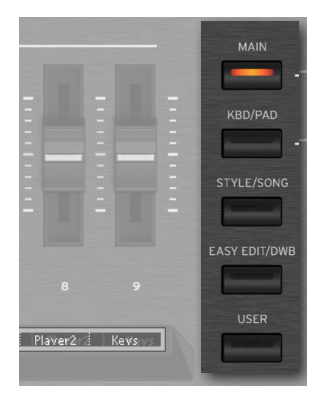

**2** 如果您想静音伴奏或 MIDI 乐曲的音色,请按**CONTROL**部分中的**STYLE/SONG** 模式按钮。

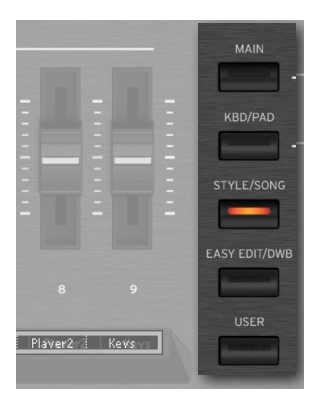

**3** 再次按下**STYLE/SONG**按钮可在乐曲音轨1~8和9~16之间循环。

 要查看分配给每个推子或按钮的功能,请检查推子下方的**条形显示**。按**VIEW**按 钮可在推子和按钮之间切换。

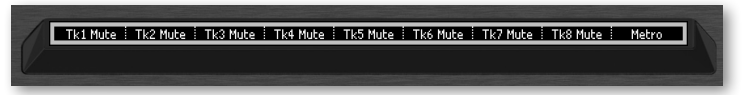

使用**按钮**静音/取消静音相应音轨的音色。

## 从Home > Control窗格静音

转到**Home > Control**窗格。默认情况下,选择**Main**组,此模式不包含静音控件。

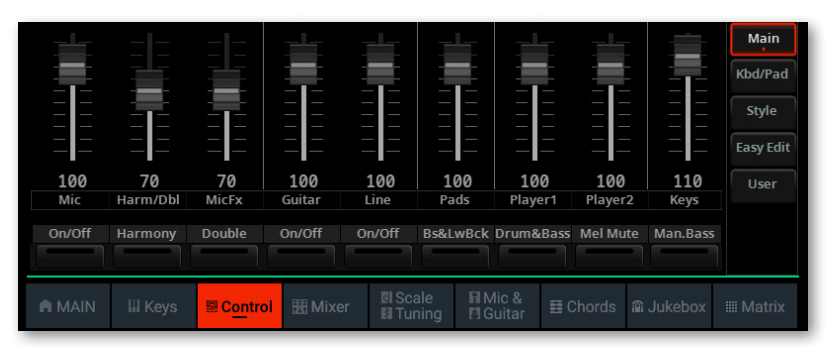

如果您想控制伴奏或 MIDI 乐曲的音色,请轻触**Style/Song**模式按钮。

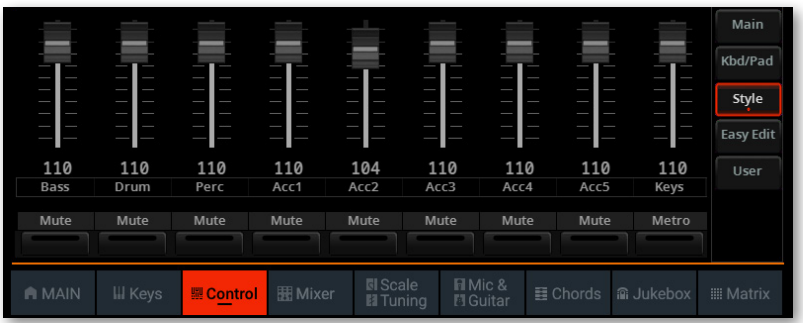

 如果您正在编辑 MIDI 乐曲,请再次轻触**Song 1-8/9-16**模式按钮以在乐曲的音 轨1~8和9~16之间循环。

要查看分配给每个推子或按钮的功能,请检查推子下的**图例**。

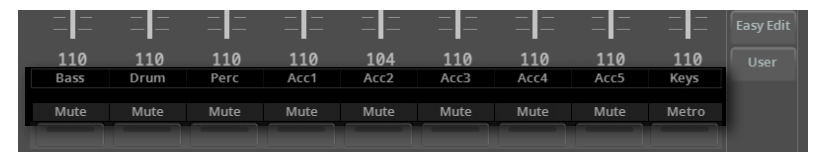

使用**虚拟按钮**静音/取消静音相应的音色。

## 从Home > Mixer窗格独奏和静音

**1** 转到**Home > Mixer**窗格。

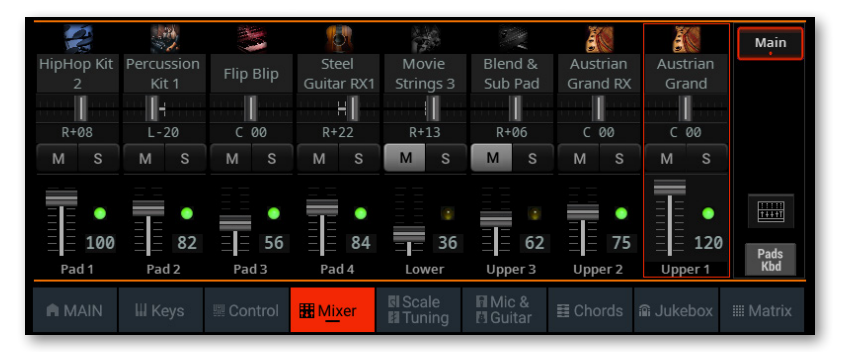

**2** 轻触音轨旁边的**TRACK SELECT**按钮,切换到不同的八个音轨组。显示哪一个 取决于当前元素(键盘音色、打击垫、伴奏、乐曲)。

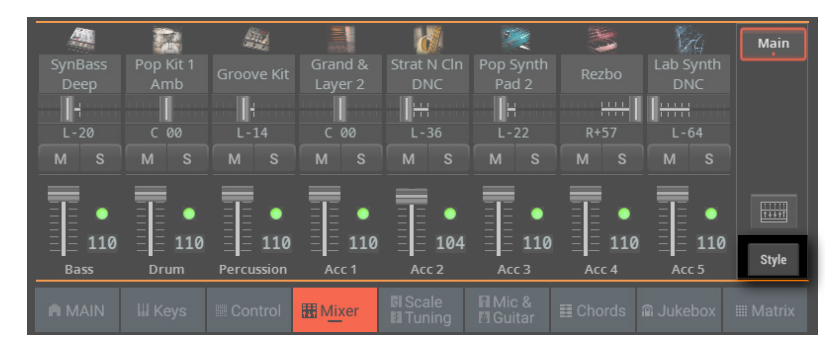

3 使用Mute( M )和Solo( s ) 按钮静音或独奏相应的音色。

## Mixer/FX部分的独奏和静音

#### **1** 转到**Home > Menu > Mixer/FX > Main**页面。您可以通过轻触**Home** > **Mixer** 窗格中的**Mixer** ( ) 按钮访问此页面。

您也可以从**Style/Song Edit**菜单访问此部分。

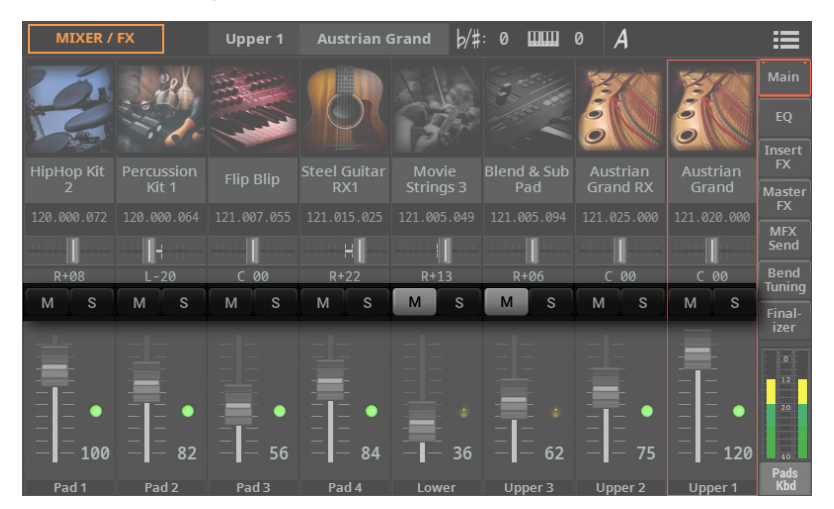

**2** 轻触**TRACK SELECT**按钮可在键盘和打击垫的音色与伴奏或 MIDI 乐曲的音色 之间切换。

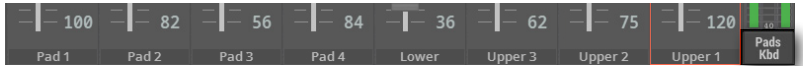

3 使用Mute( м ) 和Solo( s ) 按钮静音或独奏相应的音色。

## 查看和选择音色

**Home > Mixer**窗格和**Mixer/FX > Main**页面还可用来为键盘、打击垫、风格伴奏和 MIDI 乐曲选择音色。

- **1** 转到**Mixer**页面之一:
- > **Home > Mixer**窗格。

> **Home > Menu > Mixer/FX > Main**页面。您也可以通过轻触**Home > Mixer**窗 格中的**Mixer**( ) 按钮访问此页面。您也可以从**Style/Song Edit**菜单访问**Mixer**页 面。

以下过程将显示**Mixer**页面。

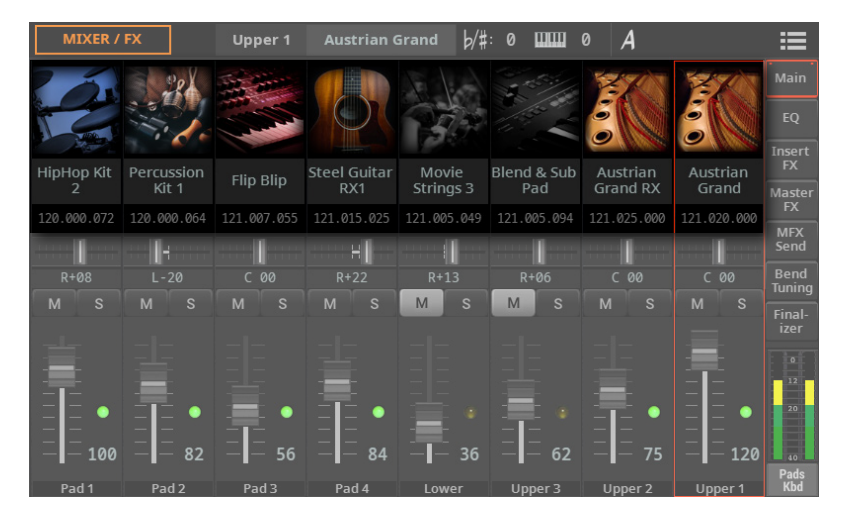

**2** 轻触**TRACK SELECT**按钮可在键盘和打击垫的音色与伴奏或 MIDI 乐曲的音色 之间切换。

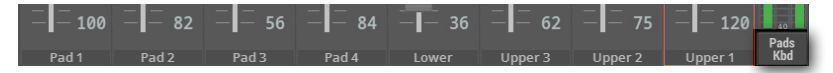

**3** 轻触要替换的音色**的**名称,然后选择不同的音色。

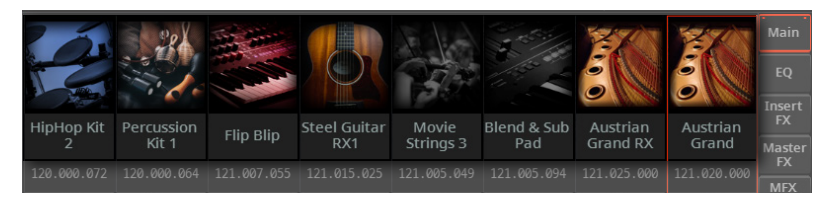

在音色名称下,可以看到对应的**MIDI地址**组合(Bank Select MSB, Bank Select LSB, 音色转换)。

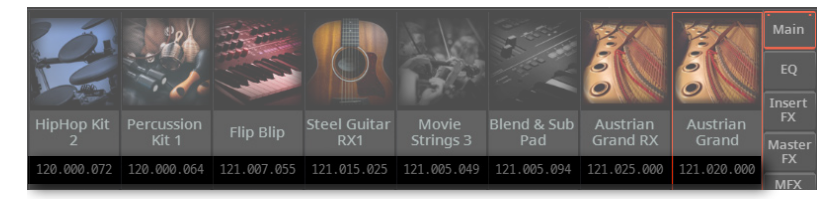

#### **312**| 混音器

## 音色均衡

Pa5X包括用于每个单独的混音器通道的三段均衡器 (EQ)。每个音色都可以单独设置 均衡。

均衡器是塑造音色的强大工具。小心不要过度增强,因为过度提升会使音频输出过载 并使音色失真。有时,衰减一个频段比增强更好,能令其他音色在混音中存在感更强。

### 调整 EQ 增益

**1** 进入 **Home > Menu > Mixer/FX > EQ** 页面。您也可以从**Style/Song Edit**菜单 访问此部分。

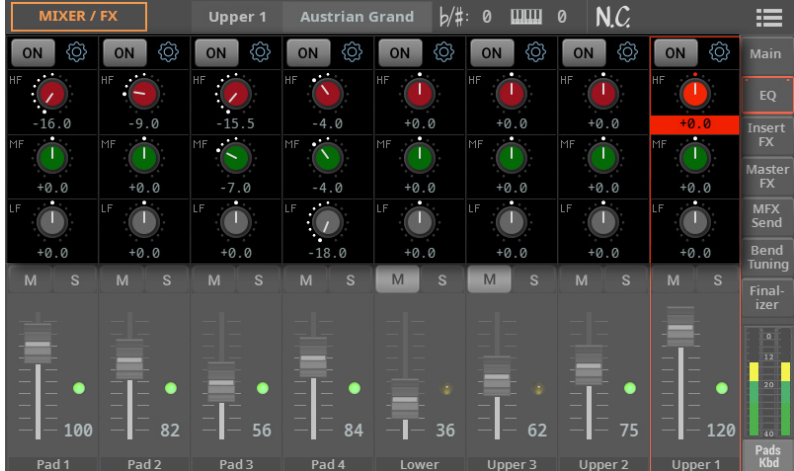

**2** 将**EQ Gain**旋钮保持在屏幕上并将其移动到所需的水平。

或者也可以使用**转盘**或**UP/DOWN**键更改所选旋钮的值。

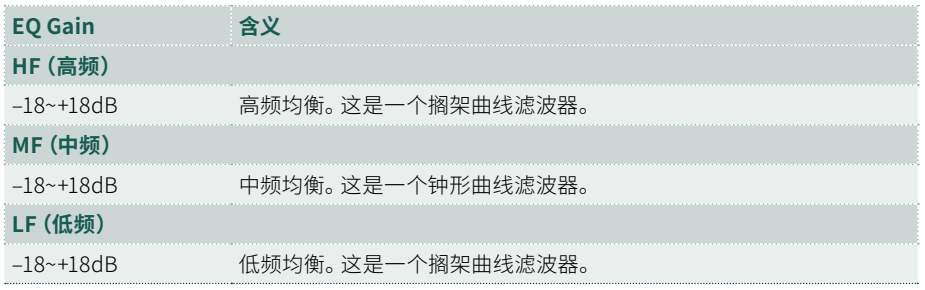

## 启用或禁用 EQ

每个通道 EQ 都可以打开或关闭。这样很方便一边编辑一边确认效果。

**1** 进入 **Home > Menu > Mixer/FX > EQ** 页面。您也可以从**Style/Song Edit**菜单 访问此部分。

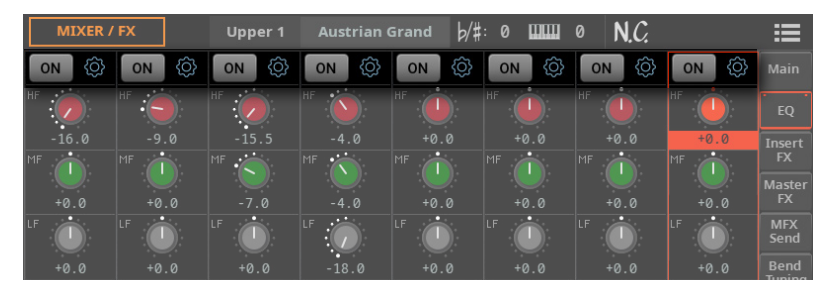

**2** 使用 EQ 顶部的**On/Off**按钮启用或禁用通道 EQ。

#### **314**| 混音器

## 调整 EQ 输入灵敏度

极端的均衡增益会使音频路径过载并导致失真。但是,您可以减少输入以避免过 载。

**1** 进入 **Home > Menu > Mixer/FX > EQ** 页面。您也可以从**Style/Song Edit**菜单 访问此部分。

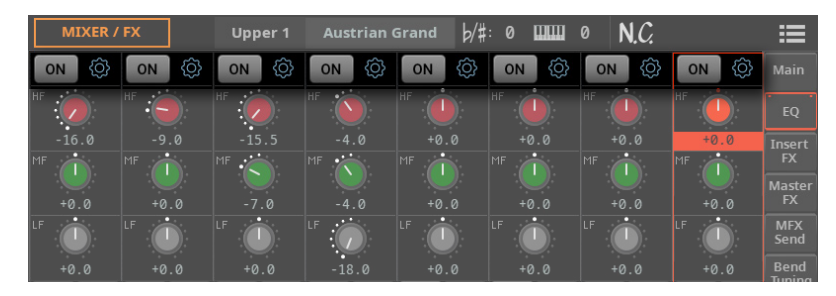

2 轻触齿轮(O)按钮打开EQ Controls对话框。

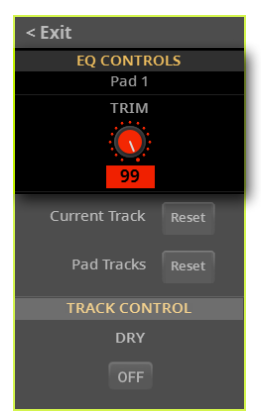

**3** 使用**Trim**旋钮衰减通过均衡器的信号电平。

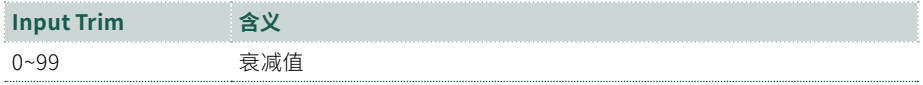

**4** 完成后,按**EXIT**按钮关闭对话框。
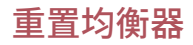

您可以将 EQ 重置为默认(即"全平")状态。

**1** 进入 **Home > Menu > Mixer/FX > EQ** 页面。您也可以从**Style/Song Edit**菜单 访问此部分。

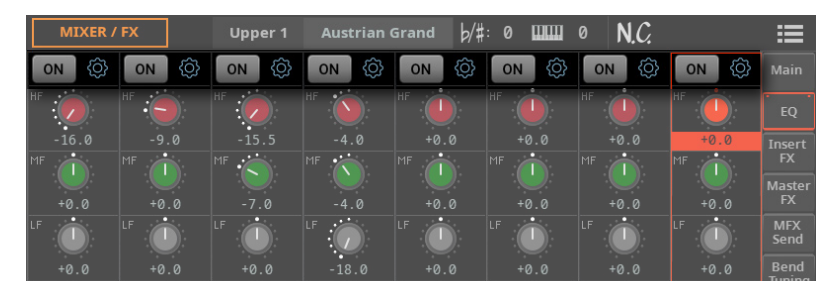

2 轻触齿轮(O) 按钮打开EQ Controls对话框。

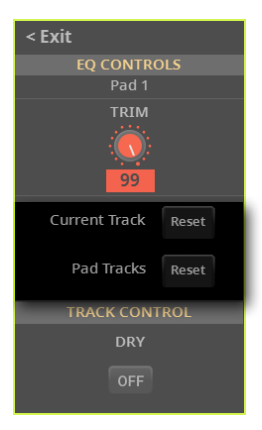

- **3** 重置当前音轨的 EQ 或音轨组的所有 EQ,如下所述。
- **4** 完成后,按**EXIT**按钮关闭对话框。
- ▪ **重置所选音轨上的 EQ**
- > 轻触**Current Track Reset**按钮。
- 重置一组音轨上的 EO
- > 轻触**KbdSet/Pad/Style/Song Tracks Reset**按钮。

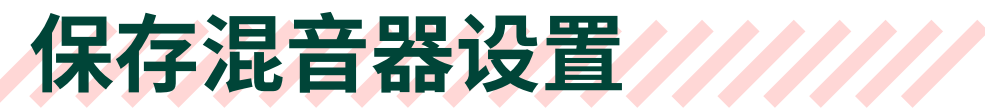

您可以将混音器设置保存到用户键盘组、打击垫、伴奏、MIDI 乐曲或SongBook条目中。

> 从页面菜单( )中选择Save Keyboard Set (to Library/Style)命令, 将设置保 存到用户键盘组。

> 从**页面菜单( 三)**中选择Save Pad命令, 将设置保存到用户打击垫。

> 从页面菜单( )中选择Save Style命令, 将设置保存到当前风格伴奏中。只能覆 盖用户风格伴奏。

- > 从页面菜单(二)中选择Save Song命令, 将设置保存到当前的 MIDI 乐曲中。
- > 从**页面菜单**( )中选择Save Book Entry命令,将设置保存到SongBook条目中。

# 14 **数字拉杆风 琴 (Digital Drawbars)**

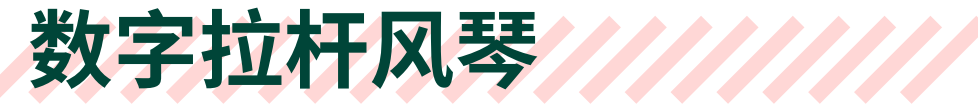

#### 什么是数字拉杆风琴?

数字拉杆风琴用来模拟经典音轮风琴的特殊音色。数字拉杆风琴的设置存储在键 盘组、伴奏风格伴奏或 MIDI 乐曲中,可以认为等同于风琴的预设。

可以将单个数字拉杆风琴音色分配给键盘,并且只能将一个拉杆分配给伴奏。可以 将单个数字拉杆风琴音色分配给音轨1~8,并将单个数字拉杆风琴音色分配给 MIDI 乐曲的音轨9~16。

您可以将相同的音色分配给同一区块中的不同音轨(例如一个伴奏中的两个不同的 伴奏音轨)。相反,如果您需要一个管风琴的不同键盘,您可以将它们中的每一个分 配给不同的区块(例如上层键盘分配给音轨1~8之一,下层给到音轨9~16之一)。

# 选择Digital Drawbars音色

## 选择键盘组

- **1** 打开**Keyboard Set**选择窗口。
- **2** 打开**Organ**类别并选择名称以"DWB"(数字拉杆)缩写开头的键盘组。

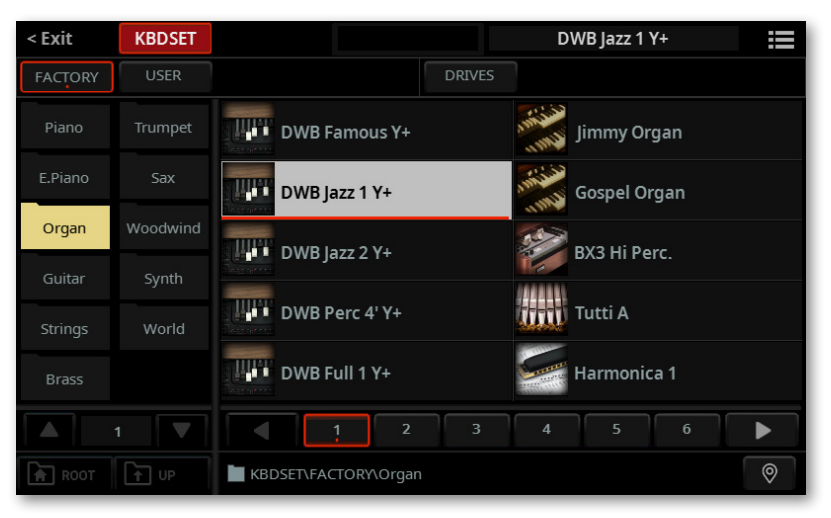

您可以使用**页面菜单**( )中的**Show as List**选项来切换**平铺视图**和列表视图。

## 选择音色

- **1** 打开**Sound Select**窗口。
- **2** 打开**Organ**类别并选择**DRAWBARS**音色。

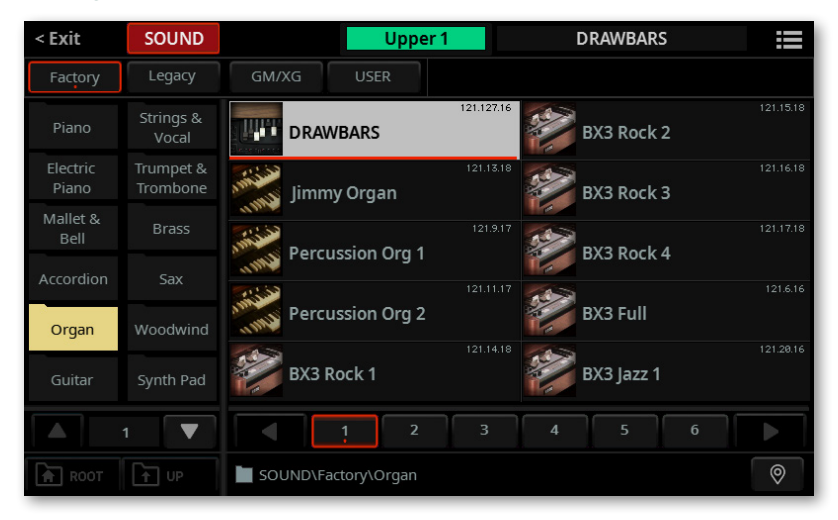

您可以使用**页面菜单**( )中的**Show as List**选项来切换**平铺视图**和列表视图。

单独选择Digital Drawbars音色时,建议勾选**Sound Select**窗口**页面菜单**( )中的 **UseIFX**选项。这将强制选择音色中包含的效果(对于DRAWBARS,是Organ Vibrato, CX-3 Amp和CX-3 Rotary Speaker)。

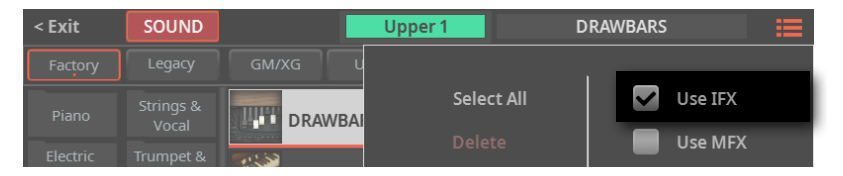

# 控制数字拉杆风琴

#### 从控制面板控制拉杆

**1** 选择**Digital Drawbars**音色或标记为**DWB**的键盘组。

**2** 在控制面板的**CONTROL**部分按**EASY EDIT/DWB**按钮选择**Drawbars**(**DWB**) 模式。

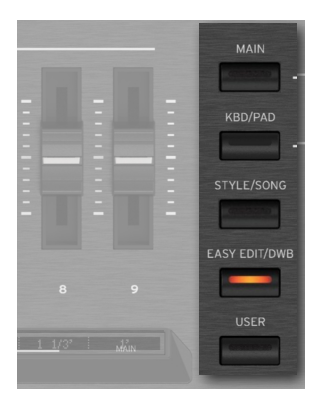

**3** 要查看分配给每个推子或按钮的功能,请查看推子下方的**条形显示**。按**VIEW**按 钮可在推子和按钮之间切换。

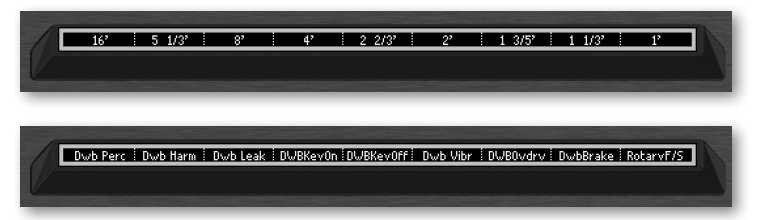

**4** 使用推子和按钮改变拉杆位置并启用或禁用各种功能。

## 从显示器控制拉杆

- 选择**Digital Drawbars**音色或标记为**DWB**的键盘组。
- 转到**Home > Control**窗格,然后从侧面选项卡中选择**Drawbars**模式。

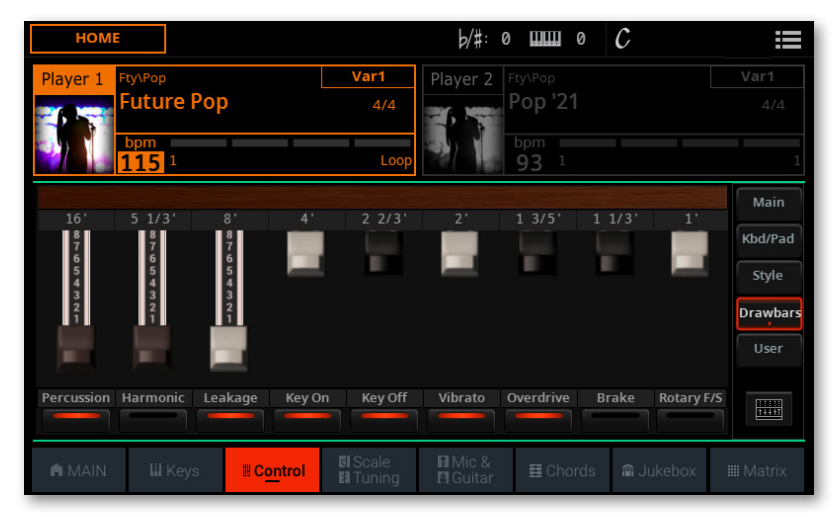

使用显示中的**虚拟推子**和**按钮**来改变拉杆位置并启用或禁用各种功能。

## 改变拉杆位置

拉杆位置的不同组合会影响风琴音色的谐波含量。 调整相应拉杆的位置:

> 使用控制面板上的**CONTROL**推子。

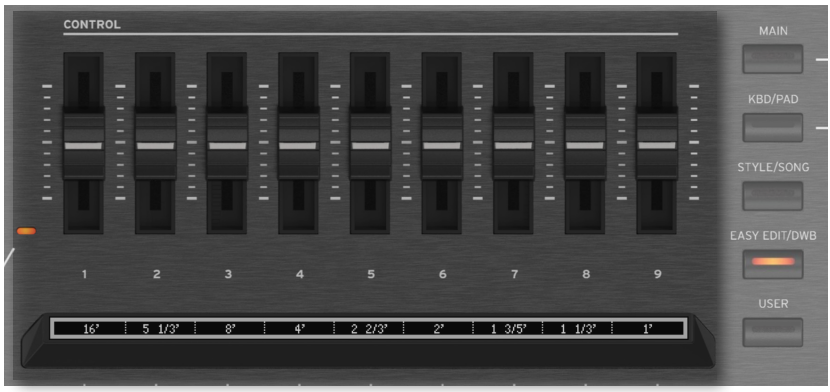

> 在显示中拖动**虚拟推子**。

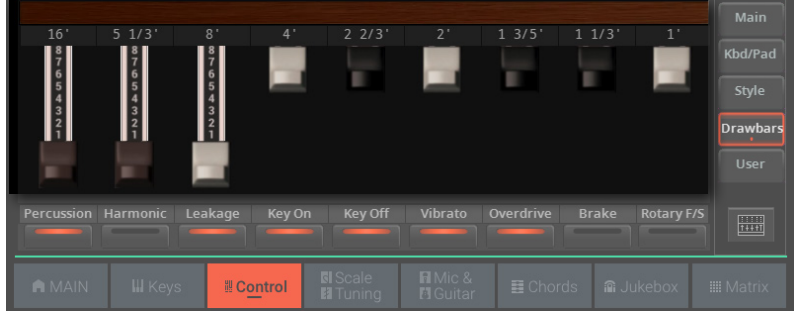

## 打开/关闭开关

要启用或禁用音色参数或触发控件,请执行以下操作。

> 使用控制面板上的**CONTROL**按钮。

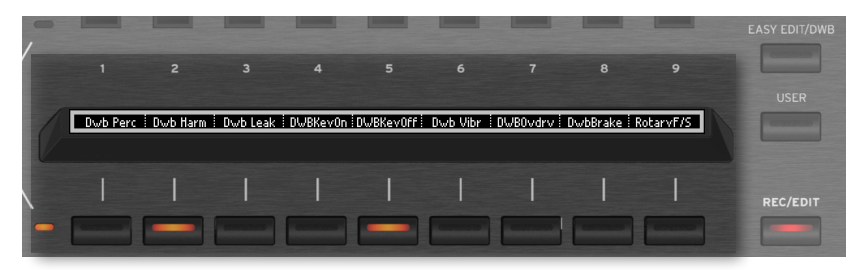

> 使用显示屏中的**软按钮**。

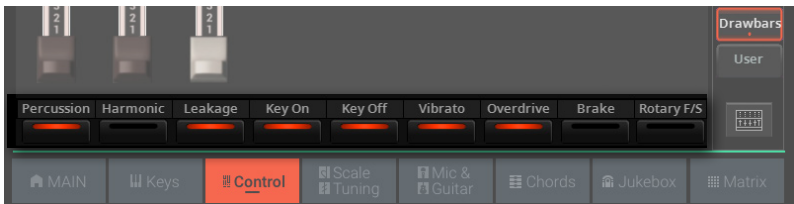

请注意,Vibrato/Chorus, Overdrive, Brake和Rotary Slow/Fast控件只有在为Digital Drawbars音色调用和启用以下效果插件时才会起生效:Organ Vibrato/Chorus, CX-3 Amp(旋转扬声器之一)。

#### ▪**▪ 敲击声**

敲击声为风琴音色的起音部分添加了明显的打击乐声。您可以将其打开或关闭。

#### **Harmonic**

您可以将谐波内容更改为敲击声起音。当指示灯点亮时,表示选中第二个谐波。当它 关闭时,表示选中第三个。

#### ▪**▪ Leakage**

Leakage增加了相邻音轮之间的信号溢出,来自其他音轮的信号会被意外拾进拾音器 当中。这将使得音色"更脏",但也更丰富。您可以将其打开或关闭。

#### ▪**▪ Key On和Key Off**

风琴键盘在按下 (Key On) 或松开 (Key Off) 时会产生咔哒声。您可以打开或关闭此 噪音。

#### ▪**▪ Vibrato/Chorus**

这是合唱和颤音效果的组合。它的行为方式取决于音色中的选定选项。您可以将其打 开或关闭。

#### **■** Overdrive

过载模拟器再现放大器失真,增加真实感。您可以将其打开或关闭。

#### ▪**▪ Brake**

启用此控件时,旋转扬声器会逐渐减速,然后完全停止。禁用时,旋转扬声器会再次 开始旋转。

#### ▪**▪ Rotary Fast/Slow**

旋转扬声器可以慢速或快速运行。打开此按钮可使其运行快速,关闭此按钮可使其运 行缓慢。

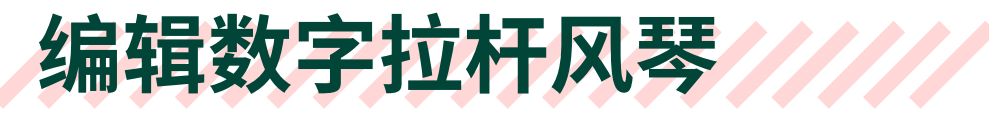

# 数字拉杆风琴和效果

编辑Digital Drawbar风琴时,建议您从提供的键盘组之一开始,并使用我们为您创建 的效果路由。

如果您喜欢创建全新的音色,请记住必须在DRAWBARS音色的同一音轨上启用一些 效果插件。为确保它们被自动选中,请留意**Sound Select**窗口**页面菜单**( )中的 **Use IFX**选项。

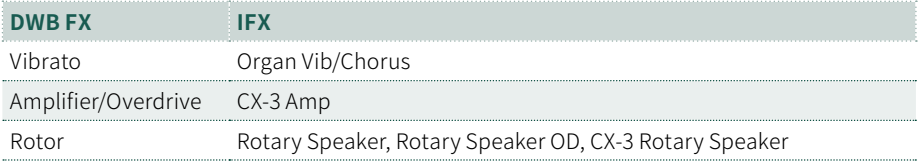

# 访问Digital Drawbars编辑页面

#### 从控制面板访问编辑页面

**1** 选择包含Digital Drawbars音色的键盘组,或选择数字拉杆风琴音色。

**2** 按控制面板**CONTROL**部分的**EASY EDIT/DWB**按钮,然后再按一次以进入编 辑。

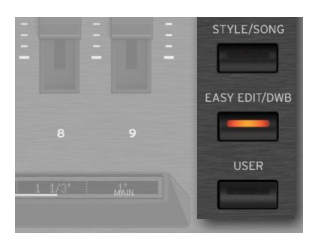

**3** 再次按下**EASY EDIT/DWB**按钮或按下**EXIT**按钮,退出编辑页面。

## 从显示屏访问编辑页面

- **1** 选择包含Digital Drawbars音色的键盘组,或选择数字拉杆风琴音色。
- **2** 在**Home > Control**页面点击**Drawbars**按钮,再点击一次进入编辑。

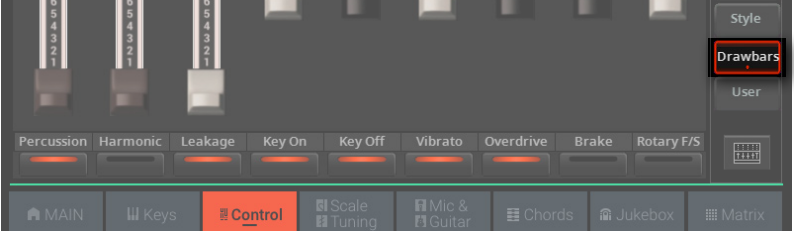

**3** 再次轻触**Drawbars**键或按**EXIT**键退出编辑页面。

# 编辑Digital Drawbars参数

## 编辑参数

**Digital Drawbars Edit**页面可让您深入编辑风琴音色的各种参数。

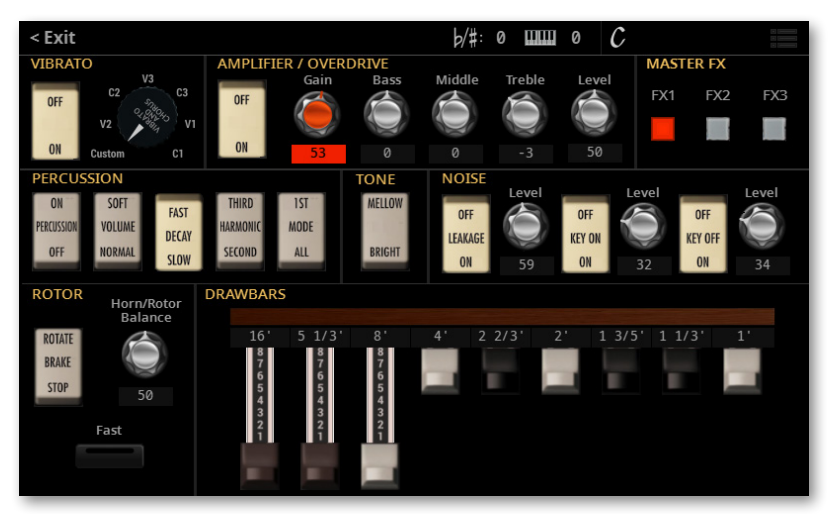

请注意Vibrato/Chorus, Overdrive, Brake和Rotary Slow/Fast控件只有在为Digital Drawbars音色调用并启用了以下效果插件时生效:Organ Vibrato/Chorus, CX-3 Amp(旋转扬声器之一)。

## Vibrato/Chorus

**JIBRATO** AMPLIFIER / OVERDRIVE<br>Gain Bass **MASTER FX**  $V3$ Middle Tre OFF  $V<sub>2</sub>$  $V<sub>1</sub>$  $_{0N}$ Custom  $50$ 

此效果模拟老式风琴的颤音和合唱电路(也称为颤音扫频)。

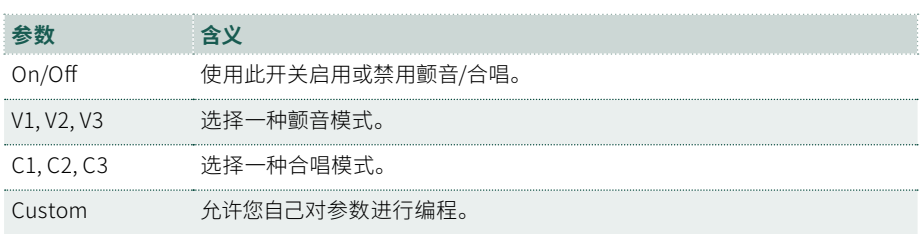

## Amplifier

这是经典音轮风琴放大器的深入建模,可产生温暖、饱满的音色。通过添加3频段均 衡器,此放大器建模可以创建非常万能的失真音效。

请注意,只有选择了CX-3 Amp效果才能访问这些参数。

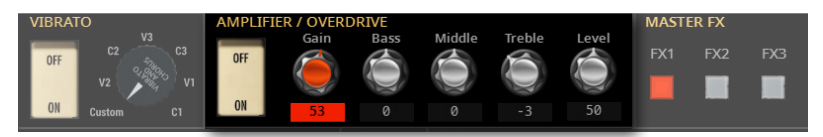

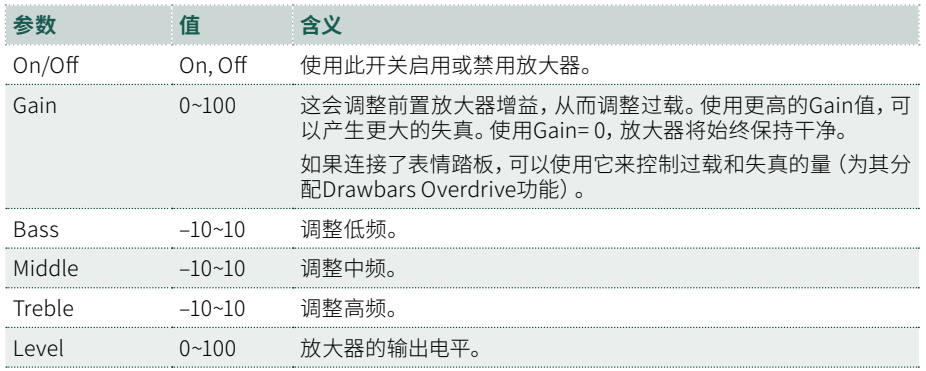

## 主效果 (FX1-3)

您可以使用**FX1**, **FX2**和**FX3**按钮启用或禁用发送到主效果的相应通道。

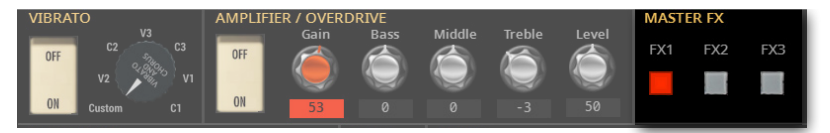

## Percussion

敲击声为风琴音色的起音部分添加打击乐声。

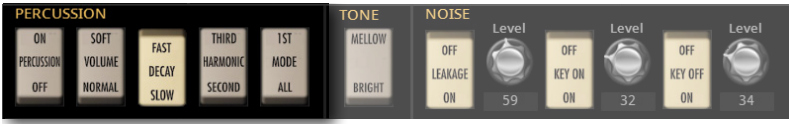

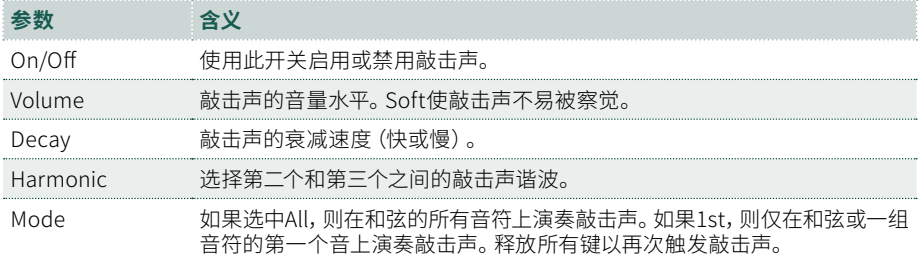

## Tone

**Tone**是拉杆的波形,产生原始音色。

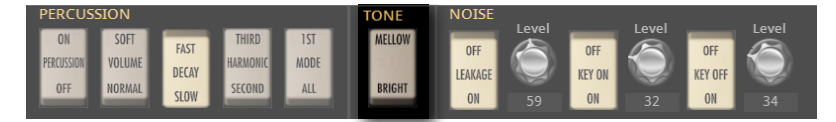

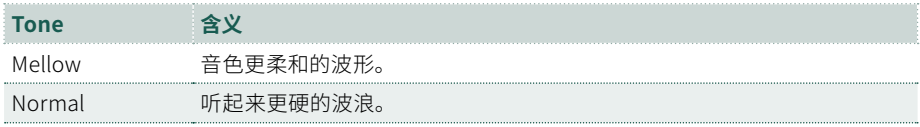

## Noise

这里可以启用/禁用和设置**Leakage**, **Key On**和**Key Off**的水平。

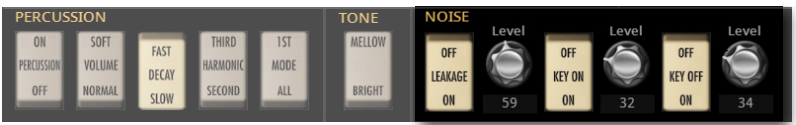

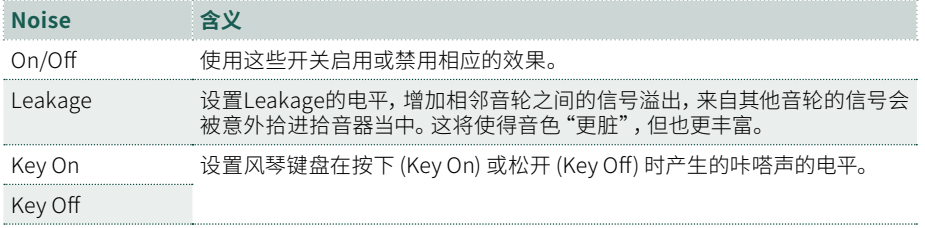

## Rotor

旋转扬声器的旋转速度和喇叭与转子之间的平衡可以编辑。

请注意,只有当其中一个效果插件器 (IFX) 或主控效果器MFX分配并启用了Rotary Speaker效果时,才能访问各个参数。如果没有,则可能无法访问此部分中的部分或 全部参数。

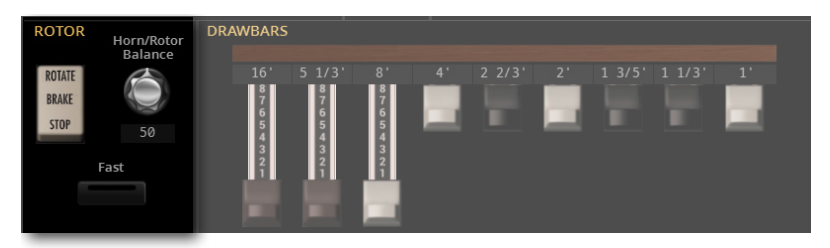

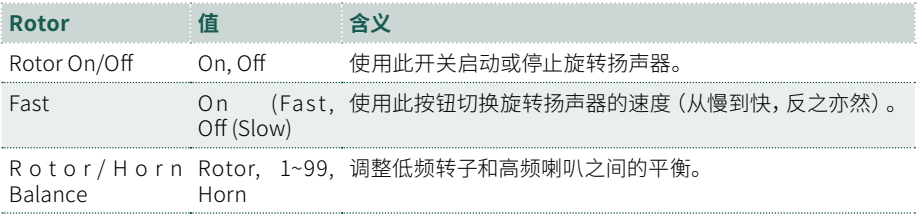

## 拉杆 (Drawbars)

拖动拉杆以创建音轮的整体音色。每个拉杆对应一个风琴的音栓,对应一个泛音,如 下表所示。将拉杆拉出以增加其音量,将其推入以减小音量。

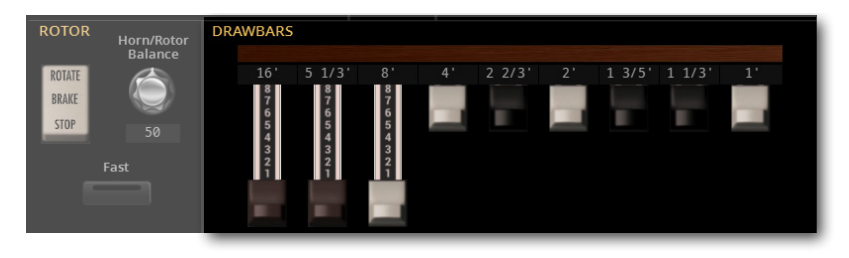

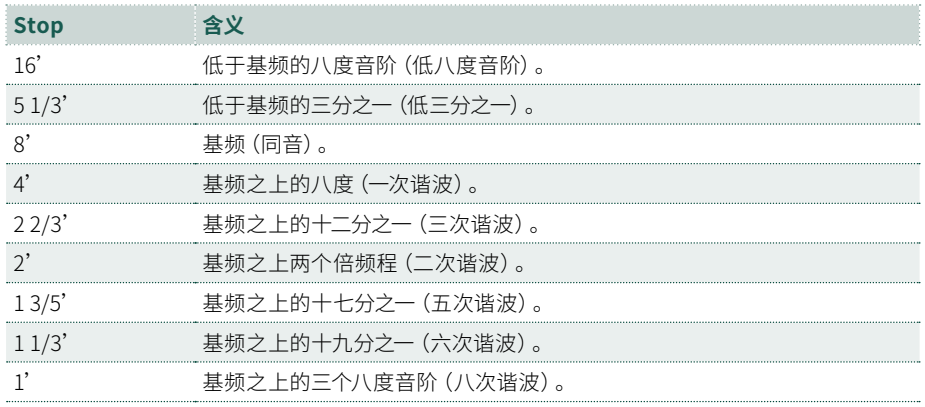

|

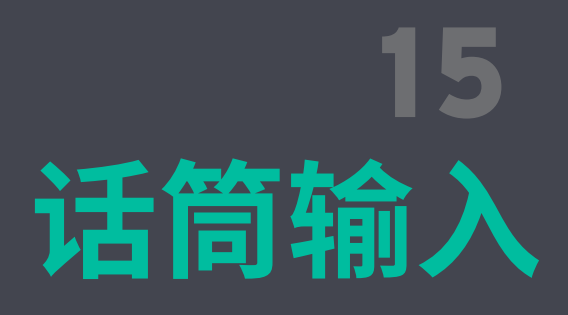

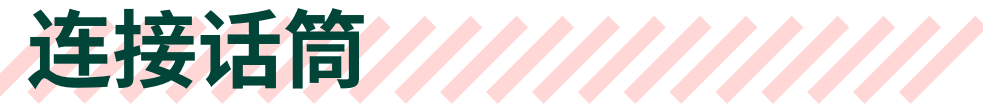

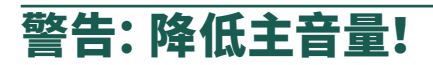

在连接或断开音频输入之前,将**Master Volume**降低到零。否则可能会损毁扬声器 并损毁您的听力!

# 连接和启用话筒

#### 话筒类型

您可以将两种主要类型的话筒连接到Pa5X:动圈和电容式话筒。

动圈话筒不需要供电。它们通常专为现场使用而设计,具有窄心形或超心形拾音模 式,可以更好地抑制舞台噪音。

电容式话筒需要Pa5X提供的幻象电源。电容话筒在录音室中更常见的,这些话筒通 常采用更宽的心形拾音模式,可以捕捉更多的氛围和更深沉的低音。大振膜电容话 筒是录音室人声应用的首选。

## 连接话筒

使用**MIC INPUT**插口连接话筒。这是一个多功能插口,在同一插口上同时具有XLR和 平衡 (TRS)6.3mm插孔。我们建议使用XLR插孔连接任何话筒。

如果您没有带有XLR插口的线缆,则可用6.3mm插孔连接动圈话筒。请注意,它不提 供幻象电源,因此您不能用它来连接电容话筒。

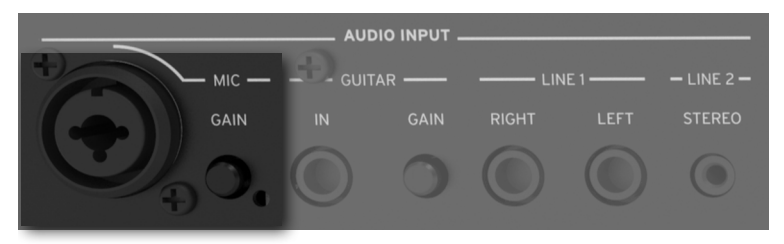

## 打开/关闭话筒通道

- **1** 确保选择的**CONTROL**模式是**MAIN**。
- **2** 使用按钮**1**(**Mic On/Off**) 打开或关闭话筒通道。

请注意,出于安全原因,打开音乐时输入总是关闭的。

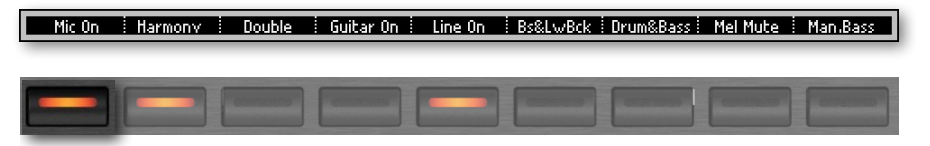

或者也可以使用**Mic On/Off**命令,您可以在**Home > Control**窗格(选择了**Main**控 制模式时)中找到此命令。

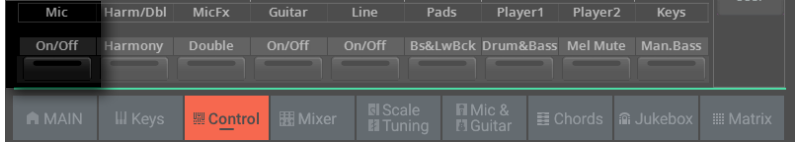

## 将话筒发送到音频输出

默认情况下,话筒被发送到主LEFT和RIGHT音频输出。您可以更改输出路由并将其发 送到任何其他输出对。

- > 转到**Settings > Menu > Audio/Video > Audio In**页面。
- > 将**Microphone In > Audio Out**参数设置为所需要的音频输出。

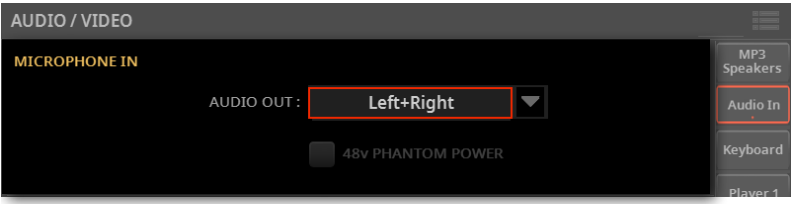

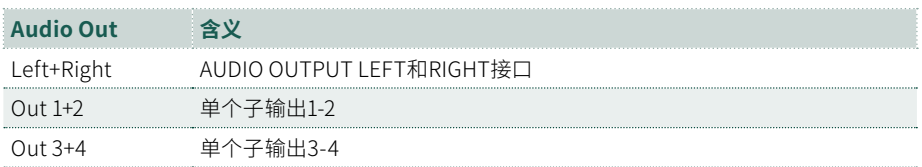

## 为电容话筒供电

电容话筒需要供电,**XLR MIC**输入端提供+48V幻象电源电流。

#### **■ 开启幻象电源**

#### **1** 进入**Settings > Menu > Audio/Video > Audio In**页面,选择**+48V Phantom Power**复选框。

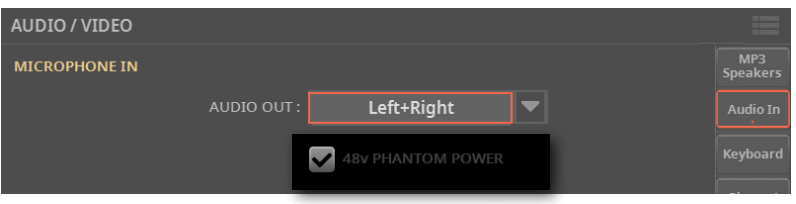

- **2** 如果**Mic**通道关闭,请打开。
- **3** 对着话筒唱歌,检查话筒是否通电并正常工作。

#### ■ 关闭幻象电源

从XLR插孔断开话筒时,幻象电源会自动关闭。每次关闭Pa5X时,幻象电源也会自动 关闭。

或者也可以您可以转到**Settings > Menu > Audio/Video > Audio In**页面并取消选 择**+48V Phantom Power**复选框。

## 调整话筒的电平

#### 调整话筒输入增益

连接话筒后,调整输入增益,确保不会失真。

#### ■ 开始调整增益前的准备

- **1** 确保选择的**CONTROL**模式是**MAIN**。
- **2** 使用按钮**1**(**Mic On/Off**) 打开话筒通道。

**3** 使用按钮**2**(**Harmony On/Off**) 和**3**(**Double On/Off**) 关闭Harmony和Double 效果。如果打开,它们会干扰调整。

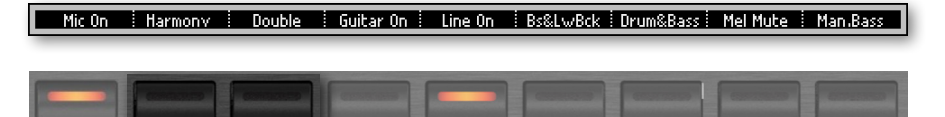

或者也可以使用**Harmony On/Off**和**Double On/Off**命令,您可以在**Home > Control**窗格中找到(已选择**Main**视图模式时)。

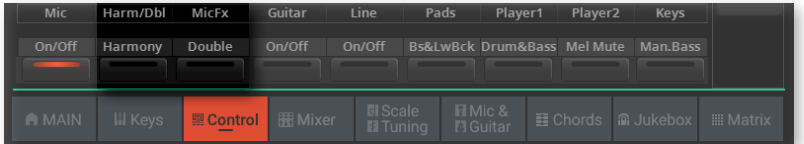

#### ■ 调整增益

#### **1** 使用**MIC INPUT**插口旁边的**GAIN**旋钮调节输入增益(从+20到+55dB)。

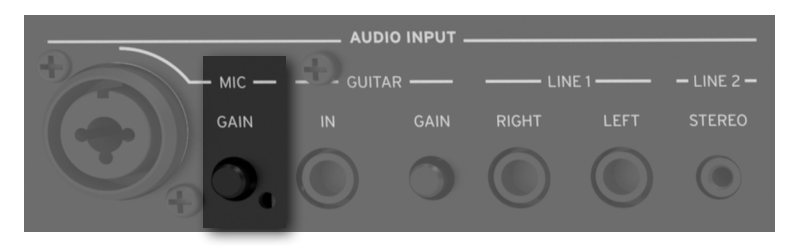

**2** 对着话筒唱歌。

#### **3** 在**Settings > Menu > Mic Setup > EQ/Dynamics**页面查看输入电平。

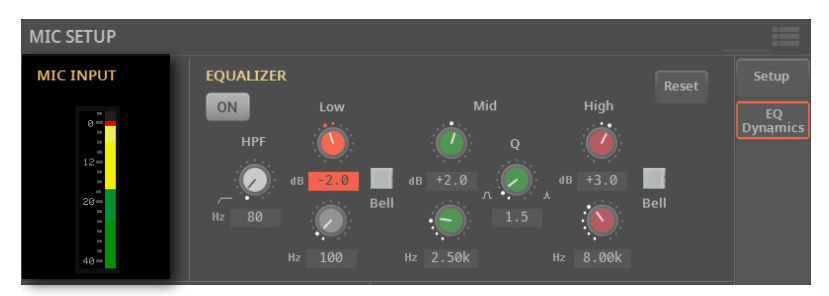

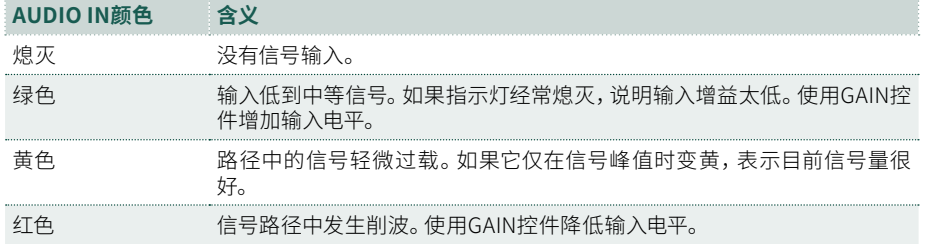

保持量,使该指示灯在大部分时间保持绿色,黄色出现在信号峰值处。切勿出现红色。

#### 调整话筒音量

可以直接从控制面板或主页快速打开或关闭话筒,并调整其在混音中的音量。

- **1** 确保**Mic**通道已打开。
- **2** 确保选择的**CONTROL**模式是**MAIN**。
- **3** 使用推子**1**(**Mic**) 调整话筒通道音量。

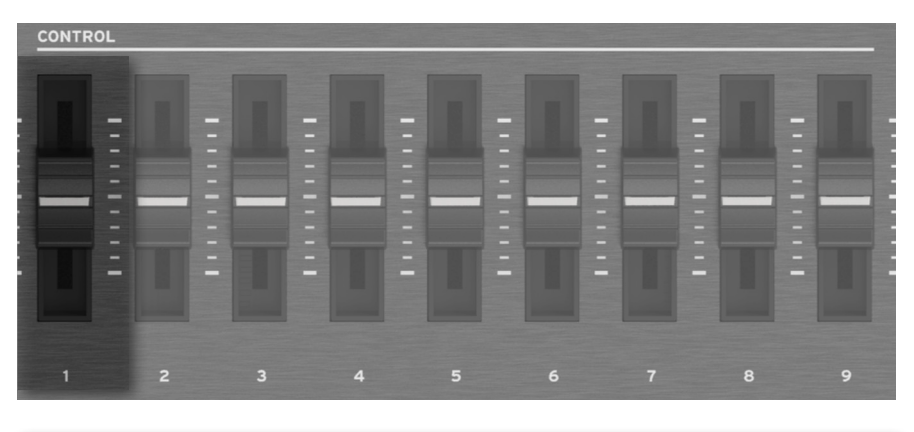

: Harm/Dbl : MicF $\times$  : Guitar : Line : Pads : Plaver1 : Plaver2 : m Keys

或者您也可以使用**Mic Volume**控件,可以在**Home > Control**窗格(选择**Main**视图 模式时)中找到。

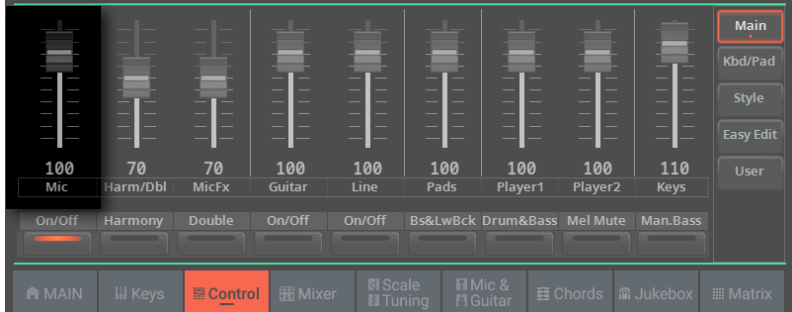

- **4** 启动一个风格伴奏或一首乐曲来平衡人声和音色。
- **5** 检查音频是否均衡良好且没有失真。

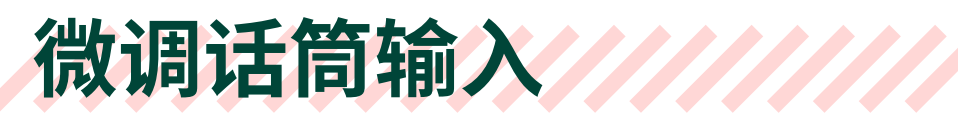

# 选择全局话筒预设

您可以选择打开乐器时自动选择的全局话筒预设。

#### **1** 转到**Settings > Menu > Mic Setup > Setup**页面。

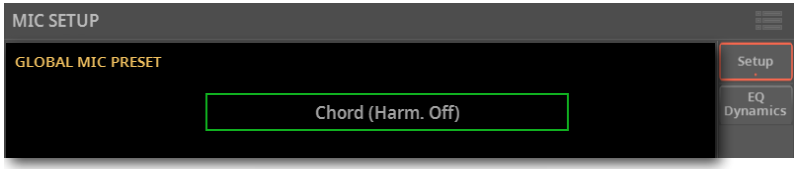

**2** 轻触所选**Global**话筒预设的名称以打开**Mic Preset**选择窗口。

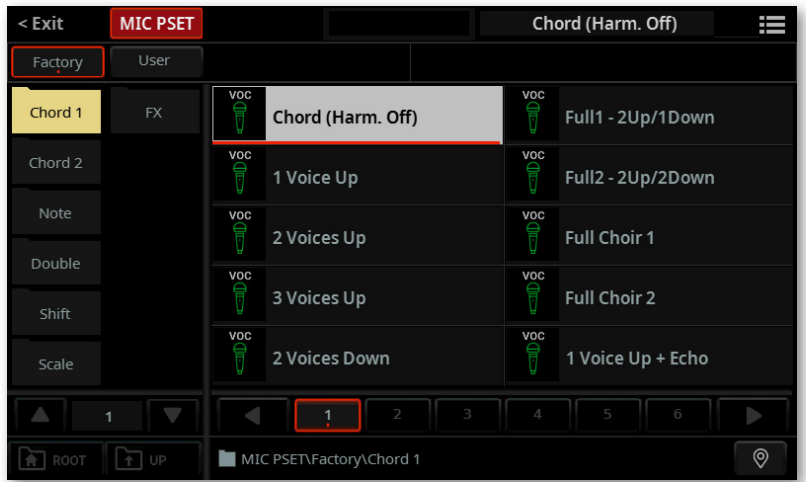

您可以使用**页面菜单**( )中的**Show as List**选项来切换**平铺视图**和列表视图。

- **3** 选择其中一个预设。更多详细信息,请参阅[352页上的选择Mic预设](#page-361-0)。
- **4** 按**EXIT**按钮关闭**选择**窗口并确认您的选择。

# 主音的基本设置

主音 (Lead) 是您或您歌手的音色,由话筒输入。您可以在将效果发送到话筒处理器 之前应用效果。

> 进入**Settings > Menu > Mic Setup > Setup**页面设置主音控制。

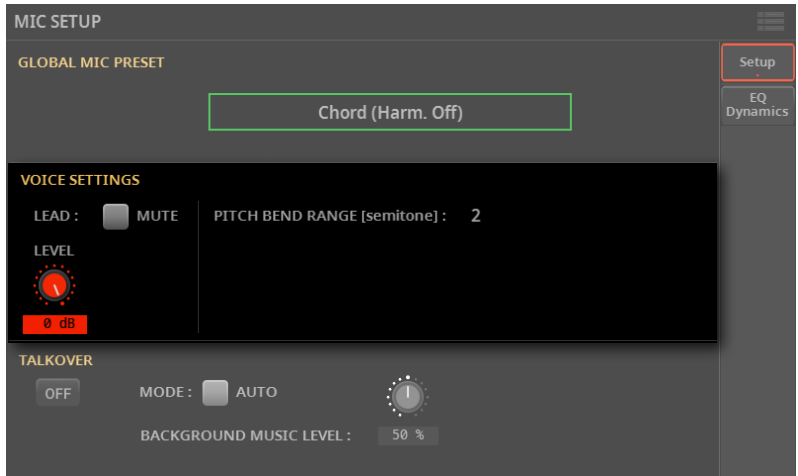

## 使主音静音

当主音静音时,您只会听到和声和效果。Pa5X能有效地将您的人声变成合唱。

> 在**Settings > Menu > Mic Setup > Setup**页面中,使用**Lead > Mute**复选框让 主音出现或从混音中消失。

#### 调整主音音量

您可以调整混音中主音 (Lead) 的电平。

> 进入**Settings > Menu > Mic Setup > Setup**页面,使用**Level**旋钮调节主音电 平。

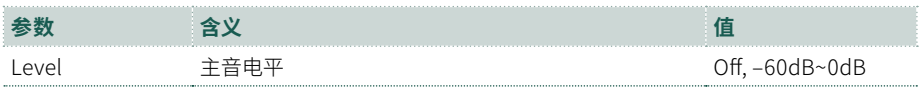

## 设置弯音范围

您可以设置在收到Pitch Bend消息后应用于和声的弯音范围(以半音为单位)。

> 在**Settings > Menu > Mic Setup > Setup**页面种,使用**Pitch Bend Range**参 数设置范围。

# 为主音添加均衡、压缩和门限

您可以为主音编程均衡、压缩和门限。

#### > 转到**Settings > Menu > Mic Setup > EQ/Dynamics**页面。

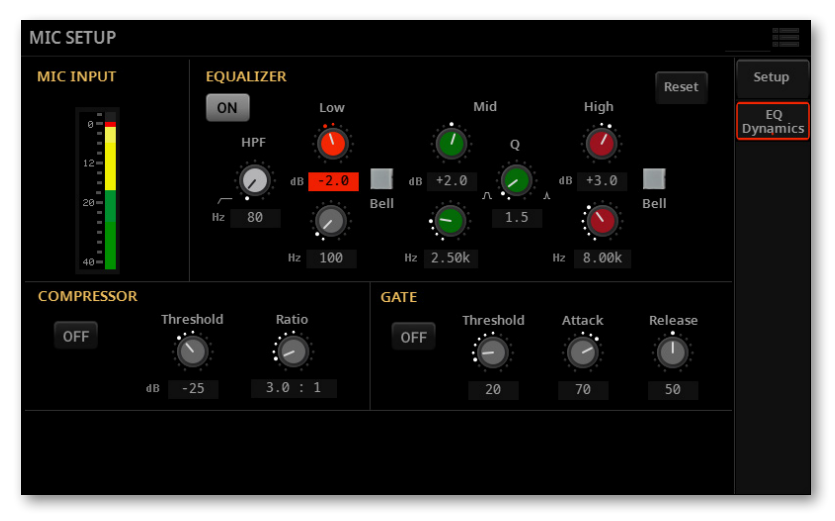

#### 编程均衡器

使用**Equalizer**页面使音色更亮或更暗,减少嘶嘶声或嗡嗡声,使音色更丰满。这是 一个3段半参数均衡器,包含一个高通滤波器。

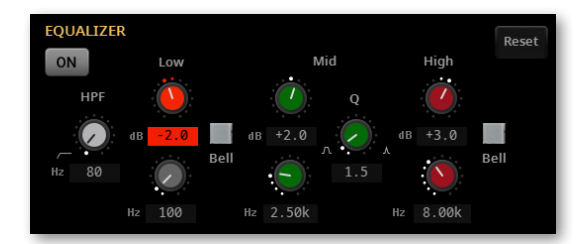

高通滤波器 (**HPF**) 会截除所选频率以下的所有频率(从20到1000Hz)。这对于减少 爆破音或隆隆声很有用。

两个**Low**和**High**EQ 频段提升或削减过低或过高的所有频率,具体由频率 (**Hz**) 控件 设置。可以使用**Bell**按钮将它们设置为钟形或斜坡形曲线。

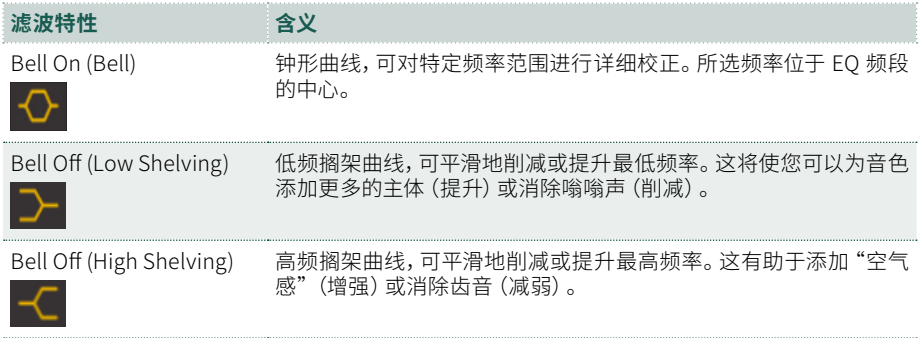

参数**Mid**EQ 提升或削减所选频段内的频率,具体由使用频率 (**Hz**) 旋钮选择的中心频 率和使用**Q**旋钮("质量"控件)选择的宽度来决定。

三个增益 (**dB**) 控件可实现±18dB的调整。三个频率 (**Hz**) 控件的范围从20Hz到 20kHz。

#### 对压缩器进行编程

使用**Compressor**参数来减少大声和小声歌声之间的范围,以产生听起来更均匀的 人声。

我们正常唱歌的动态通常是像这样(大写字母用于显示更大声的动态):

#### I LOVE to watch you WALK down the STREET

对于没有乐器或伴奏非常安静的原声歌唱而言,这听起来不错。然而,当人声被放大 时,响亮的词会变得刺耳,更糟糕的是,小声的词会被乐器声音所掩盖。放大系统和 频段越大,响亮的部分就越明显。压缩对动态产生以下作用:

#### I LOVE to watch you WALK down the STREET

应用得当,响亮和柔和之间的差异会减少,而不会破坏您歌唱中有趣的动态。

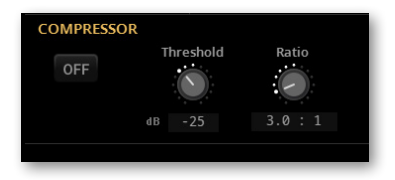

**Threshold**控件设置歌唱量,在该量以上将触发Ratio控件指定的增益减少(压缩) 量。范围是0dB~–40dB,0dB是人声处理器在不失真的情况下可以接受的最大输入 信号,–40dB是非常安静的信号量。如果您唱歌的音量始终比阈值更安静,您将听不 到任何压缩作用。要自行尝试,建议从–10dB开始。

**Ratio**控件可设置当您的音量超过Threshold时您希望减少多少增益。范围从1.0:1( 无增益减少)到50.0:1然后是Inf:1 (最大人声增益降低)。Ratio的起始位置是4.0:1。

":"(冒号)符号左侧的数字是为了触发1dB增益增加,人声的峰值必须达到的音量。 调整压缩器工作比例的一个简单示例如下:当Ratio设置为4.0: 1时,假如唱出来一个 词超过阈值4dB, 那么压缩器会让它变得只比阈值响1dB。

注意,当**Ratio**控件设置在1.0:1之上时,不管**Threshold**的设置如何都会触发压缩。

#### 编程噪声门限

如果您听到啸叫或除了您的音色之外还有其他音色进入话筒,请使用**Gate**。

噪声门限的工作原理是关闭任何信号的电平或将其电平降低到您设置的阈值以下。 当您的歌声超过该阈值时,门限将打开,您的音色将通过放大系统发出。当您不唱歌 时,门限会关闭并阻挡您周围的音色。

如果您处于安静、低音量的音乐环境中,您也可以将门限调至**Off**,效果良好。

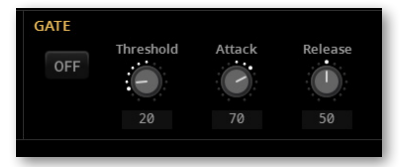

使用**Threshold**旋钮(范围从0到100)定义您需要达到的最低歌唱音量,以便门限 打开,让您的声音响起。出厂默认设置非常灵敏,允许大动态范围的歌唱音量,但当 您不唱歌时,它也可能允许更多旁边的乐器声音被拾取。在这种情况下,可能需要将 阈值向上进一步调整。

Release参数的出厂设置足够柔和,即使您的音色低于阈值,也不会被完全切断。 如果您处于容易产生啸叫的环境中(监听很大声,还加上 EQ 和压缩),您可以增加 Threshold值以抑制更多环境声。设置为"0"表示完全不降低主音的增益。

**Attack**控制门限起作用的速度,**Release**控制信号超过阈值或低于阈值后释放的速 度。尝试不同设置,看看门限在不同情况下的效果如何。

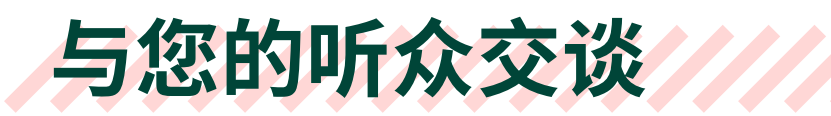

# 独唱 (TalkOver)

在演出期间,您可以降低背景音乐,以便观众可以清楚地听到您的声音。

## 从Home页面启用TalkOver

**1** 进入 **Home > Mic & Guitar** 页面。

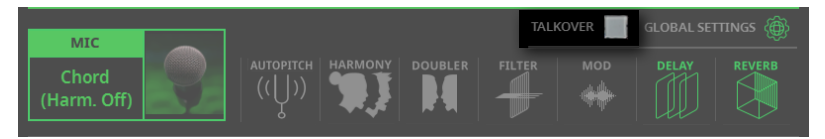

- **2** 选择**TalkOver**复选框以降低背景音乐音量并与观众交谈。
- **3** 完成后,再次轻触**TalkOver**复选框以取消选择并使音乐恢复正常音量。

## 从Settings页面启用TalkOver

#### **1** 进入**Settings > Menu > Mic Setup > Setup**页面设置TalkOver参数。

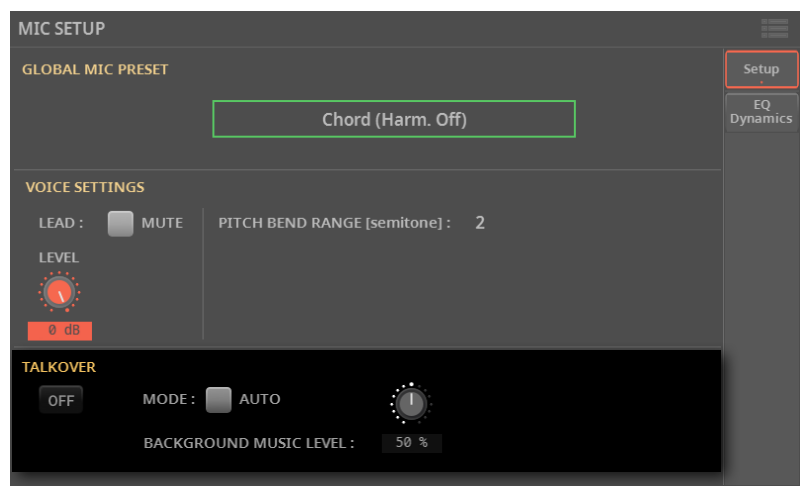

**2** 使用**On/Off**按钮打开/关闭TalkOver功能。

## 用开关启用TalkOver

您可以将Mic TalkOver功能分配给**CONTROL**键,**可分配开关**或**脚踏开关**。有关如何 对其进行编程的说明,请参阅相关章节。
## 设置TalkOver模式和量

#### **1** 进入**Settings > Menu > Mic Setup > Setup**页面设置TalkOver参数。

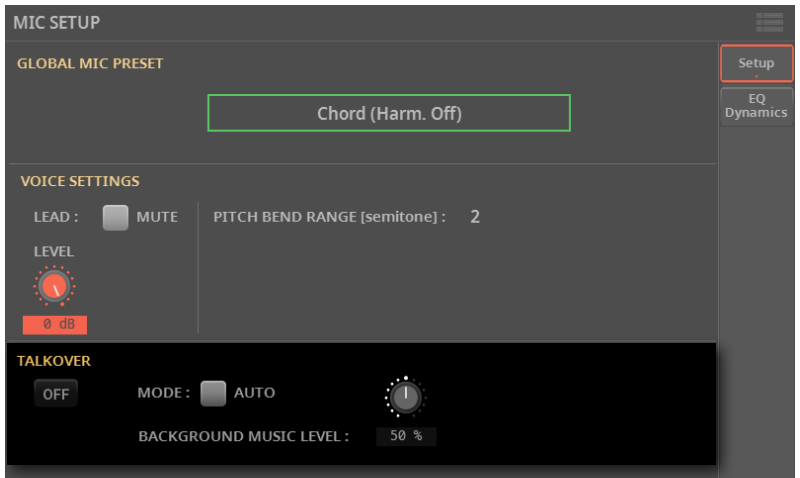

**2** 在此页面中,使用**Mode > Auto**复选框在Manual和Auto TalkOver之间进行选 择。

当处于**Auto**模式时,TalkOver将在播放器停止时自动启动。这样,您可以在两首乐曲 之间与听众交谈,而无需轻触TalkOver **On/Off**按钮。

使用**Background Music Level**控件设置所有部分(键盘、播放器、打击垫…)的音 量在启用TalkOver时将降低到什么量。100%表示不降低音量。

## **使用话筒效果与和声**

话筒预设

话筒效果可以保存到**Mic Preset**内存中。然后,您可以通过从库中选择保存的预设 来选择它们。选择不同的SongBook条目时,也会自动选择预设。

a population de la concentració de la concentració de la concentració de la concentració de la concentració de

## 选择Mic预设

## 从库中选择一个Mic预设

**1** 进入 **Home > Mic & Guitar** 页面。

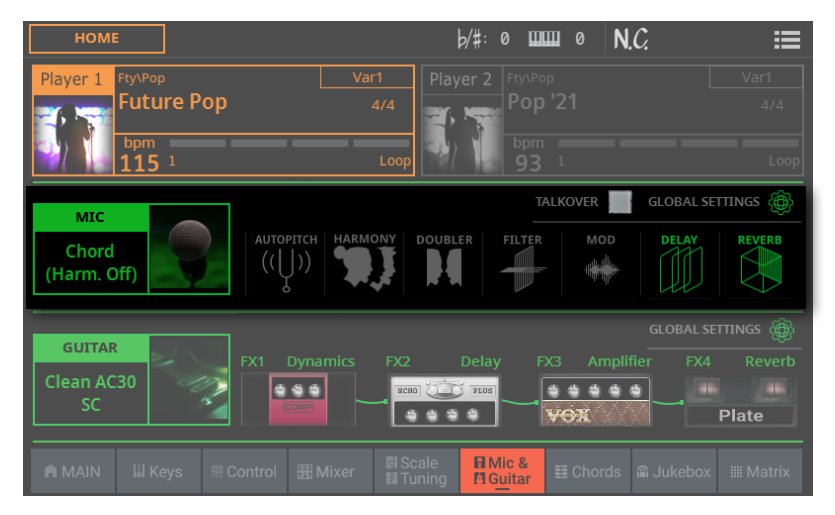

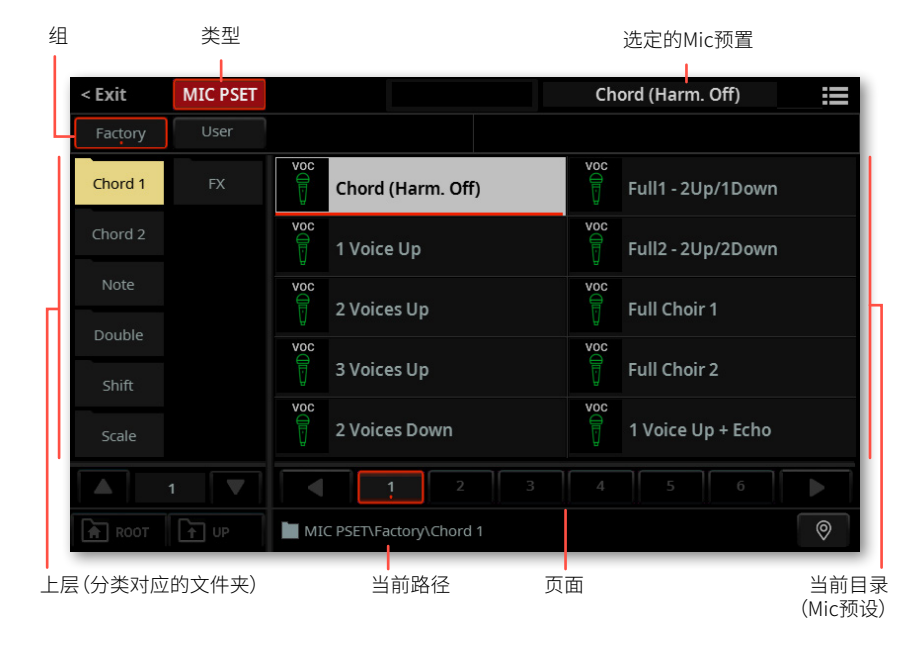

#### **2** 轻触话筒预设的**名称**,打开**Mic Preset**选择窗口。

您可以使用**页面菜单**( )中的**Show as List**选项来切换**平铺视图**和列表视图。

## ■ 洗择Mic**预**设 **1** 要从可用组中选择一个话筒预设,请轻触窗口顶部第二行中的**按钮**。 **分组 含义** Factory 话筒预设包含在出厂预设中,无法修改。 User 内部存储区,您可以在其中保存新的或编辑过的话筒预设,或者可以从外部 存储设备复制话筒预设。

**354**| 话筒输入

- **2** 您可以选择不同的类别。
- > 如果您处于**平铺视图**模式,轻触**Mic Preset**选择窗口左侧的类别文件夹之一。

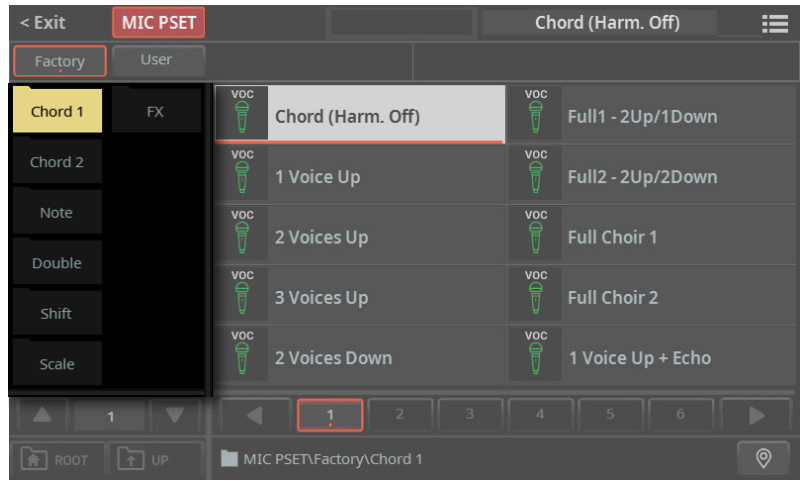

如果无法在当前页面中看到所有类别文件夹,请滚动页码以访问其他文件夹。

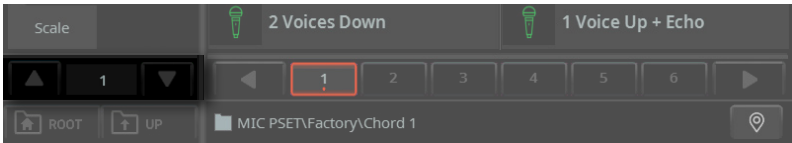

> 如果您处于**列表视图**模式,轻触**Root**按钮可以看到类别列表,然后从列表中选 择一个**类别**。

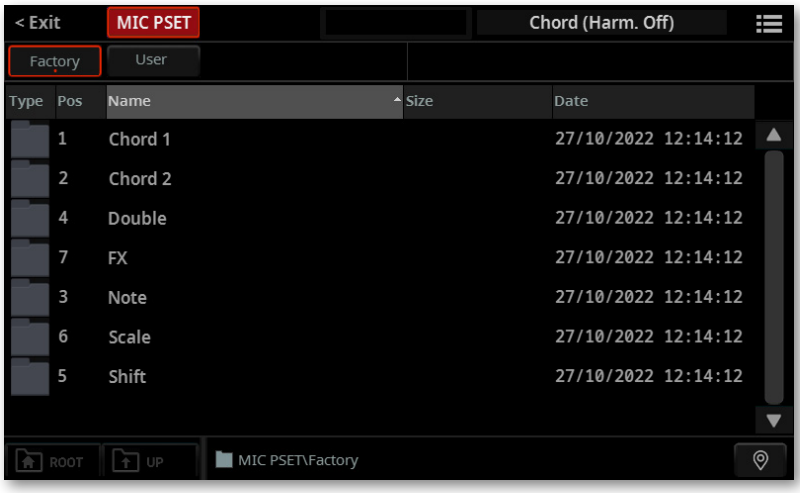

**3** 所选文件夹中包含的Mic预设出现在窗口的右侧。

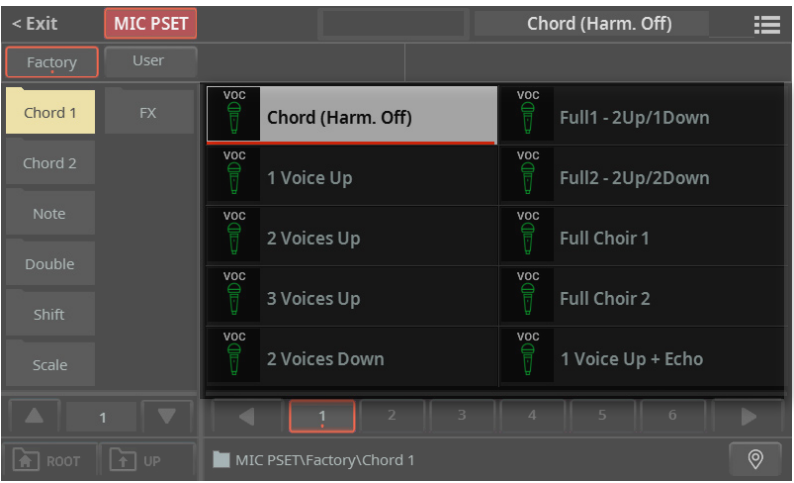

**4** 如果所选类别文件夹包含的条目多于页面中可以看到的条目,请滚动页面。您可 以轻触**页码**来选择。或使用**转盘**或**UP/DOWN**按钮在页面之间移动。如果页面多于 列表中可以包含的页面,请使用**左/右箭头**在显示屏中滚动显示。

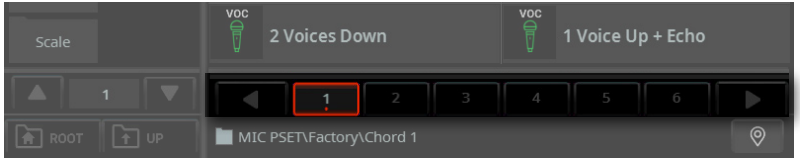

5 如果您在浏览数据时不知道位置在哪里了,您可以通过轻触Locate(<sup>()</sup> 按钮返 回到包含所选元素的文件夹。

**6** 轻触要选择的Mic预设的**名称**。

**7** 如果要关闭**选择**窗口(它不会自行关闭),按**EXIT**按钮。

**提示:**当窗口没有自行关闭时,表示**Display Hold**选项开启。参见[43页上的](#page-52-0) [Display Hold](#page-52-0)。

最后,您将在**Mic & Guitar**窗格的专用区域中看到所选预设的Mic名称。效果将改变。

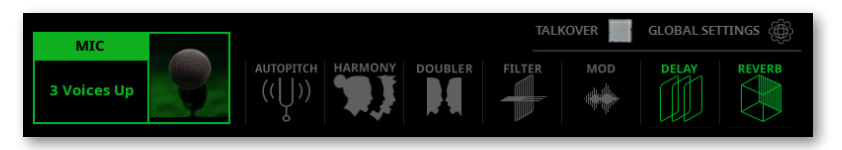

**Global Settings**指示灯将熄灭,表示当前预设为您在中选择的预设**Mic & Guitar** 窗格。

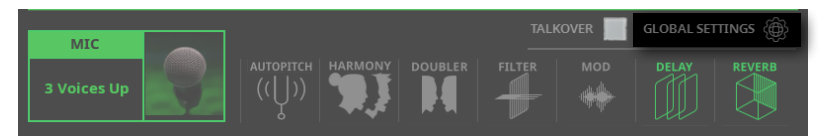

#### 选择带有SongBook条目的Mic预设

选择SongBook条目时,Mic预设可能会更改。如果**Home > Mic & Guitar**窗格中 的**Global Settings**复选框是未选中的话,则会发生更改。此参数的状态保存在 SongBook条目中。如果打开,将使用全局话筒预设。

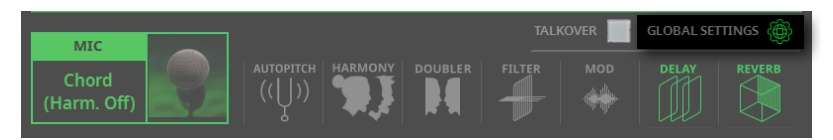

[343页上的选择全局话筒预设](#page-352-0)中介绍了如何选择全局Mic预设。

## 打开/关闭效果模块

Mic预设由多个模块组成,每个模块专门对应一种效果。您可以从主页关闭各个模 块。

**1** 进入 **Home > Mic & Guitar** 页面。

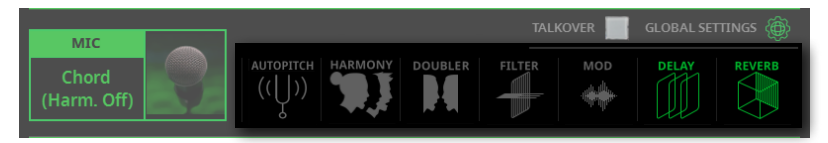

**2** 轻触各个**模块**以打开或关闭它们。停用的模块显示为灰色。

#### Mic预设

#### **Chord 1**

Chord (Harm. Off) 1 Voice Up 2 Voice Up 3 Voice Up 2 Voice Down Full1-2Up/1Down Full2-2Up/2Down Full Choir 1 Full Choir 2 1 Voice Up+Echo

#### **Chord 2**

Wide Choir Higher Choir Gospel 1 (Male) Gospel 2 (Mixed) Gospel 3 (Female) Close Choir Simple 2nd Voice 2 Octaves Only Cathedral Choir 2VoicesUp+Echo

#### **Note**

Notes Natural Notes Nat. Female Notes Nat. Male Notes Wide Notes No Lead

#### **Double**

2 x Double 4 x Double HighChoir+Doubl LowChoir+Doubl Doubler+Octave

#### **Shift**

Opera Octave Up Opera Octave Down Mixed Octaves Crazy Choir Unison Choir

#### **Scale**

Scale (3) C Maj Scale (3/5) C Maj Scale Full C Maj Scale (3) C min Scale (3/5) C min

#### **FX**

1 Up+Autopitch Another Brick Octave Child Octave Male Octave Female Panning+Delay Distorted Voice Chorus Voice Wah Vox Crazy Bot

**GLOBAL SETTINGS** 

'全局'和'局部'或临时)话筒预设 您可以选择"全局"Mic预设,该预设在选择不同的SongBook条目时不会更改。或

者您可以选择更适合单独SongBook条目的"局部"Mic预设。 您可以从库中选择Mic预设(**Home > Mic & Guitar**窗格)。这个"局部"Mic预设只 是临时的,只有在您保存SongBook条目时才会成为永久性的。

要指定Mic预设的首选类型,请在**Home > Mic & Guitar**Global **参数**窗格中选择或取消选择。此参数与各个SongBook条目一 起保存。

## 纠正您的音高

Autopitch功能经过优化,可校正音高以及产生许多艺术家喜欢的人声效果。

### 选择带有自动校音的Mic预设

所有Mic预设都包括Autopitch。您可能必须将其打开。

### 打开或关闭自动校音

#### > 轻触**Home > Mic & Guitar**窗格中的**Autopitch**按钮将其打开/关闭。

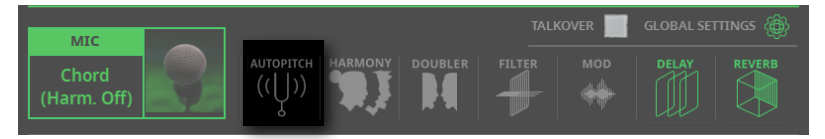

## 给您的人声增加和声

和声让您的主音听起来像一整个合唱团。

#### 选择带有和声的Mic预设

> 选择包含所需和声类型的**Mic**预设,如前几页所述。

默认情况下,可以用这些有用的预设来测试和声:

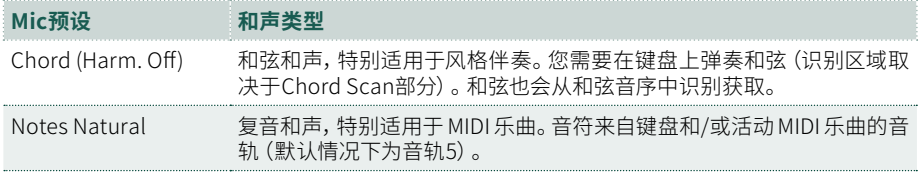

## 打开或关闭和声

> 使用按钮**2**(**Harmony On/Off**)打开/关闭Harmony效果。

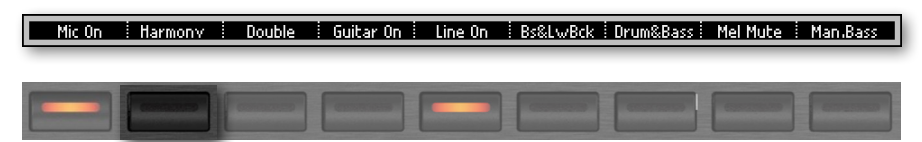

或者也可以使用**Harmony On/Off**命令,可以在**Home > Control**页面找到(选择了 **Main**视图模式时)。

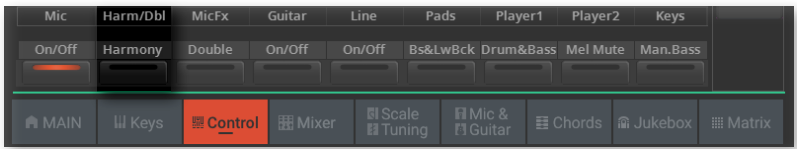

您还可以从**Home > Mic & Guitar**窗格打开/关闭它。

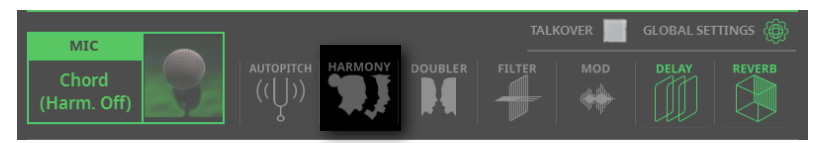

#### 调整和声量

#### > 使用推子2(**Harmony/Double**) 调整和声电平。

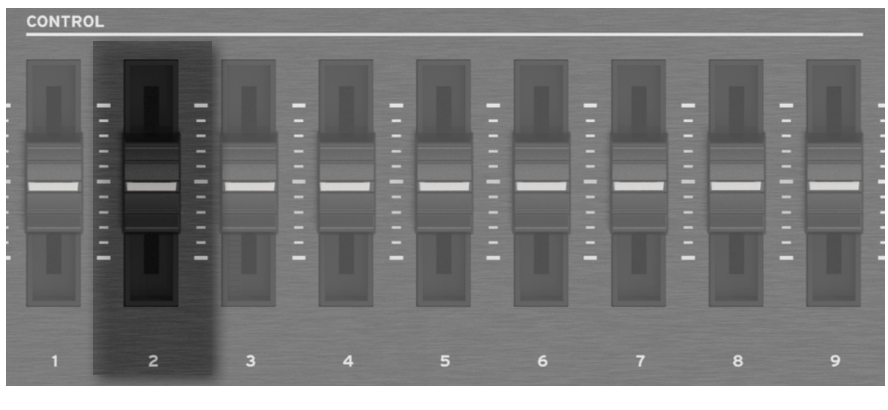

#### Mic : Harm/Dbl : MicF $\times$  : Guitar : Line : Pads : Plaver1 : Plaver2 : **Keys**

或者也可以使用**Harmony/Double**控件,您可以在**Home > Control**页面中找到 (选择了**Main**视图模式时)。

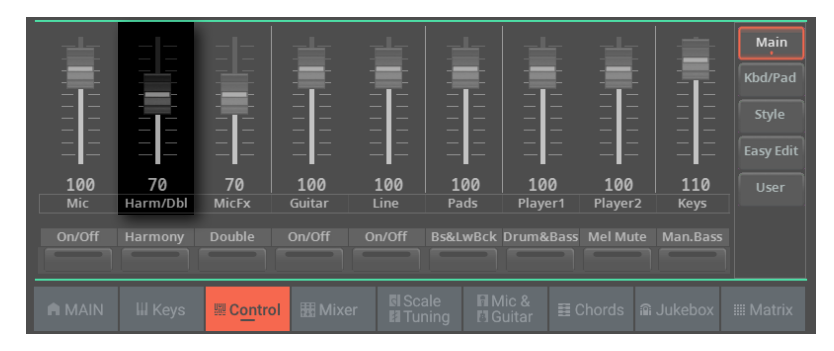

#### 演奏和音音符

- **1** 弹奏键盘。根据所选的和声类型,可演奏和弦或单独的旋律线。
- **2** 随着您在键盘上弹奏的和弦与旋律线一起唱歌。

#### 和弦和音符的来源?

每个Mic预设都包含用于选择和弦或音符来源的设置。根据预设,您将在键盘上弹 奏,和/或让 MIDI 乐曲从预设中选择的音轨发送音符。

您可以在专门用于对Mic预设进行编程的部分中找到更多信息(请参阅[343页上的选](#page-352-0) [择全局话筒预设](#page-352-0))。

## 添加人声双声部

双声部为您的人声主音添加了第二个经过巧妙修改的人声,使其更厚实、更有力。

#### 选择双声部的Mic预设

> 选择包含所需双声部类型的**Mic**预设,如前几页所述。

### 打开或关闭双声部

> 使用按钮**3**(**Double On/Off**) 打开/关闭Double效果。

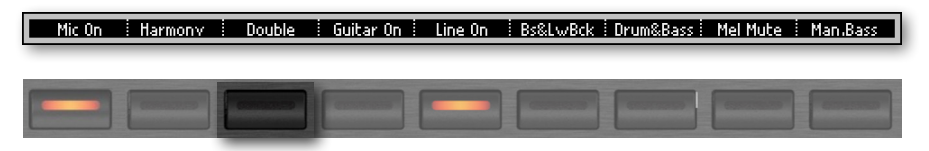

或者也可以使用**Double On/Off**命令,您可以在**Home > Control**页面找到(选择了 **Main**视图模式时)。

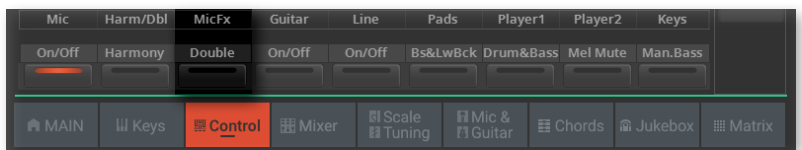

您还可以从**Home > Mic & Guitar**窗格打开/关闭它。

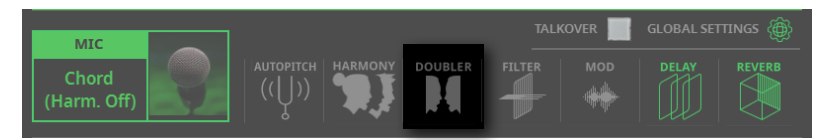

#### 演奏双声部

> 只需唱歌即可听到您的人声和第二声部的声音。

## 使用效果

效果器可以添加调制、氛围、改善或改变您的主音和添加的人声。

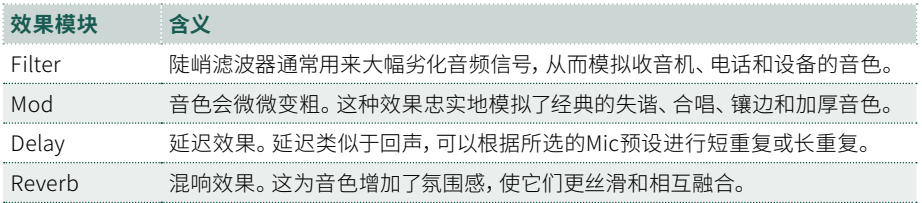

#### 选择具有所需效果的Mic预设

> 选择包含所需效果的**Mic**预设,如前几页所述。

### 打开或关闭效果

> 轻触**Home > Mic & Guitar**窗格中的按钮以打开/关闭各个模块。

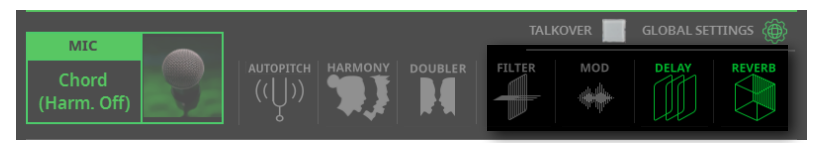

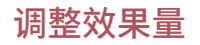

Mr.

#### > 使用推子**3**(**Mic FX**) 调整效果量。

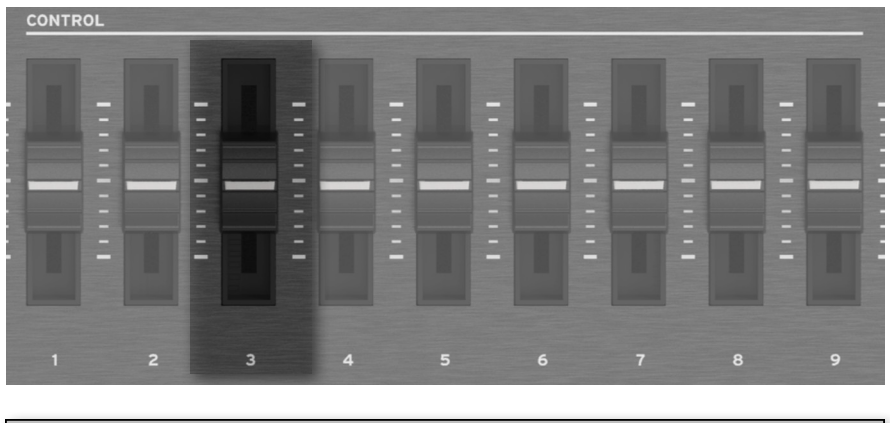

或者也可以使用**Mic FX**控件,您可以在**Home > Control**页面中找到(选择了**Main** 视图模式时)。

Pads : Plaver1 : Plaver2 :

Keys

: Harm/Dbl : MicF $\times$  : Guitar : Line

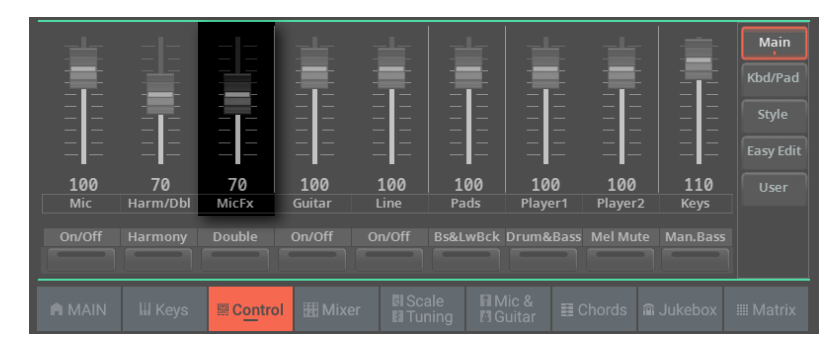

# 16 **线路音频输入**

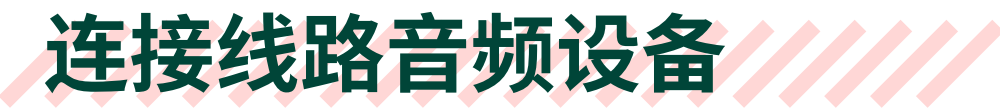

## 警告:降低主音量!

在连接或断开某个音频输入之前,请将 **MASTER VOLUME** 降低到零。不这样做可能 会损坏扬声器并损害您的听力!

## 连接线路音频设备

使用 **LINE INPUT** 接头从外部设备接收音频。这些输入都是线路级的。请勿直接连 接吉他、麦克风或功率放大器。

**警告:**将功率放大器连接到这些输入端会损坏乐器!

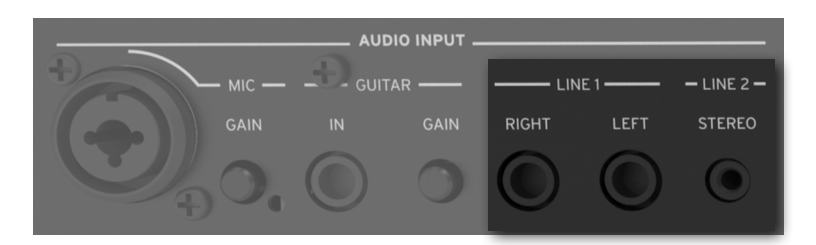

> 使用 **LINE 1 > LEFT** 和/或 **RIGHT** 接头连接另一个键盘的音频输出、话筒或吉 他效果处理器的输出或舞台调音台的线路输出。连接它们中的任何一个以接收单声 道信号。这些是平衡 (TRS) 6.3mm 插孔接头。

> 使用 **LINE 2 > STEREO** 迷你插孔 (3.5mm) 接头连接外部媒体播放器(包括智能 手机或平板电脑)。

## 打开/关闭线路通道

- **1** 确保选择的**CONTROL**模式是**MAIN**。
- **2** 使用按钮**5** (**Line On/Off**)打开或关闭线路输入通道。

请注意,出于安全原因,打开乐器时输入总是关闭的。

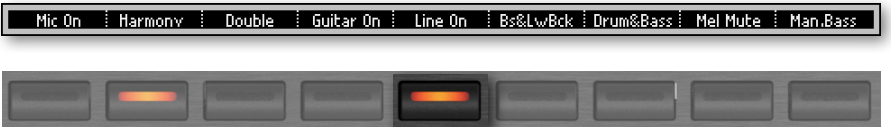

或者,使用 **Line On/Off** 命令,您可以在 **Home > Control** 窗格(选择了**Main** 视图 模式)中找到。

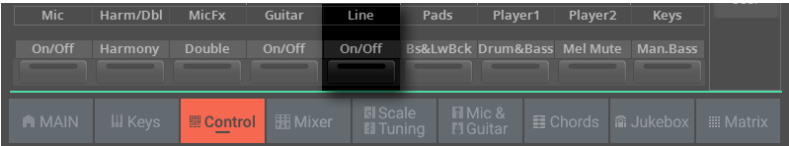

## 将线路输入路由到其中一个音频输出

默认情况下,线路输入被发送到主左和右音频输出。您可以更改输出路由以将其发送 到任何其他输出对。

- > 转到**Settings > Menu > Audio/Video > Audio In**页面。
- > 将 **Line In > Audio Out** 参数设置为所需的音频输出。

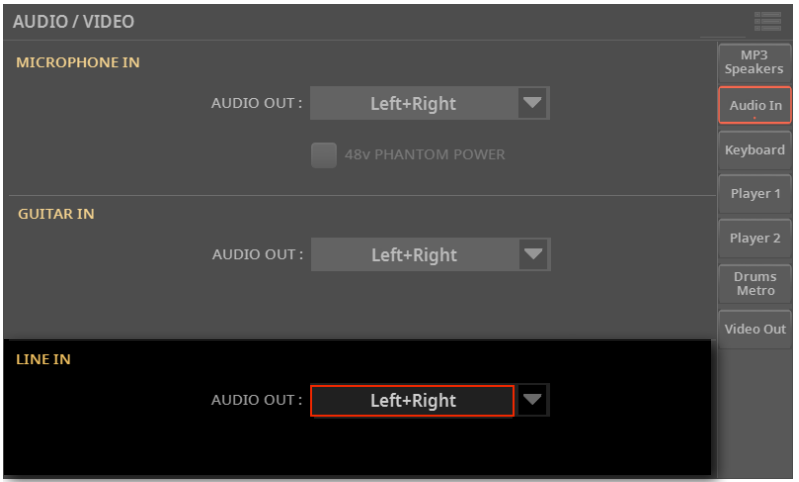

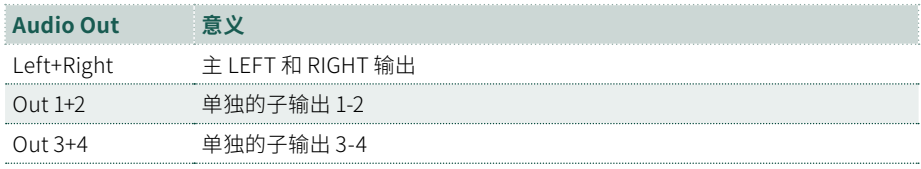

确保电平指示器大部分时间保持绿色,橙色出现在信号峰值处。切勿出现红色。

## 调整线路通道音量

可以直接从控制面板或主页快速打开或关闭线路输入,并调整其在混音中的音量。

- **1** 确保 **Line** 频道已打开。
- **2** 确保选择的**CONTROL**模式是**MAIN**。
- **3** 使用推子**5(Line)**调节线路通道音量。

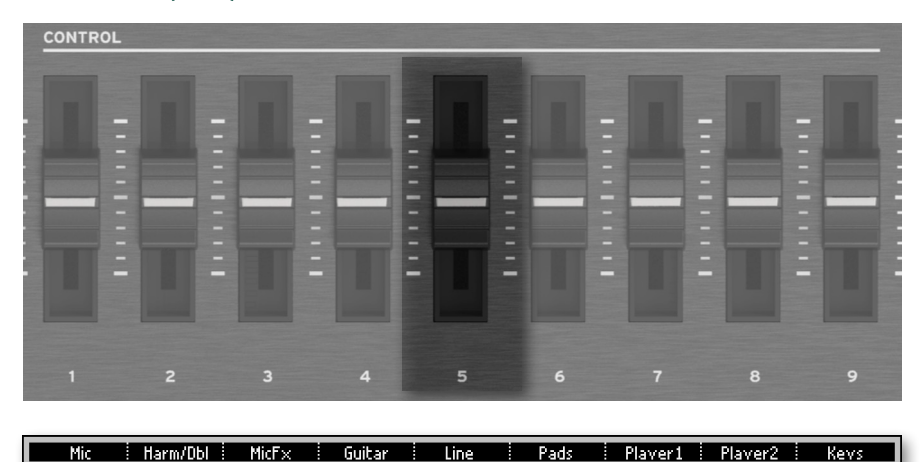

或者也可以使用 **Line Volume** 控件,您可以在 **Home > Control** 窗格(选择了 **Main** 视图模式)中找到。

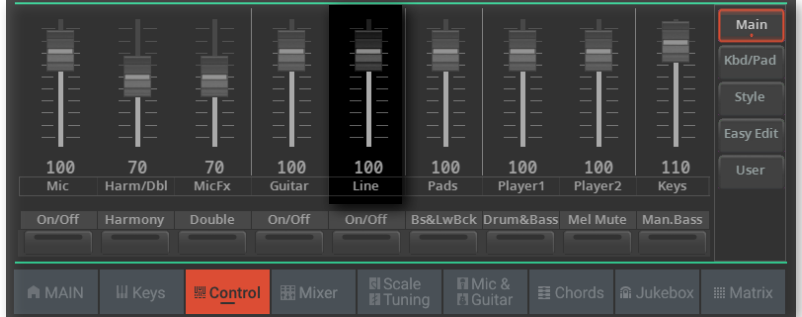

- **4** 启动伴奏或歌曲以平衡音频输入与声音。
- **5** 检查音频是否平衡良好且没有失真。如果需要,请降低线路源的输出电平。

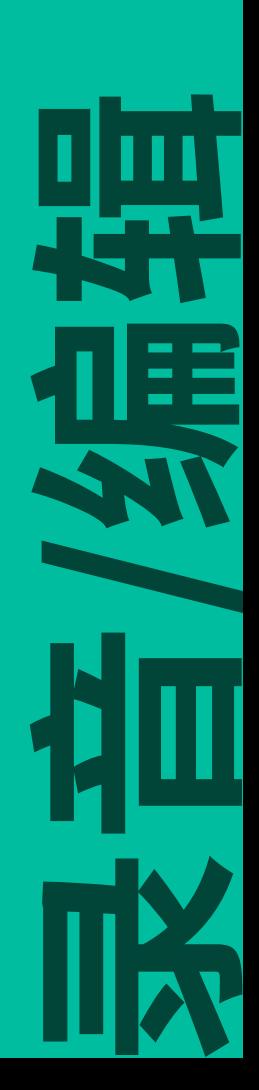

# 17 **录制音频**

## **录制MP3乐曲**

## 录制MP3乐曲

#### ■ 准备寻制

- > 选择**风格伴奏**或**乐曲**,用来录制到新歌中。您可以选择 MIDI 或MP3乐曲。
- > 选择**键盘组**将音色分配给键盘。
- > 选择**Mic**预设来为您的音色添加效果,并选择**Guitar**预设来给吉他添加效果。

> 如果需要,可以设置所有其他演奏参数(打击垫、和弦音序、分割点、和弦识别… )。

#### **1** 按**REC/EDIT**按钮打开**Record/Edit Menu**对话框。

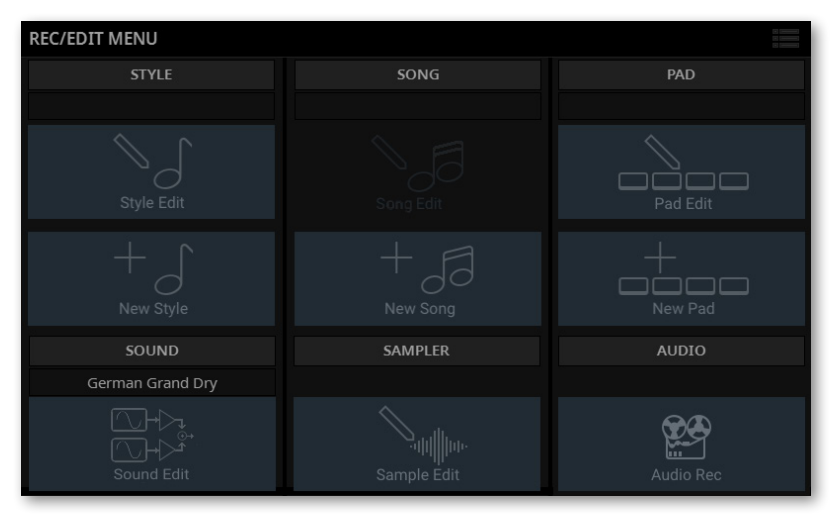

#### **2** 选择**Audio Rec**选项以访问**MP3 Record**页。

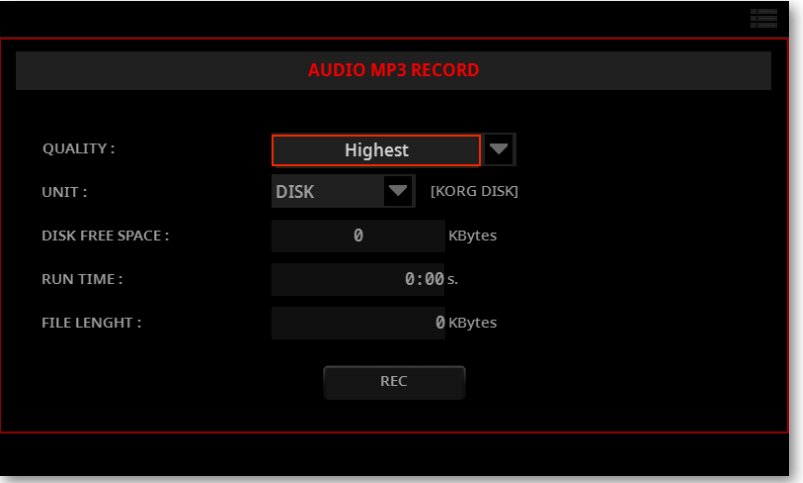

#### ■ 设置录音参数

#### > 使用**Quality**弹出菜单选择首选的MP3音频质量。

音质越高,生成的MP3文件越大。

请注意,采集率比较低的MP3文件可能听上去不会像预期那么好。对于MP3文件,总 是需要在更高的质量和更小的文件大小之间进行权衡。

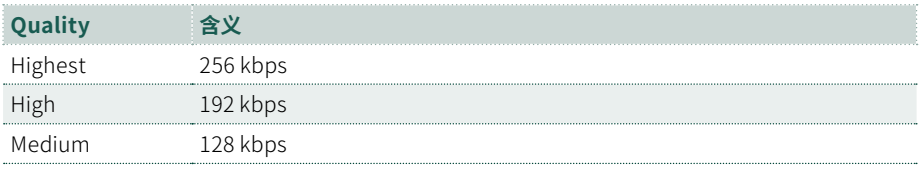

> 使用**Unit**弹出式菜单选择用于临时存储录制的MP3文件的驱动器。

这不是文件的最终目的地,因为您可以在录制后选择不同的位置。但是,应随时检 查**Disk Free Space**参数,确保临时文件有足够的空间。当前文件大小始终由**File Length**参数显示。

#### ■ 录制MP3乐曲

**1** 轻触显示屏中的**REC**按钮开始录制。

**REC**按钮将变为**STOP**,**REC**指示灯将开始在显示屏的左上角闪烁。

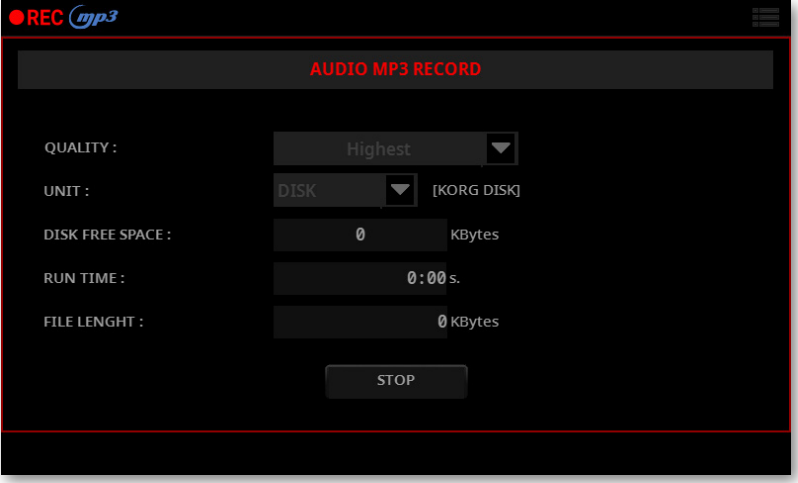

**2** 开始播放您的乐曲。

在录制过程中,使用**MP3Record**对话框检查**运行时间**、**文件长度**和存储设备上的**可 用空间**。

#### ■ 退出MP3 Record对话框而不停止录制

> 如果您愿意,请按**EXIT**按钮退出**MP3 Record**对话框并浏览页面,无需停止录 制。

如果在录制时退出**MP3 Record**对话框,红色**REC**指示灯将在显示屏中持续闪烁。

 $\mathsf{P}\mathsf{R}\mathsf{E}\mathsf{C}$  (mp3

> 要再次访问**MP3 Record**对话框并查看文件长度或停止录制,请按**REC/EDIT**按 钮。

#### ■ 停止录音

> 轻触显示屏中的**STOP**按钮停止录制。

#### 您可以将什么录制到MP3乐曲中?

您在话筒里唱的、用吉他弹奏或在键盘上弹奏的所有东西;由播放器演奏的风格伴 奏和 MIDI 或MP3乐曲生成的内容;打击垫效果器产生的事件——一切都将被记录 下来。

## 保存MP3乐曲

停止录制后,**MP3 Record**对话框将提示您选择用于保存MP3文件的位置。

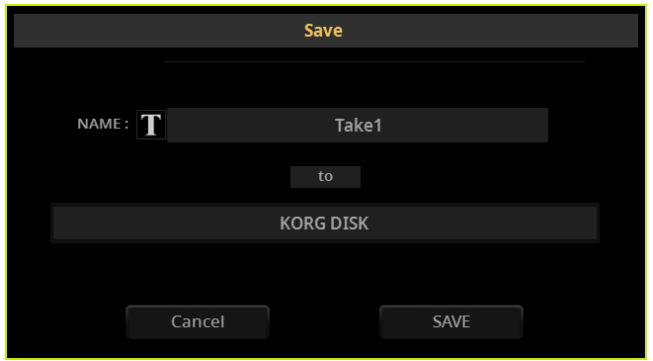

- 1 轻触文本编辑(T)按钮为MP3文件命名。
- **2** 轻触驱动器的**名称**选择一个**存储设备**保存文件。
- **3** 轻触**Save**按钮以保存MP3文件。

保存后,您可以与播放器一起收听MP3乐曲。MP3文件也可以移动到个人电脑上进行 收听或进一步编辑。

#### 叠录MP3乐曲

MP3乐曲是压缩音频。压缩将原始音频流替换为编码音频,在保持高音质的同时占 用更少的空间。叠录是在现有音频上录制音频的过程。

当在MP3 Record模式下对MP3乐曲进行叠录时,将会重新压缩压缩文件,并且噪声 会被放大。如果您对MP3乐曲进行移调,则会添加音调偏移噪声并进一步降低生成 的音频质量。

建议使用内部音色和 MIDI 乐曲进行创作。您可以移调和叠录 MIDI 乐曲,而不会降 低任何音频质量。完成乐曲后,您可以将其录制为MP3文件。

## 18 **录制和弦音序**

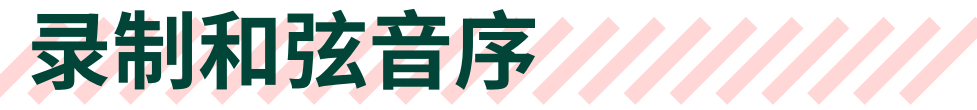

您可以录制和弦音序,然后可以将其保存到专用库或选定的User风格伴奏中。然后可 以将新的和弦音序与任何其他风格伴奏一起使用。

请注意,录制新序列将删除现有序列(如果有)。

#### ■ **准备**录音

**1** 转到**Home > Main**页面并选择风格伴奏。如果您想在风格伴奏中保存新的和弦 音序,选择一个User风格伴奏(Factory风格伴奏不能被覆盖)。

#### **2** 转到**Home > Chords**窗格。

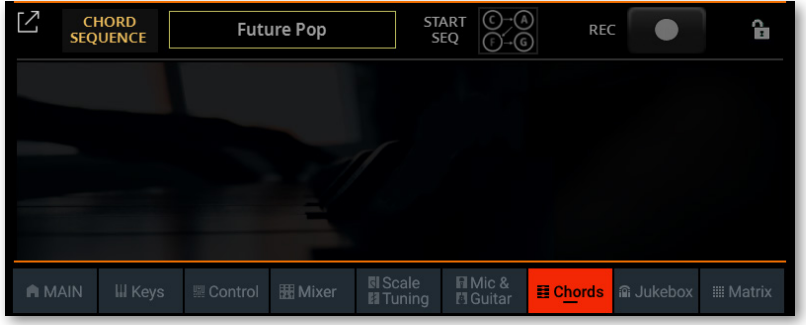

#### ■ 开始录音

1 轻触显示屏中的Record(●) 按钮。该按钮将开始以红色闪烁。任何已选择的序列 将从内存中删除。

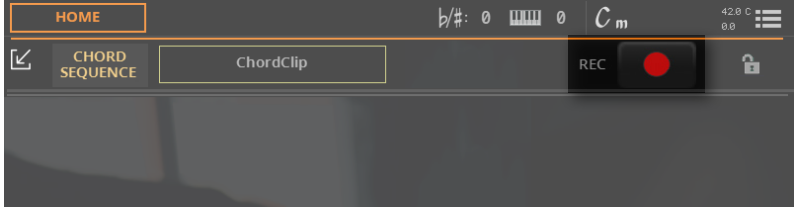

**2** 此时,您可以通过以下两种方式之一开始录制:

> 如果**SYNCHRO START**指示灯关闭,则播放序列的第一个和弦并保持按住。然 后按PLAY/STOP (D□) 键开始录音。

> 如果**SYNCHRO START**指示灯亮起,弹奏和弦即开始录音。

3 录制时,显示屏中的**Record(●**)按钮将显示红色长亮。检查显示屏中出现的已识 别和弦。

#### ■ 停止录音

**1** 通过以下两种方式之一停止录制:

> 按控制面板上的**PLAY/STOP**( ) 按钮。伴奏将停止。**CHORD > SEQUENCE**指 示灯将变为白色,表示有可用的和弦音序。

**>** 轻触显示屏中的Record(●) 按钮。按钮将变暗。伴奏将继续播放。CHORD > **SEQUENCE**指示灯将变为橙色或蓝色,录制的和弦音序将循环播放。

**2** 此时,您可以使用**CHORDS > SEQUENCE**按钮打开或关闭序列。

**3** 检查录制的和弦是否正确。

#### ■ 保存和弦音序

和弦音序将保留在内存中,直到您录制新的和弦音序、选择不同的风格伴奏或 SongBook条目或关闭乐器。

如果序列被锁定,则在选择不同的风格伴奏或SongBook条目时不会改变。

为避免丢失,请按照以下页面中的说明保存它。

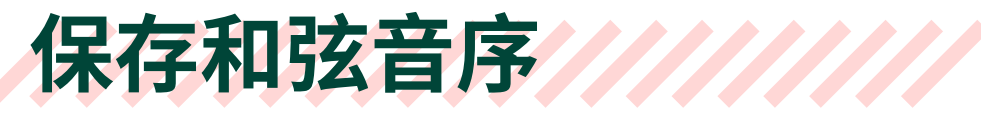

您可以将和弦音序保存到专用库中或作为User风格伴奏内的和弦音序。

您无法覆盖工厂或本地和弦音序或风格。如果您想要编辑并保存工厂和弦音序,请将 其复制或保存到User区域。

请注意,保存和弦音序也可以通过保存用户风格来完成。

**注意:**选择不同的和弦音序时,所有更改都将丢失,除非您先保存它们。

## 将和弦音序保存到库中

音色库是您按类型和类别组织和弦音序的地方,独立于风格伴奏或SongBook条 目。您可以从**Home > Chord**页面调用这些和弦音序。然后可以使用风格伴奏或 SongBook条目保存指向所选和弦音序的链接。

#### ■ 从显示中打开Save对话框

> 从**页面菜单( )中选择Save Chord Sequence**命令。

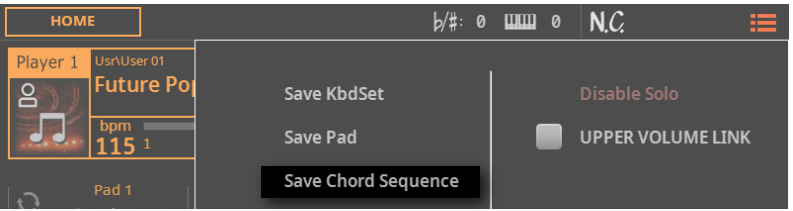

#### **■ 选择名称和目标位置**

**Save Chord Sequence**对话框将出现。如果选择的风格伴奏是**Factory**,则不能保 存在上面,您只能保存到**Chord Sequence**库。

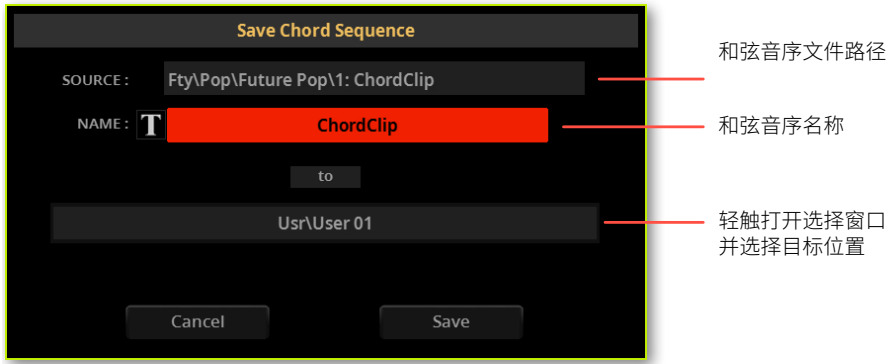

如果选择的样式为**User**样 式,则 可以 选 择 是 否 保 存 到**Style**或进入**Chord Sequence**库。

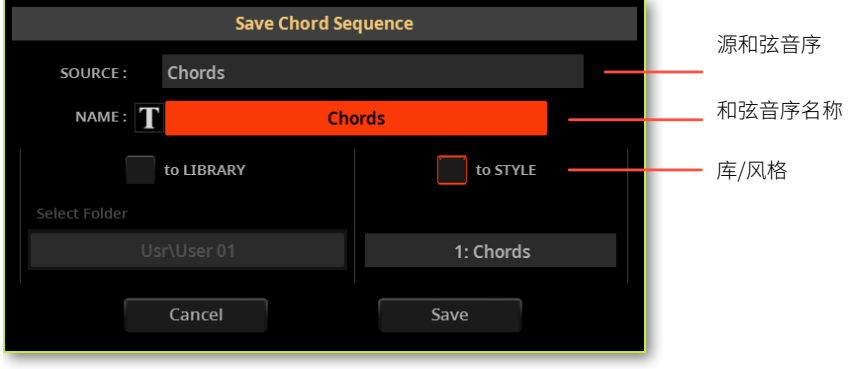

**■ 重命名和弦音序** 

在**Save Chord Sequence**对话框中,您可以更改和弦音序**名称**。

- $1$  轻触文本编辑<sup>(T)按钮打开虚拟键盘并编辑名字。</sup>
- **2** 名称编辑完成后,轻触虚拟键盘下方的**OK**按钮进行确认。

#### **■ 保存到不同的位置**

**1** 如果要保存到其他文件夹,请轻触**SaveChord Sequence**对话框中的**To**框并选 择目标位置。

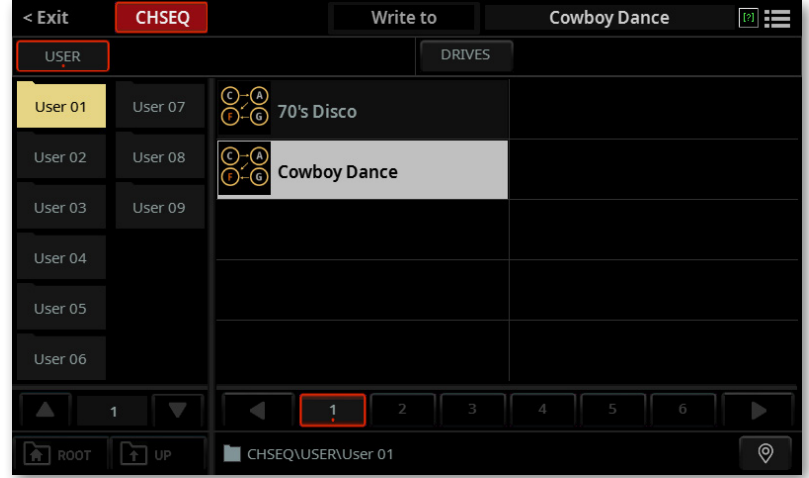

您可以使用**页面菜单**( )中的**Show as List**选项来切换**平铺视图**和列表视图。

**2** 轻触要保存新和弦音序的**文件夹**。

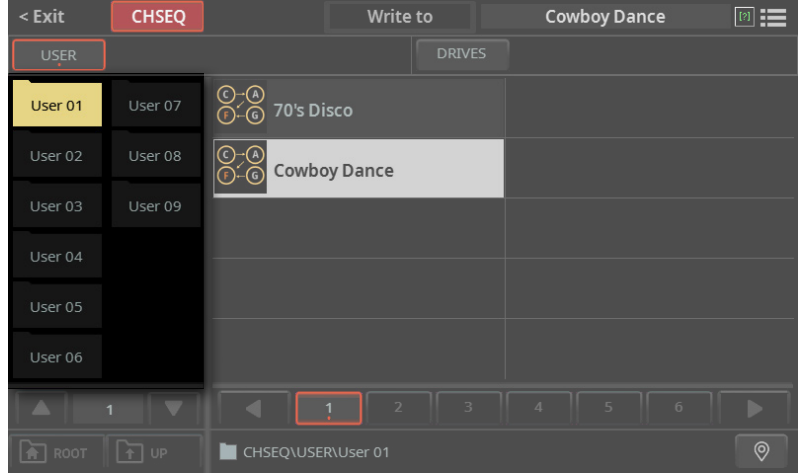
- **3** 要保存新文件,请不要轻触文件夹中的任何和弦音序(显示在窗口的右侧)。但 是,如果您想覆盖现有条目之一,请轻触它。
- **4** 按**EXIT**按钮关闭**Save To**窗口并确认您的选择。
- **5** 返回**Save Chord Sequence**对话框时,轻触**Save**按钮确认保存操作。

## 将和弦音序保存到风格伴奏中

样式可以包含和弦音序。选择伴奏风格时,会自动选择与所选伴奏风格匹配的和弦音 序。

您可以将新的和弦音序保存到用户风格中。工厂样式无法被覆盖。如果要编辑并保存 工厂样式,请将其复制到User区域。

> 选择用户样式后,从页面菜单[中选择**Save Chord Sequence**命令 ( )。

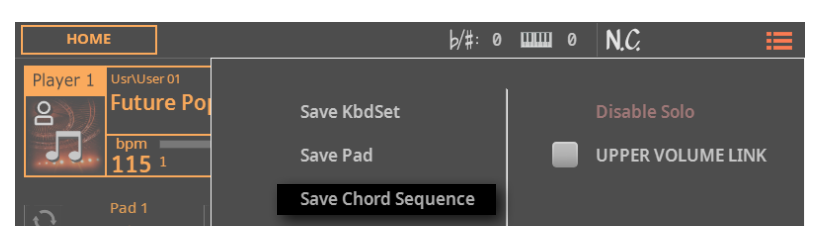

### 将出现**Save Chord Sequence**对话框。

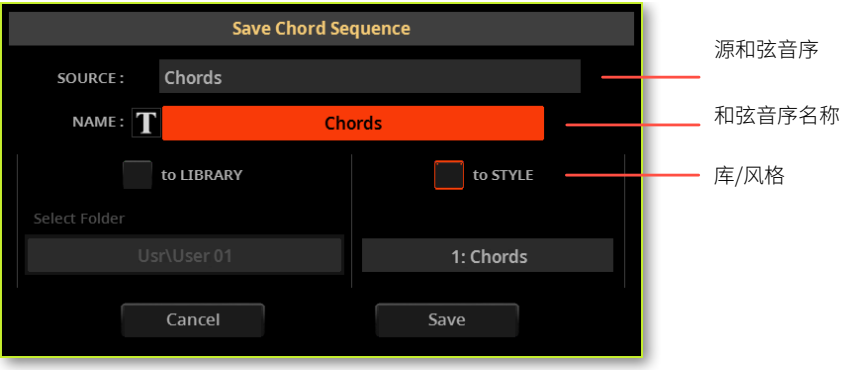

**重命名和弦音序** 

在**Save Chord Sequence**对话框中,您可以更改**和弦音序的**名称。

- 1 触摸文本编辑(T)按钮打开虚拟键盘并编辑名称。
- **2** 编辑完名称后,触摸虚拟键盘下的 **OK** 按钮进行确认。

### ■ 保存和弦音序

> 风格中只有一个和弦音序位置,因此只需触摸 **Save** 按钮即可。

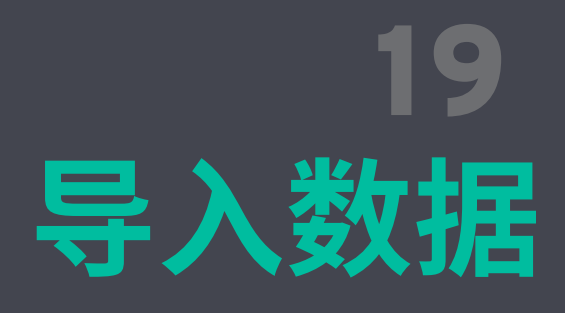

## **从 Pa4X 转换数据**

## 支持的Pa4X数据

Pa5X 广泛支持来自 Pa4X 的数据。

- > 用户声音、用户鼓组和用户样本将被转换。
- > 键盘组已转换。
- > 样式和打击垫已转换。保存到伴奏风格中的和弦音序会被转换。
- > 前奏和结尾风格元素中的和弦进行现在显示在和弦音轨中。
- > 全局/设置、MIDI 预设、音阶预设和 Maxx 预设不会转换。
- > 用户音色预设不会被转换。

> SongBook 被转换,声音、风格和 Mic/Voice 预设被重新映射到等效的预设(如 果可用)。保存在条目中的打击垫、和弦音序将被转换。链接的资源(MID, MP3, TXT 文件)根据下节中描述的规则重新链接。

> 国际版本转换后,本地化版本(例如 MUSIKANT 或 ORIENTAL)中的声音和鼓组 可能会丢失。其他数据也可能丢失。

> 原始 SET 文件夹中缺少的数据将在转换后的 KST 文件夹中丢失。例如,您可能 保存了用户键盘设置,但没有保存用户声音或样本,并且这些将丢失。

## 转换Pa4X数据

在加载Pa4X中的数据之前,您必须首先将其SET文件夹转换为Pa5X的KST文件夹,转 换后的数据将自动保存在其中。

请注意,转换时间可能会很长。进度条将在显示屏上显示当前情况。

转换完成后,包含转换消息列表的 **ConvertReport.txt** 文件将出现在新的 KST 文 件夹。

### ▪**▪ 将旧数据保存到 SET 文件夹中**

在将数据移至 Pa5X 之前,将其所有内存内容保存到旧乐器的 USB 存储设备上的新 SET 文件夹中。

### ■ 收集链接的 SongBook 文件 (MID, MP3, TXT 文件)

SongBook 可以链接来自多个源的 MID, MP3 和 TXT 文件,例如内部驱动器和外部 USB 存储设备或其中的不同文件夹。转换将尝试保留相同的结构。

将所有链接的文件收集到 Pa5X 的 KORG DISK 的根目录或单个父文件夹中。复制整 个包含文件夹,而不仅仅是单个文件。原始目录结构必须与原始目录结构保持一致。 请仔细选择此位置,因为转换后移动其中包含的数据将破坏 SongBook 条目内的链 接。

例如,您可以将所有内容移至内部驱动器的根目录中,如下例所示。

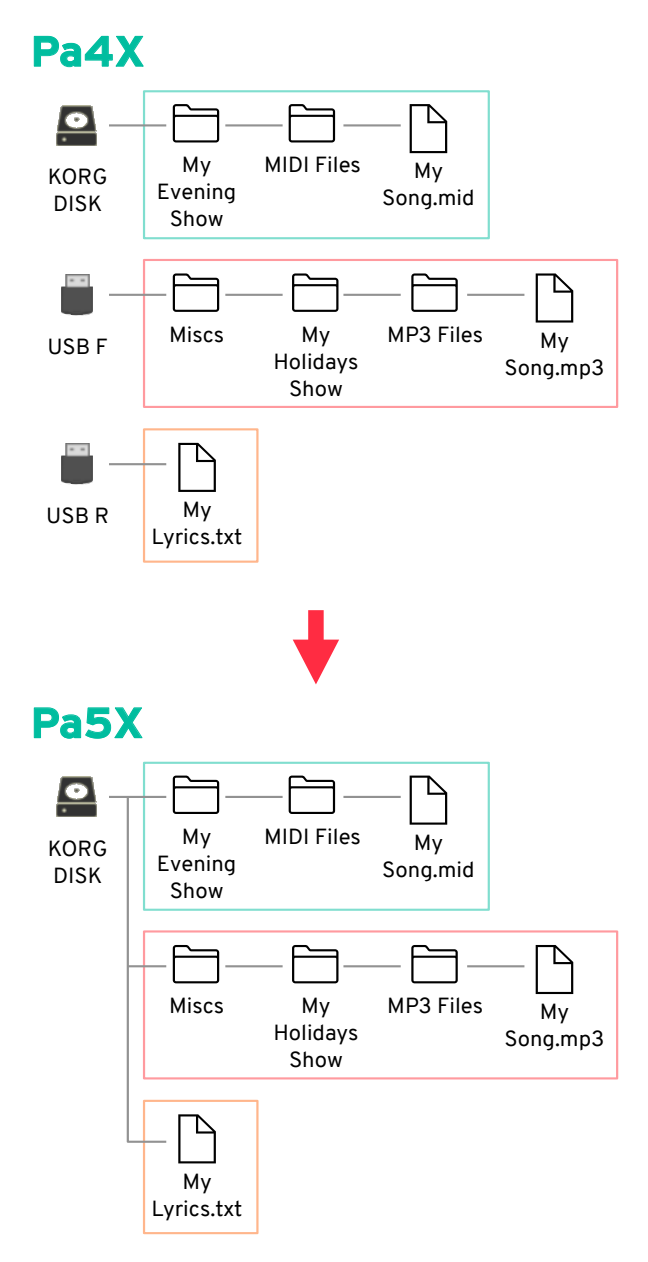

或者,要保持根目录更干净,请在根目录中创建一个文件夹(本例中为"From Pa4X" )并将所有内容移入其中 - 仍然保留原始路径。

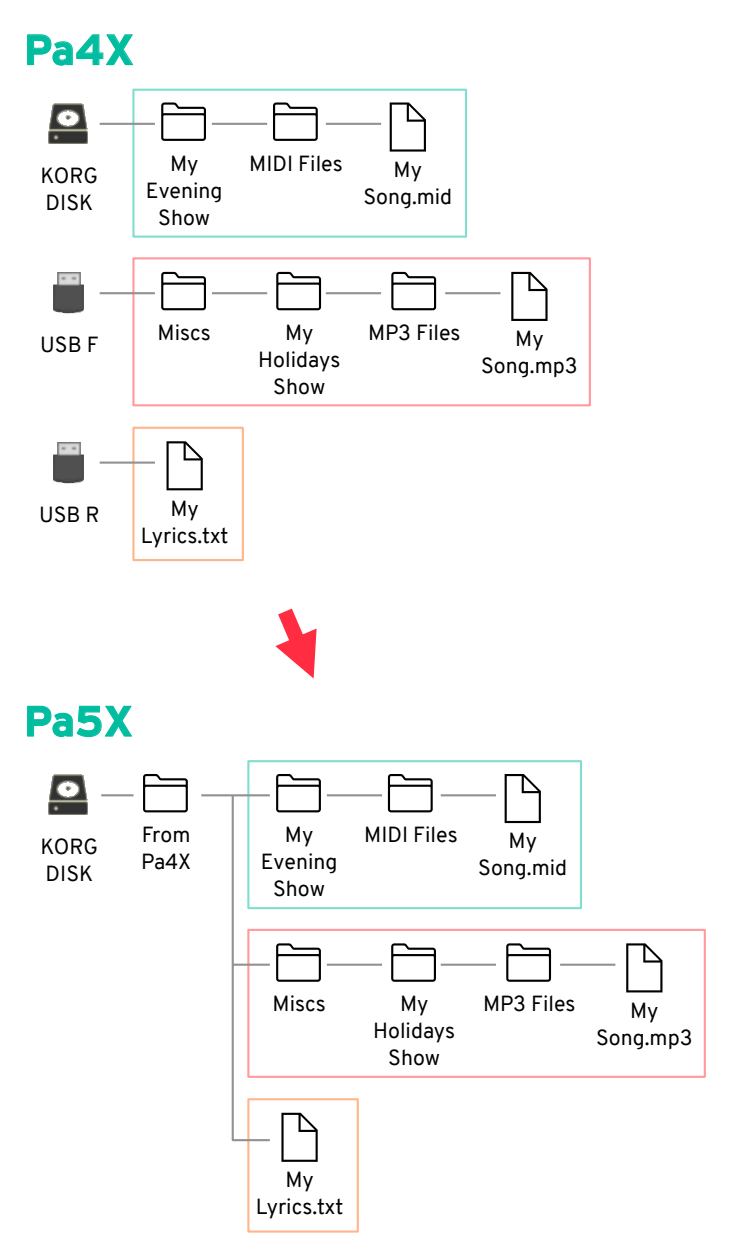

### **■ 转换数据**

准备好旧数据后,将包含这些数据的 USB 存储设备连接到 Pa5X。

**1** 按**FILE**,然后按**MENU**按钮打开**File > Menu**页面。

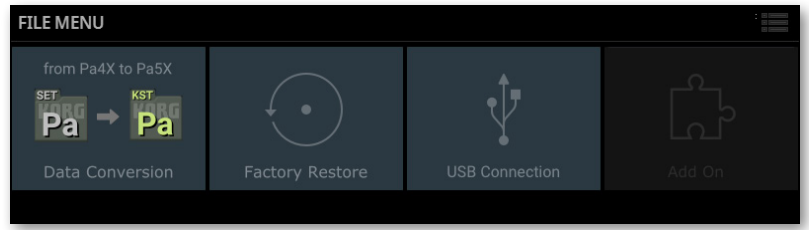

**2** 触摸**Data Conversion**按钮打开**Data Conversion** 页。

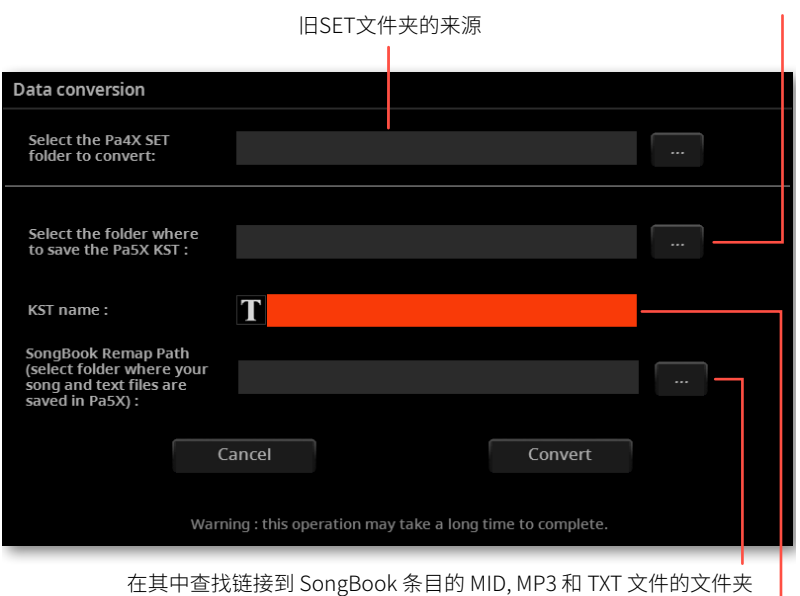

在其中查找链接到 SongBook 条目的 MID, MP3 和 TXT 文件的文件夹

目标 KST 文件夹的名称

**3** 触摸**Source > Browse (…)**按钮打开文件浏览器并选择源**SET** 包含 Pa4X 数据 的文件夹。

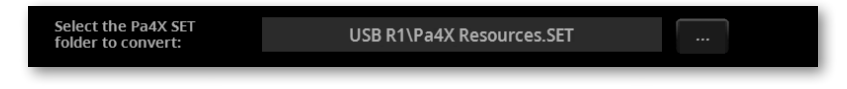

新 KST 文件夹的目标

**4** 触摸**Destination > Browse (…)**按钮打开文件浏览器并选择转换后**KST**的目标 位置文件夹。

Select the folder where<br>to save the Pa5X KST : USB R1\Converted

5 触摸文本编辑(T)按钮打开虚拟键盘并编辑名称。编辑完名称后,触摸虚拟键盘 下的 **OK** 按钮进行确认。

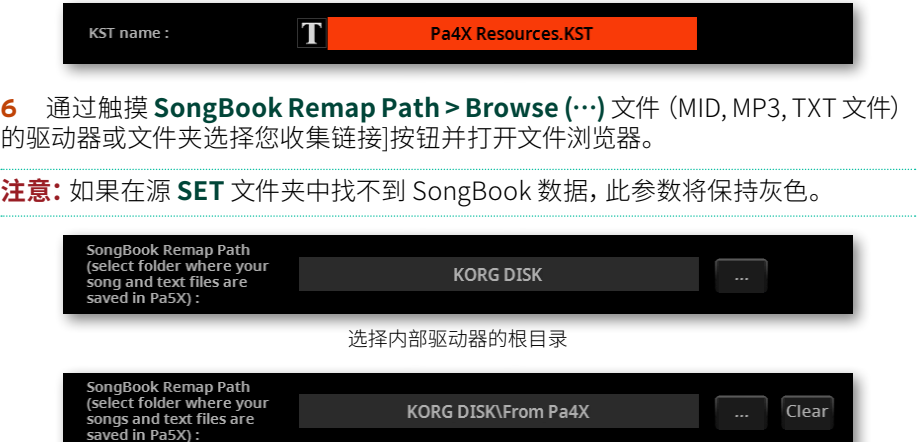

选定内部驱动器根目录中的文件夹("From Pa4X")

确保所有字段均已填写。

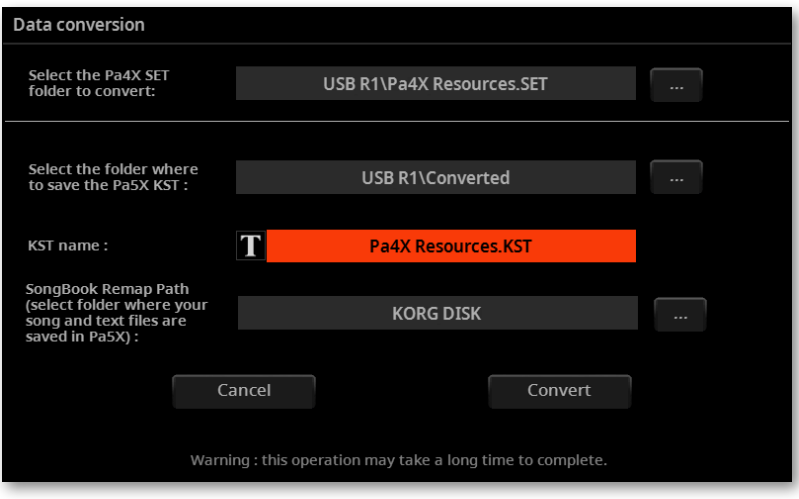

触摸**Convert**按钮并等待文件转换为新格式。

### 加载转换后的数据

转换Pa4X数据后,您可以将它们加载到Pa5X中。加载后请检查其完整性。

#### **■ 加载数据**

完成从 Pa4X 转换数据后,加载新的 KST 文件夹。

**1** 在加载转换后的数据之前,请备份您现有的用户数据。将它们全部保存到新的 **KST** 文件夹中。

**2** 然后加载转换后的数据。转到**File > 主页**并找到新的**KST**文件夹。

**3** 触摸文件夹将其打开,然后从页面菜单中选择**Load** ( )。将出现**Load All**对话 框。

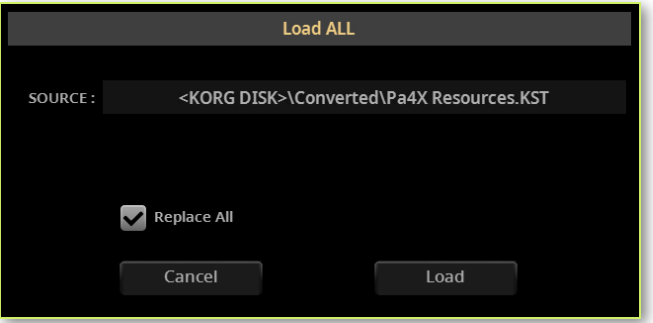

**4** 选择是否要合并或替换数据。

> 如果您**选择**则**Replace All** 复选框,内存中所有选定类型(风格、键盘设置...)的 现有用户文件将被您正在加载的文件替换。

> 如果**Replace All**复选框将保持**未选中**,您正在加载的文件将与内存中已有的文 件合并。只有同名的文件才会被替换。

**警告:**请注意,替换将删除所有被替换的数据。请务必备份您不想丢失的数据。

### **■ 检查转换后的数据**

虽然大多数数据都可以完美转换,但有些数据可能不会。某些数据可能需要进一步 编辑。

检查所有键盘设置、声音、风格和打击垫是否按预期工作。如果没有,请编辑它们。在 某些情况下,您可能更愿意用 Pa5X 提供的更好的数据替换旧数据。

在SongBook中,Book列表和Set List都被转换。如果条目中缺少资源,则名称前会显 示主题标签 (#)。

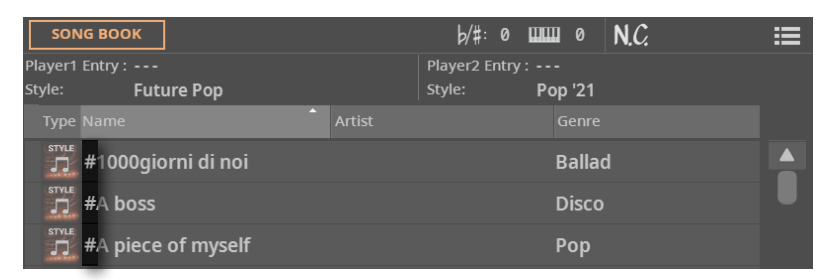

如果发生这种情况,请转至 **Entry Edit** 页面并重新链接缺少的资源或查找可以替换 的新资源 年纪大了。

您还可以通过打开可在新 [ 中找到的 **ConvertReport.txt 文件来查看缺少的资源 /g5]KST**文件夹。

### **保在编辑后的KST文件夹**

如果您编辑了转换后的数据,请将其保存为KST文件夹。您可以覆盖现有文件夹或创 建一个新文件夹。

### ■ 清理用户内存

如果您希望清理用户内存,在检查转换后的数据后,可以使用**File>Menu>Factory Restore**命令。

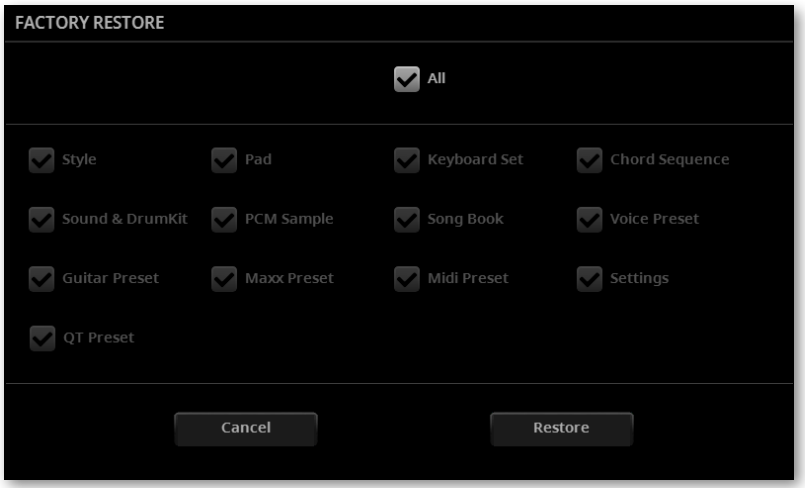

清理内存后,您可以从任何 KST 文件夹重新加载单独的数据,包括之前备份的 Pa5X 数据以及转换后的部分 Pa4X 数据。

请注意,SongBook 始终需要在原始位置链接的 MID, MP3 和 TXT 文件。如果它们没 有重新加载或以不同的方式放置,它们将不会被发现。如果发生这种情况,请在原始 位置重新加载它们或在 **SongBook > Entry Edit** 页面中重新链接它们。

| 导入数据

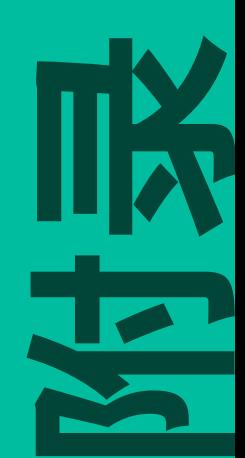

## 20 **视频连接**

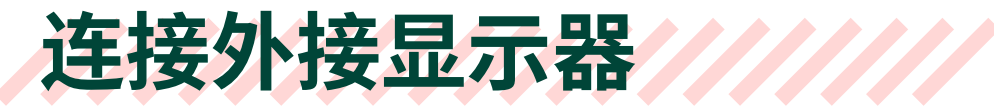

您可以将 Pa5X 连接到电视或视频监视器,与其他音乐家或观众一起查看歌词和和弦。 使用 **VIDEO > HDMI** 接头将 Pa5X 连接到电视机或视频监视器。请使用经过认证的 HDMI 线缆。

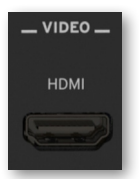

根据要连接的视频监视器的类型,您必须选择不同的线缆。您可以在销售电视设备的 商店购买所需的线缆。

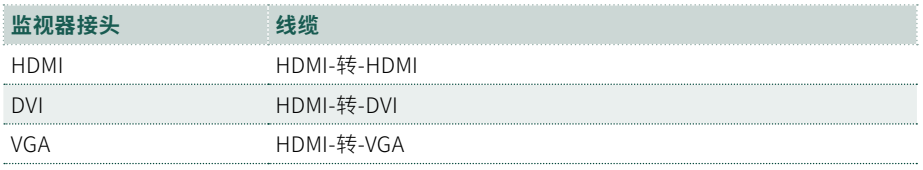

也有从 HDMI 转旧接头类型 (如 SCART 或 Video Composite) 的转接头, 但不能保证 它们与 Pa5X 的兼容性。

### ■ 讲入Video Out页面

- **1** 如果乐器关闭,请打开乐器。
- **2** 转到**Settings > Menu > Audio/Video > Video Out**页面。

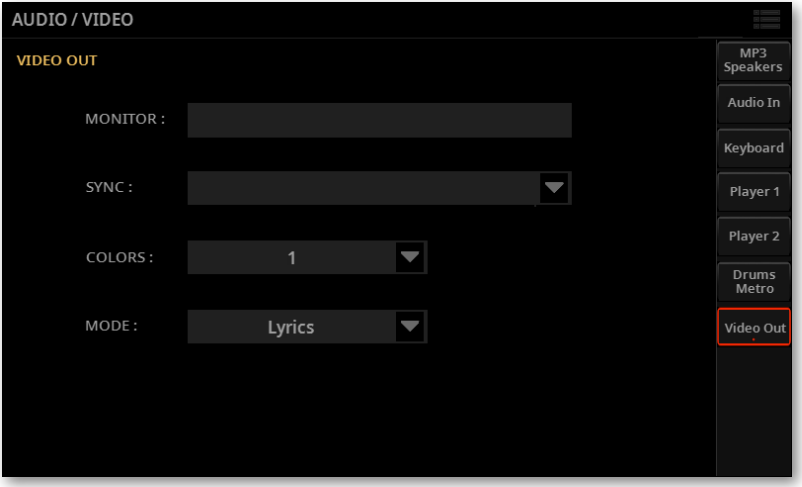

### ■ 检查监视器是否被识别

> 当监视器成功识别时,它的名称出现在 **Monitor** 行中。如果没有出现,请检查连接。

#### ■ 选择同步**选**项

如果乐器和外接视频监视器不能自动选择正确的同步选项,您可以手动进行。

> 使用 **Sync** 参数选择同步选项之一。选择最适合您的显示器的一款。

所选选项将保持记忆。如果您连接不同的显示器,您可能需要重复上述同步过程。

### **■ 打开外接显示器**

> 打开视频监视器并将其调整到正确的 AV 输入。

### ■ 设置颜色

> 在同一页面中,使用 **Colors** 菜单选择歌词和背景的首选颜色集。

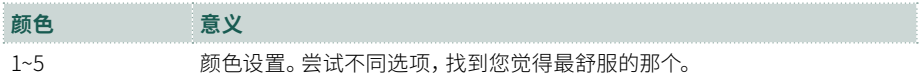

### **■ 选择要显示的内容**

> 在同一页面上,使用 **Mode** 菜单选择要在视频监视器中显示的内容。

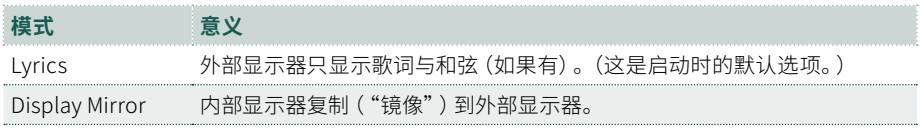

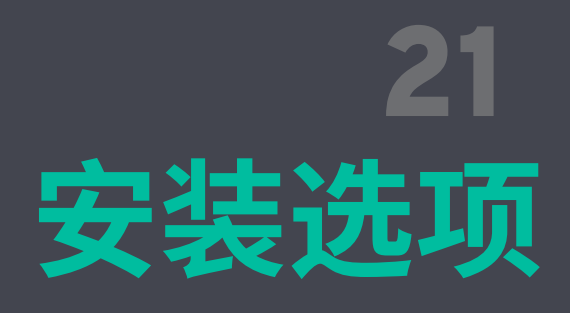

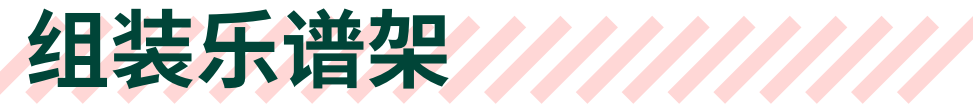

按照这些说明组装提供的乐谱架。

## 在未安装音响的情况下组装乐谱架

**1** 将乐谱架插入Pa5X背面的专用导轨,如图所示。

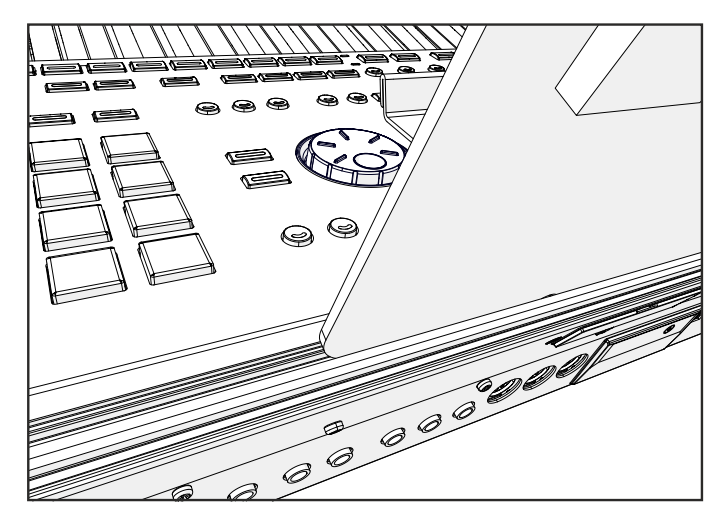

**2** 通过将乐谱架滑动到标准中央位置的左侧或右侧,自由调整乐谱架。

## 组装已安装音响的乐谱架

> 安装(可选)PaAS扩音系统后,将乐谱架放在PaAS前面的尼龙支架上,如图所示。

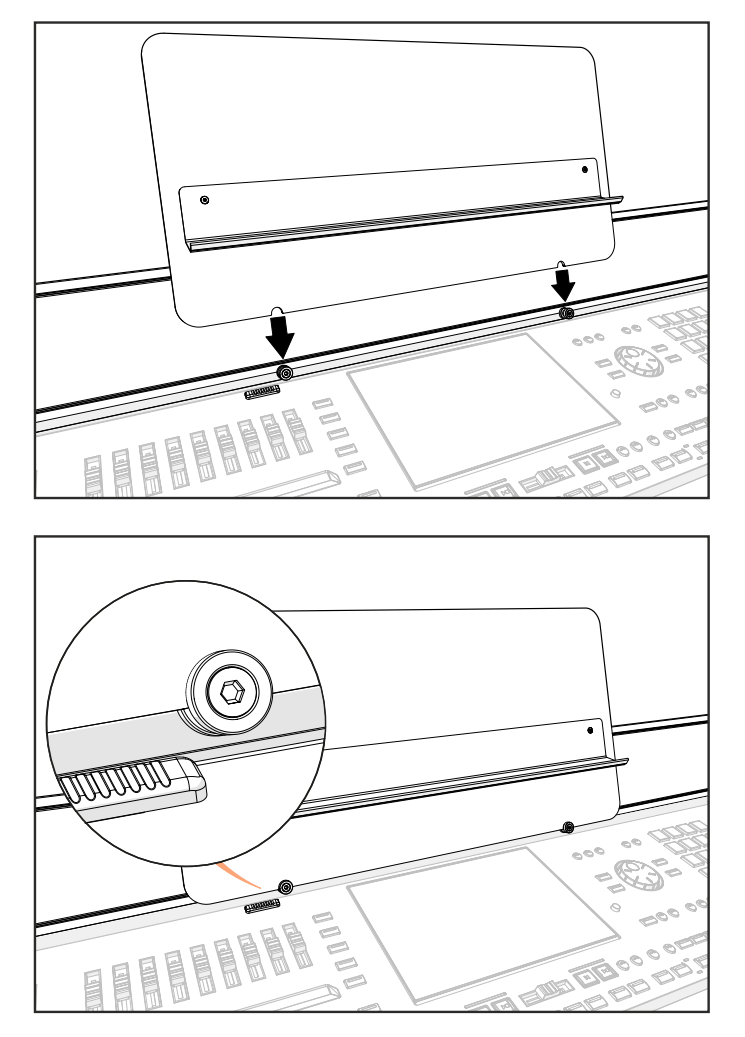

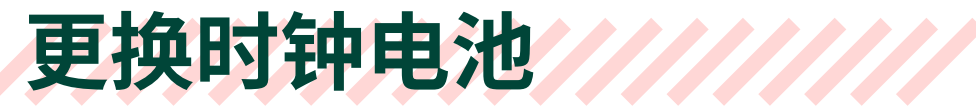

您可以使用标准锂电池更换时间备用电池(型号CR2032) 您可以在销售电脑或电 子元器件的商店购买所需的电池。请勿使用指定以外的替代品,否则有损坏乐器的 风险!

**警告:**请将本品放在儿童接触不到的地方。吞食电池可在短短两个小时内造成严重 的内部灼伤。如果您认为电池可能已被吞下或放入身体的任何部位,请立即就医。

## 注意事项

> 安装电池的风险由用户自行承担。KORG对因安装或使用不当而导致的任何数据 丢失、损坏或伤害不承担任何责任。

> 在打开乐器之前,务必断开乐器电源插头的连接。

> 为防止身体所带的静电损坏电路板的组件,请在继续安装之前先触碰一下未上 漆的金属部件。

安装

安装时,您需要一把十字螺丝刀(未随产品提供)。

- **1** 断开乐器电源的连接。
- **2** 从乐器背面,使用十字螺丝刀拧下固定螺丝 (a)。

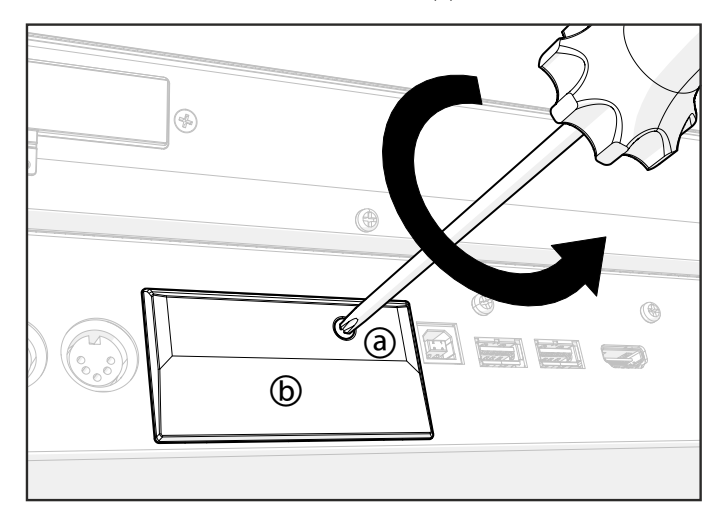

**3** 将扩展槽的盖板 (b) 从顶部旋开,然后将其卸下。

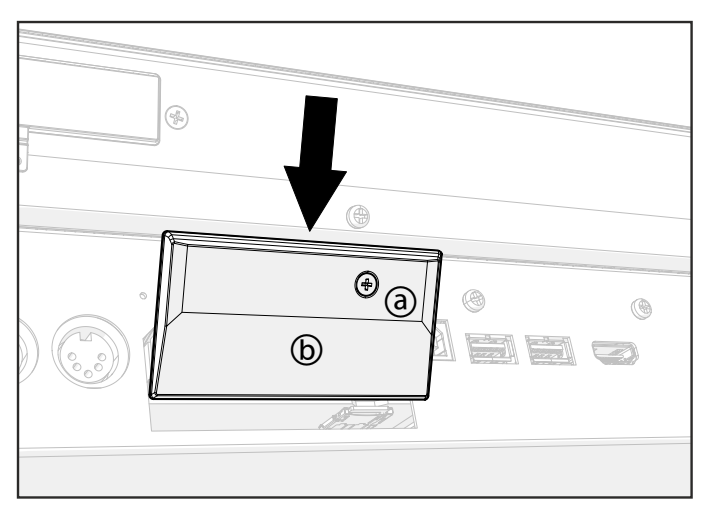

**4** 拉动连接片 (c),从电池槽中取出耗尽的电池 (d),注意不要让它掉入乐器内。如 果连接片未弹出,请用指甲轻轻提起并取出电池。

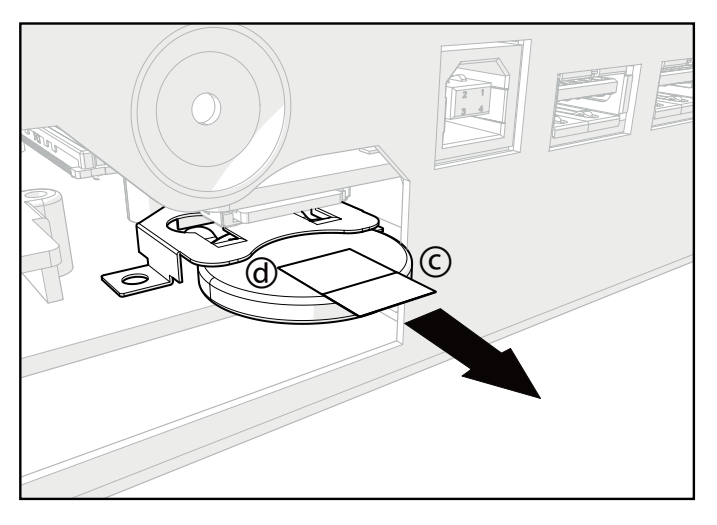

**5** 将新电池 (e) 插入空电池槽,确保正极 (+) 面朝上。小心不要让它落入乐器内部。

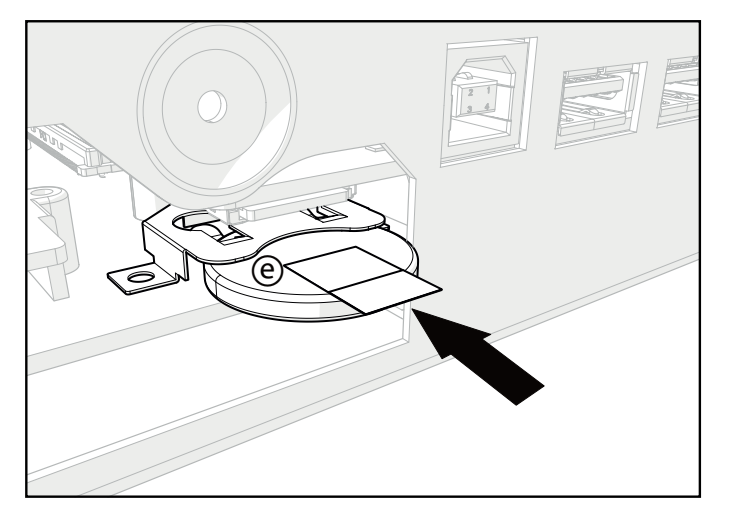

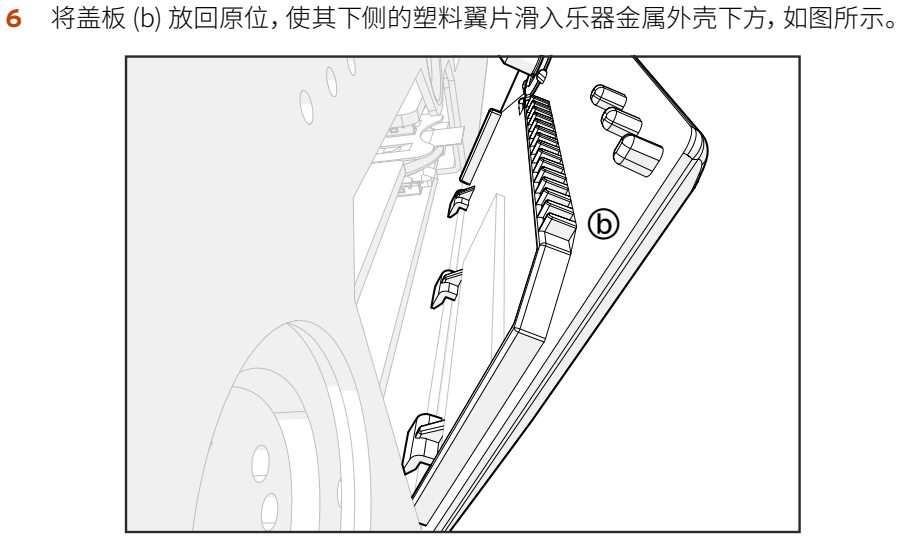

**7** 旋转扩展槽的盖子 (b),使其上侧与乐器背面贴合。

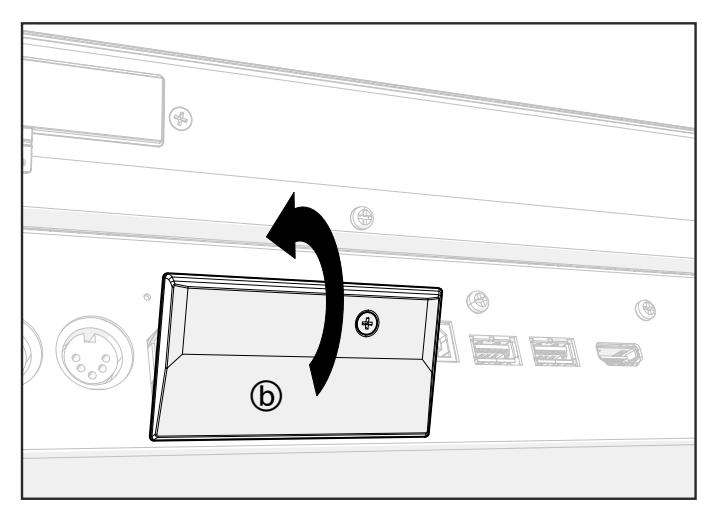

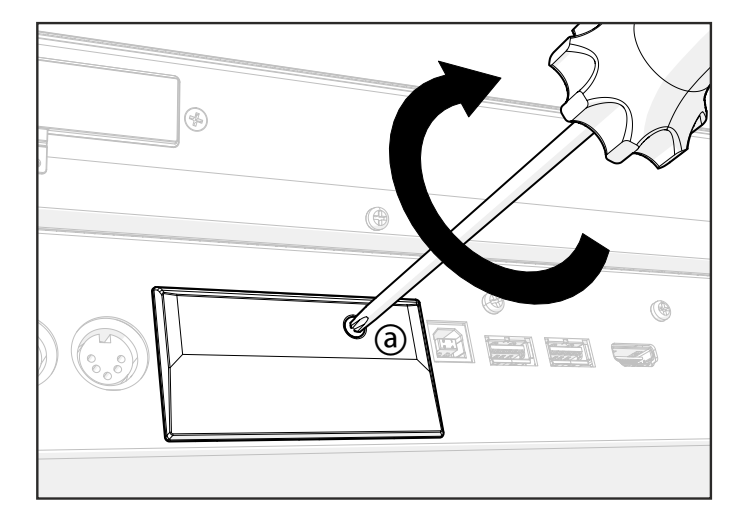

用十字螺丝刀拧紧固定螺丝 (a),将盖子安装到乐器背面。

安装完成后,连接电源线并重新打开乐器。

 进入**Settings > Menu > General Controls > Clock & Power**页面,设置日期 和时间。

安装microSD卡////////

要扩展可用的板载存储内存,您可以安装(可选) microSD卡。储存卡可由用户安装。请勿使用所示 (microSD) 以外的其他类型的卡, 否则有损坏乐器的风险!

您可以使用两个插槽,但我们建议您优先使用上面的插槽来存储您的数据,因为它 是高速插槽。

储存卡必须为FAT32格式。您可以在个人电脑上对其进行格式化。在Mac上,使用磁 盘工具。在Windows中,您可以使用内部实用程序格式化32GB卡(或更小容量);对 于较大容量的卡片,您可以使用第三方FAT32格式实用程序。

## 注意事项

> 安装microSD卡的风险由用户自行承担。KORG对因安装或使用不当而导致的任 何数据丢失、损坏或伤害不承担任何责任。

> 在打开乐器之前,务必断开乐器电源插头的连接。

**注意:**在乐器连接到电源时取出或插入microSD卡可能会损坏乐器和储存卡!

> 为防止身体所带的静电损坏电路板的组件,请在继续安装之前先触碰一下未上 漆的金属部件。

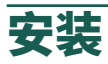

安装时,您需要一把十字螺丝刀(未随产品提供)。

- **1** 断开乐器与电源插头的连接。
- **2** 从乐器背面,使用十字螺丝刀拧下固定螺丝 (a)。

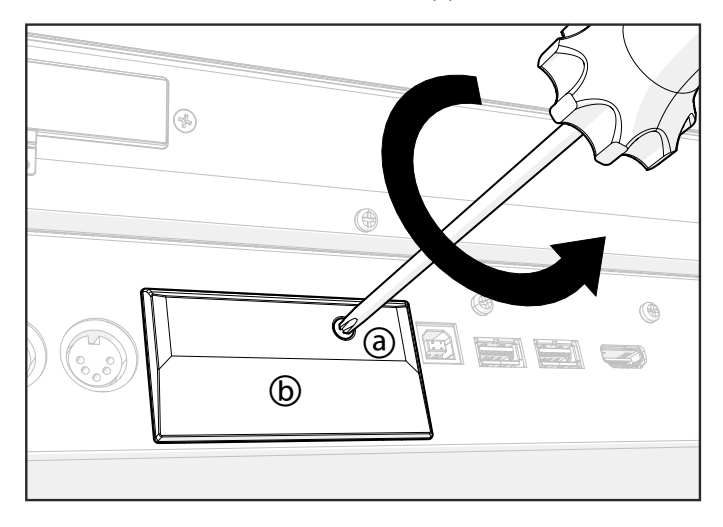

**3** 将扩展槽的盖板 (b) 从顶部旋开,然后将其卸下。

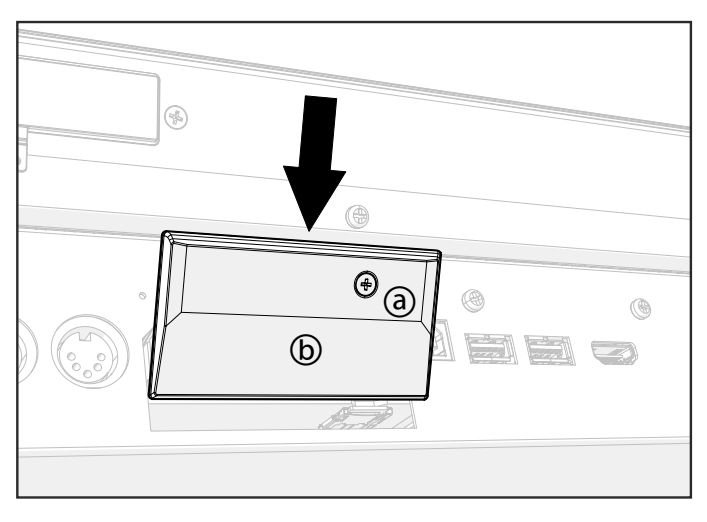

**4** 如果其中一个插槽中已插有卡,请将其取出。推动已安装在插槽中的上部 (c) 或 下部 (d) 的microSD卡将其解锁并取出,注意不要让它掉入乐器内。 **注:**上面的插槽 (c) 是高速插槽,而下面的插槽 (d) 则是普通速度的插槽。

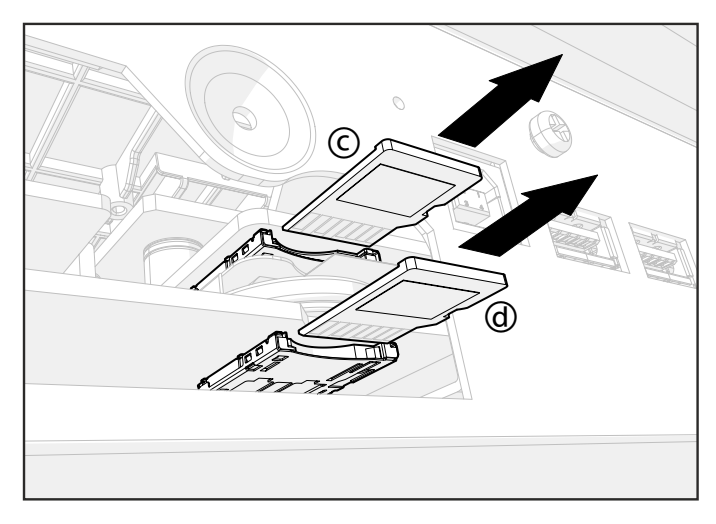

**5** 将microSD卡 (c) 或 (d) 插入空卡槽,确保接头面朝下并朝向乐器。轻轻推动卡 片,直到听到咔嗒声,表示已正确插入。 **警告:**请务必正确插入储存卡,否则储存卡 可能会滑入乐器内部!

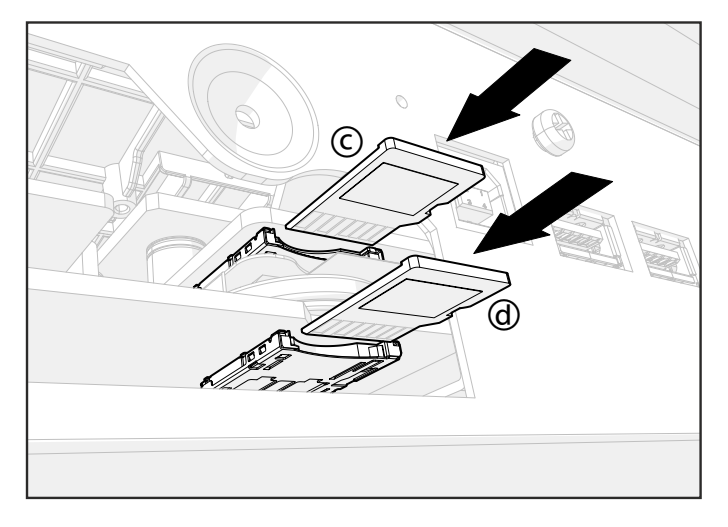

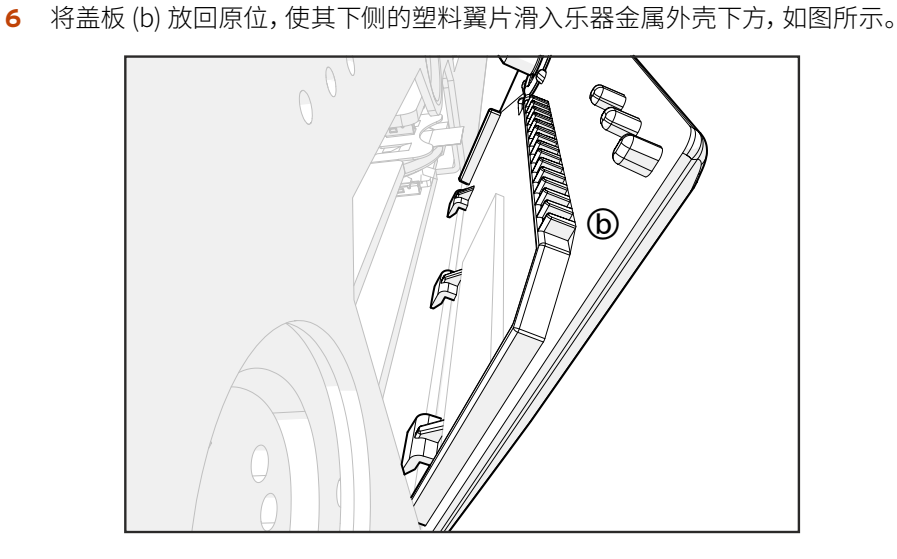

**7** 旋转扩展槽的盖子 (b),使其上侧与乐器背面贴合。

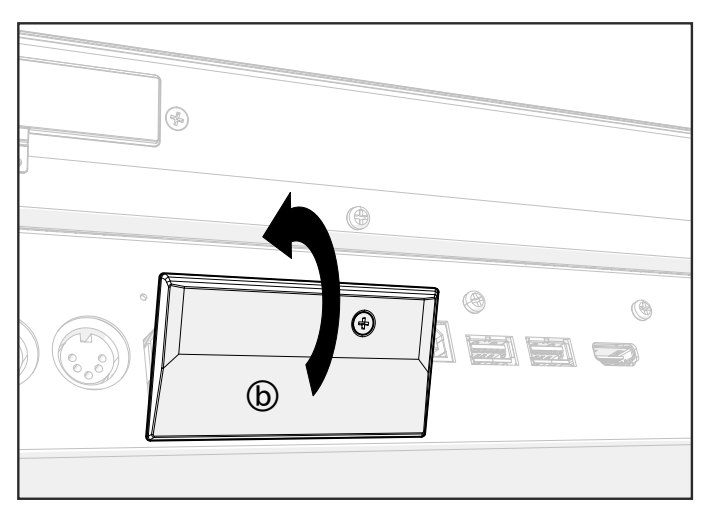

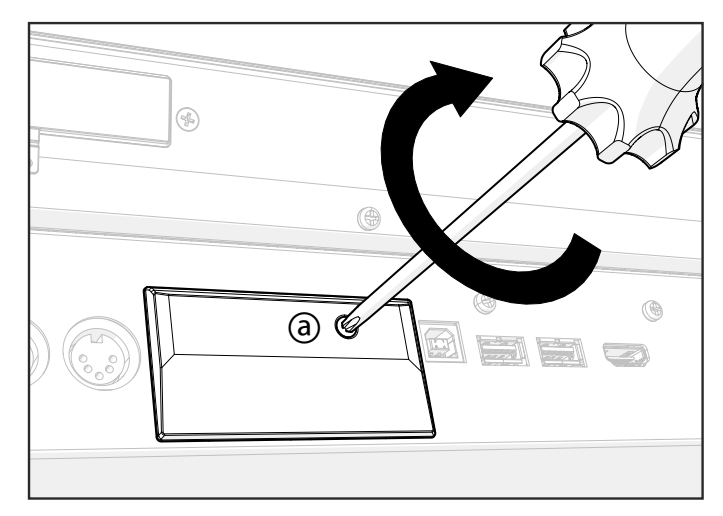

**8** 用十字螺丝刀拧紧固定螺丝 (a),将盖子安装到乐器背面。

- **9** 安装完成后,连接电源线并重新打开乐器。
- **10** 像访问**Drives**中的任何其他外部存储设备一样访问microSD卡。

| 安装选项

# 22 **解决方案、规格**

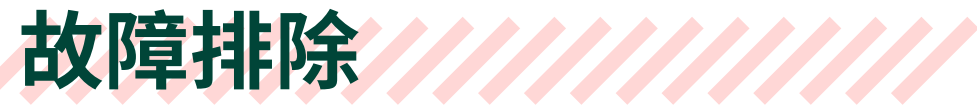

如果出现问题,请检查以下列表来找到解决方案。

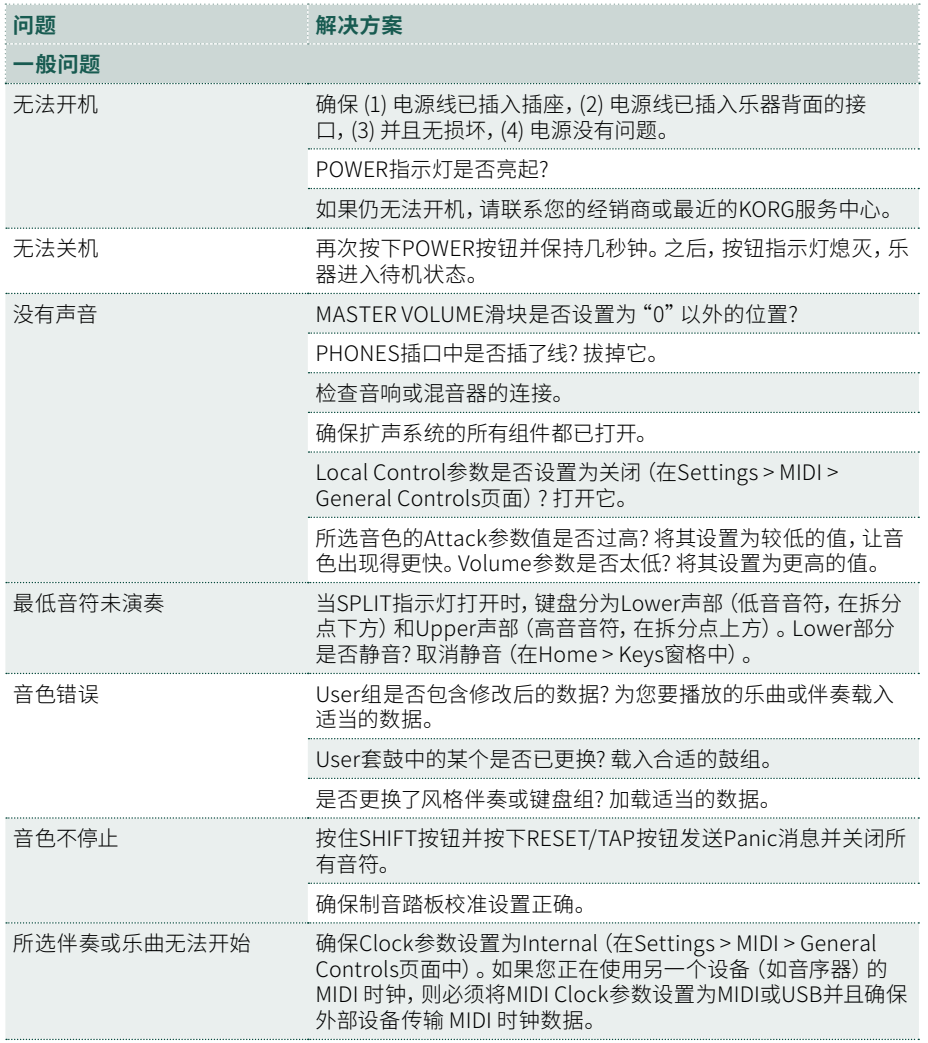
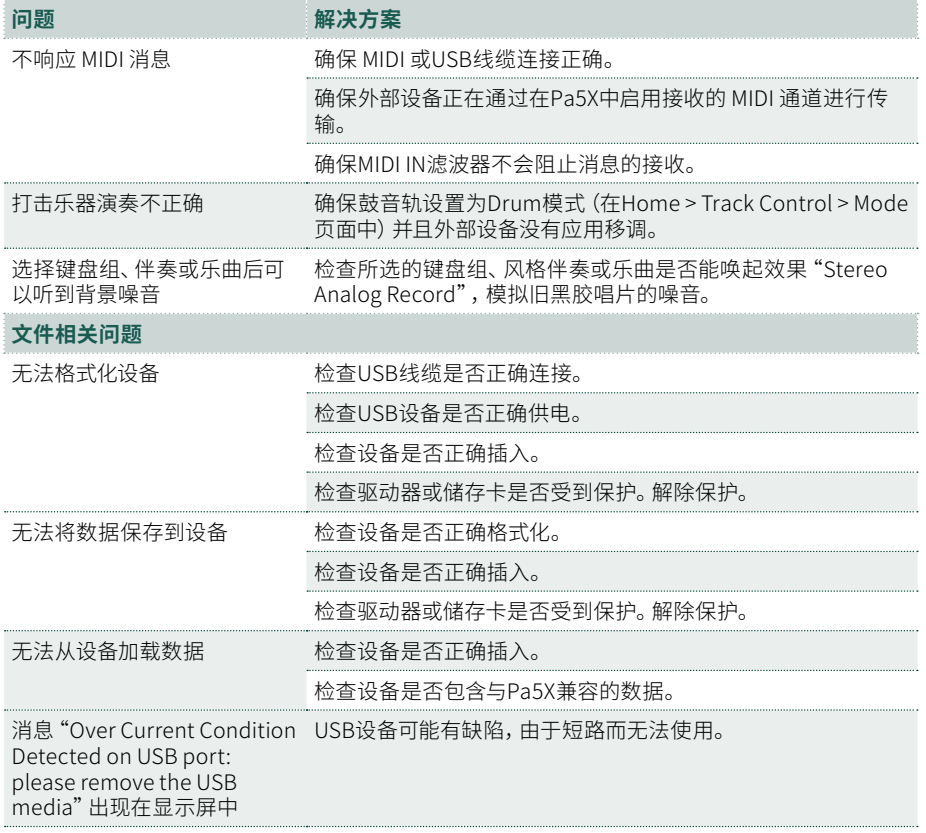

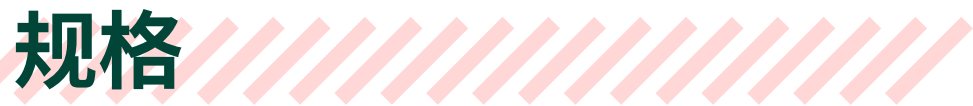

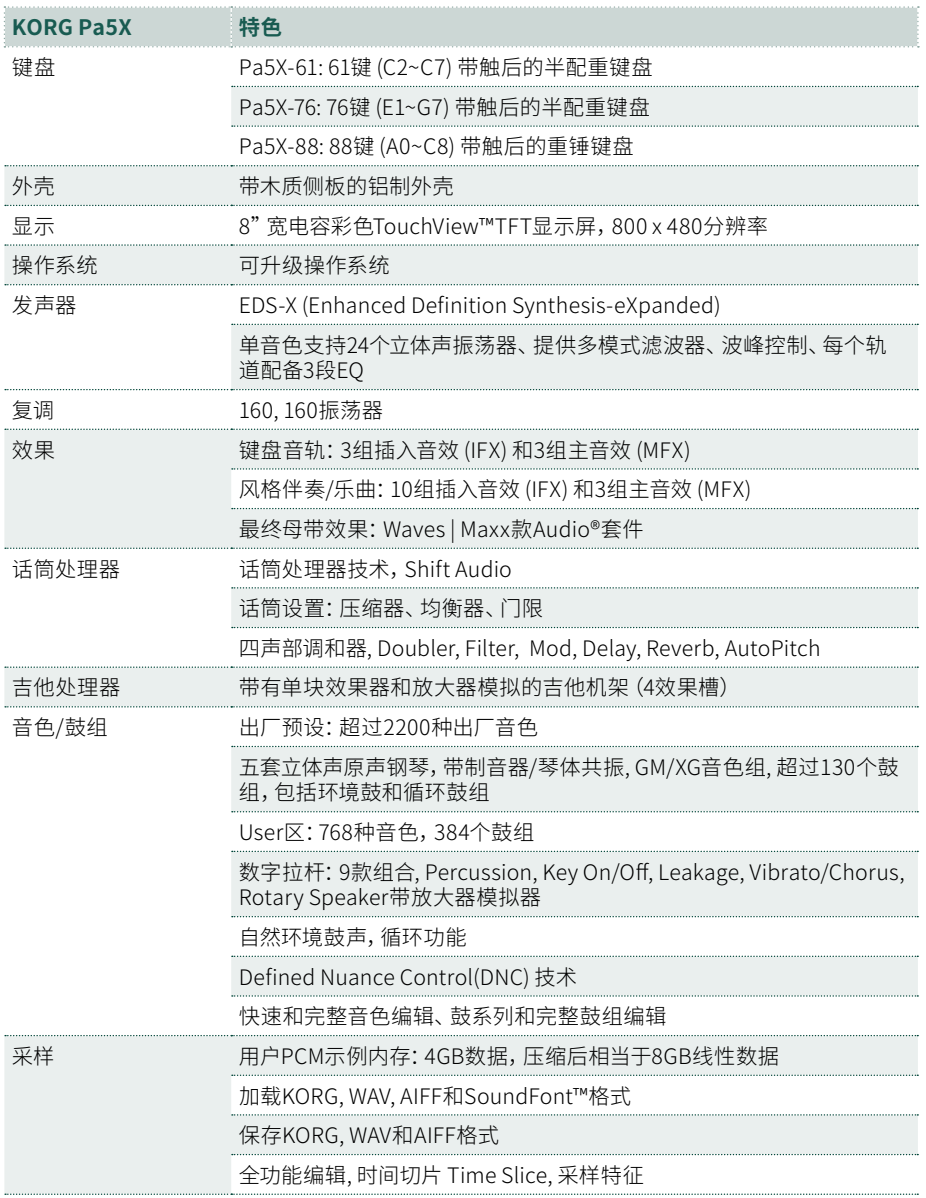

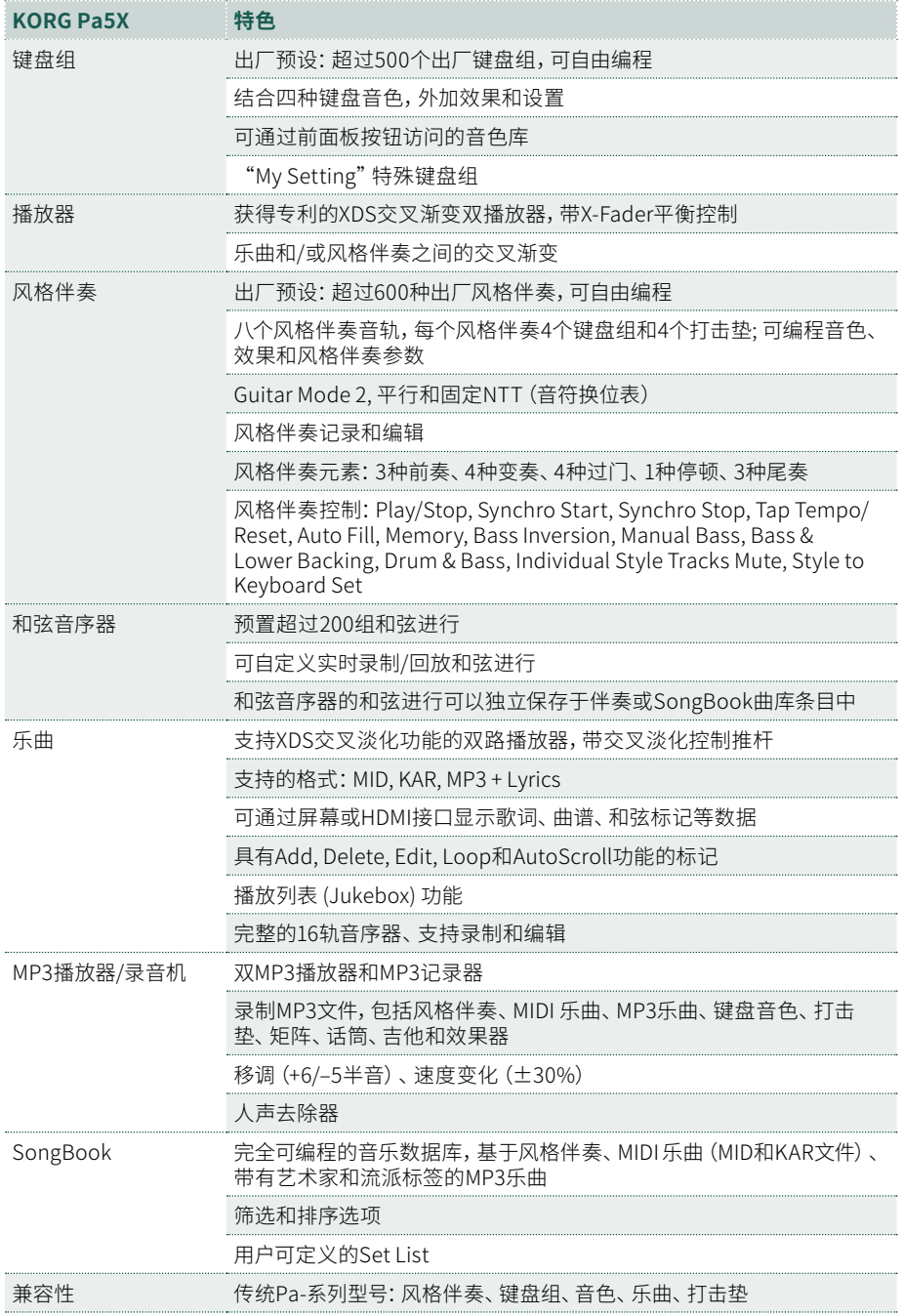

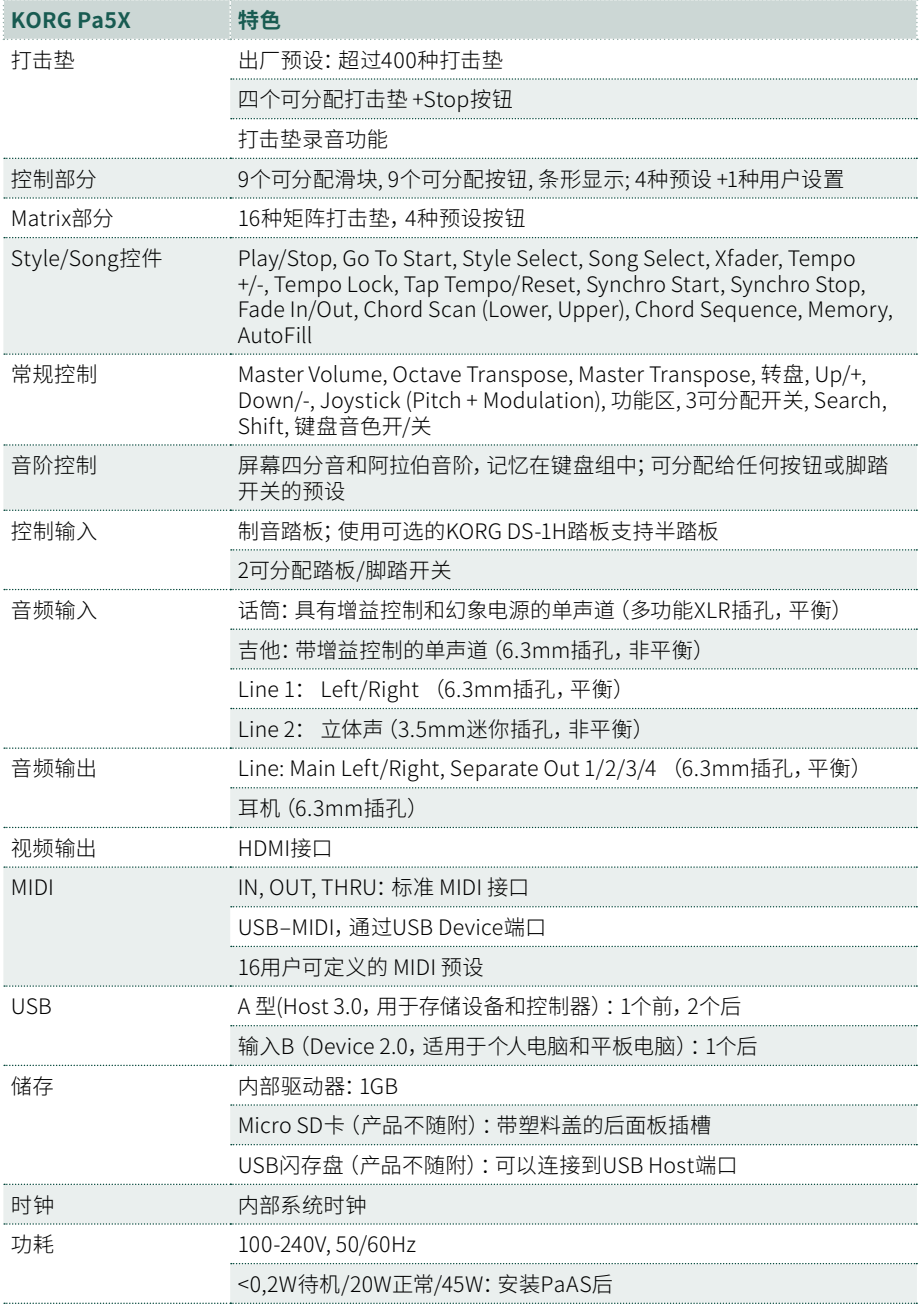

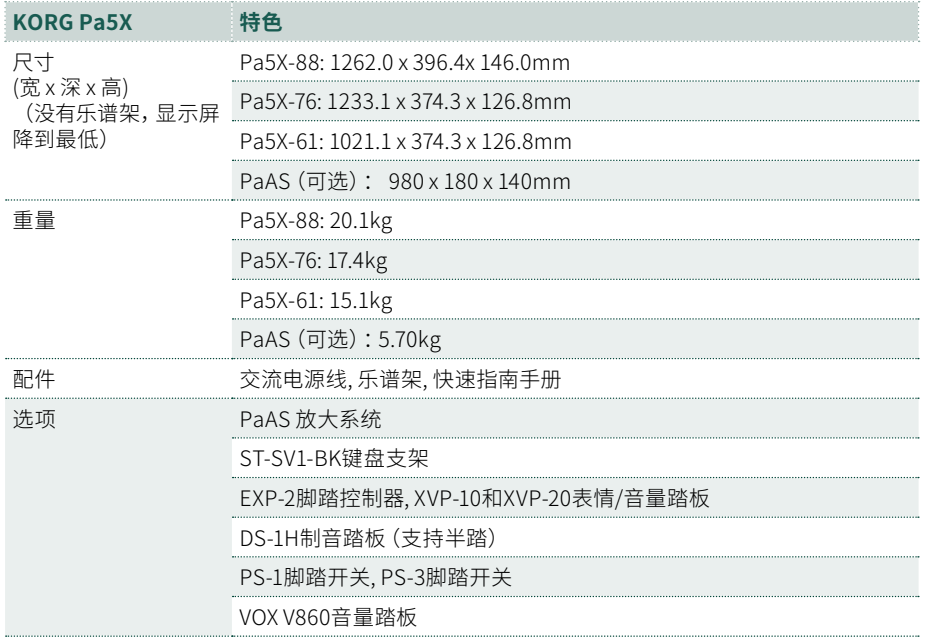

规格和外观如有更改,恕不另行通知。

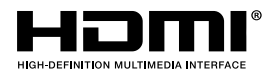

术语HDMI和HDMI High-Definition Multimedia Interface以及HDMI徽标是 HDMI Licensing Administrator, Inc.在美国和其他国家的商标或注册商标。

|

### **给消费者的重要通知**

本产品是按照适用于预期使用本产品的国家/地 区的严格规范和电压要求制造的。如果您通过互 联网、邮购和/或电话销售购买了本产品,您必须 确认本产品旨在在您居住的国家/地区使用。

警告:在指定国家以外的任何国家/地区使用本 产品可能存在危险,并可能使制造商或分销商的 保修失效。

还请保留您的收据作为购买凭证,否则您的产品 可能无法享受制造商或经销商的保修服务。

### **关于处置的通知(仅限欧盟)**

如 果 此 符 号 显 示 在 产 品 、手 册 、电 池 或句装 上,您必须以正确的方式处置 它,以避免危害人体健康或破坏环境。 有关 正 确 处 置 方 法 的 详 细 信 息,请 联 系您当地的行政机构。如果电池含有 超过规定量的重金属,电池或电池包 装上的符号下方会显示化学符号。

在电磁辐射的情况下,音频性能的质量可能会暂 时下降。可能出现的恶化可以是发出音色信号。 当电磁干扰停止时,这将停止。

## **FCC 法规警告(针对美国)**

This equipment has been tested and found to comply with the limits for a Class B digital device, pursuant to Part 15 of the FCC Rules. These limits are designed to provide reasonable protection against harmful interference in a residential installation. This equipment generates, uses, and can radiate radio frequency energy and, if not installed and used in accordance with the instructions, may cause harmful interference to radio communications. However, there is no guarantee that interference will not occur in a particular installation. If this equipment does cause harmful interference to radio or television reception, which can be determined by turning the equipment off and on, the user is encouraged to try to correct the interference by one or more of the following measures:

• Reorient or relocate the receiving antenna.

• Increase the separation between the equipment and receiver.

• Connect the equipment into an outlet on a circuit different from that to which the receiver is connected.

• Consult the dealer or an experienced radio/ TV technician for help.

If items such as cables are included with this equipment, you must use those included items.

Unauthorized changes or modification to this system can void the user's authority to operate this equipment.

### **符合性声明(美国)**

Responsible Party: KORG USA INC.

Address: 316 SOUTH SERVICE ROAD, MELVILLE

Telephone: 1-631-390-6500

Equipment Type: Professional Arranger

Model: Pa5X

This device complies with Part 15 of FCC Rules. Operation is subject to the following two conditions: (1) This device may not cause harmful interference, and (2) this device must accept any interference received, including interference that may cause undesired operation.

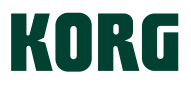

# **地址**

KORG ITALY SpA Via Cagiata, 85 60027 Osimo (AN) Italy

**网站** www.korg.com